OneTouch 4.6 Novembro 2013 05-0791-100

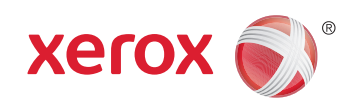

# Xerox® DocuMate® 3640 Guia do usuário

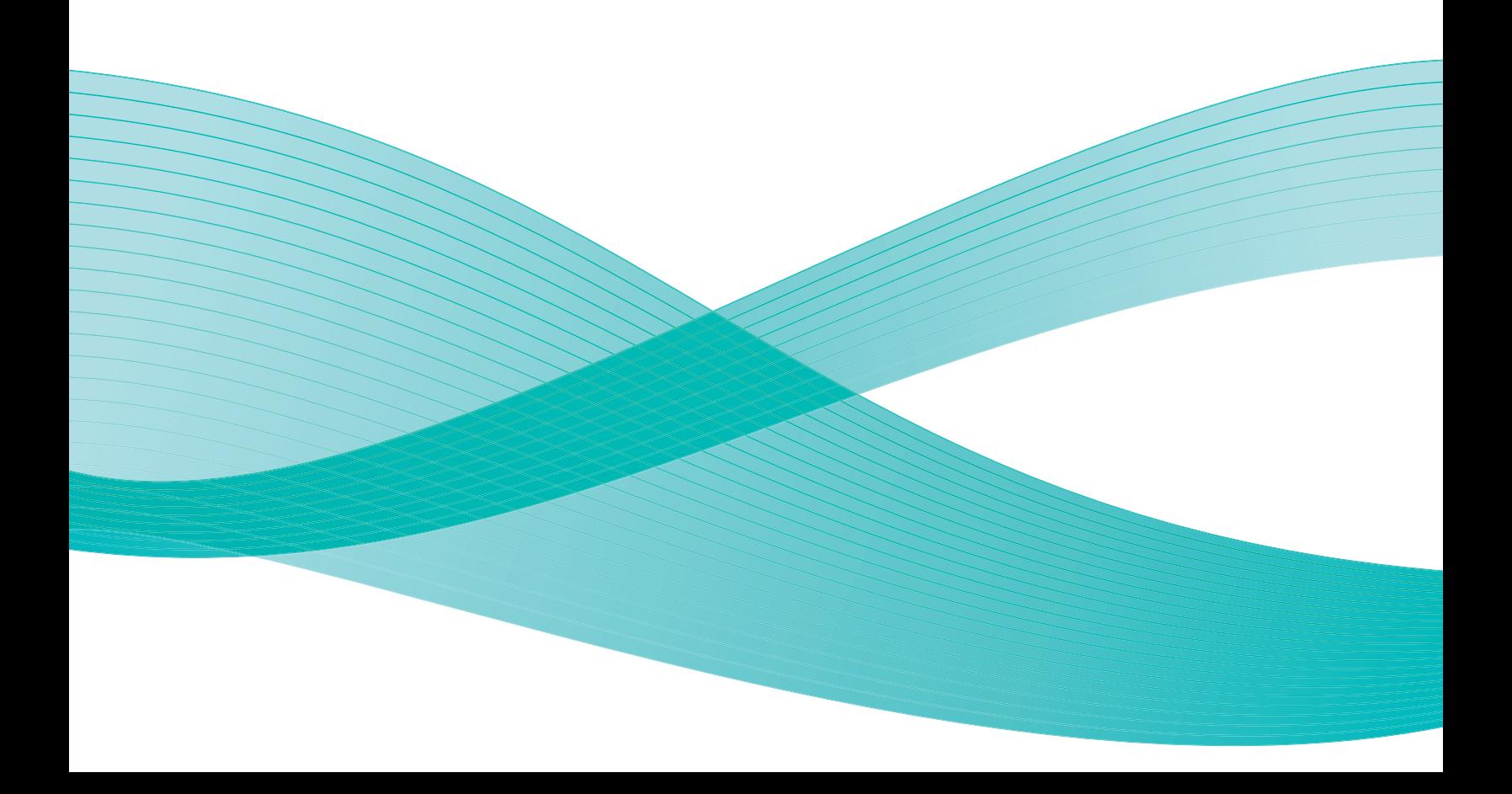

Design © 2013 Xerox Corporation. Todos os direitos reservados. Xerox®, Xerox e Design® e DocuMate® são marcas comerciais da Xerox Corporation nos Estados Unidos e/ou em outros países.

Conteúdo © 2013 Visioneer, Inc. Todos os direitos reservados. Os nomes de marca e logotipos Visioneer® e OneTouch® são marcas registradas da Visioneer, Inc.

É proibido reproduzir, adaptar ou traduzir este documento sem permissão prévia por escrito, exceto conforme permitido sob as leis de copyright.

Os nomes de marca e logotipos PaperPort® e OmniPage® são marcas registradas da Nuance Communications, Inc.

VRS™ é uma marca comercial da Kofax Image Products, Inc.

Adobe®, Adobe® Acrobat®, Adobe® Reader® e o logotipo Adobe® PDF são marcas registradas da Adobe Systems Incorporated nos Estados Unidos e/ou em outros países. O logotipo Adobe PDF será exibido no software deste produto e o acesso total aos recursos do software da Adobe estará disponível apenas se qualquer produto da Adobe estiver instalado no seu computador.

Microsoft é uma marca registrada da Microsoft Corporation nos EUA. Windows é uma marca comercial e SharePoint $^\circ$ é uma marca registrada da Microsoft Corporation.

ZyINDEX é uma marca registrada da ZyLAB International, Inc. Porção do kit de ferramentas ZyINDEX, Copyright © 1990-1998, ZyLAB International, Inc. Todos os direitos reservados.

Todos os outros produtos mencionados aqui podem ser marcas registradas de suas respectivas empresas.

Este documento é alterado periodicamente. Alterações, incorreções técnicas e erros de digitação serão corrigidos nas próximas edições.

Versão do documento: 05-0791-100 (Novembro de 2013)

As informações estão sujeitas à alteração sem aviso e não representam um compromisso da parte da Visioneer.

O software descrito é fornecido sob um contrato de licença. O software pode ser usado ou copiado somente de acordo com os termos desse contrato. É proibido por lei copiar o software em qualquer mídia, exceto se permitido especificamente no contrato de licença. Nenhuma parte deste documento pode ser produzida ou transmitida em qualquer formato ou por qualquer meio, eletrônico ou mecânico, incluindo fotocópia, gravação ou sistemas de armazenamento e recuperação de informações, nem traduzido para outro idioma, com qualquer propósito diferente de uso pessoal do licenciado e conforme especificamente permitido no contrato de licença, sem a permissão expressa por escrito da Visioneer.

### Legenda dos direitos restritos

O uso, a duplicação ou a divulgação deste documento está sujeito a restrições, conforme definido na subdivisão do contrato (c)(1)(ii) dos Rights in Technical Data and Computer Software – cláusula 52.227-FAR14. Os materiais digitalizados por esse produto podem estar protegidos por leis e outras regulamentações governamentais como as leis de copyright. O cliente é o único responsável pelo cumprimento de todas essas leis e regulamentações.

# Índice

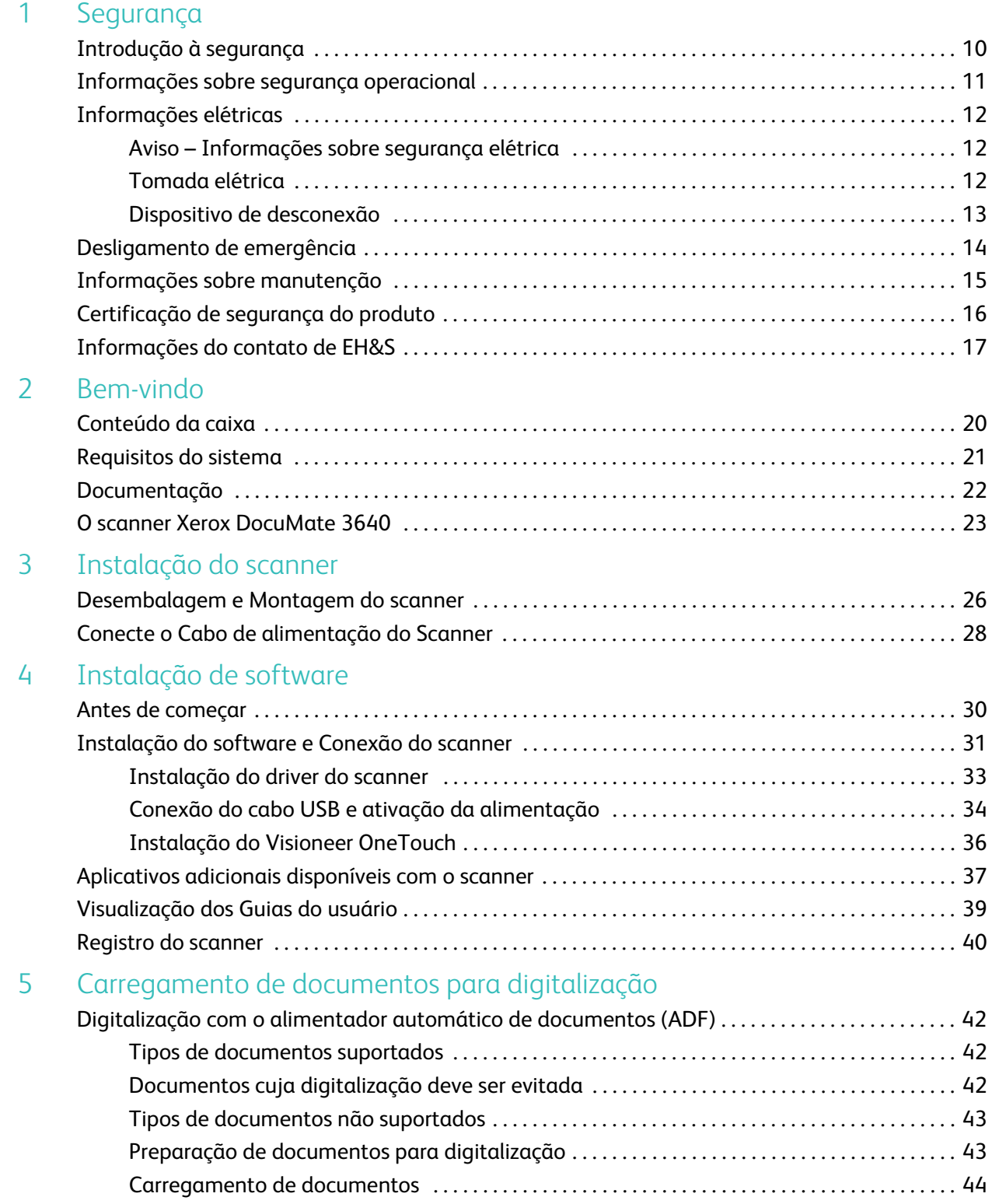

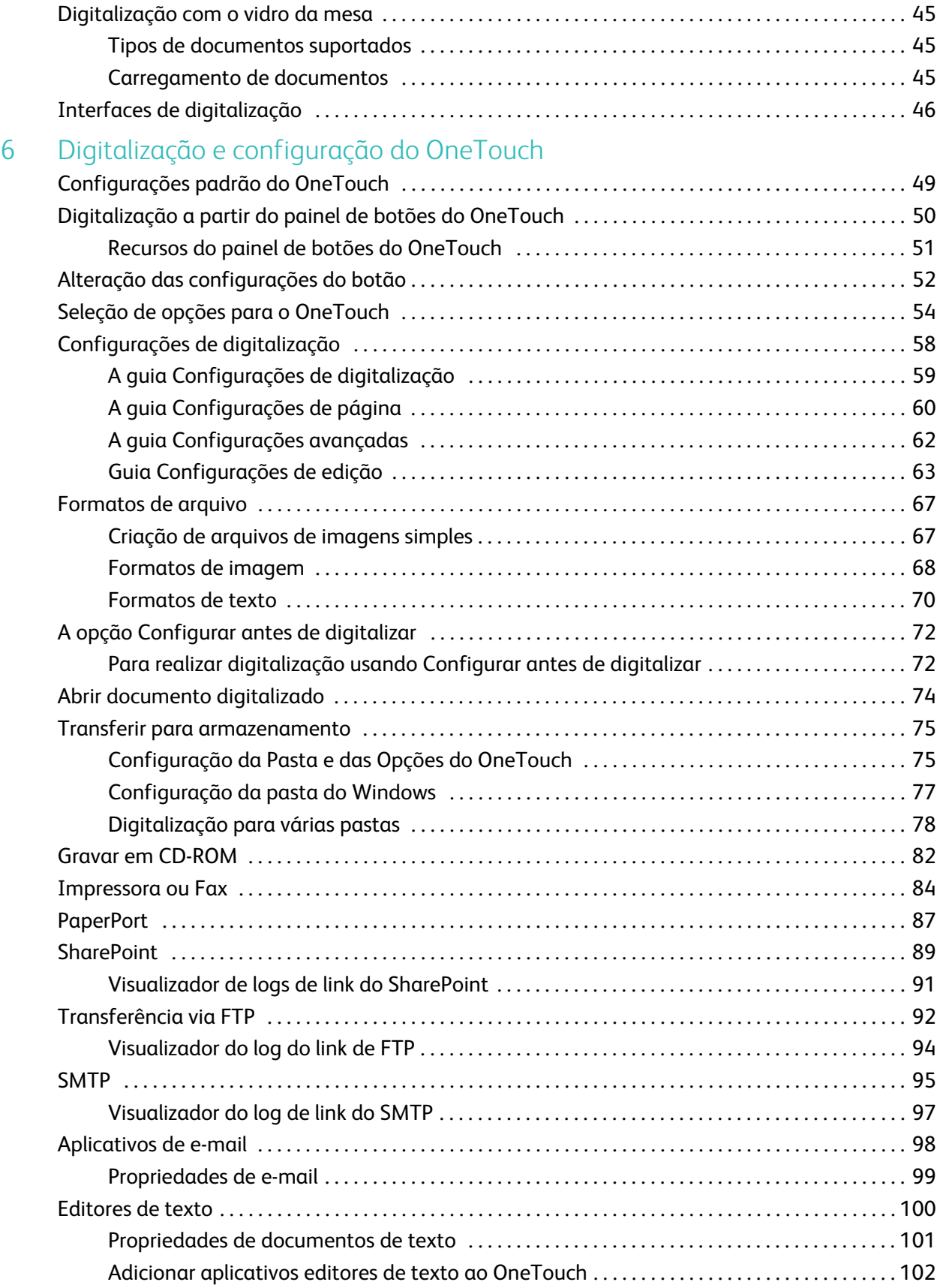

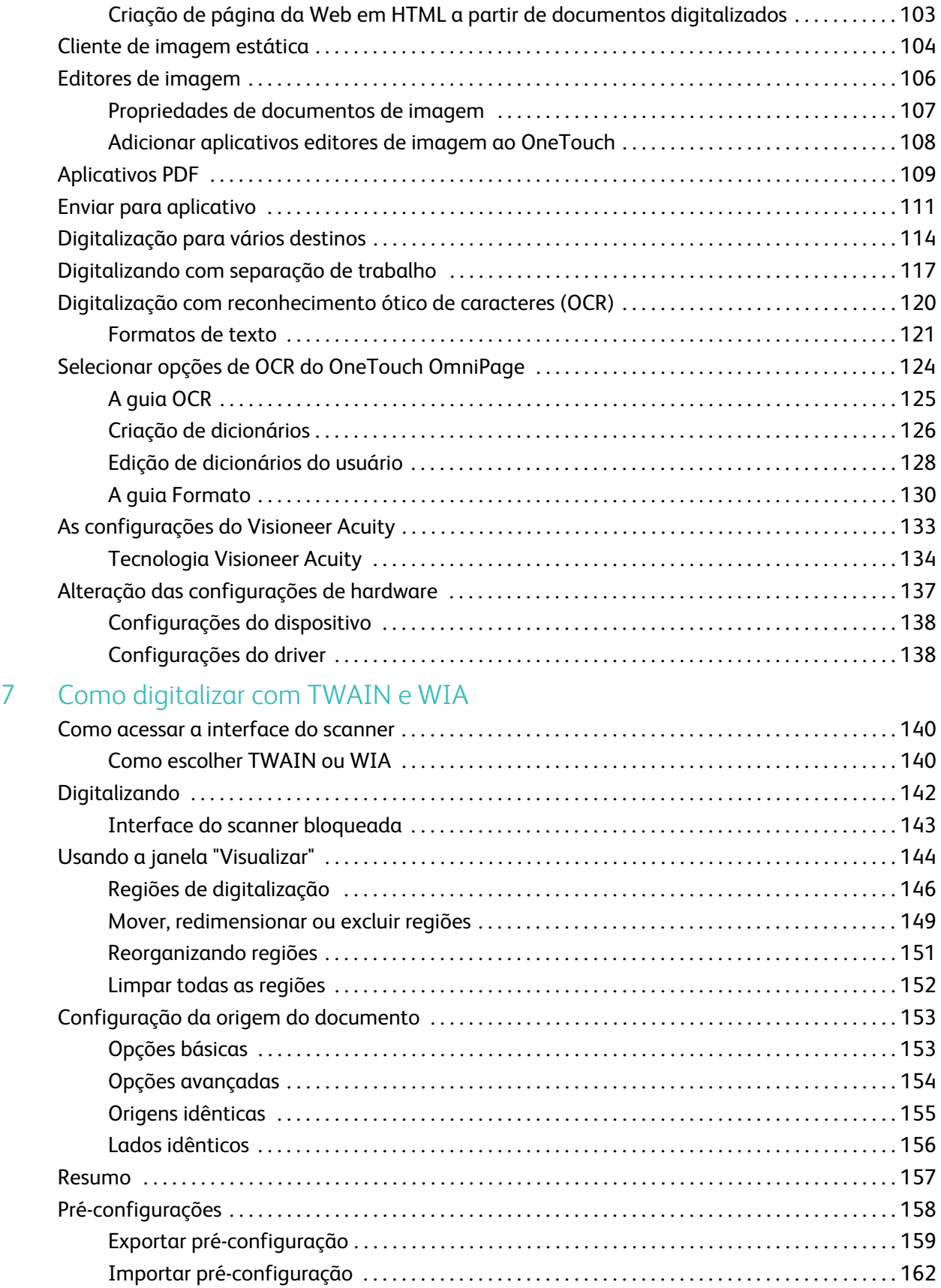

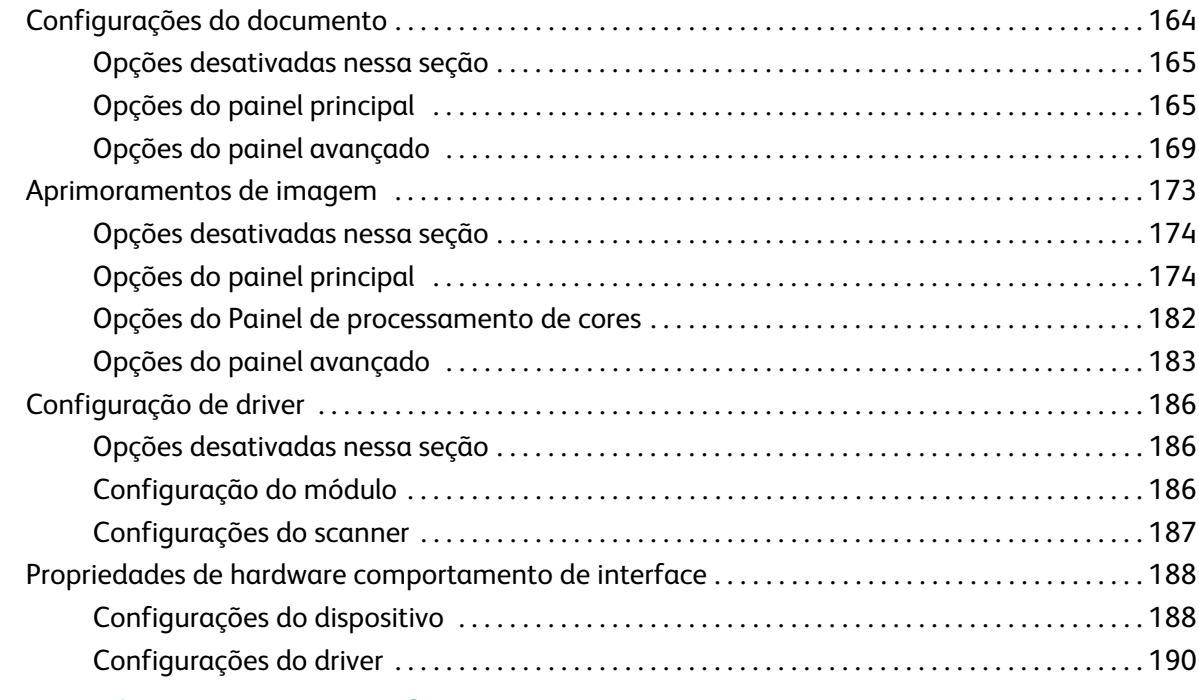

# [8 Digitalização com a interface ISIS](#page-192-0)

## [9 Manutenção](#page-194-0)

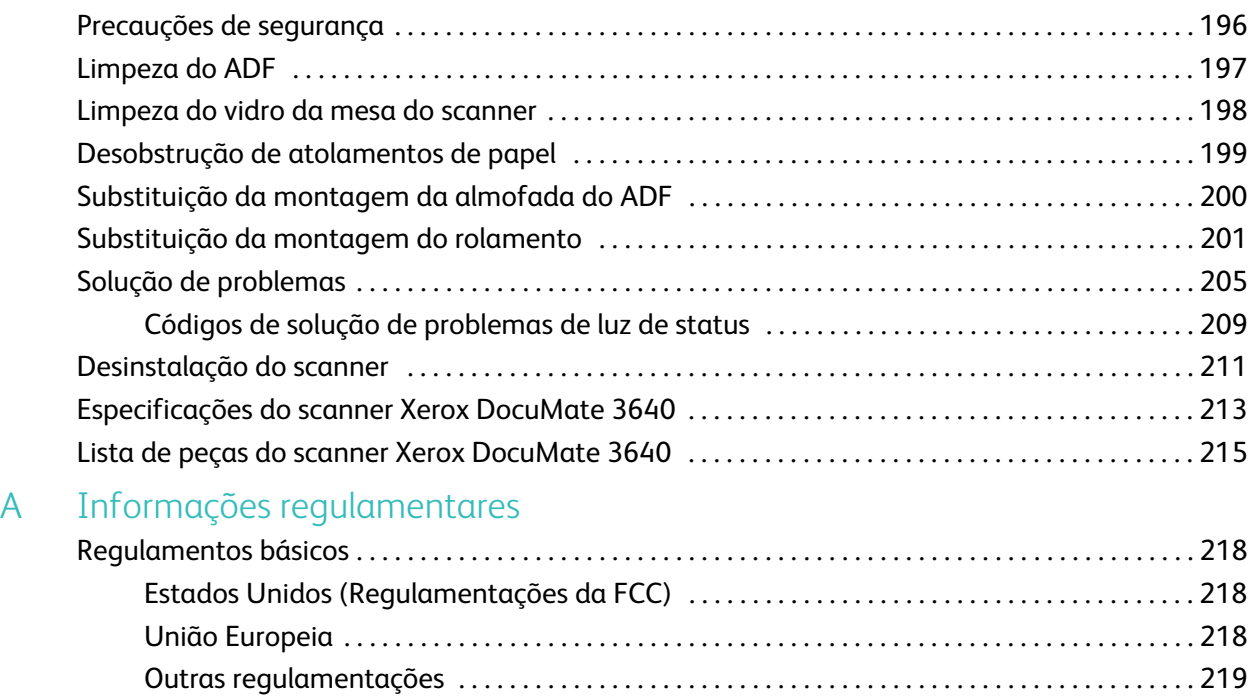

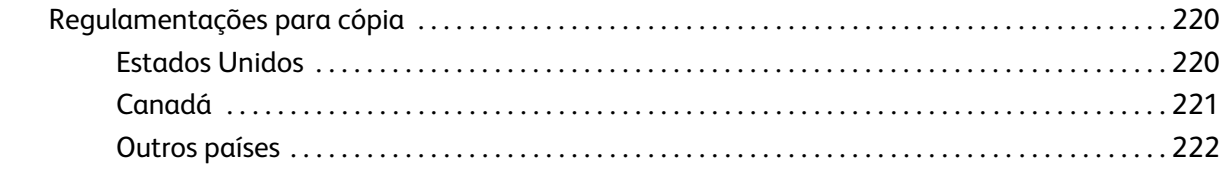

[B Informações sobre conformidade](#page-222-0)

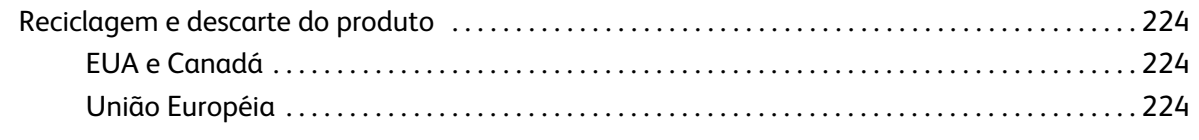

# [Índice remissivo](#page-224-0)

Índice

# <span id="page-8-0"></span>Segurança

### Este capítulo inclui:

- [Introdução à segurança na página 10](#page-9-0)
- [Informações sobre segurança operacional na página 11](#page-10-0)
- [Desligamento de emergência na página 14](#page-13-0)
- [Informações sobre manutenção na página 15](#page-14-0)
- [Certificação de segurança do produto na página 16](#page-15-0)
- [Informações do contato de EH&S na página 17](#page-16-0)

# <span id="page-9-0"></span>Introdução à segurança

### **Avisos e segurança**

Leia as seguintes instruções cuidadosamente antes de operar a máquina e consulte-as quando necessário para garantir a operação segura de sua máquina.

Seu produto Xerox e os suprimentos foram projetados e testados para atender aos rígidos requisitos de segurança. Eles incluem avaliação e certificação de agência de segurança e conformidade com as regulamentações eletromagnéticas e com os padrões ambientais estabelecidos.

A segurança, o teste e o desempenho do produto no meio ambiente foram verificados usando apenas materiais da Xerox.

# **AVISO:**

Alterações não autorizadas, que podem incluir a adição de novas funções ou a conexão com dispositivos externos, podem causar impacto na certificação do produto. Entre em contato com o representante da Xerox para obter mais informações.

# <span id="page-10-0"></span>Informações sobre segurança operacional

Seu equipamento Xerox e os suprimentos foram projetados e testados para atender aos rígidos requisitos de segurança. Eles incluem avaliação e aprovação de agência de segurança e conformidade com padrões ambientais estabelecidos.

Para garantir a operação segura contínua de seu equipamento Xerox, siga sempre estas diretrizes de segurança:

### **Permitido**

- Sempre siga todos os avisos e as instruções fornecidos com o equipamento.
- Antes de limpar esse produto, desconecte-o da tomada elétrica. Sempre use materiais especificamente projetados para esse produto; o uso de outros materiais pode resultar em baixo desempenho e criar uma situação de risco. Não use limpadores em aerossol. Eles podem ser explosivos e inflamáveis sob determinadas circunstâncias.
- Sempre coloque a máquina em uma superfície de suporte que seja firme o suficiente para suportar o peso da máquina.
- Sempre coloque a máquina em uma área que tenha ventilação adequada e espaço para manutenção.Sempre desconecte esse equipamento da tomada elétrica antes da limpeza.

•

**Nota:** sua máquina Xerox está equipada com um dispositivo de economia de energia para conservar energia quando a máquina não estiver em uso. A máquina pode ficar ligada continuamente.

### **Não permitido**

- Nunca use um plugue de adaptador de aterramento para conectar o equipamento a uma tomada de energia que não tenha um terminal de conexão de aterramento.
- Nunca execute nenhuma função de manutenção que não esteja descrita especificamente nesta documentação.
- Nunca remova tampas ou proteções que estejam presas com parafusos. Não há nenhuma área nessas tampas em que o operador possa realizar serviços de manutenção.
- Nunca coloque a máquina próxima a um radiador ou qualquer outra fonte de calor.
- Nunca substitua nenhum dispositivo de travamento elétrico ou mecânico.
- Nunca coloque esse equipamento em locais de circulação, nem onde pessoas possam tropeçar no fio de energia.

# **Cuidado:**

Esse dispositivo não deve ser usado no campo direto de visão em locais expostos. Para evitar reflexões incômodas em locais expostos este dispositivo não deve ser colocado no campo direto de visão.

# <span id="page-11-0"></span>Informações elétricas

### <span id="page-11-1"></span>Aviso – Informações sobre segurança elétrica

- 1. O soquete de energia para a máquina deve atender aos requisitos estabelecidos na placa de dados, na parte traseira da máquina. Se você não tiver certeza de que a tomada elétrica atenda a esses requisitos, consulte a companhia de energia local ou um eletricista para obter informações.
- 2. A tomada do soquete deve estar instalada próximo ao equipamento e ser facilmente acessível.
- 3. Use o cabo de alimentação que é fornecido com a máquina. Não use uma extensão nem remova ou modifique o plugue do fio de energia.
- 4. Conecte o cabo de energia diretamente em uma tomada elétrica aterrada de forma correta. Consulte um eletricista se tiver dúvidas sobre o aterramento correto da tomada.
- 5. Não utilize um adaptador para conectar qualquer equipamento Xerox a uma tomada elétrica que não tenha um terminal de conexão de aterramento.
- 6. Não coloque esse equipamento em locais de circulação, nem onde pessoas possam tropeçar no cabo de energia.
- 7. Não coloque objetos sobre o cabo de energia.
- 8. Não substitua nem desative os dispositivos de travamento elétricos ou mecânicos.
- 9. Não insira objetos nos slots nem nas aberturas na máquina. Isso pode resultar em choque elétrico ou incêndio.

### <span id="page-11-2"></span>Tomada elétrica

• Este produto deve ser operado com o tipo de tomada elétrica indicado na placa de dados do produto. Se você não tiver certeza de que a tomada elétrica atende a esses requisitos, consulte a companhia de energia local para obter informações.

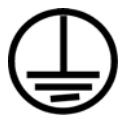

• Sempre conecte o equipamento a uma tomada de energia corretamente aterrada. Se estiver em dúvida, peça a um eletricista experiente para verificar a tomada.

**Aviso:** este equipamento deve estar conectado a um circuito aterrado de proteção. Este equipamento é fornecido com um plugue que tem um pino terra de proteção. Esse plugue se encaixa apenas na tomada elétrica aterrada. Esse é um recurso de segurança. Se você não conseguir inserir o plugue na tomada, entre em contato com seu eletricista para substituir a tomada.

## <span id="page-12-0"></span>Dispositivo de desconexão

O cabo de energia é o dispositivo de desconexão deste equipamento. Ele está conectado à parte traseira da máquina como um dispositivo plug-in. Para remover toda a alimentação elétrica do equipamento, desconecte o cabo de energia da tomada elétrica.

# <span id="page-13-0"></span>Desligamento de emergência

Se qualquer uma destas condições ocorrer, desligue a máquina imediatamente e desconecte o cabo de energia da tomada elétrica. Entre em contato com o representante de serviço autorizado da Xerox para corrigir o problema:

- O equipamento emite ruídos ou exala odores incomuns.
- O cabo de energia está danificado ou desgastado.
- Um disjuntor, fusível ou outro dispositivo de segurança do painel de parede foi disparado.
- Caiu líquido na máquina.
- A máquina foi exposta à água.
- Qualquer peça da máquina está danificada.

# <span id="page-14-0"></span>Informações sobre manutenção

- 1. Qualquer procedimento de manutenção do produto que pode ser feito pelo operador está descrito na documentação do usuário fornecida com o produto.
- 2. Não execute nenhum serviço de manutenção neste produto que não esteja descrito na documentação do cliente.
- 3. Não use limpadores em aerossol. O uso de limpadores que não são aprovados pode causar baixo desempenho do equipamento e resultar em uma condição de perigo.
- 4. Use suprimentos e materiais de limpeza somente conforme orientação neste manual.
- 5. Não remova tampas ou proteções que estejam presas com parafusos. Não há nenhuma peça atrás dessas tampas em que você poderá fazer a manutenção.
- 6. Não execute nenhum procedimento de manutenção a menos que tenha sido treinado por um revendedor local autorizado ou que o procedimento esteja descrito especificamente nos manuais do usuário.

# <span id="page-15-0"></span>Certificação de segurança do produto

Este produto é certificado pela agência a seguir, usando os padrões de segurança listados:

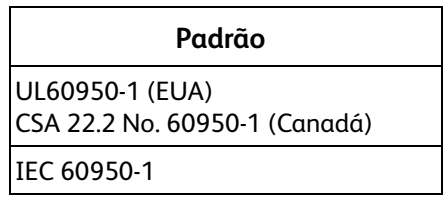

# <span id="page-16-0"></span>Informações do contato de EH&S

### **Informações de contato**

Para obter mais informações sobre Environment, Health, and Safety em relação a esse produto Xerox e seus suprimentos, entre em contato com as seguintes linhas de atendimento ao cliente:

**EUA e Canadá:** 1-800-828-6571 **Europa:** +44 1707 353 434

# <span id="page-18-0"></span>Bem-vindo 2

### Este capítulo inclui:

- [Conteúdo da caixa na página 20](#page-19-0)
- [Requisitos do sistema na página 21](#page-20-0)
- [Documentação na página 22](#page-21-0)
- [O scanner Xerox DocuMate 3640 na página 23](#page-22-0)

As informações deste guia abrangem recursos de hardware e software que podem não estar disponíveis para o modelo de scanner adquirido. Desconsidere quaisquer informações que não se apliquem ao seu scanner.

Algumas das ilustrações neste guia podem não ser exatamente iguais às imagens que aparecem na tela do computador. As diferenças são pequenas e não afetam as etapas para usar os recursos.

# <span id="page-19-0"></span>Conteúdo da caixa

Antes de prosseguir, verifique o conteúdo da caixa. Se houver itens faltando ou danificados, entre em contato com a loja onde o scanner foi adquirido.

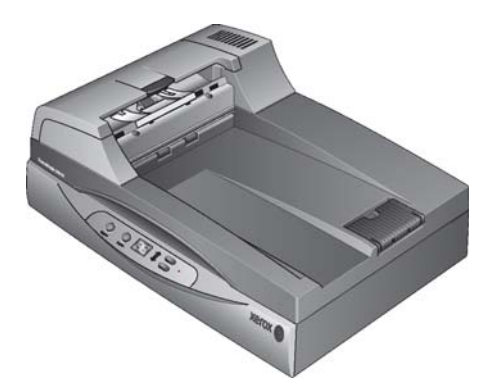

Scanner Xerox DocuMate 3640 Bandeja de papel Cabo USB

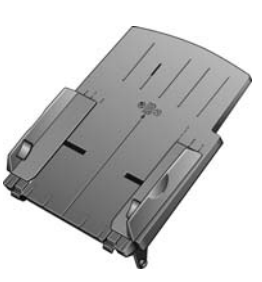

Bandeja de papel

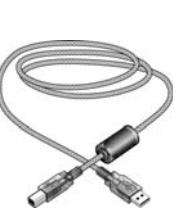

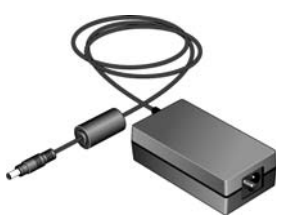

Fonte de alimentação

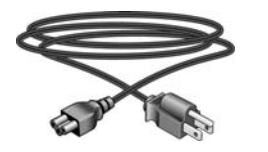

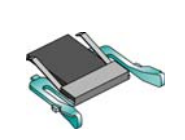

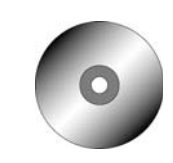

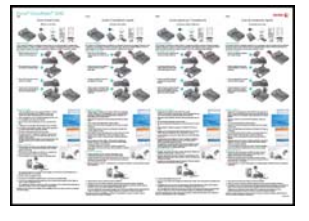

DVD de instalação Cartão de suporte Cabo de alimentação Guia de instalação rápida

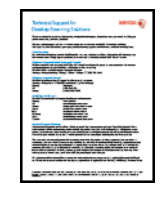

técnico

Almofada do ADF

Xerox® DocuMate® 3640 Guia do usuário 20

# <span id="page-20-0"></span>Requisitos do sistema

### **PC Pentium com ou equivalente a AMD com:**

- Uma unidade de DVD-ROM
- Uma porta Universal Serial Bus (USB) disponível
- Sistema operacional Microsoft<sup>®</sup> Windows<sup>®</sup>:
	- XP 32 bits (Service Pack 1 e 2)
	- Vista 32 bits ou 64 bits (Service Pack 1)
	- 7 32 bits ou 64 bits
	- 8 32 bits ou 64 bits
		- O scanner é compatível com o Windows XP Service Pack 3, o Windows Vista Service Pack 2 e o Windows 7 Service Pack 1.
- No mínimo 2 gigabyte (GB) de memória interna (RAM)
- Pelo menos 350 MB de espaço livre em disco

### **Um monitor VGA ou SVGA**

As configurações recomendadas para o monitor são:

- Qualidade de cores de 16 bits ou 32 bits
- Resolução definida como pelo menos 800 x 600 pixels

Consulte a documentação do Windows para obter instruções sobre como definir a qualidade de cores e a resolução do monitor.

# <span id="page-21-0"></span>Documentação

### **A documentação impressa a seguir é fornecida com o aparelho:**

- **Guia de instalação** instruções breves de configuração e instalação do scanner.
- **Cartão de suporte técnico** informações de contato do serviço de suporte técnico e de atendimento ao cliente, além de um breve resumo de nossa garantia padrão de produto.
- **Cartão de garantia** o cartão de garantia é fornecido para usuários na Rússia e deve ser preenchido conforme descrito no cartão. Para todos os outros usuários, disponham desse cartão em papel reciclável.

### **A seguinte documentação eletrônica está disponível no disco de instalação:**

- **Guia do usuário do scanner** contém instruções detalhadas de instalação, configuração, digitalização e manutenção.
- **Guia do usuário do Nuance PaperPort** contém informações detalhadas sobre como usar o aplicativo e gerenciar seus documentos digitalizados.
- **Guia do usuário do Nuance OmniPage** contém informações detalhadas sobre como usar o software, incluindo informações sobre o uso do Optical Character Recognition para criar arquivos de texto editáveis a partir de documentos digitalizados.
- **Guia do usuário do Nuance PDF Converter** contém informações detalhadas sobre como usar o aplicativo para criar e modificar arquivos PDF.
- **Guia do usuário do Kofax Virtual ReScan (VRS™)** contém instruções detalhadas de recursos e configuração do software, incluindo como usar opções de melhoria de imagem avançadas para melhorar a nitidez das imagens digitalizadas criadas a partir de originais imperfeitos.

# <span id="page-22-0"></span>O scanner Xerox DocuMate 3640

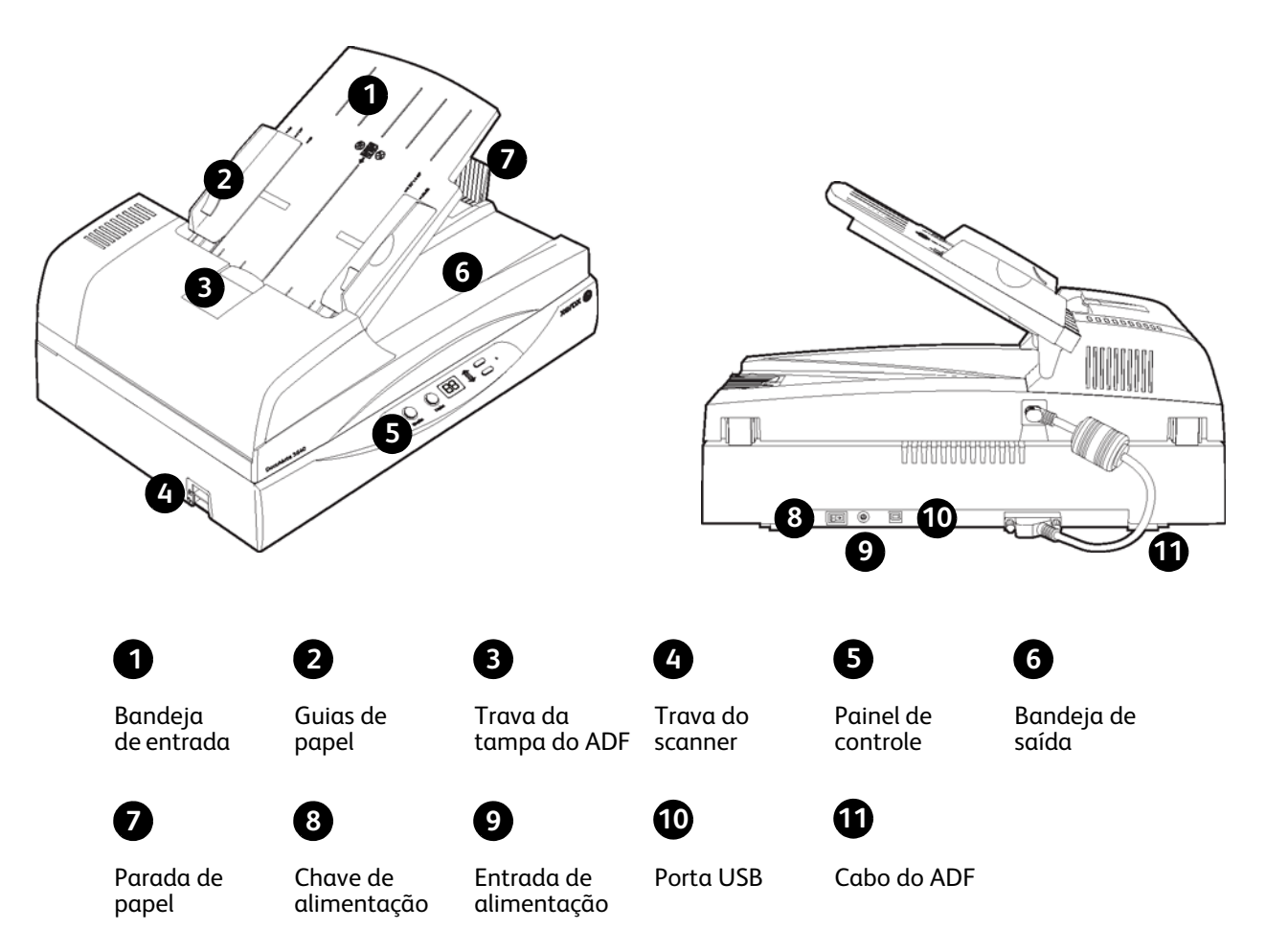

**Bandeja de entrada** — Mantém o papel no scanner.

**Guias de papel** — Ajustáveis para se adaptarem à largura do papel.

**Trava da tampa do ADF** — Abre a porta do scanner.

**Trava do scanner** — Trava a cabeça de digitalização do scanner no lugar para protegê-la. Empurre a aba de travamento para baixo para destravar. O scanner deve estar destravado para digitalizar. Sempre trave o scanner antes de transportá-lo.

**Painel de controle** — Reúne os controles de digitalização do OneTouch.

- **Número de LED** Exibe a configuração atual de digitalização para o botãos Simplex e Duplex.
- **Botão Function (Função)** Seleciona a configuração de digitalização para os botões Simplex e Duplex. Pressione para percorrer as configurações.
- **Botão Simplex** Pressione para digitalizar um documento com um lado.
- **Botão Duplex** Pressione para digitalizar um documento frente e verso.

• **Luz de status** — Exibe o status do scanner.

**Bandeja de saída** — Segura os documentos após serem alimentados no scanner.

**Parada de papel** — Segura o papel na bandeja de saída.

**Chave de alimentação** — Chave ligar/desligar.

**Entrada de alimentação** — Conecta o cabo de alimentação ao scanner.

**Porta Universal Serial Bus (USB)** — Conecta o scanner ao computador.

**Cabo do ADF** — Conecta o ADF ao scanner. O cabo fornece a energia para o ADF e deve ser conectado para que ele opere.

# <span id="page-24-0"></span>Instalação do scanner

### Este capítulo inclui:

- [Desembalagem e Montagem do scanner na página 26](#page-25-0)
- [Conecte o Cabo de alimentação do Scanner na página 28](#page-27-0)

# <span id="page-25-0"></span>Desembalagem e Montagem do scanner

1. Remova toda a fita de transporte do scanner e da Bandeja de papel.

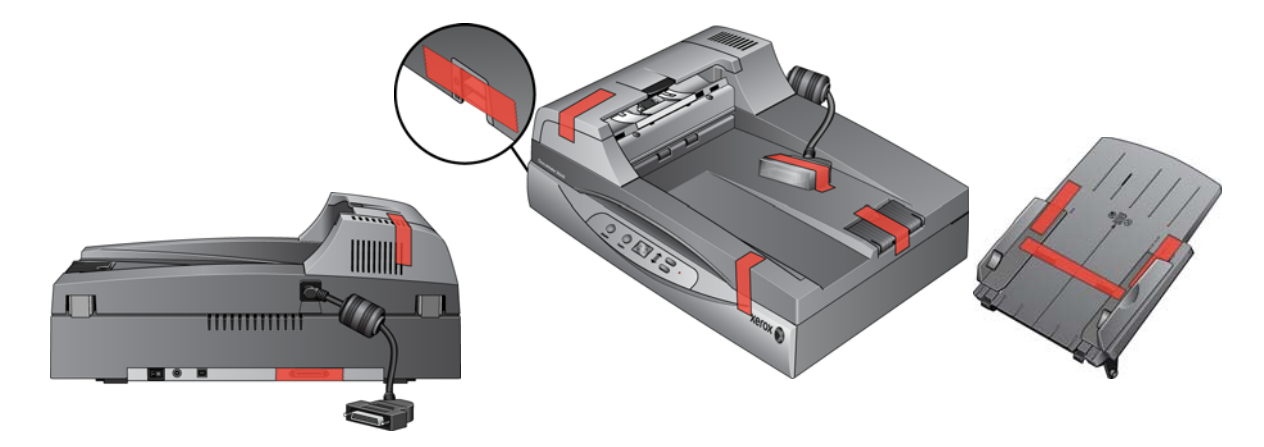

2. Empurre a aba de travamento para baixo até a posição destravada.

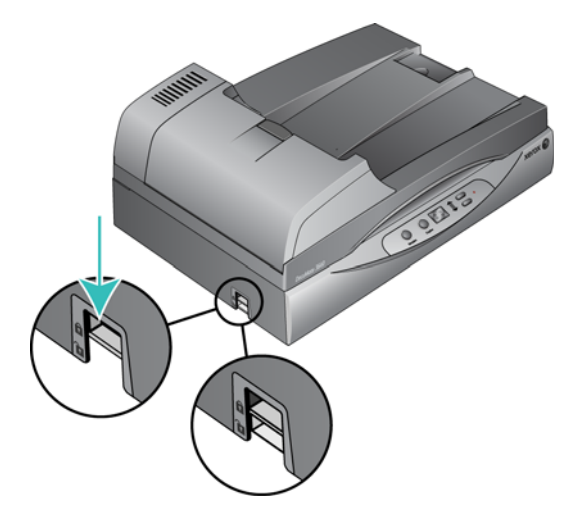

**Nota:** a aba de travamento protege a cabeça de digitalização do scanner, prendendo-a com segurança na posição. Trave o scanner ao transportá-lo de um local para outro, mas lembre-se de destravá-lo antes de digitalizar. O scanner não digitalizará quando estiver travado.

3. Conecte o cabo do ADF na porta do ADF localizada na parte traseira do scanner. Certifique-se de que o cabo esteja conectado firmemente. O ADF não funcionará se o cabo estiver solto ou não estiver conectado.

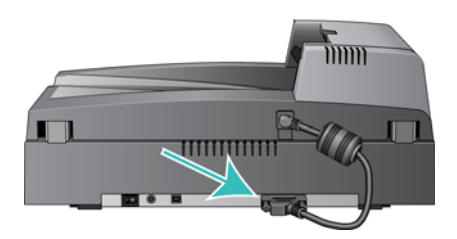

4. Deslize a bandeja para que os pinos se encaixem nos orifícios do ADF.

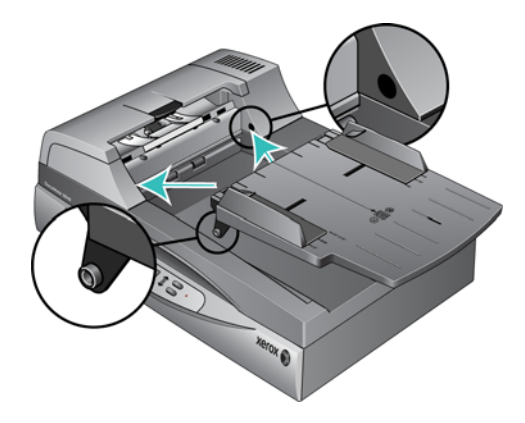

5. Balance a bandeja de entrada para cima até que ela se encaixe.

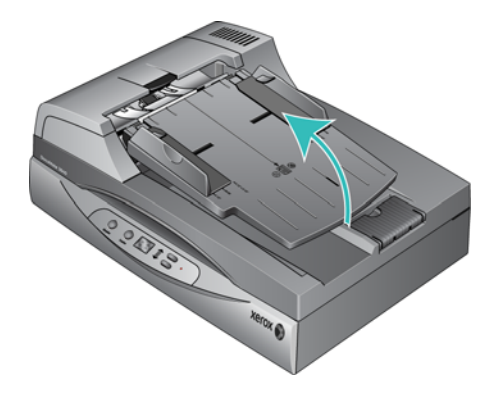

6. Quando terminar de montar o scanner, coloque-o em uma superfície reta em sua mesa. Se o scanner for colocado em uma superfície irregular, ele pode ficar paralisado ao digitalizar a partir da mesa.

# <span id="page-27-0"></span>Conecte o Cabo de alimentação do Scanner

1. Conecte a fonte de alimentação à porta de alimentação do scanner.

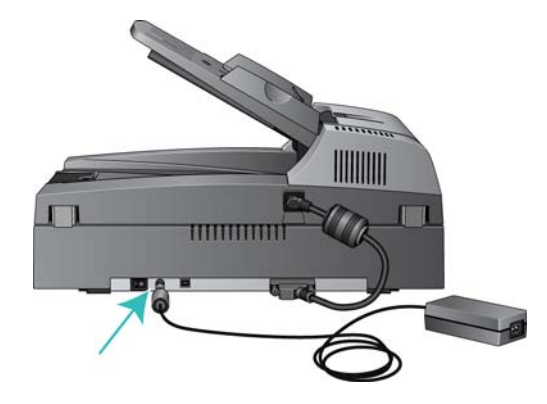

**Nota:** Use somente a fonte de alimentação fornecida com o scanner (HiTron HEG42-240200-7L *ou* APD DA-48M24). A conexão de outro tipo de fonte de alimentação pode danificar o scanner e invalidar a garantia.

2. Ligue o cabo de alimentação à fonte de alimentação e a uma tomada elétrica.

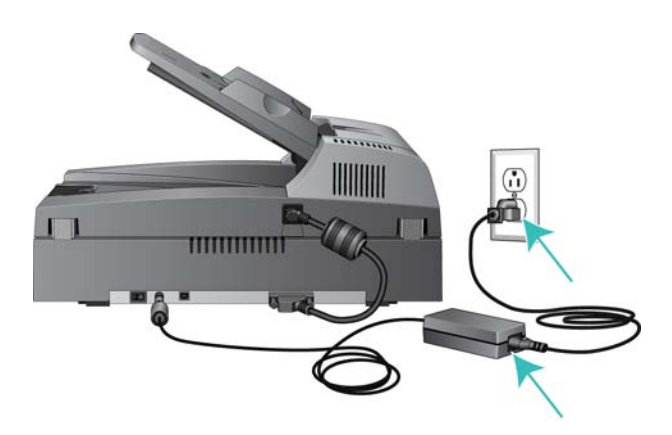

# <span id="page-28-0"></span>Instalação de software

### Este capítulo inclui:

- [Antes de começar na página 30](#page-29-0)
- [Instalação do software e Conexão do scanner na página 31](#page-30-0)
- [Aplicativos adicionais disponíveis com o scanner na página 37](#page-36-0)
- [Visualização dos Guias do usuário na página 39](#page-38-0)
- [Registro do scanner na página 40](#page-39-0)

# <span id="page-29-0"></span>Antes de começar

### **Leia atentamente os itens a seguir antes de iniciar a instalação:**

- As informações neste guia podem abordar softwares não fornecidos com o scanner adquirido. Desconsidere quaisquer informações sobre o software não aplicável ao produto obtido.
- Se houver software antivírus ou anti-spyware em execução no computador, é possível que, durante a instalação, sejam exibidas mensagens ou alertas perguntando se você permite que a instalação prossiga. Embora as mensagens possam diferir dependendo do software em execução no computador, você deverá permitir a continuação da instalação se esta opção estiver disponível. Outra opção é desligar o software antivírus ou anti-spyware antes de instalar o scanner, mas, se fizer isso, lembre-se de reativá-lo quando a instalação estiver concluída.
- Se você já tiver um scanner conectado ao seu computador, precisará remover os drivers primeiro antes de começar a instalar o scanner Xerox.
- Se o computador estiver operando com Windows Vista ou o Windows 7, a tela do Controle de Conta de Usuário do Vista ou o 7 poderá ser exibida solicitando a confirmação de alterações no sistema. Clique no botão Continuar para permitir que a instalação prossiga.

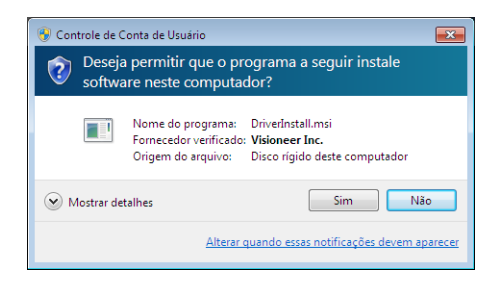

• O Controle de Conta de Usuário (UAC) do Windows Vista e Windows 7 pode ser desativado antes da instalação do software Kofax VRS ou Kofax Scan Demo. O instalador do Kofax VRS exibirá a mensagem "User Account Control is enabled on this machine. The VRS installer will not install correctly with this setting enabled. Please disable this setting from the User Accounts dialog in the Control Panel." (O Controle de Conta de Usuário está ativado nesta máquina. O instalador do VRS não realizará a instalação corretamente com essa configuração ativada. Desative essa configuração na caixa de diálogo Contas de usuário no Painel de controle.) O instalador do Kofax Scan Demo exibirá a mensagem "Cannot find IC runtime. Install IC." (Não foi possível encontrar o tempo de execução de IC. Instale o IC.) Desative o UAC do Vista para concluir a instalação desses dois aplicativos de software. Você pode ativar o UAC novamente após o término da instalação.

# <span id="page-30-0"></span>Instalação do software e Conexão do scanner

- 1. Inicie o Microsoft Windows e certifique-se de que não haja outros aplicativos em execução.
- 2. Insira o disco de instalação na unidade de DVD-ROM do computador.

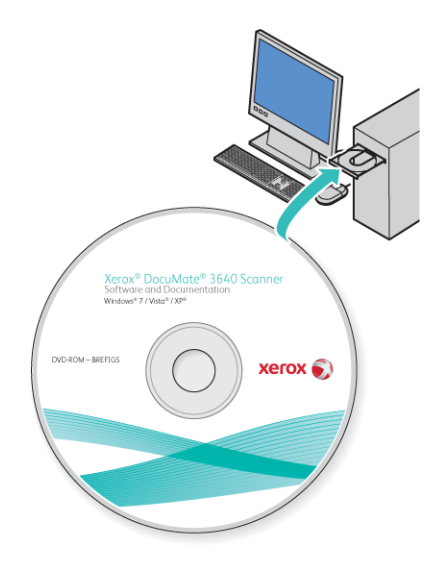

O disco iniciará automaticamente e a janela Selecionar idioma abrirá.

3. Selecione seu idioma na lista de idiomas disponíveis. Clique em **OK**. O menu principal do disco abrirá no idioma selecionado.

**Nota:** se o DVD não iniciar, verifique o seguinte:

- Certifique-se de que a porta da unidade de DVD esteja completamente fechada.
- Certifique-se de que o DVD tenha sido inserido na unidade na direção correta (etiqueta para cima).

Para iniciar o DVD manualmente:

- Abra a opção do Windows para Meu computador. Você pode fazer isso clicando duas vezes no ícone **Meu computador** localizado na área de trabalho.
- Clique duas vezes no ícone para a unidade de DVD-ROM.
- O menu de instalação do DVD deverá abrir agora.

Se o menu não abrir:

• A partir da lista de arquivos no DVD, clique duas vezes no arquivo chamado setup.exe.

4. No Menu principal, selecione **Instalar software**.

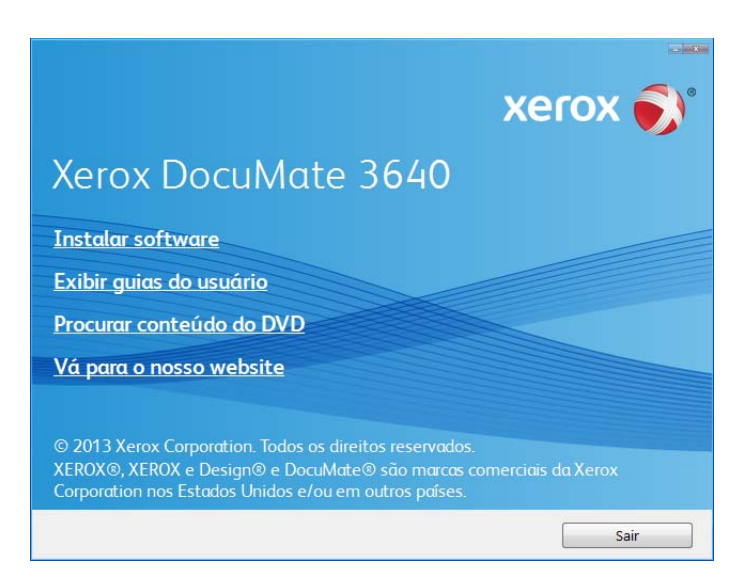

5. Verifique se a caixa **Driver do scanner** e **Visioneer OneTouch** está marcada.

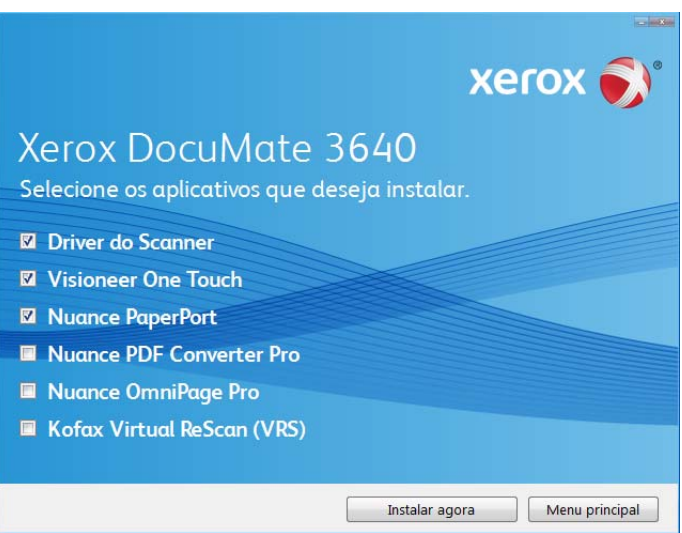

**Nota:** o software fornecido com o scanner pode diferir ligeiramente da lista mostrada na janela.

### 6. Clique em **Instalar agora**.

A instalação do driver começará primeiro.

## <span id="page-32-0"></span>Instalação do driver do scanner

1. A janela Bem-vindo ao Assistente do Programa de Instalação de Driver do Scanner abrirá. Clique em **Avançar**.

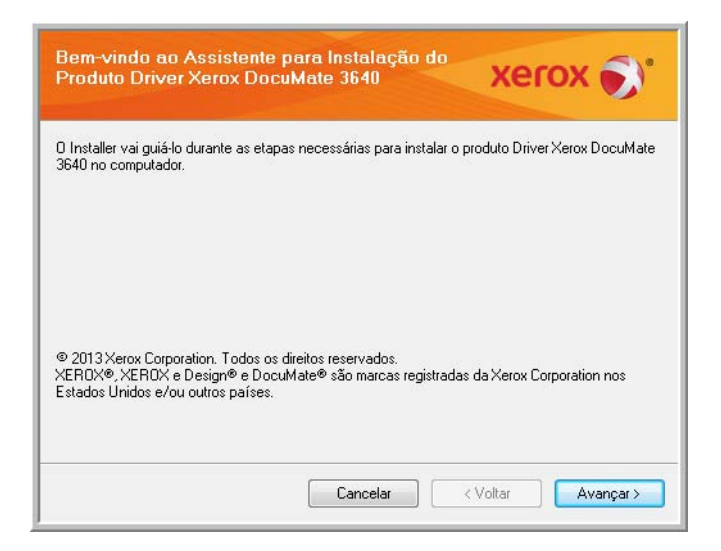

2. Na janela Contrato de licença da Xerox, leia o contrato de licença. Se aceitar os termos, selecione **Aceito** e, em seguida, clique em **Avançar**.

Se você não aceitar o contrato de licença, clique em Cancelar. Clique em Fechar na janela Instalação interrompida.

3. O software será instalado.

4. **Pare** quando a janela "Concluir a instalação conectando o hardware" for exibida. **Não** clique em **OK** ainda. Deixe a janela aberta e leia a próxima seção.

Se você não vir este diagrama na tela para conectar o scanner, pare e siga as instruções da próxima seção para conectá-lo.

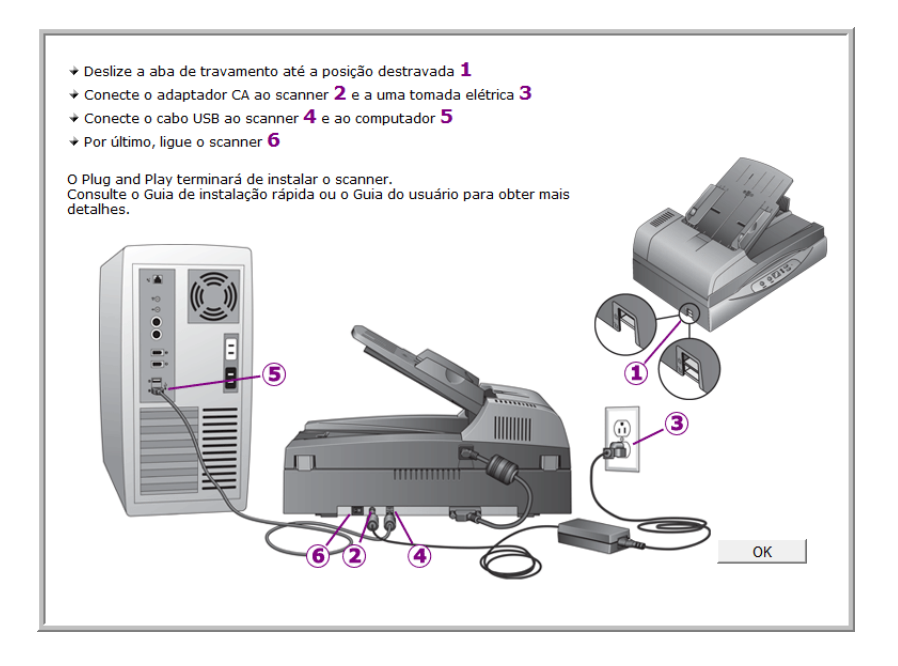

### <span id="page-33-0"></span>Conexão do cabo USB e ativação da alimentação

O scanner pode ser conectado a qualquer porta USB disponível. Consulte o manual do computador para saber a localização das portas USB.

- 1. Remova a fita de proteção do cabo USB, se houver.
- 2. Conecte a extremidade achatada do cabo USB à uma porta USB disponível na parte traseira do computador.
- 3. Conecte a extremidade quadrada do cabo USB à porta USB de saída na parte traseira do scanner.

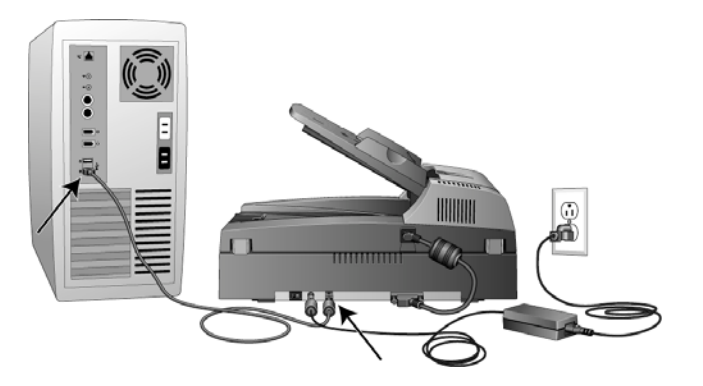

4. Ligue o scanner. O local da chave de alimentação do scanner é mostrado no diagrama abaixo.

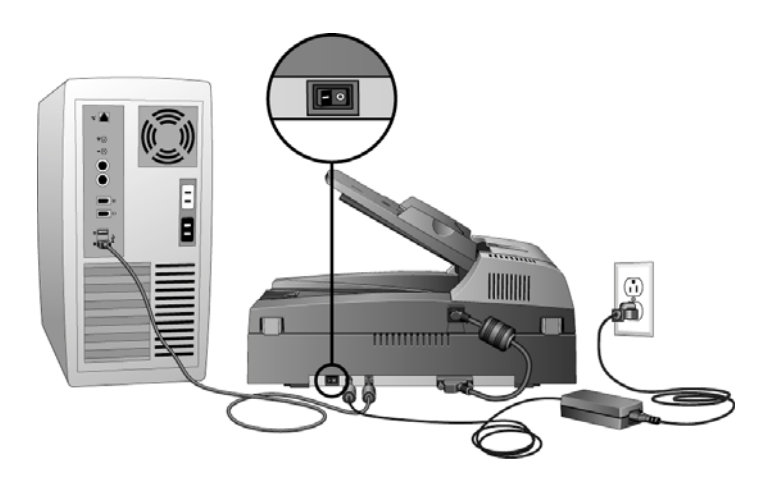

A luz de status acende e pisca indicando que o scanner está recebendo alimentação.

Se você estiver usando o Windows versão XP ou posterior e tiver conectado o cabo USB a uma porta USB 1.1, uma bolha de informações poderá abrir explicando que há "Um dispositivo USB de alta velocidade conectado a um hub USB de baixa velocidade". Conecte o cabo USB a uma porta USB 2.0 (se houver) ou simplesmente desconsidere a mensagem. Se você deixá-lo conectado à porta USB 1.1, seu scanner poderá ficar um pouco mais lento

Em seguida, o computador reconhecerá que o scanner foi conectado à porta USB e automaticamente carregará o software apropriado para operar o scanner.

5. Quando tiver certeza de que o software carregou por completo, retorne à janela "Concluir a instalação conectando o hardware".

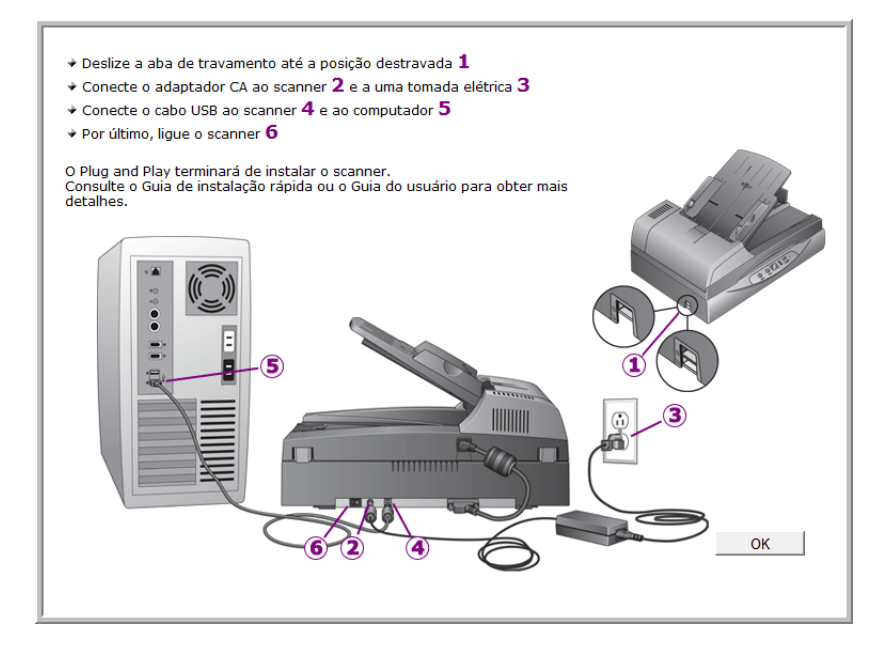

6. Clique em **OK**.

7. Clique em **Fechar** na janela Instalação de driver concluída para fechar e sair do instalador de driver.

### <span id="page-35-0"></span>Instalação do Visioneer OneTouch

A instalação do software Visioneer OneTouch iniciará automaticamente depois que você clicar em Fechar na janela Instalação de driver concluída.

1. Clique em Avançar na janela Bem-vindo ao Assistente do Programa de Instalação do OneTouch.

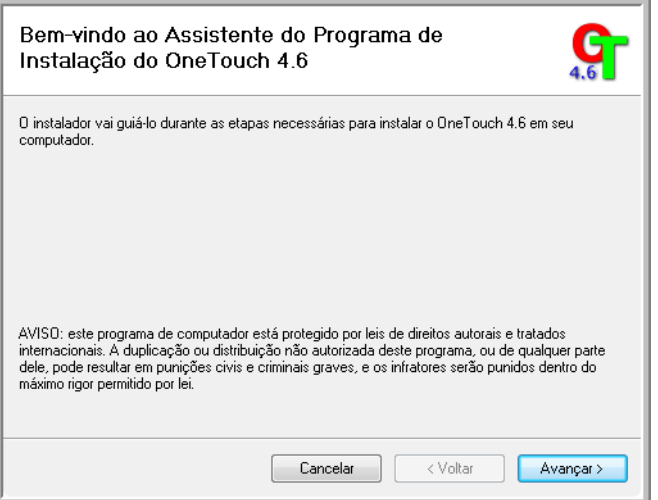

- 2. Na janela Contrato de licença da Visioneer, leia o contrato de licença. Se aceitar os termos, selecione Aceito e, em seguida, clique em **Avançar**.
- 3. Caso não aceite o contrato de licença, a instalação será encerrada e o software OneTouch não será instalado.
- 4. O software OneTouch da Visioneer será instalado ao clicar em Avançar na janela Contrato de licença da Visioneer.
- 5. Clique em **Fechar** na janela Instalação do OneTouch da Visioneer concluída para fechar e sair do instalador.

Caso tenha selecionado outro software para instalar a partir do DVD, a instalação deste software será iniciada automaticamente depois que você clicar em Fechar na janela de conclusão de instalação.
# Aplicativos adicionais disponíveis com o scanner

O scanner inclui aplicativos adicionais gratuitos, conforme descrito na tabela a seguir.

1. Volte ao Menu principal do disco e clique em **Instalar software**.

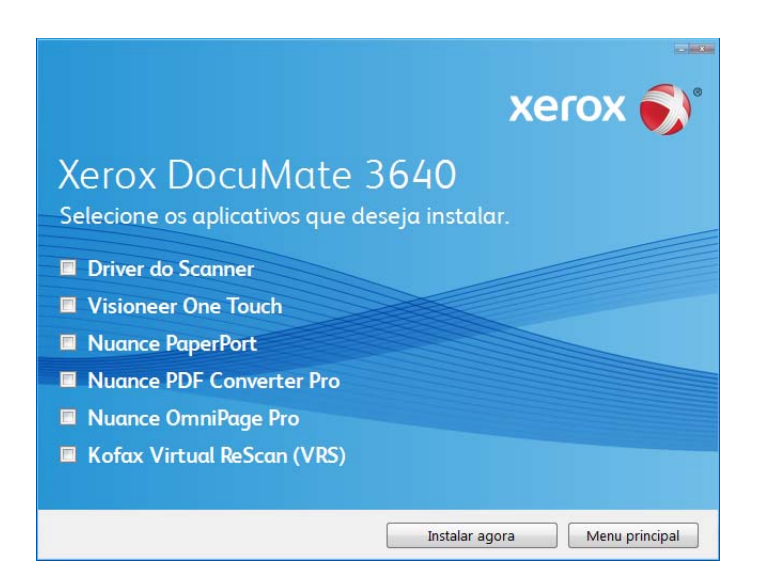

- 2. Selecione os aplicativos adicionais que quiser instalar e, em seguida, clique em **Instalar agora**.
- 3. Siga as instruções na tela para instalar cada um dos produtos adicionais.

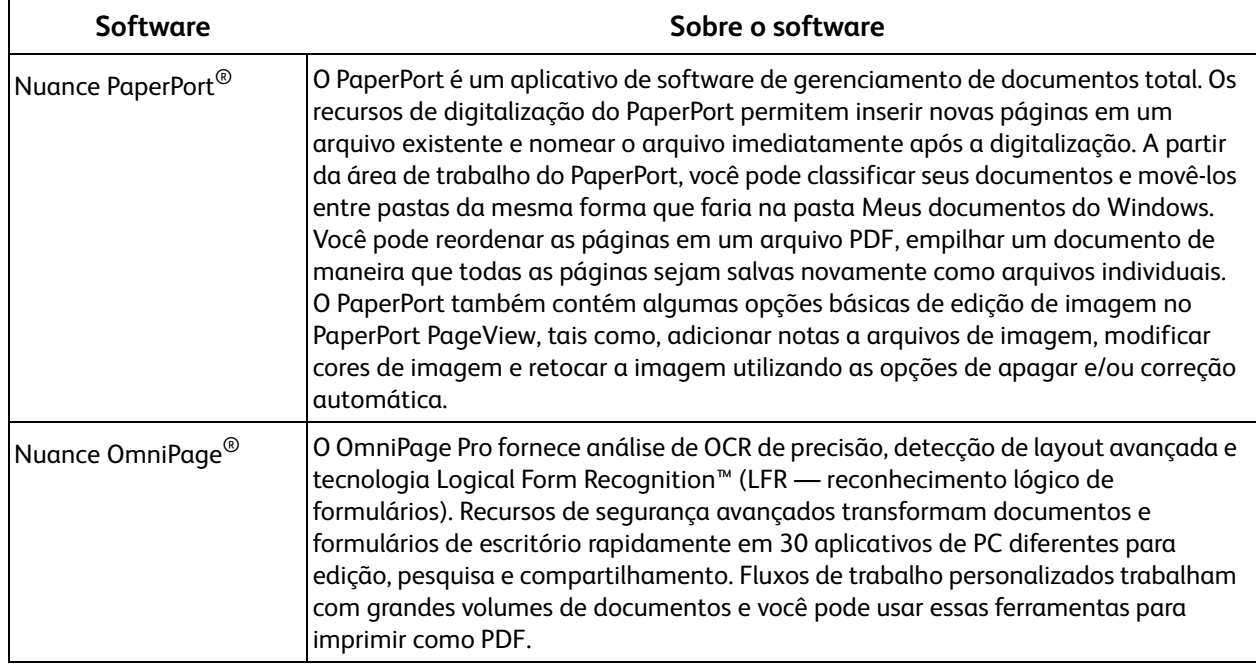

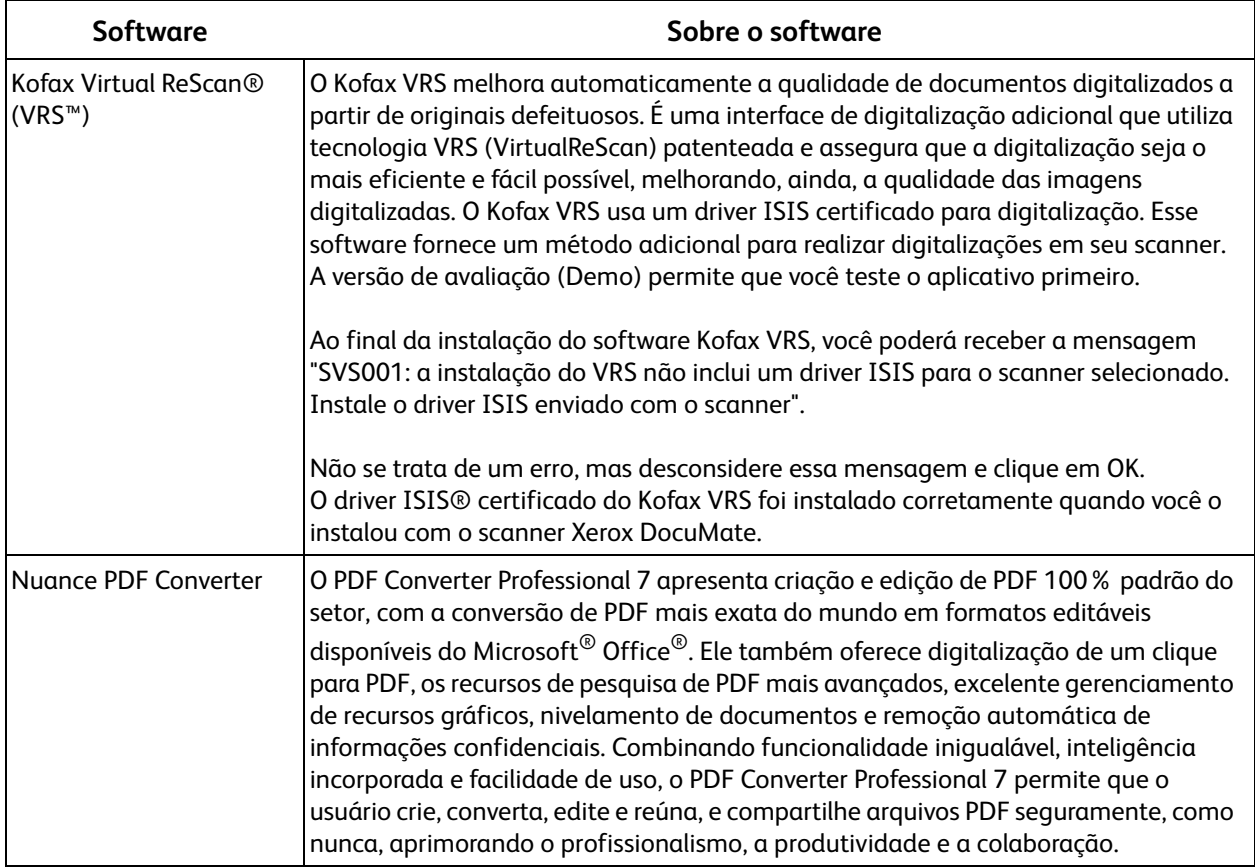

# Visualização dos Guias do usuário

1. Retorne à janela do Menu principal e clique em **Exibir guias do usuário**.

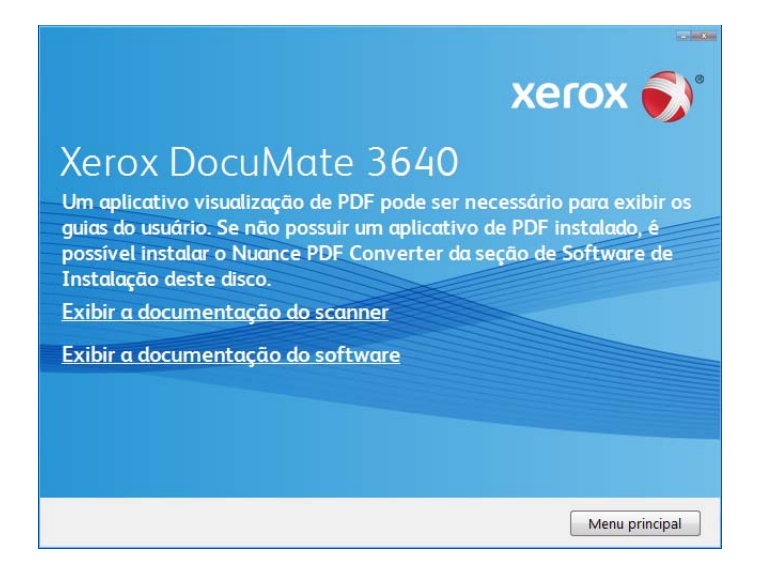

- 2. Clique em "Exibir a documentação do scanner" para acessar o guia do usuário do scanner e outras documentações relacionadas à utilização dos recursos OneTouch do scanner. Clique em "Exibir a documentação do software" para acessar os guias de usuário dos aplicativos de software fornecidos com o scanner.
- 3. Clique nos links dos guias que você deseja exibir.
- 4. Ao terminar, clique em **Menu principal** para retornar a essa janela e clique em **Sair**.
- 5. Remova o disco de instalação e guarde-o em local seguro.

Terminado! A instalação está concluída e o scanner está pronto para trabalhar.

# Registro do scanner

Registrar o scanner é importante, pois fornece acesso ao serviço gratuito de suporte por telefone e a atualizações de software para o scanner.

É necessário haver uma conexão ativa à Internet para registrar o scanner. Se não houver acesso à Internet, entre em contato com nosso departamento de atendimento ao cliente para registrar o scanner. Consulte o Cartão de suporte técnico enviado com o scanner para obter as informações de contato do serviço de atendimento ao cliente.

- 1. Abra uma janela do Internet Explorer, ou de qualquer outro navegador de Internet que você tiver instalado no computador.
- 2. No campo de endereço, digite www.xeroxscanners.com.
- 3. Pressione Enter no teclado do computador ou clique na opção da tela para ir para o endereço da Web.
- 4. Quando a página de scanners Xerox carregar, clique em **Support** (Suporte).
- 5. Na página de suporte a produtos, clique no link **Register Your Product** (Registre seu produto).
- 6. Preencha o formulário de registro. Todos os campos obrigatórios têm um asterisco (\*). É necessário inserir um endereço de e-mail válido para o registro. Você será solicitado a inserir o número de série do scanner. Ele fica localizado na parte traseira do scanner.
- 7. Após preencher o formulário, clique em **Submit Your Registration** para concluir o registro.

# Carregamento de documentos para digitalização

Este capítulo inclui:

- [Digitalização com o alimentador automático de documentos \(ADF\) na página 42](#page-41-0)
- [Digitalização com o vidro da mesa na página 45](#page-44-0)
- [Interfaces de digitalização na página 46](#page-45-0)

**Nota:** sempre remova todos os grampos e clipes de papel dos documentos antes de inseri-los no alimentador automático de documentos do scanner. Grampos e clipes de papel podem emperrar o mecanismo de alimentação e arranhar os componentes internos. Remova também etiquetas, adesivos ou notas Post-It™ que possam se soltar durante o processo de digitalização e prender no scanner. O uso impróprio aqui descrito invalidará a garantia do scanner.

# <span id="page-41-0"></span>Digitalização com o alimentador automático de documentos (ADF)

### Tipos de documentos suportados

Você pode digitalizar os seguintes tipos de documentos com este scanner.

- A quantidade máxima de papel na bandeja de entrada não deve exceder a espessura máxima da pilha indicada nas guias de papel.
	- Isso equivale a aproximadamente 50 folhas novas de papel para impressão de 20 lb (80 g/m2).
- Tamanho do documento
	- Tamanho mínimo (largura x comprimento) 5,5 x 5,5 polegadas (140 x 140 mm)
	- Tamanho máximo (largura x comprimento) 8,5 x 36 polegadas (216 x 914 mm) Quando os documentos que você está digitalizando forem maiores do que 14 polegadas (356 mm), nós recomendamos a digitalização de uma página por vez. Consulte a digitalização com o modo de alimentação manual na interface TWAIN para obter instruções sobre a digitalização de uma página por vez.
- Espessura do papel
	- $\bullet$  60–105 g/m<sup>2</sup>

#### Documentos cuja digitalização deve ser evitada

Os documentos nessa lista podem ser digitalizados, mas observe que os digitalizar documentos desse tipo reduzirá a vida do scanner. Será necessária uma manutenção mais frequente e as peças de substituição se desgastarão mais rapidamente. Esses tipos de documentos causam atolamentos mais frequentes e podem ocorrer danos aos documentos originais. Se você escolher digitalizar esses tipos de documentos, não digitalize grandes lotes. Esse tipo de uso não está coberto na expectativa de vida das peças de substituição.

Nós recomendamos que você limite a quantidade ou evite completamente digitalizar os documentos que estão nesta lista.

- Documentos enrolados, amassados ou dobrados podem causar atolamentos de papel ou a alimentação de diversas páginas no scanner ao mesmo tempo.
- Papéis perfurados ou esburacados que podem rasgar ao passar pelo rolamento de separação.
- Fotografias ou papéis revestidos cujos revestimentos podem descascar durante a digitalização e deixar resíduos no scanner.
- Papéis extremamente lisos, brilhantes ou com muita textura podem fazer com que os rolamentos de alimentação de papel deslizem na página e façam com que o scanner informe um atolamento de papel.
- Os papéis autocopiativos podem rasgar aos serem alimentados no scanner e a pressão dos rolamentos pode deixar riscos na página. O revestimento químico nesse papel friccionará os rolamentos durante o processo de digitalização, aumentado a frequência de falhas de alimentação e atolamentos de papel.
- Os papéis parcialmente transparentes como papéis vegetais e imagens no verso da página ou fundo preto irão aparecer nas imagens digitalizadas.

### Tipos de documentos não suportados

Não digitalize os tipos de documentos a seguir pois isso pode causar danos ao scanner.

- Itens incompatíveis com os tamanhos, espessuras e pesos suportados especificados neste documento.
- Papéis não retangulares ou com formato irregular farão com que o scanner detecte e informe atolamentos de papel ou erros de distorção de documento.
- Papel carbono que deixará resíduos no scanner e nos rolamentos que serão transferidos para o próximo conjunto de documentos digitalizado.
- Documentos com itens duros anexados como clipes de papel, grampos e prendedores de pasta.
- Documentos com tinta molhada ou fluido corretor.
- Papel térmico ou sensível à luz.
- Folha de projetor, filme plástico, filme de câmera e qualquer outro tipo de item de plástico transparente ou parcialmente transparente.
- Documentos que foram colados.
- Folhas metálicas ou de tecido.

### Preparação de documentos para digitalização

• Agite os cantos dos documentos para garantir que todas as páginas na pilha estão separadas.

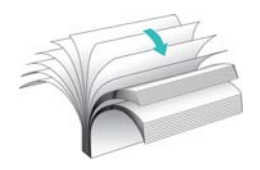

• Dobre e depois alinhe a pilha de documentos para garantir que as bordas horizontais estão alinhadas e evitar que o papel incline ao ser puxado pelo scanner.

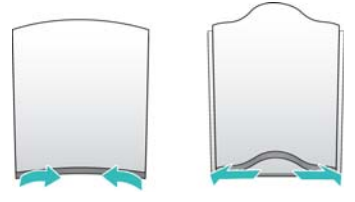

• Aperte as extremidades para alinhar as bordas de forma inclinada e evitar que diversas páginas sejam alimentadas ao mesmo tempo.

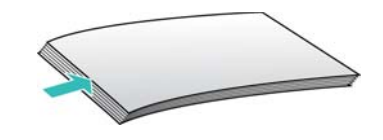

# Carregamento de documentos

1. Ajuste a guia de papel de acordo com a largura do papel.

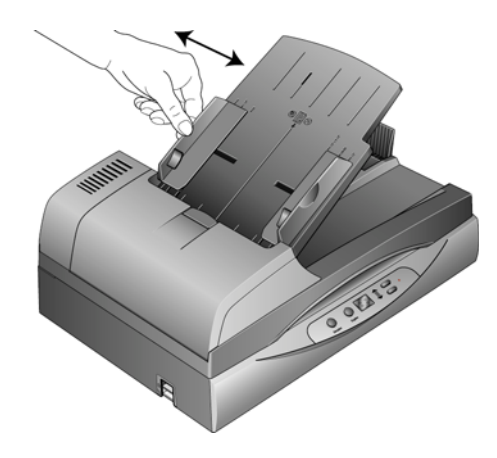

2. Carregue a pilha de documentos virada para cima e com as margens superiores voltadas para dentro do alimentador automático de documentos.

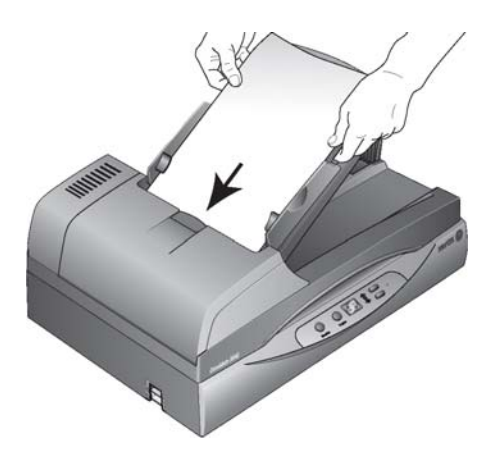

# <span id="page-44-0"></span>Digitalização com o vidro da mesa

### Tipos de documentos suportados

Você pode digitalizar os seguintes tipos de documentos com este scanner.

- Tamanho do documento
	- Tamanho mínimo (largura x comprimento) 0,51x 0,51 polegadas (13 x 13 mm)
	- Tamanho máximo (largura x comprimento) 8,5 x 14 polegadas (216 x 356 mm)

### Carregamento de documentos

Use o vidro da mesa do scanner para digitalizar documentos em papéis muito leves, como recibos de cartão de crédito ou itens que não podem ser digitalizados com o alimentador automático de documentos, como páginas de livros.

**Nota:** é preciso remover qualquer página do alimentador automático de documentos antes de digitalizar a partir do vidro da mesa do scanner. Se as páginas estiverem no alimentador automático de documentos, elas serão digitalizadas em vez da página no vidro da mesa.

- 1. Remova quaisquer páginas do alimentador automático de documentos.
- 2. Abra a tampa do scanner e coloque a página no vidro do scanner, virada para baixo.

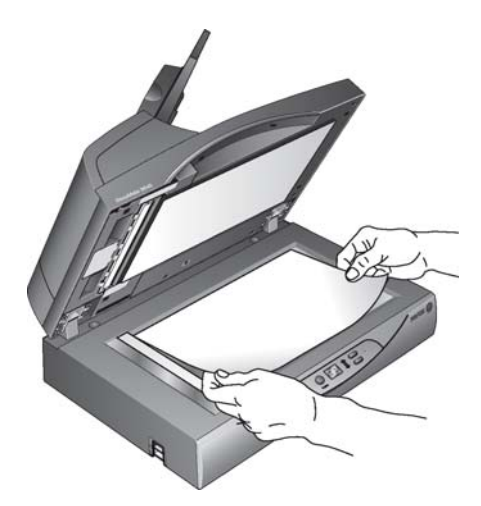

- 3. Alinhe o papel com as setas no scanner para o tamanho do papel que está sendo usado.
- 4. Feche a tampa.
- 5. Pressione os Seletores de destino para cima ou para baixo para escolher uma configuração de digitalização. Pressione o botão Simplex ou Duplex.
- 6. O lado voltado para baixo da página é digitalizado, e a imagem é enviada ao Aplicativo de destino do utilitário OneTouch.

# <span id="page-45-0"></span>Interfaces de digitalização

Se tiver selecionado a opção Instalação completa recomendada, você terá várias opções diferentes para realizar digitalizações com o scanner Xerox DocuMate 3640. Cada método fornece resultados igualmente bons, então use o que tiver as opções apropriadas para o item que será digitalizado.

• **Botões de scanner do OneTouch** — Cada botão de scanner está configurado de modo a realizar a digitalização para uma função específica, como, por exemplo, o botão Email que serve para anexar um item digitalizado a uma nova mensagem de e-mail vazia.

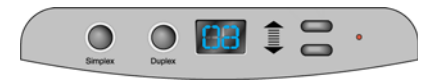

• **Painel de botões do OneTouch** — Use essa opção para realizar a digitalização a partir da tela do computador. A digitalização a partir do painel de botões do OneTouch na tela é idêntica à digitalização realizada pressionando um botão no scanner, exceto que você clica em um ícone que representa o botão do scanner.

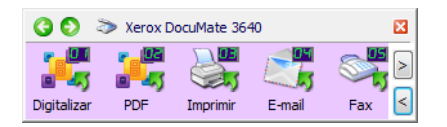

• **Interface TWAIN e WIA** — A interface TWAIN se destina à digitalização a partir de diversos programas instalados no computador. A interface TWAIN está disponível no software PaperPort e também em outros programas, como o Microsoft Word.

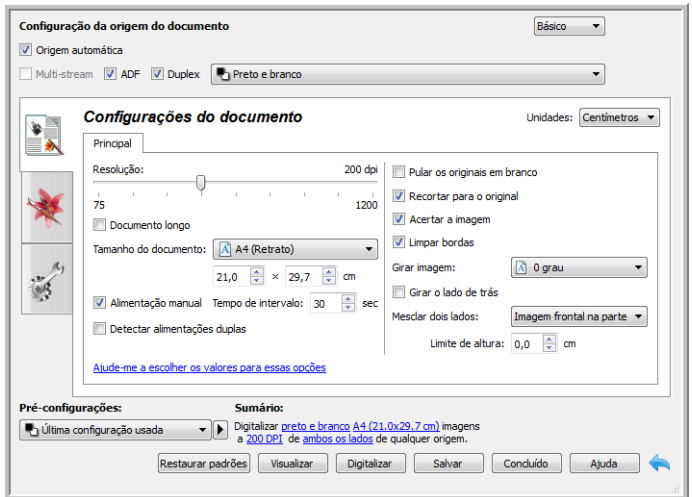

• **Interface ISIS** — Essa opção usa o driver ISIS para digitalizar. Você pode acessar a interface ISIS a partir de um aplicativo de digitalização ISIS. Selecione as configurações de digitalização ISIS, coloque o documento no scanner e use seu aplicativo ISIS para digitalizar usando a interface ISIS.

# Digitalização 6 e configuração do OneTouch

Este capítulo inclui:

- [Configurações padrão do OneTouch na página 49](#page-48-0)
- [Digitalização a partir do painel de botões do OneTouch na página 50](#page-49-0)
- [Alteração das configurações do botão na página 52](#page-51-0)
- [Seleção de opções para o OneTouch na página 54](#page-53-0)
- [Configurações de digitalização na página 58](#page-57-0)
- [Formatos de arquivo na página 67](#page-66-0)
- [Criação de arquivos de imagens simples na página 67](#page-66-1)
- [Formatos de imagem na página 68](#page-67-0)
- [Formatos de texto na página 70](#page-69-0)
- [A opção Configurar antes de digitalizar na página 72](#page-71-0)
- [Abrir documento digitalizado na página 74](#page-73-0)
- [Transferir para armazenamento na página 75](#page-74-0)
- [Digitalização para várias pastas na página 78](#page-77-0)
- [Gravar em CD-ROM na página 82](#page-81-0)
- [Impressora ou Fax na página 84](#page-83-0)
- [PaperPort na página 87](#page-86-0)
- [SharePoint na página 89](#page-88-0)
- [Transferência via FTP na página 92](#page-91-0)
- [SMTP na página 95](#page-94-0)
- [Aplicativos de e-mail na página 98](#page-97-0)
- [Editores de texto na página 100](#page-99-0)
- [Cliente de imagem estática na página 104](#page-103-0)
- [Editores de imagem na página 106](#page-105-0)
- [Aplicativos PDF na página 109](#page-108-0)
- [Enviar para aplicativo na página 111](#page-110-0)
- [Digitalização para vários destinos na página 114](#page-113-0)
- [Digitalizando com separação de trabalho na página 117](#page-116-0)
- [Digitalização com reconhecimento ótico de caracteres \(OCR\) na página 120](#page-119-0)
- [As configurações do Visioneer Acuity na página 133](#page-132-0)
- [Alteração das configurações de hardware na página 137](#page-136-0)

Baseado na instalação completa recomendada do driver do scanner e do software Visioneer OneTouch, o OneTouch é sua principal interface de digitalização para uso do scanner. Os botões do OneTouch no scanner refletem o painel de botões do OneTouch na tela.

O painel de botões do OneTouch que você vê na tela do computador mostra a função predefinida de cada botão (como Email) e o ícone de destino (chamado de Aplicativo de Destino) para onde as imagens serão enviadas quando a digitalização for concluída.

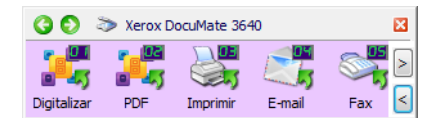

O painel de botões do OneTouch mostra para qual aplicativo o botão está configurado para enviar imagens.

# <span id="page-48-0"></span>Configurações padrão do OneTouch

Quando o scanner foi instalado, o software configurou cada botão do OneTouch com as definições apropriadas, consistindo em: um **Aplicativo de destino**, uma **Configuração de digitalização** e um **Formato de arquivo**. Os nomes de botões, por exemplo, E-mail ou Copiar, indicam as configurações padrão de fábrica do botão. É possível alterar qualquer uma delas. Consulte [Alteração das](#page-51-0)  [configurações do botão na página 52](#page-51-0) para obter instruções.

Por exemplo, o botão E-mail é configurado para digitalizar documentos e anexá-los imediatamente a uma nova mensagem de e-mail no programa de e-mail padrão. O aplicativo de e-mail terá como padrão o programa de e-mail especificado nas opções de Internet do Internet Explorer.

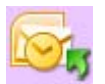

Um ícone de pasta para um botão significa que o botão está configurado para arquivar o item digitalizado. O scanner envia a imagem digitalizada diretamente para uma pasta sem abrir a imagem antes em um software de destino.

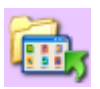

Um ponto de interrogação para um botão significa que o computador não possui o software ou o hardware apropriado para as configurações de fábrica iniciais.

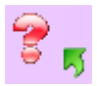

Se o OmniPage ou o OneTouch OmniPage Module não estiver instalado, as opções para envio a aplicativos de processamento de texto, como Microsoft Word, não estarão disponíveis .

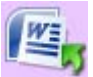

**Nota:** O tamanho de página padrão em cada configuração é baseado na seleção da unidade métrica do Windows no seu computador como Estados Unidos ou sistema Métrico.

- Se Estados Unidos for a unidade de medida selecionada, o tamanho de página padrão em cada perfil será baseado nos tamanhos de página dos padrão do sistema imperial, como 8,5 x 11 polegadas.
- Se uma unidade métrica estiver selecionada, o tamanho de página padrão em cada perfil será baseado na norma ISO 216 e a maioria dos perfis terá como padrão o formato A4.

# <span id="page-49-0"></span>Digitalização a partir do painel de botões do OneTouch

A digitalização a partir do painel de botões na tela do computador funciona da mesma maneira como pressionar um botão no scanner. O scanner digitaliza o item e depois envia a imagem para o Aplicativo de destino indicado pelo ícone do botão.

Para digitalizar a partir do painel de botões do OneTouch:

- 1. Coloque os documentos no scanner.
- 2. Clique no ícone do OneTouch na área de notificação do Windows (localizada no canto inferior direito da tela).

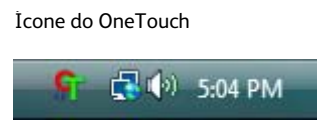

3. O painel de botões do OneTouch é aberto.

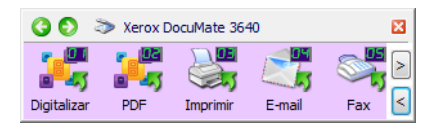

- 4. Clique no botão que deseja usar para a digitalização.
- 5. O scanner começa a digitalizar e a imagem é enviada para o destino selecionado do botão do OneTouch que você está usando para digitalizar.

## Recursos do painel de botões do OneTouch

O painel do OneTouch é seu conjunto de controles na tela para o scanner. No painel você pode acessar as configurações de hardware do scanner e configurar o botão Digitalizar.

Clique no ícone do OneTouch para abrir o painel. A exibição de botões**O C** > Xerox DocuMate 3640 図  $\sqrt{93}$ رای **P-45** R Digitalizar **PDF** Imprimir E-mail Fax A exibição de detalhes A exibição de hardware **O → T** Xerox DocuMate 3640 図 O C > Xerox DocuMate 3640 図 **P** Documento A4 (Duplex) (PDF) **ENERGY AND CONTROL**<br> **ENERGY PROGRESS AND CONTROL**<br> **Digitalizar** - Usando o processamento de imagens Acuity<br>
Digitalizar - Usando o processamento de imagens Acuity DM3640

A barra de título

- Setas verdes clique para percorrer as três exibições do painel.
- Ícone do scanner clique para abrir as propriedades de hardware do scanner.
- "X" vermelho clique para fechar o painel do OneTouch.

A exibição de botões

- *Clique com o botão esquerdo do mouse* no ícone de um Aplicativo de destino para iniciar a digitalização.
- *Clique com o botão direito do mouse* no ícone de um Aplicativo de destino para abrir as Propriedades do OneTouch.
- *Clique com o botão esquerdo do mouse* nos botões de seta, à direita da tela, para ver o restante dos botões do OneTouch.

A exibição de detalhes

- *Clique com o botão esquerdo do mouse* no ícone de um Aplicativo de destino para iniciar a digitalização.
- *Clique com o botão direito do mouse* no ícone de um Aplicativo de destino para abrir as Propriedades do OneTouch.
- *Clique uma vez* nas informações detalhadas para abrir as Propriedades do One Touch.

A exibição de hardware

- *Clique com o botão esquerdo do mouse* no ícone do scanner para retornar à exibição de botões.
- *Clique com o botão direito do mouse* no ícone do scanner para abrir as propriedades de hardware do scanner.

# <span id="page-51-0"></span>Alteração das configurações do botão

- 1. Clique no ícone do OneTouch.
- 2. Clique com o botão direito do mouse no painel de botões do OneTouch.

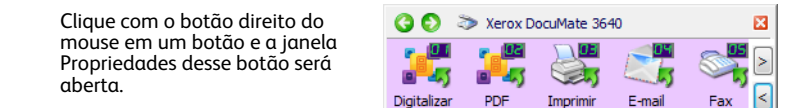

#### 3. A janela Propriedades do One Touch será aberta.

A janela Propriedades do OneTouch também será aberta se você pressionar por 3 segundos e soltar um botão do scanner.

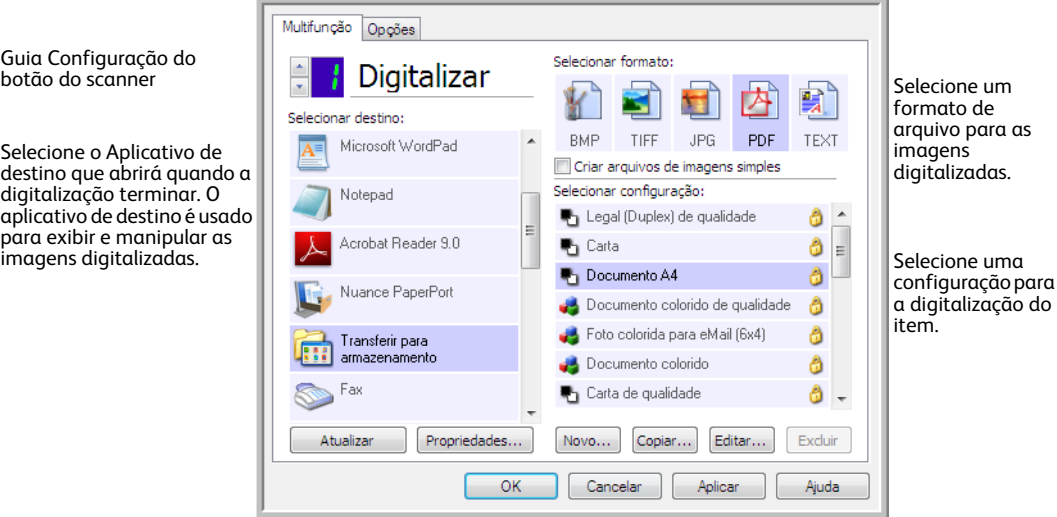

Algumas das opções na janela Propriedades do OneTouch ficam "acinzentadas" (desabilitadas) e não estão disponíveis, pois não são apropriadas para seu modelo de scanner.

4. Se o seu scanner tiver vários botões ou um seletor da função LED, selecione o botão do OneTouch que deseja alterar. Se seu scanner tiver somente uma opção de botão, prossiga para a próxima etapa para continuar alterando as configurações de digitalização.

**Número de LED** — clique na seta para cima ou para baixo a fim de percorrer as opções do OneTouch.

**Guias de botão** — clique em uma dessas guias na janela de propriedades do OneTouch para configurar o botão do scanner. Há uma guia para cada botão do scanner, assim como a guia Opções para alterar os recursos específicos do botão.

5. Selecione o destino para o qual deseja que o OneTouch envie a imagem digitalizada na lista **Selecionar destino**.

se você selecionar um programa de processamento de texto, como o Microsoft WordPad ou o Microsoft Word, que possa ser usado para OCR (como TEXT ou RTF), o texto nas imagens digitalizadas será automaticamente convertido para texto editável.

6. Escolha um formato de arquivo no painel **Selecionar formato**.

Os formatos são baseados no tipo de Aplicativo de destino escolhido. Os nomes dos ícones indicam seus tipos de arquivo. Consulte [Formatos de arquivo na página 67](#page-66-0) para obter mais informações sobre os formatos disponíveis.

7. Escolha uma configuração de digitalização na lista **Selecionar configuração**.

As definições básicas de configuração incluem: modo de digitalização, resolução (dpi), tamanho de página, brilho (Br) e contraste (Cr). Para ver as configurações de uma digitalização selecionada, clique em seu ícone. Clique no ícone novamente para fechar as informações detalhadas. Consulte [Configurações de digitalização na página 58](#page-57-0) e A opção Configurar antes de digitalizar na [página 72](#page-71-0) para obter instruções sobre a criação e a modificação de configurações de digitalização.

- 8. Clique em **OK** para salvar as alterações.
- 9. Coloque um item no scanner e clique no botão OneTouch para começar a digitalização.

O scanner inicia a digitalização e envia a imagem ao destino selecionado com o formato de arquivo e a configuração de digitalização que você especificou.

**Botão Propriedades** — exibe uma janela para seleção de propriedades de um destino. Esse botão é desabilitado se o aplicativo de destino selecionado não tiver propriedades globais de configuração.

**Botão Atualizar** — atualiza os links entre todos os aplicativos de destino do computador e o OneTouch. Se você instalar novos softwares que possam ser usados como Aplicativo de destino, clique no botão **Atualizar** para vinculá-los ao OneTouch.

**Botões Novo/Copiar/Editar/Excluir** — clique em **Novo** ou **Copiar** para adicionar novas configurações de digitalização à lista. Clique em **Editar** ou **Excluir** para alterar ou removê-las.

**Botões OK/Cancelar/Aplicar** — **OK** aceita todas as alterações e fecha a janela. Aplicar aceita as alterações, mas deixa a janela aberta para que você possa continuar a fazer alterações adicionais. **Cancel** (Cancelar) fecha a janela sem aceitar nenhuma alteração.

# <span id="page-53-0"></span>Seleção de opções para o OneTouch

Use a guia Opções para configurar como o OneTouch funcionará com o botão selecionado, como quais destinos estarão disponíveis ou qual será o nome do arquivo.

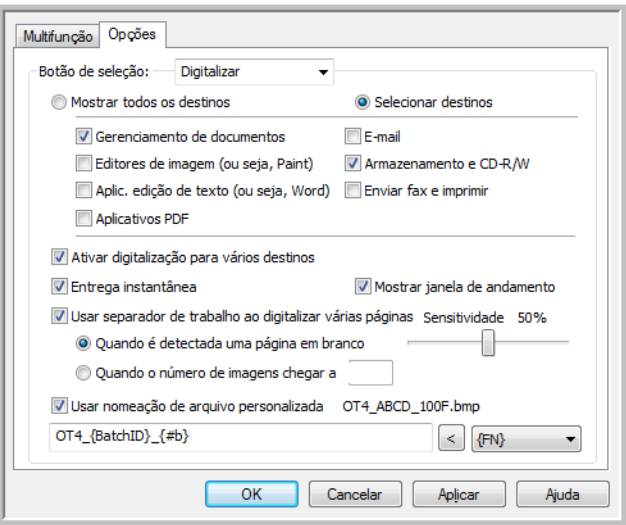

**Botão Selecionar** — clique na seta para baixo e selecione o botão para o qual deseja modificar as configurações na lista. A opções escolhidas nessa janela só se aplicam ao botão selecionado na lista.

**Mostrar todos os destinos** — essa opção seleciona todas as categorias de Aplicativo de destino. A lista de Aplicativos de destino disponíveis para o botão selecionado incluirá todos os aplicativos no computador que se enquadram nessas categorias.

**Selecionar destinos** — selecione essa opção para escolher individualmente os tipos de aplicativos a serem incluídos na lista de Aplicativos de destino. Marque as caixas dos tipos de aplicativos a incluir.

Categorias de destino:

- **Gerenciamento de documentos** inclui o Nuance PaperPort e outros aplicativos para processar e controlar os documentos digitalizados. Essa categoria inclui os destinos Enviar para aplicativo e Abrir documento(s) digitalizado(s).
- **Editores de imagem** incluem o Microsoft Paint e outros aplicativos de desenho e imagens gráficas.
- **Aplic. edição de texto** incluem o Microsoft Word e WordPad, Microsoft Excel e outros aplicativos de processamento de texto e planilha. Selecione essa opção se desejar que o processamento de OCR converta os documentos digitalizados em texto para que você possa editá-los.
- **Aplicativos PDF** são destinados a exibição e/ou edição de arquivos Adobe PDF.
- **E-mail** inclui Microsoft Outlook e outros aplicativos de e-mail, assim como o destino SMTP que permite digitalizar diretamente para o servidor SMTP sem abrir um aplicativo de e-mail cliente.
- **Armazenamento e CD-R/W** são para digitalização diretamente em uma pasta no computador, servidor, servidor de FTP, site do SharePoint ou diretório temporário do CD do Windows para gravar os arquivos em um CD.
- **Enviar fax e imprimir** serve para enviar os documentos digitalizados diretamente para a impressora ou para o software de fax.
- **Encaminhamento de evento Sti** determina que outra interface de aplicativo será usada para digitalização. A caixa de diálogo Encaminhamento de evento do One Touch é aberta para que você possa selecionar o aplicativo a ser usado para continuar a digitalização.

**Permitir a digitalização para diversos destinos** — selecione essa opção para permitir a seleção de vários destinos na lista de destinos da guia de configuração do OneTouch. Esse recurso permite digitalizar uma vez, enquanto o arquivo distribuído para vários destinos. Consulte [Digitalização para](#page-113-0)  [vários destinos na página 114.](#page-113-0)

**Entrega instantânea** — permite a transferência de imagens para o destino enquanto a digitalização está em andamento, desde que ["Criação de arquivos de imagens simples"](#page-66-1) esteja selecionado também. Se Criar arquivos de imagens simples não estiver selecionada, a transferência da imagem ocorre após todas as páginas terem sido digitalizadas.

**Mostrar janela de andamento** — selecione essa opção para exibir a janela de andamento do(s) documento(s) durante a digitalização.

**Usar separador de trabalho ao digitalizar várias páginas** — selecione essa opção para que o scanner separe trabalhos de várias páginas em arquivos separados quando a digitalização for concluída.

- **Quando é detectada uma página em branco**  selecione essa opção para que um novo arquivo seja criado sempre que uma página em branco for detectada na pilha de páginas sendo digitalizadas. Observe que os dois lados da página devem estar em branco na digitalização Duplex.
- **Quando o número de imagens chegar atingido** selecione esta opção e insira um número na caixa para que um novo arquivo seja criado sempre que o número de imagens digitalizadas atingir o número inserido no campo. Observe que na digitalização Duplex, o número de imagens detectadas é duas vezes o número de páginas digitalizadas. Por exemplo, se você inserir "5" no campo e digitalizar 10 páginas, 20 imagens serão capturadas e você obterá 4 arquivos separados com 5 imagens em cada arquivo.

Consulte [Digitalizando com separação de trabalho na página 117](#page-116-0) para obter informações detalhadas sobre digitalização com separação de trabalho e como ela funciona com outras opções no OneTouch.

**Usar nomeação de arquivo personalizada** — selecione essa opção para habilitar o campo de entrada, de forma que você especifique o nome do arquivo para o(s) documento(s) digitalizados. Você pode especificar um nome de arquivo diferente para cada botão do OneTouch. Quando essa opção não é selecionada, o nome do arquivo é gerado automaticamente pelo OneTouch em todas as digitalizações.

• A área de visualização, à direita de Usar nomeação de arquivo personalizada, mostra um exemplo do nome de arquivo enquanto você digita no campo de entrada e/ou seleciona opções de token na lista.

• Digite o nome de arquivo que deseja no campo de entrada. Observe que não é possível inserir estes caracteres em um nome de arquivo: \ / : \* ? " < > |

Quando você inserir um nome de arquivo, ele deverá ser exclusivo, caso contrário toda digitalização criada sobrescreveria a anterior. O menu à direita do campo de entrada contém uma lista de tokens que você pode selecionar para criar nomes de arquivos exclusivos. Esses tokens incluem a contagem de números, valores de data e hora, número de páginas digitalizadas etc. Se o nome do botão não for exclusivo, você verá uma notificação na tela de que um {BatchID} e/ ou {#b} será inserido no nome.

- Clique na seta para baixo e selecione um valor de token na lista. Depois, clique no botão de seta para adicionar esse valor ao campo do nome do arquivo. Os valores de token são:
	- **{FN}** insere o nome do scanner.
	- **{#b}** insere o número da imagem sem adicionar zero (1).
	- **{#03b}** insere um número de imagem de 3 dígitos no lote digitalizado (001).
	- **{D}** insere o dia do mês em número sem adicionar um zero a um dia de dígito único (4).
	- **{DD}** insere o dia do mês em número, adicionando um zero aos dias de único dígito (04).
	- **{DDD}** insere o dia com abreviação de 3 letras (Seg.).
	- **{DDDD}** insere o nome completo do dia (segunda-feira).
	- **{M}** insere o número do mês sem adicionar um zero a meses de dígitos únicos (8).
	- **{MM}** insere o número do mês adicionando um zero a meses de dígito único (08).
	- **{MMM}** insere a abreviação do mês com 3 letras (Ago.).
	- **{MMMM}** insere o nome completo do mês (Agosto).
	- **{YY}** insere o ano com dois dígitos (97).
	- **{YYYY}** insere o ano com quatro dígitos (1997).
	- **{h}** insere a hora como 12 horas, sem adicionar zero a valores de hora com dígito único (2).
	- **{hh}** insere a hora como 12 horas adicionando um zero a valores de hora com dígito único (02).
	- **{H}** insere a hora como 24 horas sem adicionar um zero a valores de hora de único dígito  $(2)$ .
	- **{HH}** insere a hora como 24 horas adicionando um zero a valores de hora de único dígito (02).
	- **{m}** insere o minuto sem adicionar um zero a valores de hora de dígito único (7).
	- **{mm}** insere o minuto adicionando um zero a valores de hora de dígito único (07).
	- **{s}** insere o segundo sem adicionar zero a valores de hora de dígito único (9).
	- **{ss}** insere o segundo adicionando zero a valores de hora de dígito único (09).
	- **{User}** insere o nome do usuário.
	- **{Mach}** insere o nome do computador.
	- **{Dest}** insere o nome do aplicativo do destino.
	- **{Bttn}** insere o nome do botão.
	- **{Mode}** insere o modo d cor da digitalização.
	- **{Size}** insere o tamanho da página.
	- **{BatchID}** insere um número de identificação exclusivo do lote.

#### **Nota técnica**

Alguns links para aplicativos de destino, como o NewSoft Presto! O software BizCard requer um formato de nome de arquivo para as imagens que foram enviadas para o link serem abertas corretamente no aplicativo. Por exemplo, quando a digitalização for duplex, se o token da imagem {#03b} não for incluído no nome do arquivo, cada imagem enviada será considerada uma digitalização separada e, em vez de ter um arquivo com 2 páginas, você terá 2 arquivos. Como cada link do aplicativo de destino é diferente, não há tipo de nome de arquivo padrão para uso em todos os destinos. Se você digitalizar e as imagens não forem agrupadas no(s) arquivo(s) conforme necessário, tente desmarcar "Usar nomeação de arquivo personalizada" e digitalizar novamente.

# <span id="page-57-0"></span>Configurações de digitalização

Nas configurações de digitalização são selecionadas as definições de resolução, brilho e modo (colorido, preto-e-branco ou escala de cinza) de digitalização, entre várias outras. Para ver as configurações de uma digitalização selecionada, clique em seu ícone. Clique no ícone novamente para fechar as informações detalhadas.

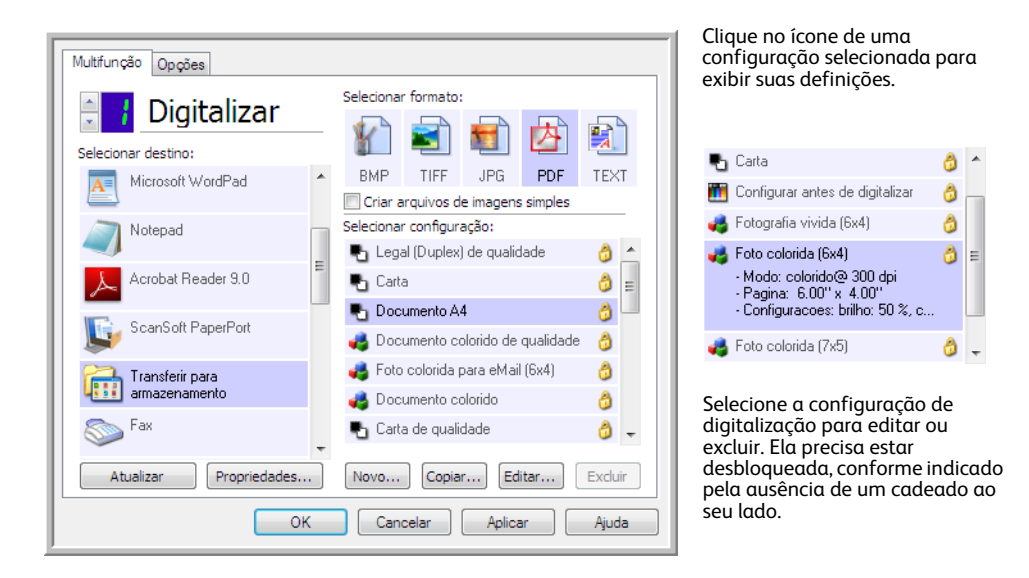

**Nota:** Use Configurar antes de digitalizar se quiser definir as opções manualmente antes de digitalizar. Consulte [A opção Configurar antes de digitalizar na página 72.](#page-71-0)

#### **Criar uma nova configuração:**

- Clique no botão **Novo** para criar uma nova configuração, começando com as configurações padrão do OneTouch.
- Selecione uma configuração na lista e clique no botão **Copiar** para criar uma nova configuração, começando com a que está selecionada no momento.

#### **Editar ou excluir uma configuração:**

Selecione a configuração de digitalização que deseja para editar ou excluir.

- Para excluir a configuração, clique no botão **Excluir**.
- Para editar a configuração, clique no botão **Editar**. Edite as configurações e clique em **OK**.

**Nota:** o scanner vem com um algumas configurações predefinidas na fábrica. Para assegurar que ele sempre tenha um conjunto de configurações de digitalização corretas, não exclua as configurações predefinidas. Também recomendamos que você mantenha essas configurações bloqueadas para que não sejam excluídas acidentalmente. Dessa forma, as predefinições de fábrica sempre estarão disponíveis. Caso você as edite ou exclua e deseje obtê-las de volta, terá de desinstalar e reinstalar o scanner.

Na janela Propriedades de configuração de digitalização, as guias **Configurações de digitalização**, **Configurações de página**, **Configurações avançadas** e **Configurações de edição** estarão sempre disponíveis.

Com base no destino selecionado, outras guias de configuração poderão ficar disponíveis também. Se você vir uma dessas outras guias de configuração, consulte a seção apropriada, como listado abaixo, para obter instruções sobre a configuração dessas opções de destino específicas.

- Use a guia **Opções de armazenamento** para escolher a pasta de armazenamento para digitalizações enviadas para o destino **Transferir para armazenamento**, como descrito na [página 75](#page-74-0).
- Use a guia **Configurações do dispositivo** para configurar destinos de **Enviar fax e imprimir**, como descrito em [página 84](#page-83-0).
- Use a guia **PaperPort** para escolher a pasta de destino no aplicativo **Nuance PaperPort**, como descrito em [página 87](#page-86-0).
- Use a guia **SharePoint** para especificar um site do **SharePoint**, credenciais do usuário e a pasta de destino, como descrito na [página 89](#page-88-0).
- Use a guia **Transferência via FTP** para especificar um site de **FTP**, credenciais de usuário e pasta de destino, como descrito em [página 92](#page-91-0).
- Use a guia **Configuração SMTP** para especificar um servidor **SMTP**, credenciais do usuário e endereço de e-mail de destino, como descrito na [página 95.](#page-94-0)

# A guia Configurações de digitalização

Na caixa de diálogo Propriedades de configuração de digitalização, digite um nome.

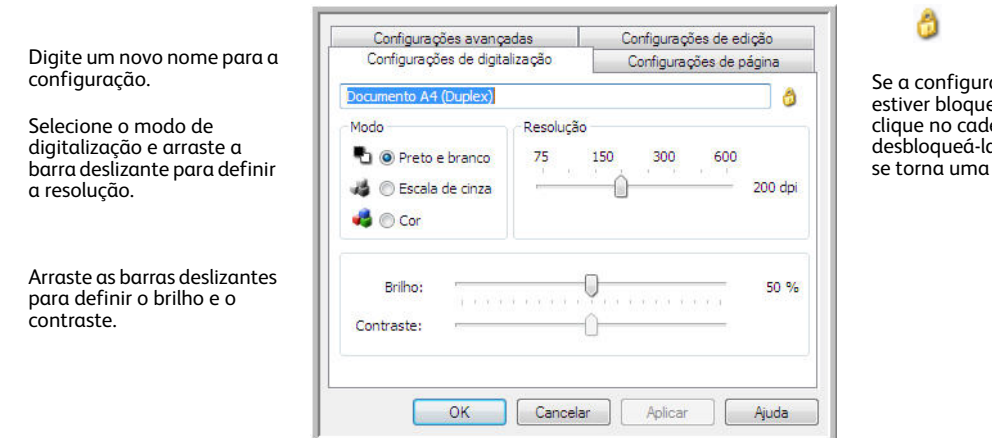

∞

ação eada. clique no cadeado para desbloqueá-la. O ícone chave.

**Modo** — selecione um modo de digitalização:

- **Preto-e-branco** para digitalizar em preto-e-branco. Por exemplo, cartas e memorandos são, normalmente, digitalizados em preto-e-branco.
- **Escala de cinza** para digitalizar itens, como documentos contendo desenhos ou fotografias em preto e branco.
- **Cor** para digitalizar fotografias e outros itens coloridos. As digitalização coloridas têm o maior tamanho de arquivo.

**Resolução** — arraste a barra deslizante para a direita ou esquerda a fim de ajustar os pontos por polegada (dpi) da resolução. Quanto maior for a configuração de dpi, mais nítida e clara será a imagem digitalizada. No entanto, configurações de dpi mais altas demoram mais para digitalizar e produzem arquivos maiores para as imagens resultantes.

**Brilho** — às vezes, uma imagem é digitalizada com o brilho e o contraste definidos muito claros ou muito escuros. Por exemplo, uma nota escrita com um lápis claro pode precisar ser digitalizada mais escuro para torná-la mais legível. Aumentar ou diminuir o brilho faz com que a imagem digitalizada fique mais clara ou mais escura.

**Contraste** — a diferença entre as áreas mais claras e mais escuras da imagem. Aumentar o contraste enfatiza a diferença entre as áreas mais claras e mais escuras e diminuir o contraste reduz essa diferença.

Ícone de **Chave** e **Cadeado** — se você deseja bloquear a configuração, clique no ícone de chave para alterá-la em uma Chave para um cadeado.

### A guia Configurações de página

As opções da guia Configurações de página ficarão disponíveis com base no modo de cor selecionado (Preto e branco, Escala de cinza ou Colorido) ou com base na existência ou não de suporte do hardware do scanner para o recurso.

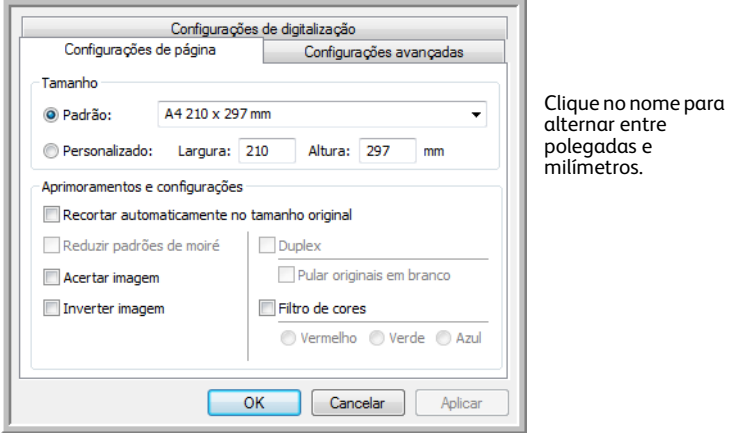

**Padrão** — clique na seta de menu e escolha um tamanho de página na lista.

**Personalizado** — insira as dimensões horizontal e vertical de página nas caixas. Clique no nome das unidades, polegadas ou milímetros, para alternar entre elas.

**Aprimoramentos e configurações** — é indicado na descrição do recursos se existe uma dependência de software ou hardware para que a opção fique disponível.

• **Duplex** — digitalize a frente e o verso da página. Essa opção estará disponível somente se seu scanner aceitar esse recurso.

Os botões Simplex e Duplex no scanner têm preferência sobre as configurações do OneTouch. Em outras palavras, se o número de LED no scanner estiver configurado para configurar como Duplex mas você pressionar o botão Simplex, o scanner digitalizará em Simplex e vice-versa.

- **Reduzir padrões de moiré** padrões de moiré são linhas onduladas e enrugadas que às vezes aparecem em imagens digitalizadas de fotografias ou ilustrações, principalmente ilustrações de jornais e revistas. A seleção de **Reduzir padrões de moiré** fará com que os padrões de moiré sejam limitados ou eliminados da imagem digitalizada. Essa opção só está disponível na digitalização em Colorido ou Escalas de cinza em resoluções menores, e quando o scanner aceitar esse recurso.
- **Inverter imagem** somente disponível para o modo Preto-e-branco, essa opção inverte o branco e o preto de uma imagem.

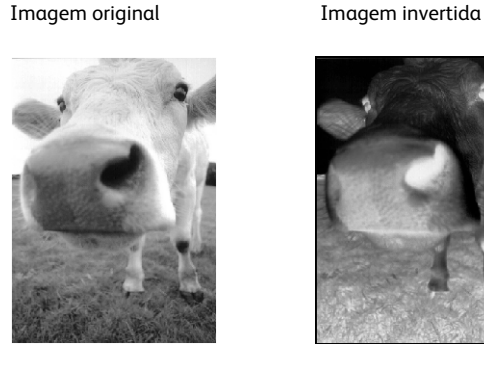

• **Pular originais em branco** — selecione essa opção para que o scanner detecte se uma página em branco foi inserida e a remova do arquivo final. Geralmente, essa opção é usada ao digitalizar uma pilha de páginas frente e verso que têm vários lados em branco.

**Sensibilidade** — você pode ajustar o nível de sensibilidade da detecção da imagem em branco.

Observe que quando o recurso **Usar separador de trabalho em lotes de várias páginas** da guia Opções está selecionado e a opção selecionada é **Quando uma página em branco for detectada**, o nível de sensibilidade de Pular originais em branco será o mesmo usado quando os dois recursos estavam habilitados.

Observe que quando o recurso **Usar separador de trabalho em lotes de várias páginas** está habilitado e a opção selecionada é **Quando o número de imagens for atingido**, os originais em branco serão descartados antes da contagem das imagens. Por exemplo, se você digitalizar 3 páginas no modo duplex, cada lado da página será contado como uma imagem e o número total de imagens será 6. Quando Pular os originais em branco for habilitado e 2 das 3 páginas da pilha estiverem em branco em um dos lados, o número total de imagens contadas será 4 e não 6.

- **Detecção de alimentação dupla** a seleção dessa opção ativa um recurso do hardware do scanner que detecta quando várias páginas são alimentadas no scanner de uma vez. Essa opção estará disponível se seu scanner aceitar esse recurso.
- **Modo de alimentação manual** selecione esta opção para ativar um atraso de tempo de intervalo entre a última página digitalizada e o scanner parar o trabalho de digitalização. Isso permite que você digitalize uma página de cada vez e faça com que todas as páginas digitalizadas fiquem em um único trabalho de digitação quando este terminar.

Para digitalizar com o modo de alimentação manual:

- 1. Selecione **Modo de alimentação manual** na interface do scanner.
- 2. No campo **Tempo de intervalo**, insira a quantidade de tempo que você quer que o scanner aguarde entre a última página digitalizada e o scanner parar de digitalizar.
- 3. Coloque um documento no scanner.
- 4. Clique em **Digitalizar**.
- 5. A caixa de diálogo de andamento da digitalização na tela exibirá uma contagem regressiva depois que a página for digitalizada, indicando quanto tempo você tem para colocar o próximo documento no scanner.
- 6. Quando terminar de digitalizar todas as páginas do seu documento, você pode clicar em **Cancelar** para interromper o tempo de intervalo ou então deixar a contagem acabar.

### A guia Configurações avançadas

Use a guia **Configurações avançadas** para definir as opções de correção de cor da digitalização em Colorido ou Escalas de cinza. Arraste as barras deslizantes para a esquerda e a direita a fim de alterar as configurações de cor. Ao fazer isso, a imagem muda para mostrar os efeitos das novas configurações.

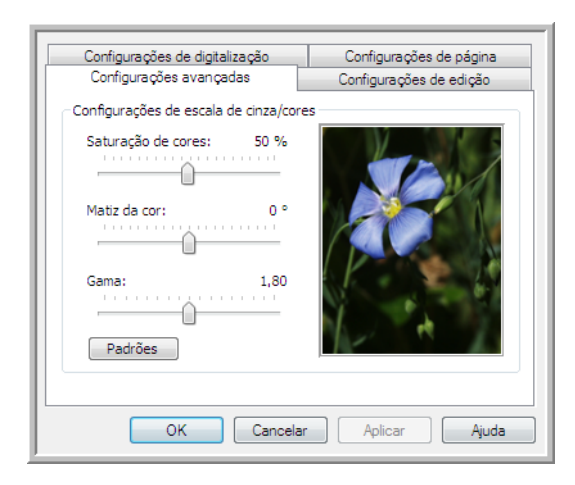

- **Saturação de cor** é a intensidade ou a pureza de uma cor. Essa opção só fica disponível quando o modo de digitalização selecionado for Colorido.
- **Matiz da cor** é a cor vista por seus olhos como refletida da imagem. Essa opção só fica disponível quando o modo de digitalização selecionado for Colorido.
- **Gama** é a curva de tons e o ponto inicial para o aprimoramento de imagem. À medida que você aumenta ou diminui o valor de Gama, os valores nos quais Saturação de cores, Matiz de cores, Brilho e Contraste afetam a imagem são alterados. É recomendável que você mantenha o valor padrão de Gama ou ajuste essa configuração depois de ajustar as outras opções. Essa opção está disponvel para digitalização em Colorido e Escalas de cinza.

# Guia Configurações de edição

Use as opções da guia **Configurações de edição** para remover a área especificada da imagem digitalizada.

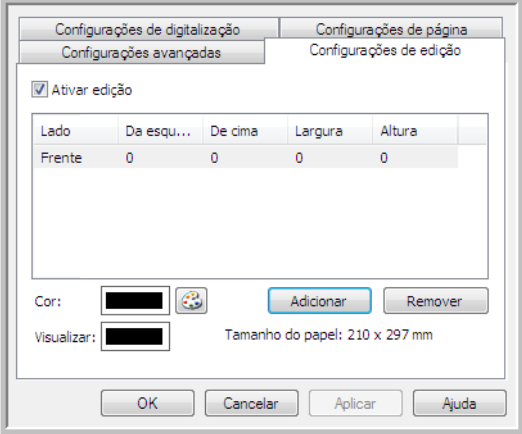

Consulte a nota técnica no fim desta seção para obter informações sobre como essas configurações funcionarão com outras opções na Configuração de digitalização do OneTouch que você está modificando.

**Habilitar edição** — selecione essa opção para habilitar a edição durante a digitalização. Essa opção pode ser usada se você desejar remover uma logomarca ou imagem exibida em cada página digitalizada. Você pode selecionar a cor que preencherá a área editada na imagem digitalizada e definir várias áreas Se estiver digitalizando no modo Duplex, você pode especificar a área separadamente para a frente e o verso das páginas.

Clique em **Adicionar** para adicionar um item de linha à lista de áreas desta janela. Você pode editar várias áreas da imagem digitalizada. Clique no botão Adicionar novamente para continuar adicionando itens de linha à lista. Selecione um item na lista e clique no botão **Remover** para remover a área de edição especificada da lista.

**Lado** — clique uma vez na palavra Frente para mostrar a lista de opções de Lado. Se estiver usando um scanner simplex (um lado), somente a opção Frontal estará disponível. Se seu scanner oferecer suporte a digitalização duplex (frente e verso), as opções Frente, Verso e Ambos estarão disponíveis na lista.

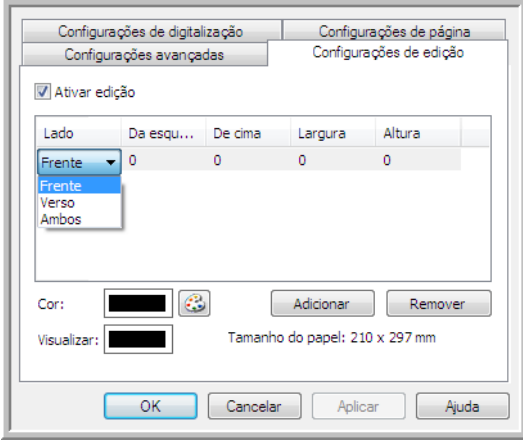

- **Frente** este é o lado Simplex da página. As áreas especificadas para a Frente só serão aplicáveis ao lado Simplex da página quando a digitalização ocorrer em Duplex. Portanto, se você digitalizar 4 páginas frente e verso, os arquivos de imagem resultantes terão áreas editadas nas páginas 1, 3, 5 e 7.
- **Verso** esse é o lado Duplex da página. As áreas especificadas como Verso só se aplicarão ao lado Duplex da página quando a digitalização for em Duplex. Portanto, se você digitalizar 4 páginas frente e verso, os arquivos de imagem resultantes terão áreas editadas nas páginas 2, 4, 6 e 8.
- **Ambos** selecione essa opção se desejar especificar que uma área seja exibida no mesmo lugar nos dois lados da página, como a logomarca da empresa, de forma que não seja necessário especificar a mesma área separadamente para a frente e o verso.

Clique uma vez no valor padrão, 0,00 em cada campo, para habilitar a caixa de controle para você inserir a posição inicial e o tamanho da área de edição. As unidades de medida serão exibidas no canto inferior direito, ao lado do campo Papel.

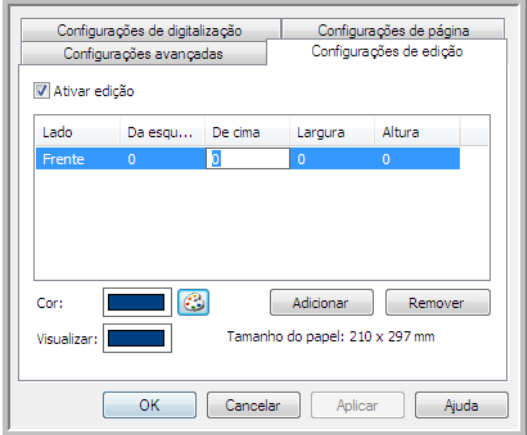

• **Da esquerda** — insira a posição inicial do canto superior esquerdo medida do lado esquerdo da página.

- **De cima** insira a posição inicial do canto superior esquerdo da parte de cima da página.
- **Largura** insira a largura da área a ser removida.
- **Altura** insira a altura da área a ser removida.

**Cor** — esse campo de cor mostra a cor de preenchimento selecionada para a área editada. Quando o software remove a área que você especifica, ele preenche a área com a cor selecionada aqui. Para alterar a cor, clique no botão paleta do artista para abrir a paleta de cores do Windows. Selecione a cor desejada e, em seguida, clique em **OK**. A cor selecionada agora será exibida no campo Cor da guia Configurações de edição.

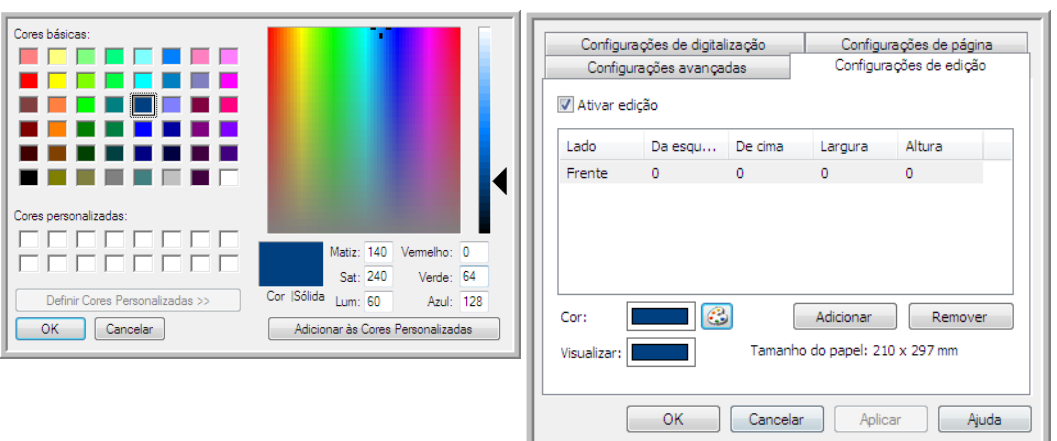

**Visualizar** — esse campo de cor mostra a cor real que preencherá a área de edição da imagem digitalizada final. Na digitalização colorida, o campo Visualizar corresponderá ao campo Cor. Na digitalização em Escalas de cinza, o campo Visualizar mostrará a versão cinza da cor selecionada, e essa cor estará na imagem digitalizada final. Na digitalização em Preto e branco, o campo Visualizar exibirá preto ou branco, dependendo do grau de escuridão da cor selecionada, e a imagem final terá a área editada em preto ou branco.

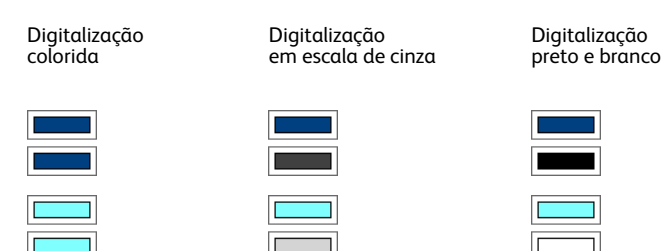

#### **Nota técnica:**

As opções da guia Configurações da página afetarão as opções de edição como descrito abaixo:

- Na guia **Configurações de página**, clique no nome **polegadas** ou **mm** para alternar entre as duas unidades de medida. Quando você clica novamente na guia Configurações de edição, o canto inferior esquerdo exibe o tamanho do papel na unidade de medida selecionada.
- Verifique se o tamanho da página selecionado na guia Configurações da página está correto para os documentos digitalizados. Caso contrário, a edição pode não ser executada na área correta.

• Se **Remoção de cores** estiver selecionado, a edição ocorrerá depois que a cor especificada for retirada da imagem.

Por exemplo, se você tiver selecionado Vermelho como cor a ser removida mas especificar vermelho para região de edição, a imagem final terá a região editada preenchida de cinza, na digitalização em Escalas de cinza, ou preto e branco, na digitalização em Preto e branco.

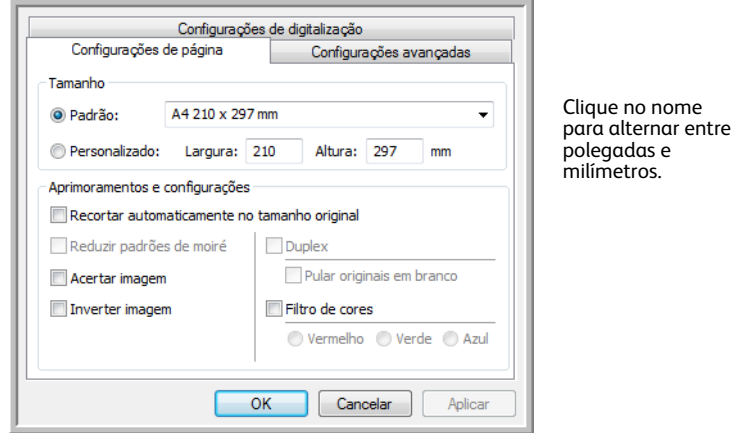

# <span id="page-66-0"></span>Formatos de arquivo

Os formatos de arquivo disponíveis no painel Selecionar formato são baseados no destino selecionado para digitalização. Por exemplo, se estiver digitalizando para o destino Transferir para armazenamento, todos os formatos de arquivo estarão disponíveis, pois os arquivos salvos diretamente em uma pasta sem abrir nenhum aplicativo. Se o destino for um aplicativo, como o Paint da Microsoft, somente os tipos de arquivo suportados pelo aplicativo estarão disponíveis no painel Selecionar formato.

A maioria dos ícones de formato tem um menu acionado com o clique no botão direito do mouse para a seleção de opções específicas; ou selecione formatos adicionais que não são representados no painel por padrão.

Os nomes de formato no painel Selecionar formato indicam a extensão do tipo de arquivo digitalizado.

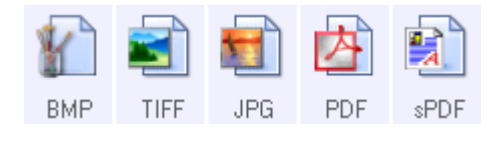

Formatos de imagem. Os formatos de arquivo de imagem BMP, JPG e PDF têm opções no menu acionado com um clique no botão direito do mouse.

Formatos de texto; TEXT é apenas um de vários formatos de texto disponíveis.

#### <span id="page-66-1"></span>Criação de arquivos de imagens simples

Os formatos TIFF e PDF, assim como os formatos de arquivo de texto, suportam documentos de várias páginas em um único arquivo. Se você estiver digitalizando como um formato TIFF ou PDF ou como um dos formatos de texto e desejar criar um arquivo para cada imagem digitalizada, selecione **Criar arquivos de imagens simples**. Observe que essa opção é selecionada automaticamente e desativada se um formato que só aceite páginas simples for selecionado, como BMP, PNG, GIF ou JPG.

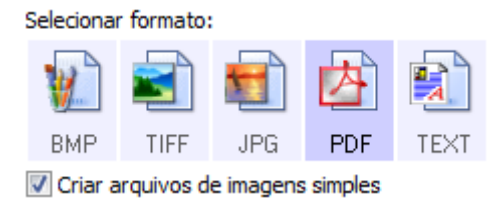

### <span id="page-67-0"></span>Formatos de imagem

Selecione um formato de arquivo de imagem para fotos, desenhos ou outros documentos que desejar salvar como imagem. BMP e TIFF são os formatos de arquivo de imagem padrão normalmente usados se você pretender realizar processamento de imagem adicional, como retoque de fotografia ou correção de cor.

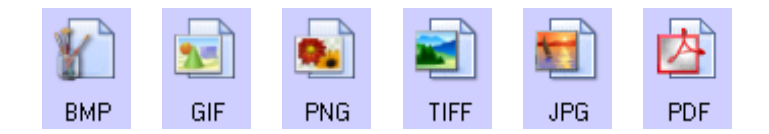

Clique com o botão direito do mouse no ícone do BMP para acessar os formatos de imagem GIF e PNG. Quando você seleciona um desses formatos, o painel de formatos altera o ícone BMP para o ícone do formato de imagem selecionado.

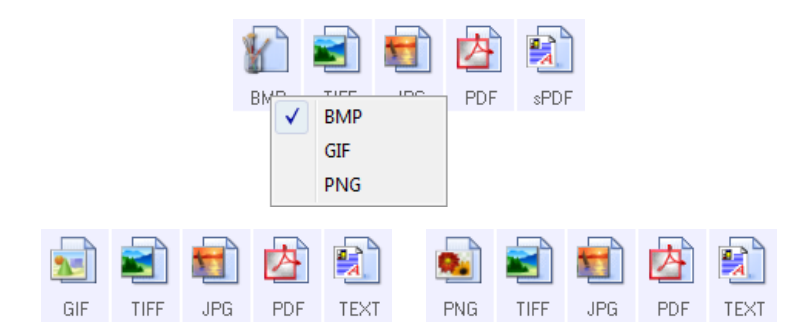

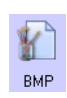

**BMP** — o formato \*.bmp (bitmap) geralmente é usado quando você deseja fazer processamento de imagem adicional, como retoque de foto ou correção de cor, pois é usada pouca compactação na criação do arquivo. Na digitalização colorida e em escalas de cinza, as digitalizações de BMP resultam em tamanhos de arquivo maiores dos formatos de imagem.

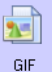

**GIF** — o formato \*.gif (graphics interchange format) geralmente é usado quando imagens são inseridas em um site ou servidor, pois a compactação da imagem pode reduzir o tamanho do arquivo em cerca de 95% em comparação a um arquivo BMP da mesma imagem. Logomarcas da empresa e fotos pequenas de uma página da Web são com frequência imagens em GIF. A compactação GIF e a variação limitada de cores podem fazer com que imagens médias e grandes pareçam granuladas.

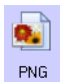

**PNG** — o formato \*.png (portable network graphics) é outro formato de imagem comum para gráficos de sites. Como o GIF, a compactação PNG reduz muito o tamanho do arquivo, em comparação a um arquivo BMP da mesma imagem. No entanto, a compactação PNG é diferente da GIF, pois as imagens PNG têm melhor aparência quando em escala. Portanto, o PNG é usado com freqüência no lugar do GIF para logomarcas de empresa que têm muitos detalhes, botões clicáveis, imagens de tamanho médio etc.

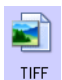

**TIFF** — o formato \*.tif (tagged image file format) é outro tipo de imagem muito usado em edição de fotos. Na digitalização colorida, é produzido um arquivo de qualidade e tamanho similar aos de um arquivo BMP. No entanto, na digitalização em Preto e branco, a compactação TIF produz o tamanho de arquivo menor de todos os tipos de imagem, sem perda de qualidade. TIFF também suporta arquivos de imagem de várias páginas.

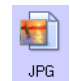

**JPG** — o formato \*.jpg (joint photographic experts group) é um formato de imagem comum para transferir imagens eletronicamente, como postagem de um site ou envio de e-mail, pois os arquivos JPG são menores que os BMP e TIFF. Você pode alterar o nível de compactação do arquivo de imagem para ter melhor qualidade ou um tamanho de arquivo menor.

#### **Para selecionar um tamanho de arquivo JPEG:**

- 1. Selecione **JPG** como formato de página.
- 2. Clique com o botão direito do mouse no ícone de **JPG**. Um menu abrirá.

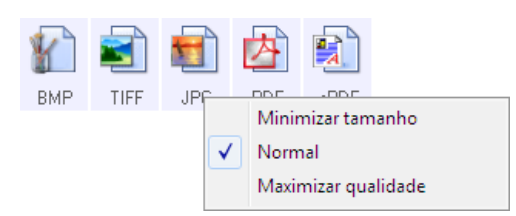

3. Escolha a opção de tamanho de arquivo/qualidade de imagem para as imagens digitalizadas. **Minimizar tamanho** — o menor tamanho de arquivo, a mais baixa qualidade de imagem. **Normal** — tamanho de arquivo médio, alguma perda na qualidade da imagem.

**Maximizar qualidade** — o maior tamanho de arquivo, perda mínima na qualidade da imagem. A seleção é referente apenas ao botão atualmente selecionado na janela Propriedades do OneTouch. Os outros botões com JPG selecionado como formato de página não serão afetados, portanto você pode definir o tamanho de arquivo/qualidade de imagem para JPG de maneira independente para cada botão.

4. Clique em **OK** ou **Aplicar** na janela Propriedades do OneTouch.

Clique com o botão direito do mouse no ícone do formato PDF para alterar a qualidade de imagem ou selecione a opção para tornar o arquivo PDF compatível com PDF-A.

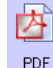

**PDF** — o formato de imagem \*.pdf (portable document format) é usado com frequência para criar imagens de páginas de texto. A compactação de imagem dos arquivos PDF cria tamanhos de arquivo relativamente pequenos na digitalização de arquivos coloridos de várias páginas. Embora o formato de imagem TIFF também suporte arquivos de diversas páginas, na digitalização colorida eles ficam muito grandes para transferência eletrônica. O formato de arquivo PDF é usado frequentemente para postagem de arquivos de várias páginas em sites, envio de emails e armazenamento permanente. Como ocorre com o formato de arquivo JPG, você pode alterar a qualidade do PDF para reduzir o tamanho do arquivo ou aprimorar a qualidade da imagem.

É necessário instalar o Adobe $^\circledR$  Reader $^\circledR$  ou outro software visualizador de PDF no computador para exibir arquivos PDF.

O uso de PDF na digitalização significa que os arquivos são compatíveis com a norma ISO-19005-1 para arquivamento permanente de documentos eletrônicos. Mais informações sobre essa norma podem ser encontradas em www.pdfa.org.

#### **Para selecionar um tamanho de arquivo PDF:**

1. Selecione **PDF** como formato de página.

2. Clique com o botão direito do mouse no ícone de **PDF**. Um menu abrirá.

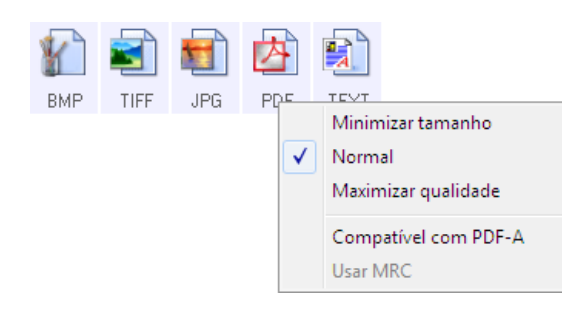

- 3. Escolha a opção de tamanho de arquivo/qualidade de imagem para as imagens digitalizadas. **Minimizar tamanho** — o menor tamanho de arquivo, a mais baixa qualidade de imagem. **Normal** — tamanho de arquivo médio, alguma perda na qualidade da imagem. **Maximizar qualidade** — o maior tamanho de arquivo, perda mínima na qualidade da imagem. A seleção é referente apenas ao botão atualmente selecionado na janela Propriedades do OneTouch. Os outros botões com PDF selecionado como formato de página não serão afetados, portanto você pode definir o tamanho de arquivo/qualidade de imagem para PDF de maneira independente para cada botão.
- 4. Clique em **OK** ou **Aplicar** na janela Propriedades do OneTouch.

#### <span id="page-69-0"></span>Formatos de texto

Quando a opção de formato de texto é selecionada, o processamento de OCR também é selecionado como uma etapa automática da digitalização. Desse modo, se você digitalizar um documento com o formato de texto selecionado, as porções de texto do documento serão automaticamente convertidas em texto editável.

Selecione um formato de texto para documentos com texto ou números, como cartas comerciais, relatórios ou planilhas. O ícone de formato de texto possui vários formatos de texto disponíveis, dependendo do Aplicativo de destino selecionado.

Informações detalhadas sobre esses formatos de arquivo de texto e instruções para configurar opções de OCR estão na seção [Digitalização com reconhecimento ótico de caracteres \(OCR\) na página 120.](#page-119-0)

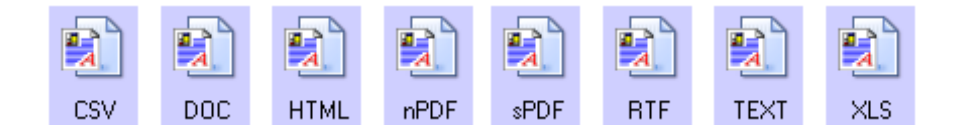

#### **Para selecionar um tipo de arquivo para o formato de texto:**

- 1. Selecione o Aplicativo de destino.
- 2. Clique com o botão direito do mouse no ícone de formato de texto. As opções de menu dependem do tipo de Aplicativo de destino selecionado.
- 3. Escolha o tipo de arquivo desejado para o formato de texto.

4. Clique em **OK** ou **Aplicar** na janela Propriedades do OneTouch.

# <span id="page-71-0"></span>A opção Configurar antes de digitalizar

É possível configurar o scanner para que, quando você pressionar um botão ou clicá-lo no painel de botões, uma interface de digitalização diferente abra antes da digitalização iniciar. A interface pode então ser usada para alterar a resolução, o modo de digitalização, entre outras configurações. Ao realizar a digitalização, a imagem digitalizada continuará sendo enviada como o tipo de arquivo e para o mesmo Aplicativo de destino que foram selecionados na janela Propriedades do OneTouch desse botão.

- 1. Abra a janela Propriedades do OneTouch.
- 2. Selecione **Configurar antes de digitalizar**.

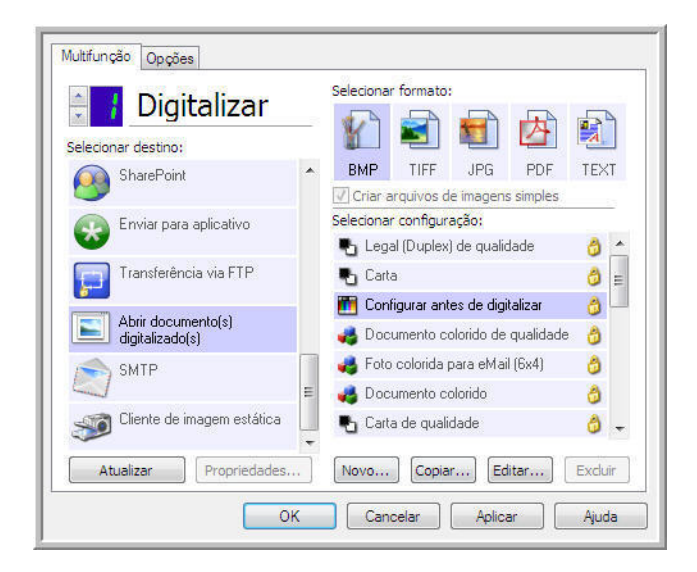

3. Clique em **OK** ou **Aplicar** na janela Propriedades do OneTouch.

### Para realizar digitalização usando Configurar antes de digitalizar

- 1. Clique no botão que você definiu para usar Configurar antes de digitalizar.
- 2. A interface TWAIN é aberta.
- 3. Escolha as configurações de digitalização, como Tipo de imagem Colorida, Escala de cinza ou Preto-e-branco, Resolução em DPI e Tamanho da página.
- 4. Clique no botão **Digitalizar** da interface TWAIN.
- 5. O item é digitalizado. Quando terminar, clique no botão **Concluído** e a imagem será enviada para o Aplicativo de destino especificado na janela Propriedades do One Touch.
### **Cancelamento de Configurar antes de digitalizar**

1. Clique em **Cancelar** na janela de andamento da digitalização.

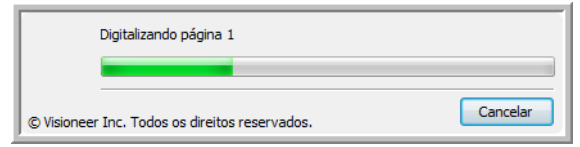

2. A janela a seguir abrirá perguntando se você deseja cancelar o trabalho inteiro.

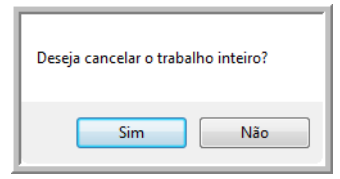

• **Sim** — a digitalização é interrompida e todas as páginas digitalizadas nesse lote, até o momento, serão excluídas. A interface TWAIN fechará e você poderá reiniciar a digitalização desde o começo.

Escolha **Sim** se as configurações de digitalização TWAIN estiverem incorretas para o lote atual de digitalização.

Por exemplo, o Tipo de imagem é Preto-e-branco, mas você quer digitalizar os documentos em cores. Escolha **Sim** para excluir as páginas que já foram digitalizadas e, em seguida, comece novamente, dessa vez selecionando o tipo de imagem correto antes de digitalizar.

• **Não** — a digitalização é interrompida, mas as páginas digitalizadas nesse lote, até o momento, não são excluídas e a interface TWAIN continua aberta. Você pode colocar uma nova página no scanner, ajustar as configurações de TWAIN para a nova página e, em seguida, clicar no botão **Digitalizar** na interface TWAIN para prosseguir com a digitalização. Ao final do lote de digitalização, todas as páginas da primeira parte da digitalização e da segunda serão enviadas para o Aplicativo de destino.

Escolha essa opção se, por exemplo, você estiver digitalizando um documento preto-e-branco, mas quiser inserir uma página colorida nele. Em vez de digitalizar novamente o lote inteiro, você pode interromper a digitalização atual, alterar o tipo de imagem de Preto-e-branco para Colorido e, em seguida, reiniciar a digitalização sem perder as páginas já digitalizadas.

# Abrir documento digitalizado

Selecione o destino **Abrir documento digitalizado** para que o documento digitalizado abra automaticamente quando a digitalização for concluída.

**Tipos de arquivo com suporte** — todos os formatos de arquivo estão disponíveis na digitalização para o destino Abrir documento digitalizado. Observe que formatos de arquivo de texto só ficam disponíveis se um módulo ou aplicativo OCR estiver instalado. Consulte [Formatos de texto na página 70](#page-69-0) para ver uma lista de formatos de arquivo de texto disponíveis quando OCR está instalado.

**Tipo de destino** — o destino Abrir documento digitalizado é classificado como "Link de gerenciamento de documento". Para torná-lo disponível na lista de destino, é necessário selecionar Gerenciamento de documentosna guia Opções da janela Propriedades do OneTouch.

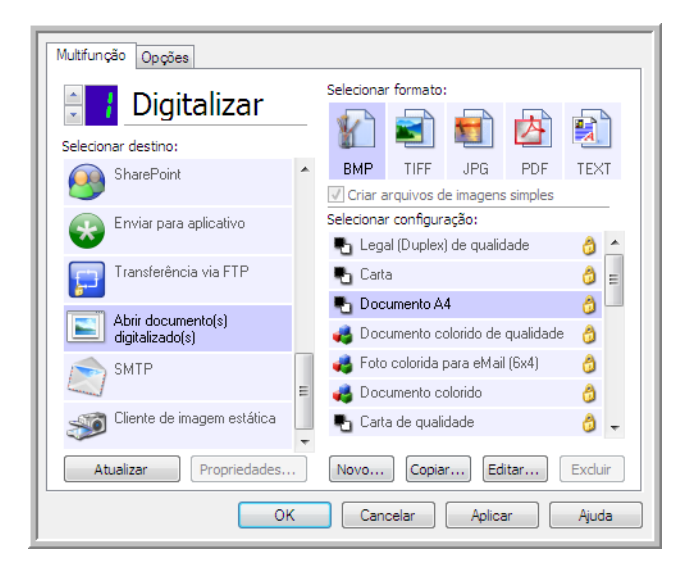

### **Nota técnica:**

• Se não houver aplicativo instalado para o formato de arquivo selecionado, o Visualizador de logs de link do OneTouch será aberto quando a digitalização for concluída, mostrando a falha. Você pode clicar duas vezes na falha do log para abrir a exibição detalhada da falha na transferência. Por exemplo, se você selecionar PDF como tipo de arquivo, um aplicativo visualizador de PDF deverá estar instalado para abrir o arquivo.

Instale um aplicativo para esse tipo de arquivo ou associe um aplicativo na opção de pastas do Windows Explorer. Consulte a documentação do Windows para obter instruções sobre associação de tipos de arquivo.

• Na digitalização para vários destinos, o arquivo digitalizado ainda será enviado para o outro aplicativo de destino selecionado no OneTouch.

# Transferir para armazenamento

Com a digitalização Transferir para armazenamento, você pode digitalizar documentos e salvá-los em uma pasta em uma só etapa.

**Tipos de arquivo com suporte** — como esses arquivos são salvos diretamente em uma pasta no computador ou servidor, todos os formatos de arquivo do OneTouch estão disponíveis. Observe que formatos de arquivo de texto só ficam disponíveis se um módulo ou aplicativo OCR estiver instalado. Consulte [Formatos de texto na página 70](#page-69-0) para ver uma lista de formatos de arquivo de texto disponíveis quando OCR está instalado.

**Tipo de destino** —o destino Transferir para armazenamento é classiicado como um "Link de armazenamento". Para torná-lo disponível na lista de destino, selecione **Armazenamento e CD-R/W** na guia Opções da janela Propriedades do OneTouch.

## Configuração da Pasta e das Opções do OneTouch

Na janela Propriedades do OneTouch, selecione **Transferir para armazenamento** como Aplicativo de destino da digitalização.

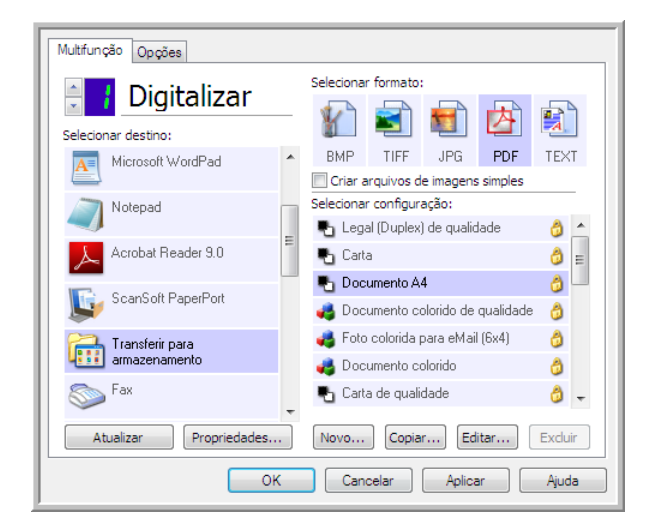

• Clique no botão **Propriedades** para abrir as Propriedades de link do OneTouch para Transferir para armazenamento. Nesta janela, você pode alterar o local e as opções globais de armazenamento padrão.

Na instalação inicial do OneTouch, todas as configurações de digitalização usam essas definições. Quando você cria novas configurações, as definições padrão também corresponderão ao que você selecionou aqui. Se você modificar as opções de armazenamento em uma configuração específica, alterar as opções nessa janel Propriedades do link não atualizará mais as configurações modificadas. • Clique no botão **Novo**, **Copiar** ou **Editar** para abrir a janela Propriedades de configuração de digitalização. Clique na guia Opções de armazenamento e use essa janela para definir uma configuração para digitalizar em uma pasta diferente da selecionada na janela Propriedades do link.

As alterações das opções nesta janela afetarão somente a configuração que você está criando ou modificando. Todas as demais configurações manterão as deifnições deste destino.

Janela Propriedades do link de Transferir para armazenamento do OneTouch

Janela Propriedades de configuração de digitalização guia Opções de armazenamento

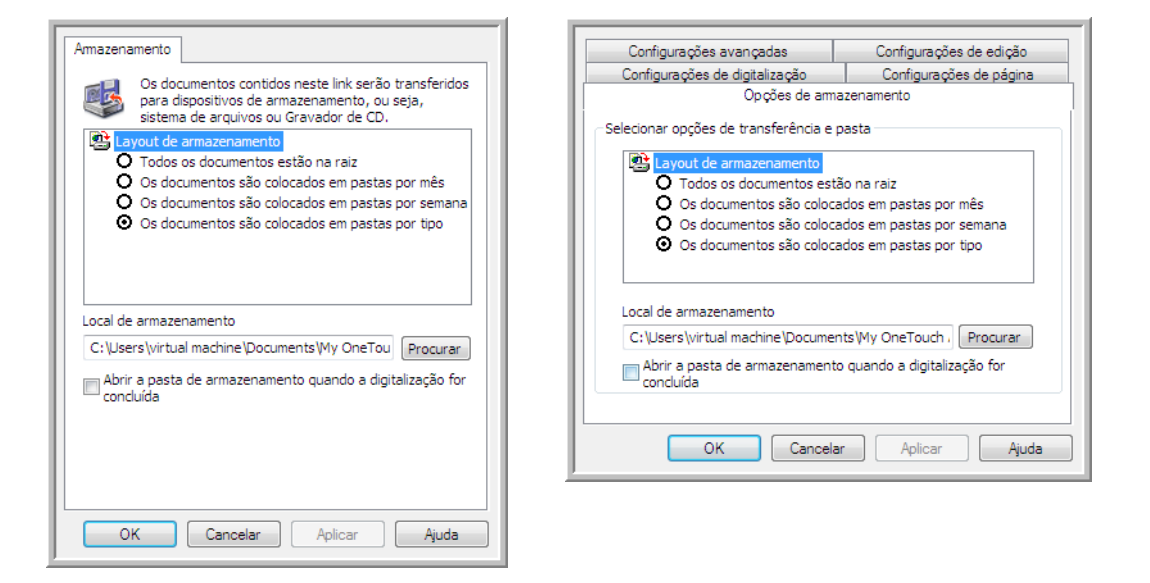

#### **Layout de armazenamento**

- **Todos os documentos estão na raiz** os documentos digitalizados são salvos na raiz da pasta especificada no Local de armazenamento.
- **Os documentos são colocados em pastas por mês, por semana ou por tipo** pastas são criadas com base na sua seleção (mês, semana ou tipo de arquivo) e os documentos digitalizados são salvos nessas pastas. Novas pastas são criadas para cada mês e semana, de modo que você possa saber quando os documentos foram digitalizados.

#### **Local de armazenamento**

• Esse é o local no computador ou na rede onde o arquivo é salvo. Clique no botão Procurar para alterar o local, navegando pela lista da pasta Windows, ou digite um local diretamente no campo de entrada. Você pode selecionar uma pasta local ou uma pasta em um servidor ou unidade mapeada.

#### **Abrir pasta de armazenamento quando a digitalização for concluída**

• Selecione essa opção para que a pasta especificada no local de Armazenamento seja aberta quando a digitalização for concluída e a imagem seja transferida para esse local. Se você tiver selecionado uma opção de agrupamento **mês**, **semana** ou **tipo**, a pasta aberta será a opção de agrupamento selecionada.

## Configuração da pasta do Windows

Quando o OneTouch foi instalado, uma opção de armazenamento foi adicionada ao menu acionado com o botão direito do mouse das suas pastas do Windows. Essa opção de menu permite definir o local da pasta Transferir para armazenamento sem abrir o OneTouch primeiro.

- 1. Clique com o botão direito do mouse na pasta que deseja definir como destino de digitalizaçãp.
- 2. Passe o cursor do mouse sobre a opção **Definir como destino de digitalização** e o submenu será aberto à direita. Clique na configuração com a qual deseja atualizar o **Local de armazenamento**.

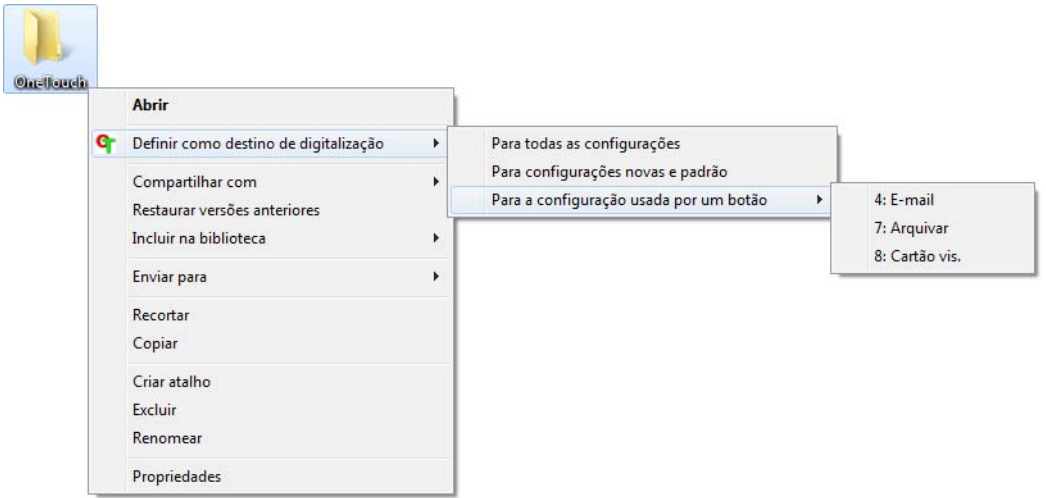

- **Para todas as configurações** selecione essa opção para que o local de armazenamento de todas as guias de Opções de armazenamento das configuações de digitalização seja atualizado para usar esse local. Observe que o local de Propriedades do link também será atualizado para usar este local.
- **Para configurações novas e padrão** selecione esta opção para que o local de armazenamento das Propriedades de link do OneTouch seja atualizado. As configurações de digitalização que *não* tenham sido atualizadas previamente com locais de armazenamento personalizados também usarão este local.
- **Para a configuração usada por um botão** quando você seleciona esta opção, outro submenu será aberto à direita. O submenu conterá uma lista de botões do scanner que estão definidos no momento para digitalizar para o destino Transferir para armazenamento. Selecione o botão que você deseja atualizado para usar este local. Essa opção modifica *somente* a configuração de digitalização atribuída ao botão que você selecionou. Se você tiver vários scanners OneTouch 4.6 instalados, o primeiro submenu mostrará uma lista de scanners conectados no momento para você selecionar o que atualizará.

Observe que essa opção será desabilitada se não houver scanner conectado e ligado.

## <span id="page-77-0"></span>Digitalização para várias pastas

Ao arquivar documentos com a opção Transferir para armazenamento, você pode realizar a digitalização dos documentos para diferentes pastas. Por exemplo, uma página pode ser destinada a "Recibos de pessoa jurídica", uma segunda pasta para "Recibos de pessoa física" e uma terceira para "Recibos anuais".

Para digitalizar para várias pastas, você deve criar várias configurações, cada uma com um local de armazenamento diferente para os documentos digitalizados. Digitalize um conjunto de documentos usando a configuração de digitalização com o local de armazenamento adequado para este conjunto. Depois, mude para outra configuração de digitalização e digitalize o próximo conjunto de documentos para armazená-los na pasta apropriada.

### **Definição de várias pastas para transferir para armazenamento**

- 1. Usando o Microsoft Windows, crie as pastas que deseja usar para o armazenamento dos itens digitalizados.
- 2. Abra a janela Propriedades do OneTouch.
- 3. Selecione **Transferir para armazenamento** como Aplicativo de destino.
- 4. Clique no botão **Novo**.

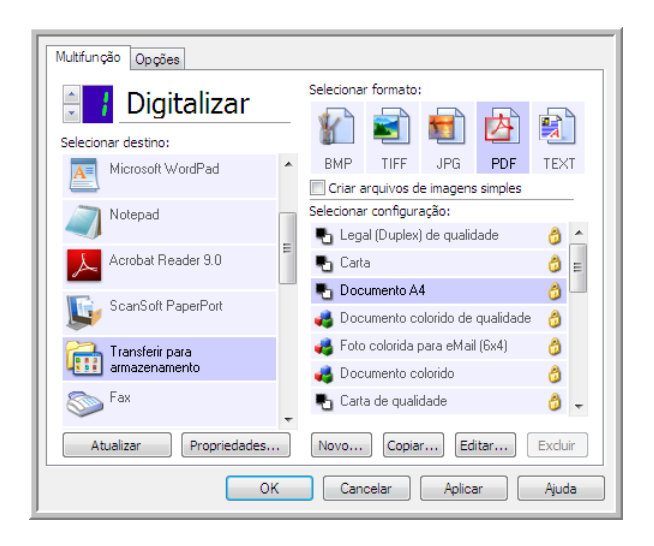

A caixa de diálogo Propriedades de configuração de digitalização abrirá.

- 5. Para ajudá-lo a se lembrar da pasta, nomeie a nova configuração de forma que indique o nome da pasta, como "Recibos de pessoa jurídica".
- 6. Clique nas guias **Configurações de digitalização**, **Configurações de página** e **Configurações avançadas** e selecione as definições desejadas.

7. Clique na guia **Opções de armazenamento**.

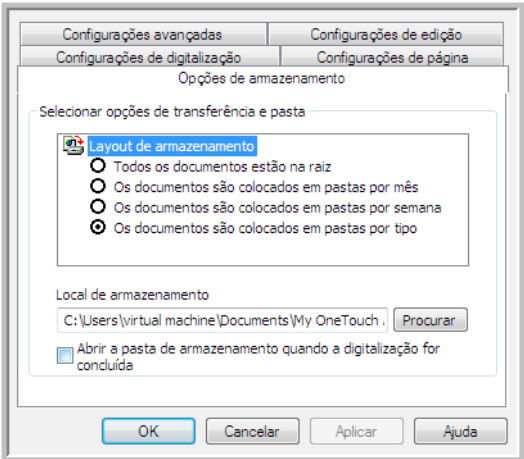

- 8. Clique no botão **Procurar**.
- 9. Selecione a pasta criada para armazenar os documentos digitalizados.

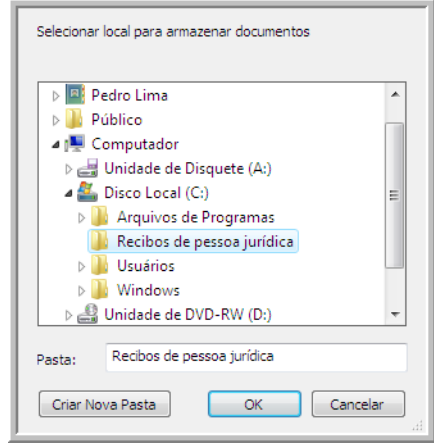

10. Clique em **OK**. A pasta selecionada será definida agora como o Local de armazenamento, como, por exemplo, "Recibos de pessoa jurídica".

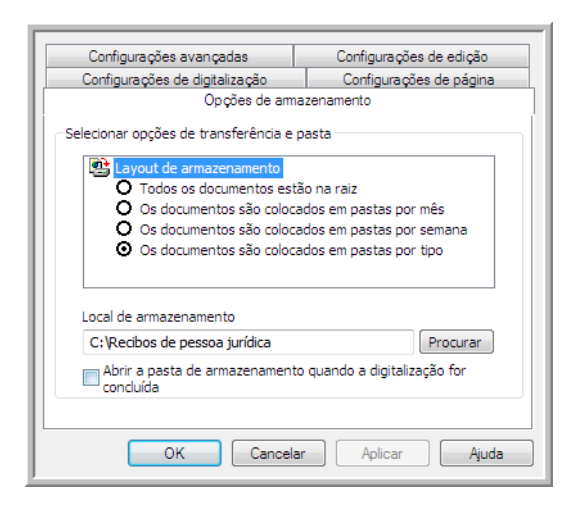

- 11. Clique em **OK**. A nova definição será listada como a configuração de Transferir para armazenamento.
- 12. Repita o processo para criar novas configurações adicionais, como uma chamada "Recibos de pessoa física".

**Nota**: Lembre-se de atribuir pastas *separadas* aos Locais de armazenamento das novas configurações.

13. Terminado esse processo, você terá várias configurações definidas para o destino de **Transferir para armazenamento** e cada uma delas enviará os documentos digitalizados a pastas separadas.

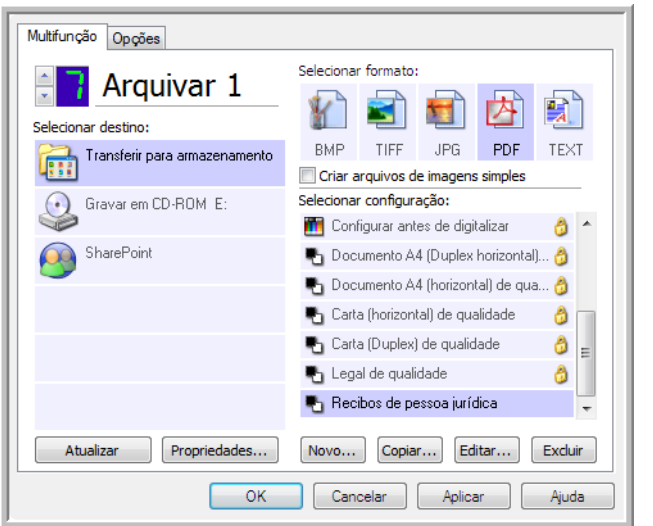

As novas configurações são atribuídas ao Aplicativo de destino Transferir para armazenamento.

14. Agora, selecione um novo botão de scanner para cada nova configuração. Clique em **Aplicar** para vincular esse botão à configuração.

O exemplo a seguir mostra que duas funções foram atualizadas, cada uma delas usando uma das novas configurações.

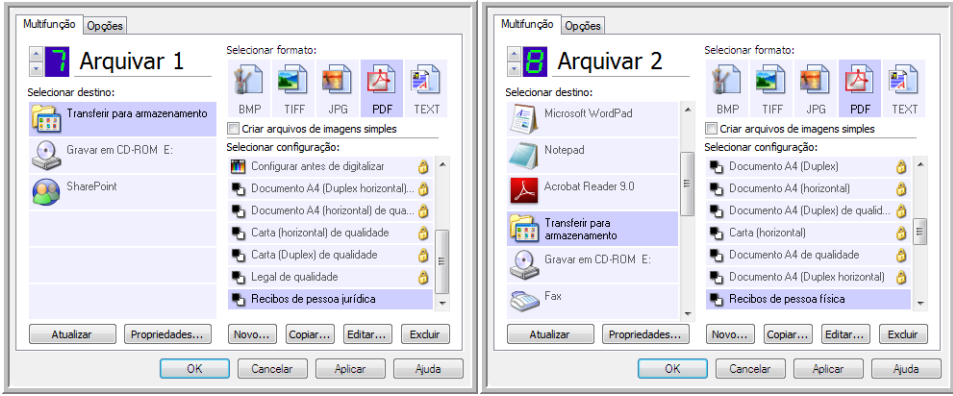

### **Digitalização para várias pastas de armazenamento:**

- 1. Insira os documentos que deseja digitalizar para armazenamento.
- 2. Comece a digitalizar com o primeiro botão que você definiu para digitalizar documentos e transferir para o armazenamento.
- 3. Quando a digitalização for concluída, insira o próximo conjunto de documentos no scanner, pressione o segundo botão que você definiu para digitalizar documentos e transfira-os para o armazenamento.
- 4. Concluída a digitalização, os documentos estarão armazenados em duas pastas separadas.

## Gravar em CD-ROM

Se houver um gravador de CD conectado ao computador, você poderá digitalizar diretamente do scanner para um CD. Esse recurso está disponível apenas em computadores que estiverem executando Windows XP ou posterior.

**Tipos de arquivo com suporte** — como os arquivos serão gravados em um CD, todos os formatos de arquivo do OneTouch estarão disponíveis. Observe que formatos de arquivo de texto só ficam disponíveis se um módulo ou aplicativo OCR estiver instalado. Consulte [Formatos de texto na](#page-69-0)  [página 70](#page-69-0) para ver uma lista de formatos de arquivo de texto disponíveis quando OCR está instalado.

**Tipo de destino** — o destino Gravar em CD-ROM é classificado como um "Link de armazenamento". Para torná-lo disponível na lista de destino, selecione **Armazenamento e CD-R/W** na guia Opções da janela Propriedades do OneTouch.

- 1. Abra a janela Propriedades do OneTouch.
- 2. Selecione **Gravar em CD-ROM** como Aplicativo de destino.

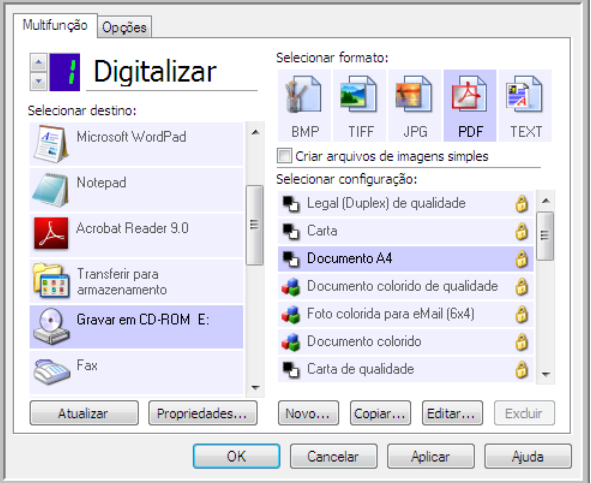

- 3. Escolha um formato e uma configuração de digitalização.
- 4. Clique em **OK**.
- 5. Agora, inicie a digitalização usando o botão selecionado para digitalizar e gravar em CD.

O scanner iniciará a digitalização. Quando você terminar, o arquivo será salvo no local temporário do Windows para arquivos de CD. Uma bolha de informações aparecerá na área de notificaão do Windows alertando que há arquivos aguardando gravação em CD.

6. Quando você estiver pronto para gravar os arquivos em um CD, abra a janela de Propriedades do OneTouch, selecione **Gravar em CD** e clique no botão **Propriedades**.

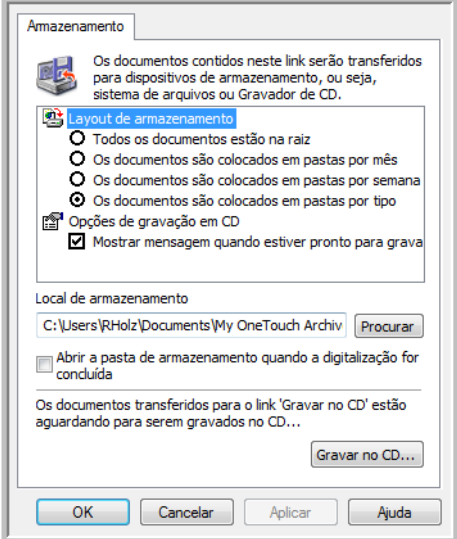

- 7. Confirme se há um CD em branco no gravador de CD.
- 8. Clique no botão **Gravar no CD**. O gravador de CD iniciará e os documentos digitalizados serão gravados no CD.

Se houver outros arquivos também aguardando nesse local, eles serão gravados com os arquivos do One Touch no CD.

# Impressora ou Fax

A disponibilidade de impressoras e/ou faxes na lista de destinos do OneTouch depende se você tem ou não impressoras ou faxes configurados no Windows. Consulte a documentação do Windows ou da sua impressora ou fax para configurar impressoras e faxes.

**Tipos de arquivo com suporte** — somente o formato de arquivo BMP está disponível na digitalização para uma impressora ou fax, pois somente dados não compactados podem ser enviados a esses dispositivos.

**Tipos de destino** — impressoras e faxes são classificados como "Links do dispositivo". Para torná-los disponíveis na lista de destino, você deve selecionar **Enviar fax e imprimir** na guia Opções da janela Propriedades do OneTouch.

O botão **Propriedades** será desabilitado no OneTouch, pois não há propriedades globais para esse tipo de destino.

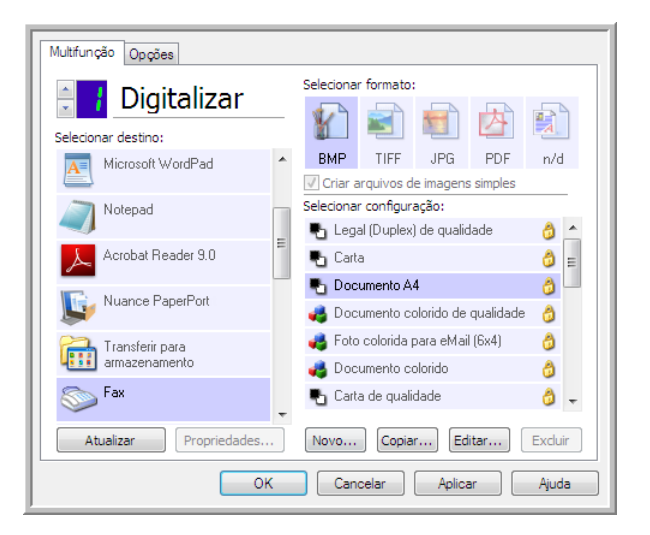

Selecione uma impressora ou dispositivo de fax na lista **Selecionar destino** e abra uma Configuração de digitalização para modificar as configurações para o dispositivo selecionado.

Clique na guia **Configurações do dispositivo** e use as opções dessa guia para selecionar configurações para o dispositivo.

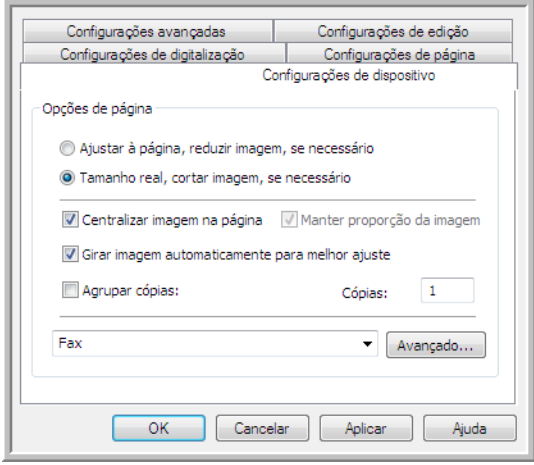

- **Ajustar à página, reduzir imagem, se necessário** se a imagem digitalizada for muito grande para ser impressa ou enviada por fax em uma única página, a imagem será automaticamente reduzida de modo a se ajustar à página.
- **Tamanho real, cortar imagem, se necessário** se a imagem digitalizada for muito grande para ser impressa ou enviada por fax em uma única página, a imagem terá suas bordas cortadas automaticamente de modo a se ajustar à página.
- **Centralizar imagem na página** a imagem será impressa no centro da página em vez de no canto superior esquerdo.
- **Manter proporção da imagem** a proporção da imagem é a relação entre comprimento e largura das dimensões da imagem. Selecione essa opção para que as proporções relativas da imagem permaneçam constantes.
- **Girar imagem automaticamente para melhor ajuste** se a imagem tiver formato Paisagem e o dispositivo estiver imprimindo no modo Retrato, ou vice-versa, gire a imagem para ajustá-la à página.
- **Agrupar cópias** se você estiver imprimindo mais de uma página, agrupe as cópias. Insira o número de cópias na caixa **Cópias**.
- **Avançado** clique para exibir configurações adicionais do dispositivo. A caixa de diálogo que abrirá é específica ao dispositivo. Por exemplo, se o dispositivo for a impressora, a caixa de diálogo será destinada às configurações da impressora.

**Nota:** Na digitalização para várias impressoras e/ou faxes, selecione o dispositivo específico para o qual deseja configurar os recursos Avançados na lista, antes de clicar no botão **Avançados...**.

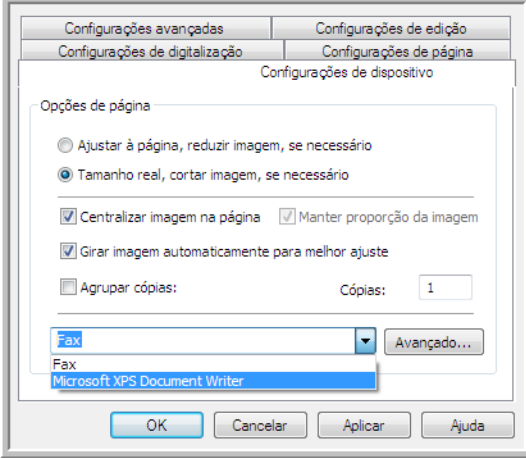

# PaperPort

Na janela Propriedades do OneTouch, selecione **PaperPort** como Aplicativo de destino para digitalização.

**Tipos de arquivo com suporte** — todos os formatos de arquivo de imagem estão dispnoíveis na digitalização para o PaperPort. Os formatos de arquivo sPDF e nPDF só estão disponíveis quando o software OmniPage ou módulo OmniPage do OneTouch está instalado. Consulte [Formatos de texto](#page-69-0)  [na página 70](#page-69-0).

**Tipo de destino** — o destino PaperPort é classificado como "Link de gerenciamento do documento". Para torná-lo disponível na lista de destino, é necessário selecionar Gerenciamento de documentos na guia Opções da janela Propriedades do OneTouch.

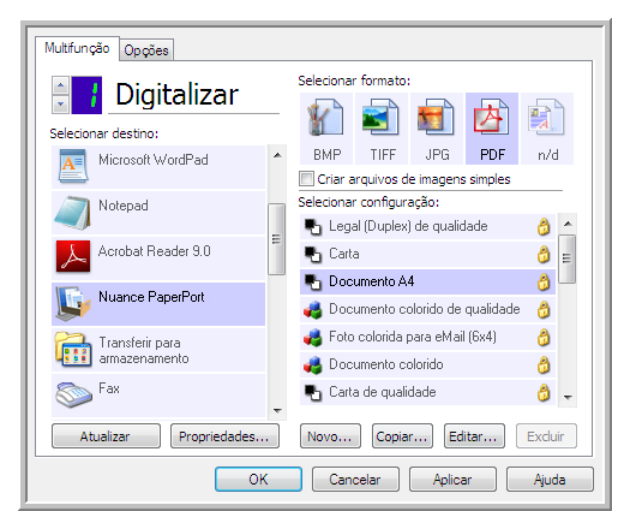

• Clique no botão **Propriedades** para abrir as Propriedades de link do OneTouch para PaperPort. Nessa janela, você poderá alterar o local da pasta e as opções padrão.

Na instalação inicial do OneTouch, todas as configurações de digitalização enviam o documento digitalizado para a pasta selecionada nessa janela. Quando você cria novas configurações, as definições padrão também corresponderão ao que você selecionou aqui. Se você modificar as opções em uma configuração específica, alterar as opções nessa janela Propriedades do link não atualizará mais as configurações modificadas.

• Clique no botão **Novo**, **Copiar** ou **Editar** para abrir a janela Propriedades de configuração de digitalização. Clique na guia **PaperPort** e use essa janela para definir uma configuração para digitalizar em uma pasta diferente da selecionada na janela Propriedades.

As alterações das opções nesta janela afetarão somente a configuração que você está criando ou modificando. Todas as demais configurações manterão as deifnições deste destino.

Janela Propriedades de link do PaperPort do **OneTouch** 

Janela Propriedades da configuração de digitalização — Guia PaperPort

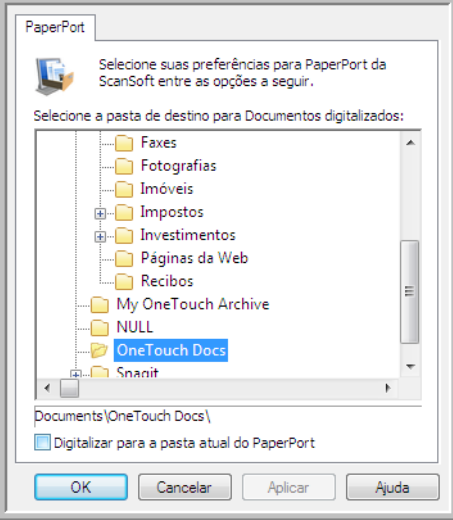

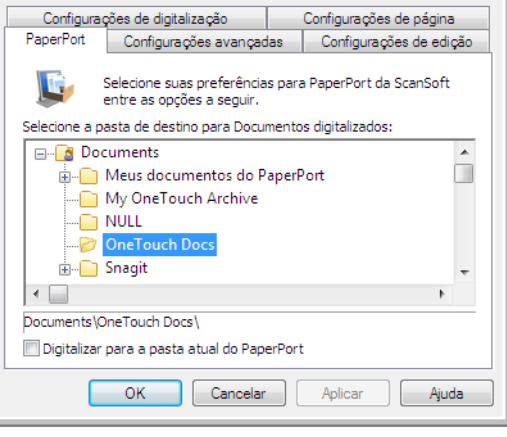

### **Selecione a pasta de destino para Documentos digitalizados**

• Selecione uma pasta para enviar os documentos digitalizados na digitalização para o destino PaperPort.

A lista de pastas desta janela é do Gerenciador de pastas do PaperPort. Use o Gerenciador de pastas do PaperPort para adicionar ou excluir pastas e adicionar outras unidades e locais de rede a essa lista. Não é possível adicionar novas pastas das janelas de configuração do OneTouch PaperPort.

### **Digitalizar a pasta PaperPort atual**

• Selecione essa opção para que o documento digitalizado seja enviado para a pasta selecionada no momento no aplicativo PaperPort.

O software PaperPort deve ser aberto antes da digitalização para que as digitalizações sejam enviadas para a pasta selecionada no painel da pasta PaperPort. Se o PaperPort não estiver aberto, essa opção será ignorada e o arquivo digitalizado será enviado para a pasta selecionada em Propriedades de link do OneTouch ou na janela Configuração da Digitalização do PaperPort.

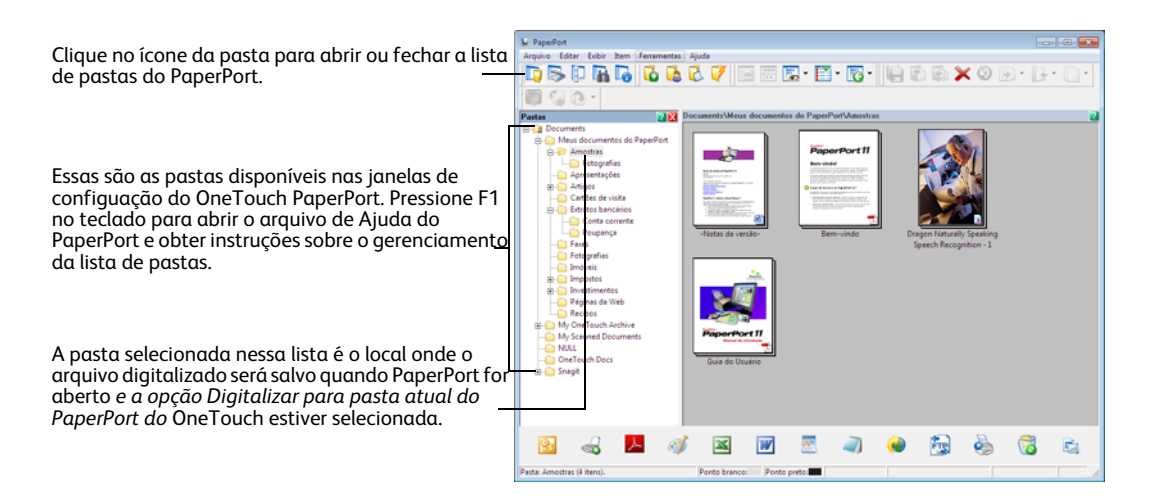

# **SharePoint**

O link de destino do SharePoint permite que as digitalizações sejam enviadas diretamente para um site do SharePoint do OneTouch. Entre em contato com o administrador de site do SharePoint para obter informações de servidor necessárias para configurar esse link. Como alternativa, solicite ao administrador do site ou profissional de TI para configurar esse link para você. A configuraão de sites do SharePoint e contas do usuário estão fora do escopo deste documento.

**Tipos de arquivo com suporte** — todos os formatos de arquivo de texto e imagem, exceto HTML, estão disponíveis na digitalização para o site do SharePoint. Observe que formatos de arquivo de texto só ficam disponíveis se um módulo ou aplicativo OCR estiver instalado. Consulte Formatos de texto na [página 70](#page-69-0) para ver uma lista de formatos de arquivo de texto disponíveis quando OCR está instalado.

**Tipo de destino** — o destino do SharePoint é classificado como um "Link de armazenamento". Para torná-lo disponível na lista de destino, selecione **Armazenamento e CD-R/W** na guia Opções da janela Propriedades do OneTouch.

Toda a configuração do servidor SharePoint é feita com a guia de configurações do SharePoint na janela Propriedades de configuração de digitalização.

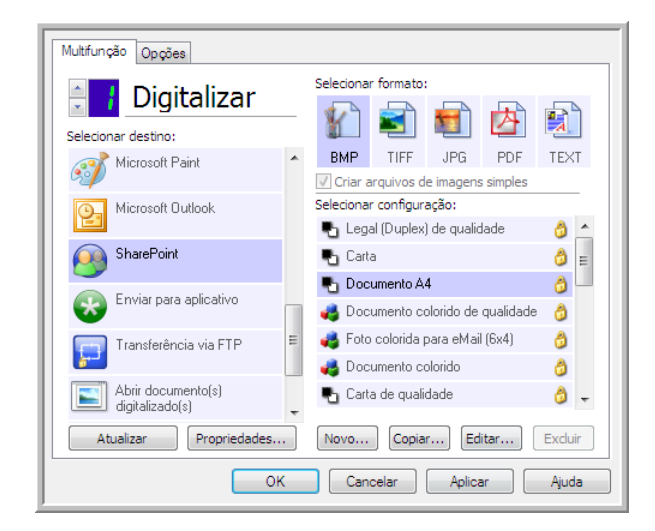

1. Selecione o **SharePoint** como aplicativo de destino.

2. Abra a Configuração de digitalização que você deseja modificar para digitalizar para um site do SharePoint ou crie uma nova Configuração de digitalização.

Selecione uma configuração existente em que você já tenha especificado as informações do seu site do SharePoint e clique no botão **Copiar** para criar uma nova configuração usando as configurações atuais.

3. Clique na guia SharePoint e preencha os campos com as informações do seu site do **SharePoint**.

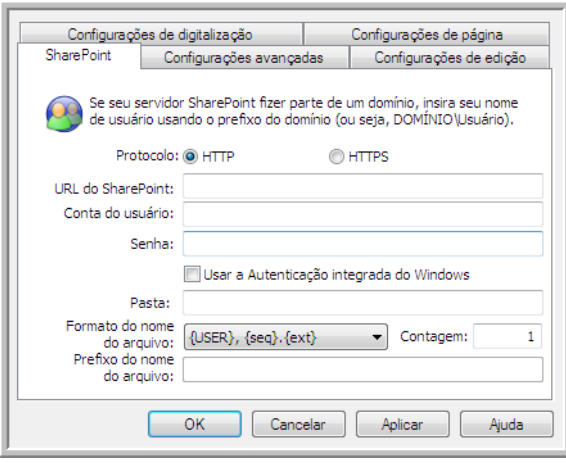

- **Protocolo** selecione o protocolo que você quer usar para transferir a digitalização para o servidor.
- **URL do SharePoint** insira o caminho da URL completo do site do SharePoint sem a designação http(s):// e a página real. Esse caminho deverá incluir tudo, exceto a pasta de destino. Por exemplo, se a URL do navegador da Web exibir **http://sharepoint.site.com/IT/common/ shared documents/default.aspx**, você deverá configurar o caminho do servidor do SharePoint

desta forma:

- Selecione **HTTP** como protocolo • A URL do SharePoint deve ser **sharepoint.site.com/IT/common**
- A pasta de Destino deve ser **shared documents** (documentos compartilhados)
- **Conta de usuário** insira o nome da conta de usuário que possui privilégios para salvar arquivos no site SharePoint e na pasta de destino especificados.
- **Senha** insira a senha para o nome da Conta do usuário que você especificou.
- **Usar autenticação integrada do Windows** selecione essa opção para usar o nome de login e senha do usuário atual do Windows para acessar o site SharePoint.
- **Pasta de destino** essa é a pasta para a qual os documentos digitalizados finais serão transferidos quando a digitalização for concluída.
- **Formato do nome de arquivo** selecione um formato de nome de arquivo, a partir da lista, para o documento digitalizado. Selecione "Usar nomeação de arquivo personalizada" para usar o arquivo definido na guia Opções da janela Propriedades do OneTouch.

**Contagem** — esse campo aparecerá quando o Formato do nome do arquivo especificado contiver {seq}. Insira o número pelo qual você deseja que o contador seqüencial inicie.

**Prefixo do nome de arquivo** — esse campo aparecerá quando o formato do nome de arquivo selecionado contiver {prefix}. Insira o nome ou valor que deseja como prefixo do nome de arquivo final.

Como a configuração de destino é feita pela configuração da digitalização, você pode definir cada configuração para digitalizar para um site, pasta, formato de nome de arquivo diferente, usando credenciais de usuário diferentes etc. É o mesmo processo usado na digitalização para pastas diferentes usando o destino Transfeir para armazenamento, como descrito detalhadamente em [página 78.](#page-77-0)

Clique no botão **Ajuda**, na guia dessa configuração, para iniciar o arquivo de Ajuda do SharePoint. O arquivo de Ajuda contém informações detalhadas sobre as configurações dessa janela e notas de implementação técnica.

### Visualizador de logs de link do SharePoint

O Visualizaxdor do log de link do OneTouch é aberto automaticamente quando a digitalização é concluída. Clique na seta de menu ao lado de **Exibir logs para** e selecione **Link do SharePoint** na lista para exibir o histórico de transferência somente do link do SharePoint.

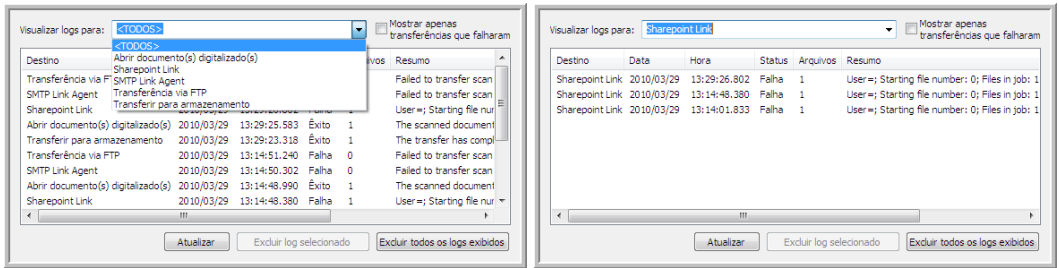

Clique duas vezes em qualquer um dos itens de linha para abrir o arquivo de log selecionado na Exibição detalhada do arquivo de log. Se você abrir uma transferência com falha, o arquivo de log poderá conter as informações necessárias para determinar os motivos da falha. Depois que você lidar com a falha indicada no arquivo de log, poderá clicar no botão **Tentar novamente** para reenviar o documento para o servidor.

Clique no botão **Propriedades** para abrir o Visualizador de logs na janela Propriedades do link do SharePoint OneTouch. Não há propriedades globais de configuração para o aplicativo de destino do SharePoint, toda a configuração é feita com a janela Propriedades de configuração da digitalização, como descrito na seção anterior.

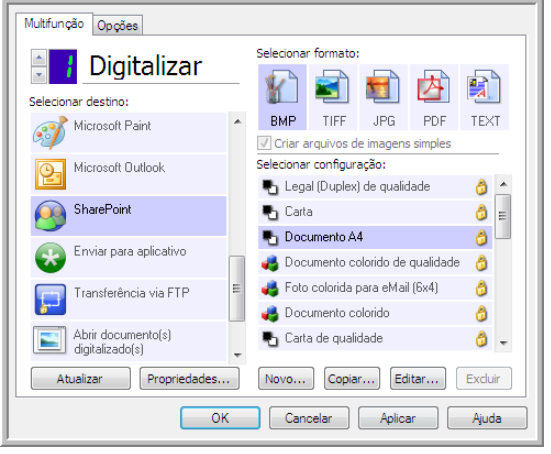

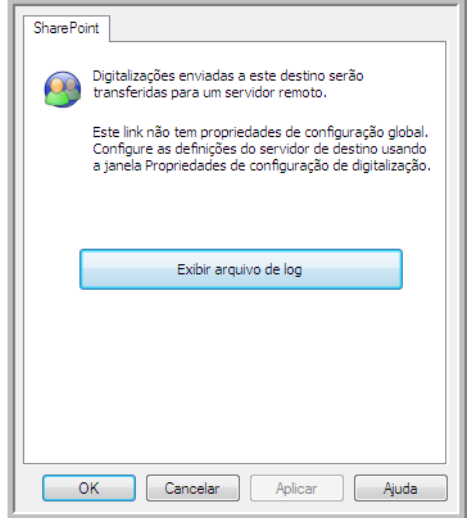

# Transferência via FTP

O link do destino Transferência via FTP permite que as digitalizações sejam enviadas diretamente para um servidor de FTP do OneTouch. Entre em contato com o administrador do servidor para obter as informações de servidor necessárias para configurar esse link. Como alternativa, solicite ao administrador do site ou profissional de TI para configurar esse link para você. As configuraões do servidor de FTP e de contas do usuário estão fora do escopo deste documento.

**Tipos de arquivo com suporte** — todos os formatos de arquivo de texto e imagem, exceto HTML, estão disponíveis na digitalização para um servidor FTP. Observe que formatos de arquivo de texto só ficam disponíveis se um módulo ou aplicativo OCR estiver instalado. Consulte [Formatos de texto na](#page-69-0)  [página 70](#page-69-0) para ver uma lista de formatos de arquivo de texto disponíveis quando OCR está instalado.

**Tipo de destino** — o destino Transferência via FTP é classificado como "Link de armazenamento". Para torná-lo disponível na lista de destino, selecione **Armazenamento e CD-R/W** na guia Opções da janela Propriedades do OneTouch.

Toda a configuração do servidor FTP é feita com a guia Transferência via **FTP** na janela Propriedades de configuração da digitalização.

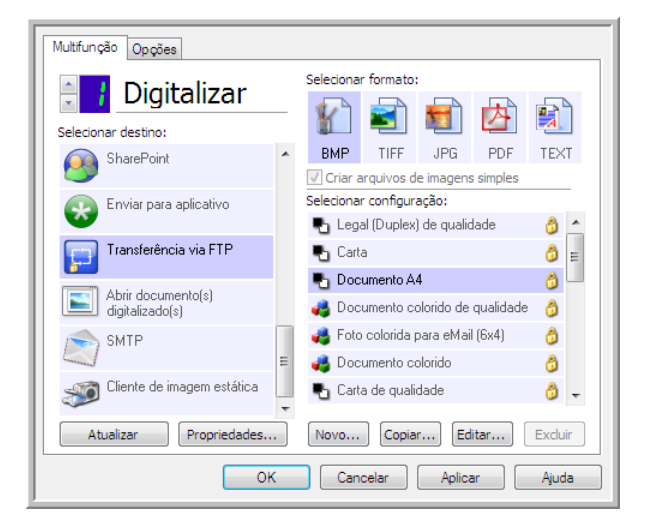

1. Selecione **Transferência via FTP** como aplicativo de destino.

2. Abra a Configuração de digitalização que você deseja modificar para digitalizar para um servidor FTP ou crie uma nova Configuração de digitalização.

Selecione uma configuração existente em que você já tenha especificado as informações do servidor FTP e clique no botão Copiar para criar uma nova configuração usando as definições atuais.

3. Clique na guia **Transferência via FTP** e preencha os campos com as informações do seu servidor FTP.

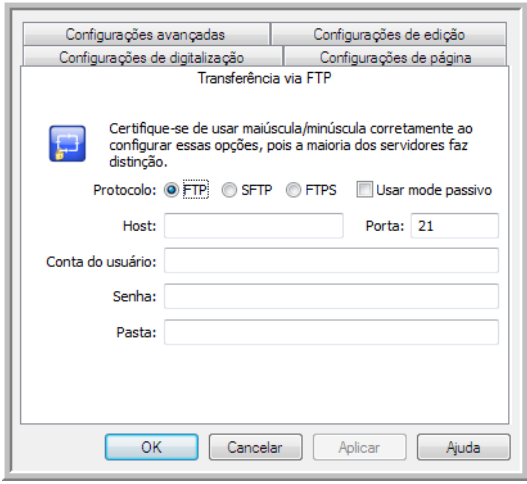

- **Protocolo** selecione o protocolo que você quer usar para transferir a digitalização para o servidor.
- **Host** insira o caminho de Internet ou Intranet do servidor para o qual você deseja enviar documentos digitalizados (não é necessário incluir ftp:\\ no início). Por exemplo, ftp.company.com
- **Porta** selecione a porta a ser usada com o protocolo selecionado. Se você alterar o protocolo selecionado, esse valor será redefinido como o padrão adequado para o protocolo.
- **Conta de usuário** insira o nome da conta do usuário que tem privilégios para salvar arquivos na pasta de destino do host especificada.
- **Senha** insira a senha para o nome da Conta do usuário que você especificou.
- **Pasta de destino** insira o caminho da pasta, no site FTP remoto, para onde você quer que os documentos digitalizados sejam enviados. Esse caminho é exibido no navegador da web depois do nome do host. Por exemplo, documentos de marketing/compartilhados/planilhas.

Como a configuração de destino é feita pela configuração de digitalização, você pode definir cada configuração para digitalizar para um servidor FTP, pasta de destino, etc, diferente. É o mesmo processo usado na digitalização para pastas diferentes usando o destino Transfeir para armazenamento, como descrito detalhadamente em [página 78](#page-77-0).

## Visualizador do log do link de FTP

O Visualizaxdor do log de link do OneTouch é aberto automaticamente quando a digitalização é concluída. Clique na seta do menu ao lado de **Exibir logs para** e selecione **Agente de link de FTP** na lista para exibir o histórico de transferência somente para o link do FTP.

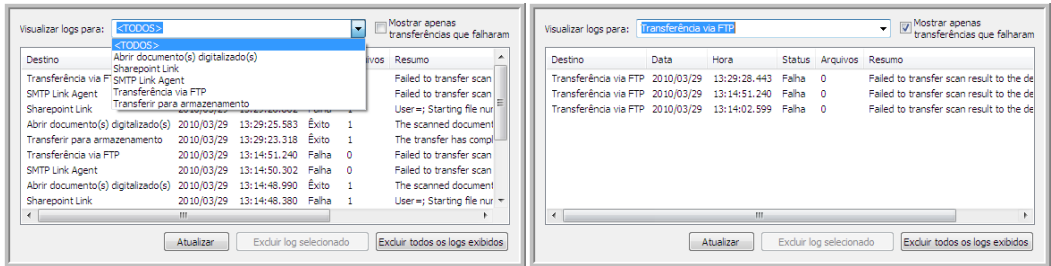

Clique duas vezes em qualquer um dos itens de linha para abrir o arquivo de log selecionado na Exibição detalhada do arquivo de log. Se você abrir uma transferência com falha, o arquivo de log poderá conter as informações necessárias para determinar os motivos da falha. Depois que você lidar com a falha indicada no arquivo de log, poderá clicar no botão **Tentar novamente** para reenviar o documento para o servidor.

Clique no botão **Propriedades** para abrir o Visualizador do log da janela de Propriedades de link do FTP do OneTouch. Não há propriedades globais de configurações para o aplicativo de destino FTP, toda a configuração é feita com o uso da janela Propriedades de configuração de digitalização, como descrito na seção anterior.

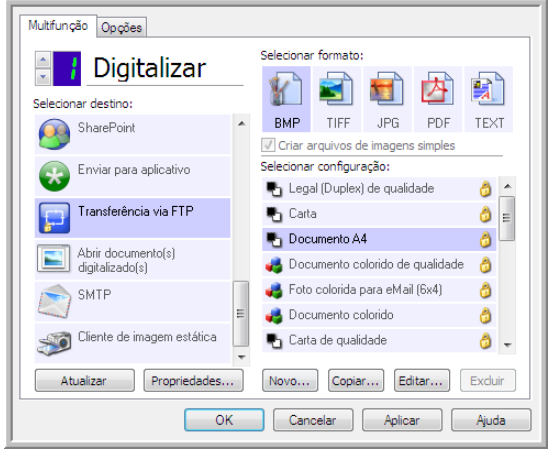

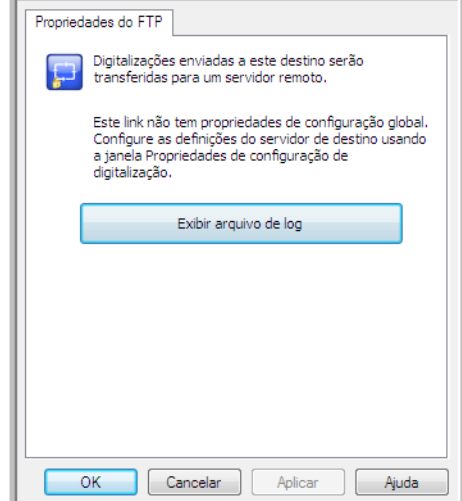

## SMTP

O link de destino do SMTP permite que as digitalizações sejam enviadas diretamente para um endereço de e-mail por meio de um servidor SMTP do OneTouch. Entre em contato com o administrador do servidor para obter as informações de servidor necessárias para configurar esse link. Como alternativa, solicite ao administrador do site ou profissional de TI para configurar esse link para você. A configuração do servidor SMTP e de contas de usuário está fora do escopo deste documento.

**Tipos de arquivo com suporte** — todos os formatos de arquivo de texto e imagem, exceto HTML, estão disponíveis na digitalização para um servidor SMTP. Observe que formatos de arquivo de texto só ficam disponíveis se um módulo ou aplicativo OCR estiver instalado. Consulte [Formatos de texto na](#page-69-0)  [página 70](#page-69-0) para ver uma lista de formatos de arquivo de texto disponíveis quando OCR está instalado.

**Tipo de destino** — o destino de SMTP é classificado como "Link de e-mail". Para torná-lo disponível na lista de destino, você deve seleecionar **E-mail** na guia Opções da janela Propriedades do OneTouch.

Toda a configuração do servidor SMTP é feita com o uso da guia Configurações do SMTP na janela Propriedades de configuração de digitalização.

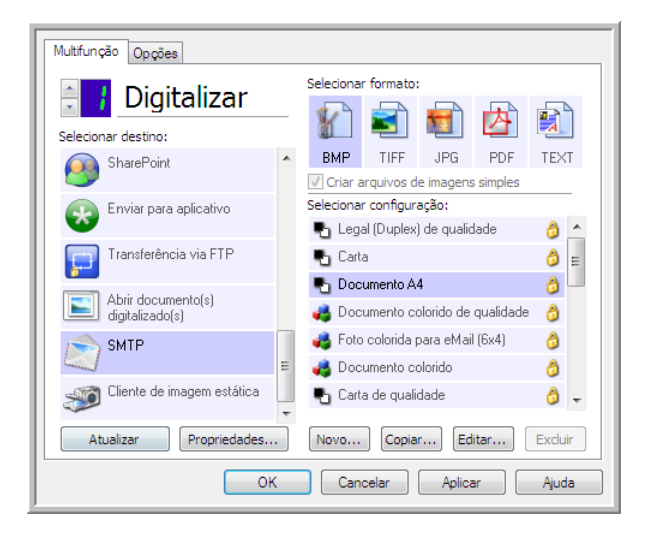

1. Abra a Configuração de digitalização que você deseja modificar para digitalizar para um servidor SMTP ou crie uma nova Configuração de digitalização.

Selecione uma configuração existente em que você tenha especificado as informações do servidor SMTP e clique no botão **Copiar** para criar uma nova configuração usando as definições atuais.

2. Clique na guia **Configurações SMTP** e preencha os campos com as informações para o seu servidor SMTP.

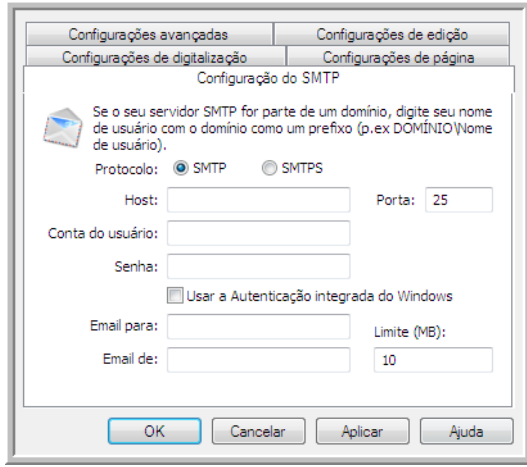

- **Protocolo** selecione o protocolo que você quer usar para transferir a digitalização para o servidor.
- **Host** insira o caminho de Internet ou intranet do servidor em que deseja enviar os documentos digitalizados. Por exemplo, smtp.company.com
- **Porta** selecione a porta a ser usada com o protocolo selecionado. Se você alterar o protocolo selecionado, esse valor será redefinido como o padrão adequado para o protocolo.
- **Conta do usuário** insira o nome da conta do usuário que tem privilégios para enviar mensagens de e-mail pelo servidor de SMTP.
- **Senha** insira a senha para o nome da Conta do usuário que você especificou.
- **Usar autenticação integrada do Windows** selecione essa opção para usar o nome de login do usuário e a senha atuais do Windows para enviar mensagem pelo servidor SMTP.
- **E-mail para** insira um endereço de e-mail de destinatário válido para receber o documento digitalizado. Se o endereço de e-mail não for válido, a transferência falhará.
- **E-mail de** insira o endereço de e-mail que você deseja que apareça no campo "De" da mensagem de e-mail.
- **Limite (MB)** insira o limite máximo de tamanho da mensagem definido no servidor SMTP. Esse número deve ser menor ou igual ao máximo do servidor SMTP. Não é possível enviar mensagens que excedam o tamanho máximo de mensagens do servidor SMTP.

Como a configuração do destino é feita por meio da configuração da digitalização, você pode estabelecer que cada configuração seja digitalizada para um servidor SMTP diferente, envie mensagens para endereços de e-mail diferentes, usando credenciais de usuário diferentes e assim por diante. É o mesmo processo usado na digitalização para pastas diferentes usando o destino Transfeir para armazenamento, como descrito detalhadamente em [página 78.](#page-77-0)

Clique no botão **Ajuda**, nessa guia de configuração, para iniciar o arquivo de Ajuda do SMTP. O arquivo de Ajuda contém informações detalhadas sobre as configurações dessa janela e notas de implementação técnica.

## Visualizador do log de link do SMTP

O Visualizaxdor do log de link do OneTouch é aberto automaticamente quando a digitalização é concluída. Clique na seta do menu ao lado de **Exibir logs para** e selecione **Agente de link de SMTP** na lista para exibir o histórico de transferência somente para o link d SMTP.

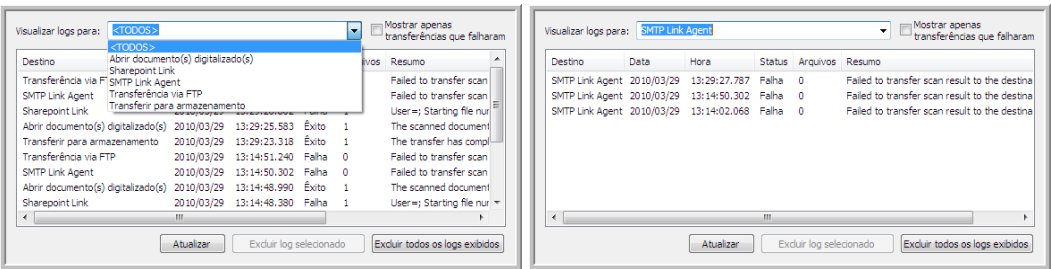

Clique duas vezes em qualquer um dos itens de linha para abrir o arquivo de log selecionado na Exibição detalhada do arquivo de log. Se você abrir uma transferência com falha, o arquivo de log poderá conter as informações necessárias para determinar os motivos da falha. Depois que você lidar com a falha indicada no arquivo de log, poderá clicar no botão **Tentar novamente** para reenviar o documento para o servidor.

Clique no botão **Propriedades** para abrir o Visualizador de logs da janela Propriedades do link do SMTP OneTouch. Não há propriedades globais de configuração para o aplicativo de destino do SMTP; toda a configuração é executada pela janela Propriedades de configuração da digitalização, como descrito na seção anterior.

 $-OK$ 

Cancelar

Aplicar

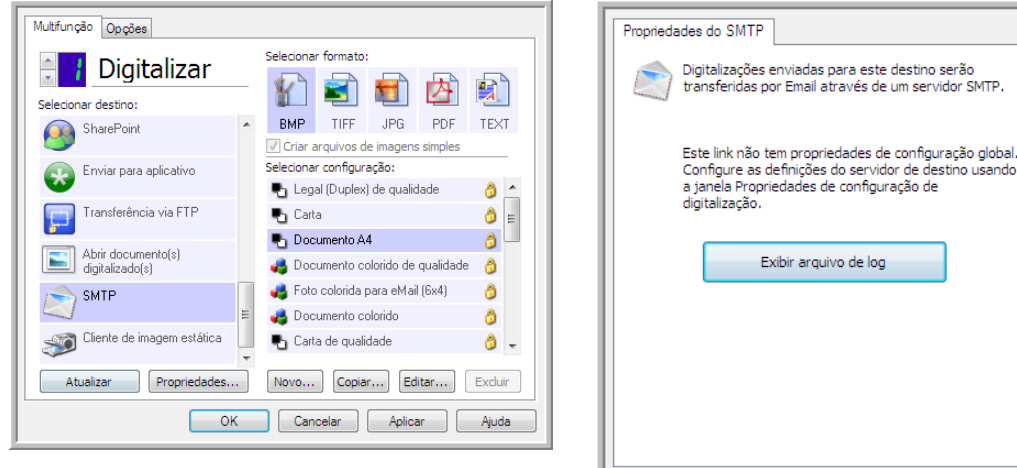

Ajuda

# Aplicativos de e-mail

Digitalizar para um aplicativo de e-mail, como Outlook ou Windows Mail, anexa a imagem digitalizada a uma mensgem de e-mail em branco. Depios, você preenche o endereço de e-mail do destinatário e envia a mensagem. Você deve configurar um aplicativo de e-mail antes de digitalizar para ele usando o OneTouch. Se você não tiver um aplicativo de e-mail configurado antes da digitalizaço, o aplicativo de e-mail padrão do Windows será aberto e solicitará que você configure as informações de usuário. Entre em contato com o departamento de TI, administrador de servidor ou outro grupo que tenha fornecido a você as instruções de configuração de e-mail. Configurar um aplicativo de e-mail e conta de usuário está fora do escopo deste documento.

**Tipos de arquivo com suporte** — todos os formatos de arquivo de texto e imagem, exceto HTML, estão disponíveis na digitalização para um aplicativo de e-mail. Observe que formatos de arquivo de texto só ficam disponíveis se um módulo ou aplicativo OCR estiver instalado. Consulte [Formatos de](#page-69-0)  [texto na página 70](#page-69-0) para ver uma lista de formatos de arquivo de texto disponíveis quando OCR está instalado.

**Tipos de destino** — o destino do e-mail é classificado como um "Link de e-mail". Para torná-lo disponível na lista de destino, você deve seleecionar **E-mail** na guia Opções da janela Propriedades do OneTouch.

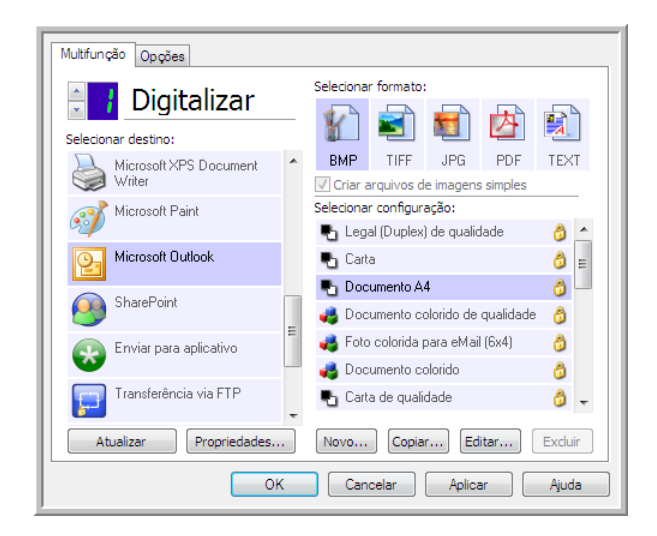

O aplicativo de e-mail da lista de destinos do OneTouch é o programa de e-mail padrão selecionado nas Opções de Internet do Internet Explorer. Clique no aplicativo de e-mail que está na lista e clique no botão Propriedades para iniciar a janela **Propriedades** de link de E-mail do OneTouch e alterar o aplicativo de e-mail.

### Propriedades de e-mail

Use a janela Propriedades de link de e-mail para selecionar uma pasta para armazenar uma cópia permanente de imagem digitalizada, definir as opções de cor do documento e alterar o aplicativo de e-mail que está na lista de destinos do OneTouch.

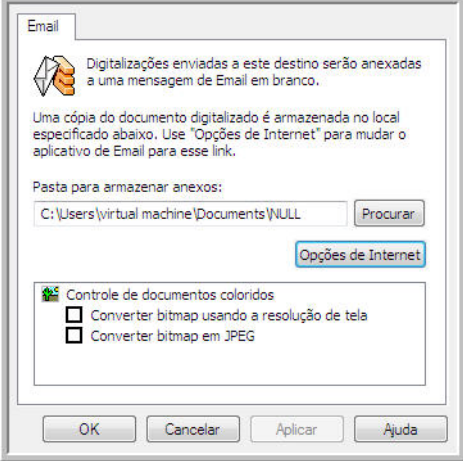

- **Pasta para armazenar anexos** clique no botão **Procurar** para alterar o local usando o navegador de arquivos do Windows ou difite um local diretamente no campo.
- **Opções de Internet** caso precise alterar seu cliente de e-mail ou outras opções de Internet, clique no botão **Opções de Internet**.

O painel de controle Opções da Internet do Windows abrirá. Clique na guia Programas e escolha um novo cliente de e-mail na lista E-mail. Essas são as opções de Internet padrão do Windows. Consulte a documentação do Windows para obter mais informações sobre as opções do Internet Explorer.

**Controle de documentos coloridos** — clique nas opções desejadas das caixas de configuração de Controle de documentos coloridos.

- **Converter bitmaps usando resolução de tela**  use essa opção para garantir que uma imagem caiba na tela do computador.
- **Converter bitmaps em JPEG** arquivos JPEG podem ser compactados para produzir tamanhos de arquivo menores e, portanto, tempos de transmissão mais curtos quando você envia o arquivo por e-mail ou faz upload para a Internet.

Se você tiver alterado o aplicativo de e-mail do Internet Explorer e ele não for exibido na lista Selecionar destino, clique no botão Atualizar para atualizar a lista de destino no OneTouch.

# Editores de texto

A digitalização para um aplicativo de edição de texto, como Notepad ou WordPad da Microsoft, converterá automaticamente o texto na imagem digitalizada por meio do OCR (Optical Character Recognition, Reconhecimento óptico de caracteres).

**Tipos de arquivo com suporte** — os aplicativos de destino e formatos de arquivo de texto ficam disponíveis somente se um módulo ou aplicativo de OCR estiver instalado. Consulte Formatos de texto [na página 70](#page-69-0) para ver uma lista de formatos de arquivo de texto disponíveis quando OCR está instalado. Além disso, os formatos de arquivo disponíveis são específicos do aplicativo, por exemplo, o WordPad da Microsoft pode abrir arquivos \*.txt e \*.rtf, portanto somente esses dois tipos de arquivo ficarão disponíveis na digitalização para o WordPad.

Observe que quando não houver aplicativo ou módulo de OCR instalado, o painel de formatos não conterá um ícone de texto e não haverá aplicativos do editor de texto na lista Selecionar destino.

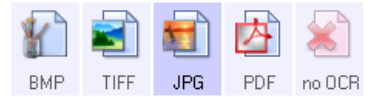

**Tipo de destino** — esse tipo de destino é classificado como "Link com base em texto". Para torná-lo disponível na lista de destinos, você deve selecionar **Aplicativos de edição de texto** na guia Opções da janela Propriedades do OneTouch. Se o aplicativo de edição de texto que você está usando não for exibido na lista Selecionar destino, você poderá adicionar o aplicativo usando a janela de Propriedades de link de documentos de texto do OneTouch.

1. Na janela Propriedades do OneTouch, selecione um dos editores de texto padrão, como WordPad.

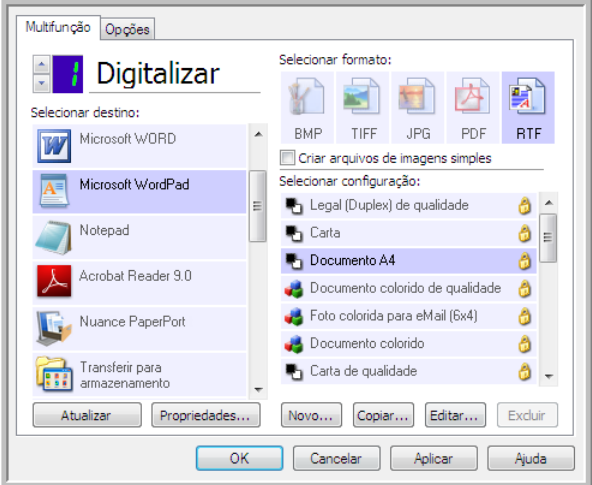

2. Clique no botão **Propriedades** para abrir a janela Propriedades de link de documento de texto do OneTouch. Nessa janela, você pode selecionar o que o OneTouch deve fazer quando não for detectado texto ou houver falha no reconhecimento, e adicionar outros aplicativos ao OneTouch.

Se você tiver instalado um aplicativo recentemente, clique no botão **Atualizar** para ver se o OneTouch irá configurar automaticamente o link antes de você tentar adicioná-lo manualmente.

### Propriedades de documentos de texto

Essas propriedades se aplicam ao Microsoft Word, Microsoft Excel® e aos outros aplicativos de edição de texto indicados por seus ícones na lista.

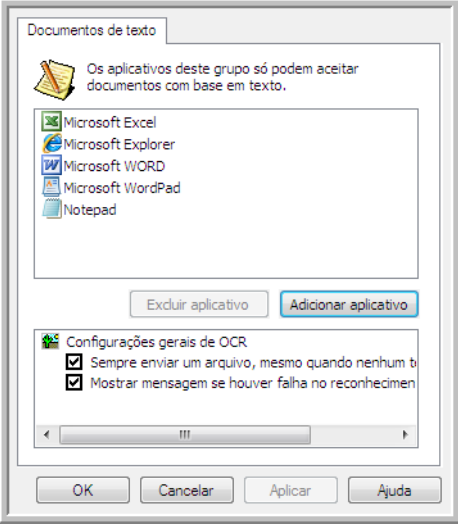

- **Adicionar aplicativos** clique no botão para abrir a caixa de diálogo Adicionar link com base em texto, de forma que você possa adicionar outros aplicativos de edição de texto ao OneTouch.
- **Excluir aplicativo** selecione um aplicativo na lista e clique neste botão para remover o aplicativo da lista de destinos do OneTouch. Você só pode excluir um aplicativo que tenha adicionado; os destinos vinculados quando o OneTouch foi instalados não podem ser excluídos.

Clique nas caixas de configurações de OCR das opções desejadas. As opções serão atribuídas a todos os aplicativos do grupo.

- **Sempre enviar um arquivo, mesmo quando nenhum texto foi encontrado** o arquivo digitalizado é enviado para o aplicativo mesmo se a imagem aparentar não conter texto. Isso poderá ocorrer se você tiver digitalizado uma fotografia com um botão do scanner definido para aplicativos de texto.
- **Mostrar mensagem se houver falha no reconhecimento de texto** uma mensagem abrirá na tela se o leitor de OCR não detectar texto na imagem.

### Adicionar aplicativos editores de texto ao OneTouch

1. Para inserir outro aplicativo na lista, clique no botão **Adicionar aplicativo**. A caixa de diálogo Adicionar link com base em texto abrirá.

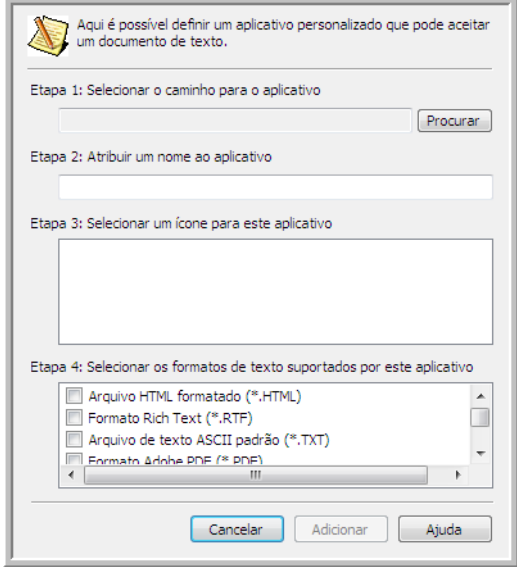

2. Clique em **Procurar** para localizar o aplicativo que deseja adicionar à lista.

Quando o aplicativo é selecionado com o botão Procurar, as etapas 1 e 2 na caixa de diálogo são preenchidas automaticamente e o ícone do aplicativo aparece na etapa 3.

- 3. Selecione o ícone na Etapa 3 da caixa de diálogo. Esse é o ícone que aparecerá na Lista de destinos do OneTouch.
- 4. Na etapa 4 da caixa de diálogo, selecione os formatos de arquivo que serão aceitos pelo aplicativo.
	- **Arquivo HTML formatado** selecione essa opção quando dsejar digitalizar para o navegador da Web para postar páginas HTML para um site. Embora os aplicativos de processamento de texto, como Notepad e Word, possam abrir arquivos \*.htm, não é possível digitalizar como \*.htm para editores de processamento de texto. A digitalização de HTML cria um diretório com o arquivo \*.htm e imagens vinculadas para uso do site. Aplicativos processadores de texto não aceitam uma estrututa de diretório para transferência de texto e imagem.
	- **Rich Text Format** selecione essa opção se o seu aplicativo puder abrir arquivos \*.rtf, que são documentos de texto sem formatação. O aplicativo WordPad da Microsoft é compatível para formatação de arquivos \*.rtf.
	- **Arquivo de texto padrão ASCII** selecione essa opção se desejar o envio de texto sem formatação para seu aplicativo de edição de texto. A maioria dos aplicativos de edição de texto aceitará arquivos (\*.txt) sem formatação.
	- **Formato Adobe PDF** selecione essa opção se estiver adicionando um aplicativo de exibição ou edição de PDF à lista. O formato PDF é somente de imagem; ele não reconhecerá o documento usando OCR e você não poderá pesquisar ou editar texto no arquivo final. O aplicativo que você está adicionando deve ser capaz de abrir documentos \*.pdf.

• **Adobe PDF pesquisável** — esse é o formato de imagem PDF cmo uma camada de texto pesquisável oculta. Não será possível editar o texto do arquivo. O aplicativo que você está adicionando deve ser capaz de abrir documentos \*.pdf.

As opções selecionadas na etapa 4 determinam os ícones de formato de página da janela Propriedades do OneTouch para esse grupo de aplicativos. Consulte a documentação recebida com o aplicativo para verificar os formatos de texto que são aceitos.

- 5. Ao concluir as alterações dessa janela, clique no botão **Adicionar** para aceitar as alterações e fechar a janela.
- 6. Clique em **OK** na janela Link de propriedades.
- 7. Clique em **Atualizar** na janela Propriedades do One Touch. O novo aplicativo deverá estar disponível agora.

### Criação de página da Web em HTML a partir de documentos digitalizados

- 1. Abra a janela Propriedades do OneTouch.
- 2. Selecione seu navegador da web como Aplicativo de destino e escolha **HTML** como o formato.

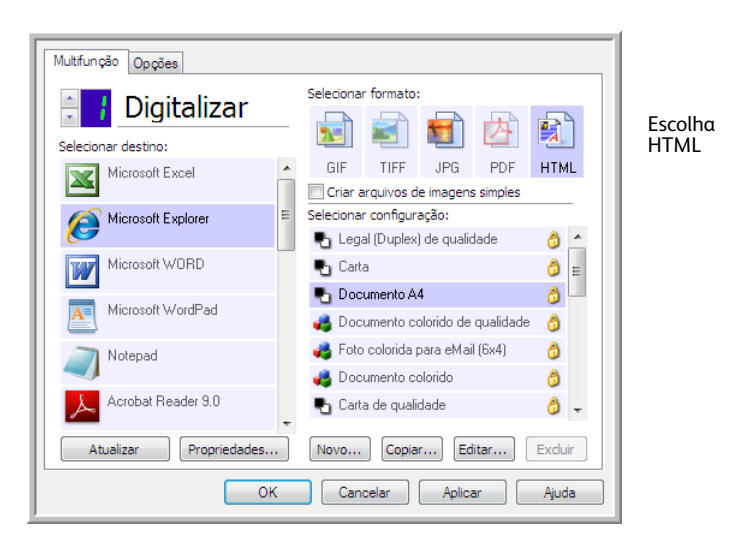

- 3. Selecione uma configuração de digitalização que tenha as definições de como você deseja que as imagens das páginas que está digitalizando sejam exibidas. Por exemplo, selecione uma configuração de digitalização colorida ou em escalas de cinza se os seus documentos contiverem imagens que você deseja postar no seu site com texto HTML.
- 4. Clique em **OK**.
- 5. Inicie a digitalização usando o botão selecionado para digitalização com o formato HTML. Quando a digitalização terminar, o documento será primeiro convertido em texto editável usando o processo de OCR e depois convertido em formato HTML. As imagens detectadas pelo mecanismo de OCR serão isoladas e vinculadas como arquivos \*.gif.
- 6. O Microsoft Internet Explorer ou outro navegador da Web para o qual você tenha digitalizado será aberto mostrando a página convertida. O campo URL do aplicativo mostrará o local onde o OneTouch salvou os arquivos HTML para você localizar e postar no seu site.

# Cliente de imagem estática

Se quiser especificar um aplicativo a ser usado para a digitalização no início do processo, você pode usar o encaminhamento de evento.

**Formatos de arquivo com suporte** — não é possível selecionar um formato de arquivo na digitalização para o Cliente de imagem estática, pois o aplicativo de destino não é selecionado antes de você iniciar a digitalização.

**Tipo de destino** — o destino Cliente de imagem estática é classificado como um "Link de encaminhamento de evento". Para torná-lo disponível na lista de destinos, selecione **Encaminhameto de evento STI** na guia Opções da janela de propriedades do OneTouch.

Observe que se você tiver ativado a opção de digitalizar para vários destinos, não será possível selecionar o destuno Cliente de imagem estática. Clique na guia Opções e desmarque a seleção de **Permitir a digitalização para diversos destinos** para continuar a digitalizar para este destino.

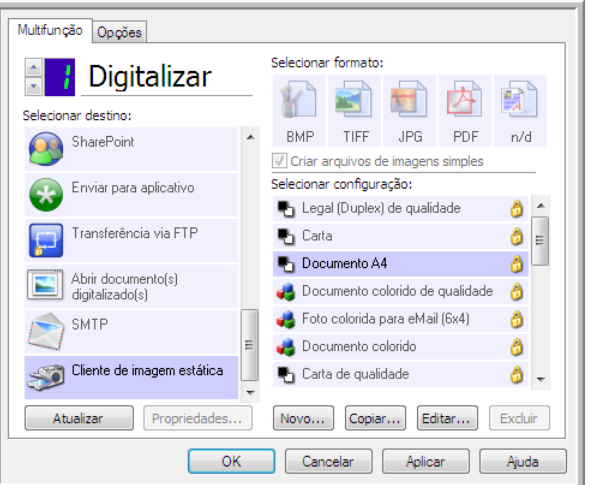

- 1. Abra a janela Propriedades do OneTouch e selecione **Cliente de imagem estática** como Aplicativo de destino.
- 2. Selecione uma Configuração de digitalização e clique em **OK**.
- 3. Inicie a digitalização usando o botão selecionado para encaminhamento de evento.

4. Uma caixa de diálogo abrirá para você selecionar o aplicativo que será usado para digitalização. Selecione o aplicativo que desejar na caixa e clique em **OK**.

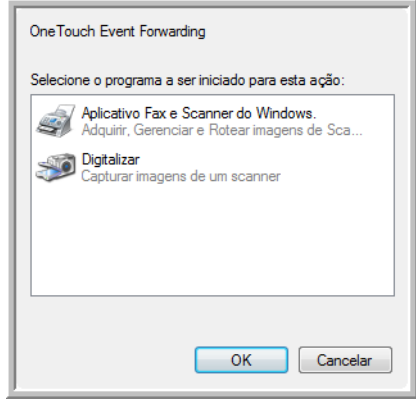

Agora, o aplicativo selecionado será aberto e você poderá continuar a digitalização usando a interface do aplicativo.

### **Nota técnica**

Se o scanner digitalizar e enviar uma imagem para um aplicativo *sem* solocitar que você escolha um aplicativo para executar, as opçoes do painel de controle dos eventos do seu scanner serão automaticamente definidas para executar um programa específico quando um evento for iniciado. Siga estas etapas para alterar as configurações de evento do seu scanner.

- 1. Abra o Painel de controle do Windows.
- 2. Abra o grupo Scanners e câmeras.

Quando o Painel de cotrole estiver em Exibição clássica, o grupo Scanners e Câmeras estarão na lista.

Quando o Painel de controle estiver em Exibir categoria (Windows XP) ou Exibição Página inicial (Windows Vista e 7), o grupo Scanners e câmeras será localizado sob os seguintes grupos principais:

- *Windows XP* impressoras e outro hardware
- *Windows Vista, 7 e 8* hardware e som
- 3. Abra a janela de propriedades do scanner.
	- *Windows XP* clique no ícone do scanner e clique no link **Exibir propriedades do dispositivo** no lado esquerdo da janela.
	- *Windows Vista, 7 e 8* clique no ícone do scanner e clique no botão **Propriedades**.
- 4. Clique na guia **Eventos**.
- 5. Selecione a opção P**erguntar qual programa deve ser executado** para ser perguntado na digitalização para o Cliente de imagem estática. Como alternativa, selecione Iniciar esse programa e escolha um aplicativo na lista para que ele seja iniciado sempre que você digitalizar para Cliente de imagem estática.
- 6. Clique em **OK** ao terminar de fazer alterações nesta janela.
- 7. Agora, ao digitalizar com o Encaminhamento de eventos, você será solicitado a escolher um aplicativo ou o aplicativo padrão selecionado será aberto.

# Editores de imagem

Editores de imagem incluem o Microsoft Paint e outros aplicativos de desenho e imagens gráficas.

**Formatos de arquivo com suporte** — os formatos de arquivo disponíveis são baseados no aplicativo de destino. Por exemplo, você pode digitalizar para o aplicativo Paint do Microsoft como BMP, GIF, PNG ou JPG, mas não como TIFF. Consulte [Formatos de imagem na página 68](#page-67-0) para obter mais informações sobre quais formatos de imagem o OneTouch suporta.

**Tipo de destino** — esse tipo de destino é classificado como "Link de imagem simples". Para torná-lo dispnoível na lista de destino, você deve selecionar **Editores de imagem (ou seja, Paint)** na guia Opções da janela Propriedades do OneTouch. Se o aplicativo de edição de imagens que você está usando não for exibido em Selecionar lista de destinos, você poderá adicioná-lo usando a janela Propriedades de link dos Documentos de imagem do OneTouch.

1. Na janela Propriedades do OneTouch, selecione um dos editores de imagem padrão, como Microsoft Paint.

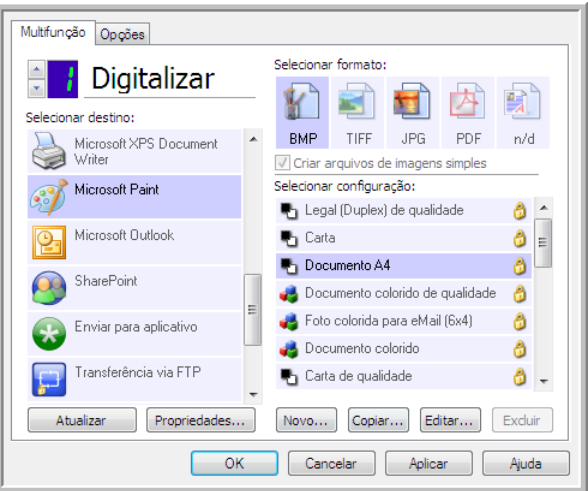

2. Clique no botão **Propriedades** para abrir a janela Propriedades do link de Documentos de imagem do OneTouch.

Dessa janela você pode adicionar um aplicativo e definir outras opções de manuseio de documento. Se você tiver instalado um aplicativo recentemente, clique no botão **Atualizar** para ver se o OneTouch irá configurar automaticamente o link antes de você tentar adicioná-lo manualmente.

## Propriedades de documentos de imagem

Essas propriedades aplicam-se ao Microsoft Paint e a outros aplicativos de processamento de imagem.

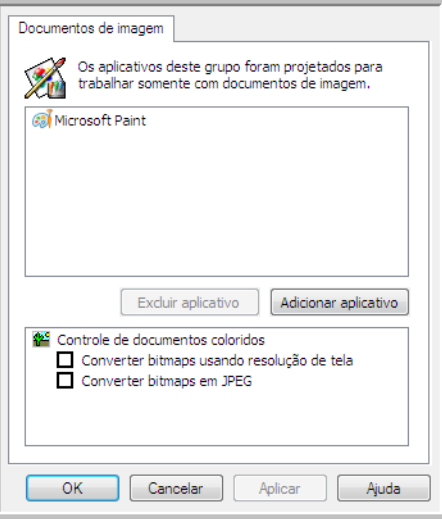

- **Adicionar aplicativo** clique neste botão para abrir a caixa de diálogo Adicionar link de imagem simples, de forma que você possa adicionar outros aplicativos de edição de imagem ao OneTouch.
- **Excluir aplicativo** selecione um aplicativo na lista e clique neste botão para remover o aplicativo da lista de destinos do OneTouch. Você só pode excluir um aplicativo que tenha adicionado; os destinos vinculados quando o OneTouch foi instalados não podem ser excluídos.

**Controle de documentos coloridos** — clique nas opções desejadas das caixas de configuração de Controle de documentos coloridos. Essas opções serão atribuídas a todos os aplicativos do grupo.

- **Converter bitmaps usando resolução de tela**  use essa opção para garantir que uma imagem caiba na tela do computador. Quando a tela do computador está definida com uma resolução mais baixa, as imagens de bitmap com resolução mais alta podem ser grandes demais para caber na tela. A opção de conversão da imagem em bitmap de acordo com a resolução da tela garante que a imagem caiba na tela.
- **Converter bitmaps em JPEG**  arquivos JPEG podem ser compactados para produzir tamanhos de arquivo menores e, portanto, tempos de produção mais curtos. Use essa opção para ativar essa capacidade de compactação para arquivos de imagem.

## Adicionar aplicativos editores de imagem ao OneTouch

1. Para inserir outro aplicativo na lista, clique no botão **Adicionar aplicativo**. A caixa de diálogo Adicionar link de imagem simples será aberta.

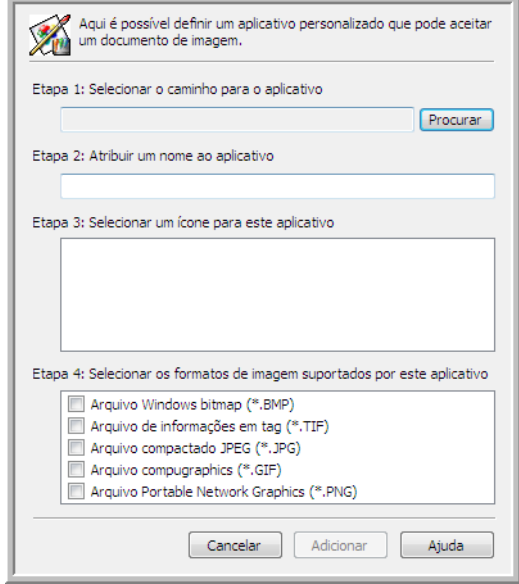

2. Clique em **Procurar** para localizar o aplicativo que deseja adicionar à lista.

Quando o aplicativo é selecionado com o botão Procurar, as etapas 1 e 2 na caixa de diálogo são preenchidas automaticamente e o ícone do aplicativo aparece na etapa 3.

- 3. Selecione o ícone na Etapa 3 da caixa de diálogo. Esse é o ícone que aparecerá na Lista de destinos do OneTouch.
- 4. Na etapa 4 da caixa de diálogo, selecione os formatos de arquivo que serão aceitos pelo aplicativo.
	- **Arquivo de bitmap do Windows** selecione esta opção se desejar digitalizar para seu aplicativo de imagem como um arquivo BMP. Esse formato cria o tamanho de arquivo maior, pois a imagem digitalizada final não será compactada.
	- **Arquivo de informações em tag** selecione essa opção se seu aplicativo suportar arquivos de imagme TIF. O formato de arquivo TIF dá suporte a várias páginas em um único arquivo.
	- **Arquivo JPEG compactado** esse é um formato de imagem compactado usado com frequência no compartilhamento de fotos e imagens digitalizadas eletronicamente, pois o tamanho de imagem fica menor que um BMP.
	- **Arquivo compugraphics** selecione esta opção se seu aplicativo der suporte a imagens GIF. Esse formato de arquivo é usado frequentemente para ícones e imagens pequenas em uma página da web.

As opções selecionadas na etapa 4 determinam os ícones de formato de página da janela Propriedades do OneTouch para esse grupo de aplicabtivos. Consulte a documentação recebida com o aplicativo para verificar os formatos de texto que são aceitos.

- 5. Ao concluir as alterações dessa janela, clique no botão **Adicionar** para aceitar as alterações e fechar a janela.
- 6. Clique em **OK** na janela Link de propriedades.
# Aplicativos PDF

Destinos de PDF são aplicativos que podem abrir e/ou editar o formato de arquivo Adobe PDF.

**Tipos de arquivo com suporte** — aplicativos do grupo de destinos de PDF dão suporte ao formato de arquivo \*.pdf. Quando o módulo OmniPage ou software estiver instalado, o OneTouch incluirá uma opção para digitalizar como sPDF ou nPDF. A seleção desses dois formatos ainda criará um arquivo \*.pdf, mas as letras "s" e "n" indicam que o OCR processará a imagem antes de enviar o arquivo para o aplicativo PDF.

- **sPDF** esse formato cria um arquivo \*.pdf que contém a imagem original da página digitalizada, com um camada de texto oculta que permite pesquisar texto no arquivo.
- **nPDF** esse formato cria um arquivo \*.pdf que pode ser editado em um aplicativo PDF. As fotos da imagem digitalizada são isoladas do texto, o texto na página é reconhecido e transformado em texto editável e as fotos são colocadas de volta no documento, no mesmo fluxo que no documento original.

**Tipo de destino** — esse tipo de destino é classificado como "Link de PDF". Para torná-lo disponível na lista de destinos, você deve selecionar aplicativos **PDF** na guia Opções, na janela Propriedades do OneTouch.

Se o aplicativo de PDF que você estiver usando não for exibido em Selecionar lista de destinos, você poderá adicionar o aplicativo usando a janela Propriedades de link de documentos de texto do OneTouch.

- 1. Clique na guia Opções da janela Propriedades do OneTouch.
- 2. Verifique se os **aplicativos PDF** e **aplicativos de edição de texto** estão selecionados e clique de volta no botão.

Observe que qualquer aplicativo PDF adicionado manualmente ao OneTouch será classificado como "Link com base em texto". Esses aplicativos só serão exibidos na lista de destinos quando **Aplicativos de edição de texto** estiver habilitado.

3. Clique em um dos editores de texto, como WordPad.

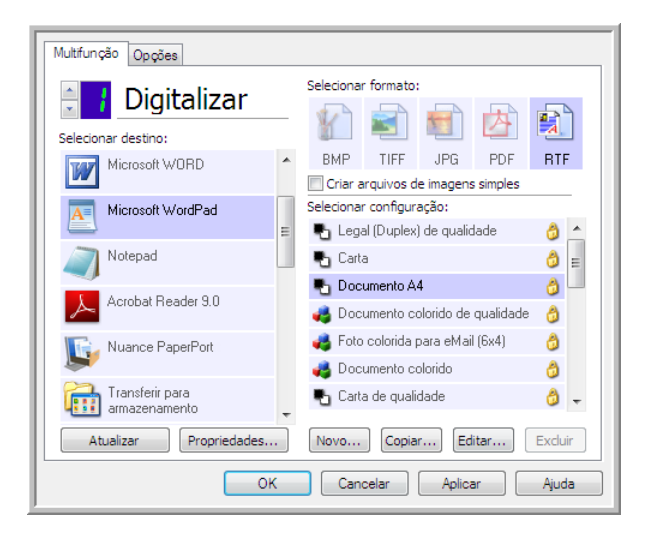

- 4. Clique no botão **Propriedades**.
- 5. Para inserir outro aplicativo na lista, clique no botão **Adicionar aplicativo**. A caixa de diálogo Adicionar link com base em texto abrirá.

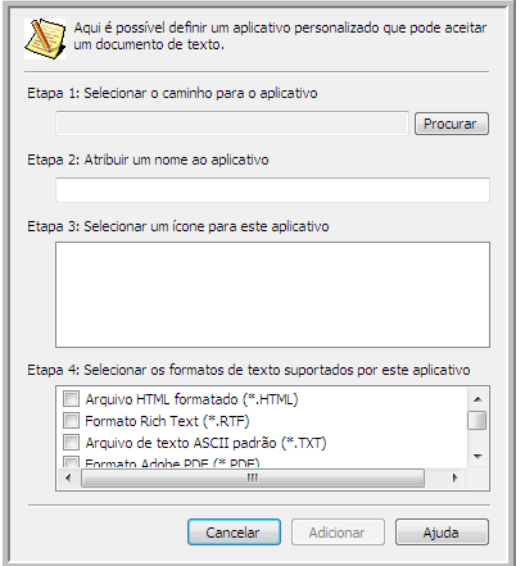

- 6. Clique em **Procurar** para localizar o aplicativo que deseja adicionar à lista. Quando o aplicativo é selecionado com o botão Procurar, as etapas 1 e 2 na caixa de diálogo são preenchidas automaticamente e o ícone do aplicativo aparece na etapa 3.
- 7. Selecione o ícone na Etapa 3 da caixa de diálogo. Esse é o ícone que aparecerá na Lista de destinos do OneTouch.
- 8. Na etapa 4 da caixa de diálogo, selecione **Formato do Adobe PDF** e **Adobe PDF pesquisável**.
	- **Formato Adobe PDF** selecione essa opção se estiver adicionando um aplicativo de exibição ou edição de PDF à lista. O formato PDF é somente de imagem; ele não reconhecerá o documento usando OCR e você não poderá pesquisar ou editar texto no arquivo final. O aplicativo que você está adicionando deve ser capaz de abrir documentos \*.pdf.
	- **Adobe PDF pesquisável** esse é o formato de imagem PDF cmo uma camada de texto pesquisável oculta. Não será possível editar o texto do arquivo. O aplicativo que você está adicionando deve ser capaz de abrir documentos \*.pdf.

As opções selecionadas na etapa 4 determinam os ícones de formato de página da janela Propriedades do OneTouch para esse grupo de aplicativos. Consulte a documentação recebida com o aplicativo para verificar os formatos de texto que são aceitos.

- 9. Ao concluir as alterações dessa janela, clique no botão **Adicionar** para aceitar as alterações e fechar a janela.
- 10. Clique em **OK** na janela Link de propriedades.
- 11. Clique em **Atualizar** na janela Propriedades do One Touch. O novo aplicativo deverá estar disponível agora.

## Enviar para aplicativo

O link Enviar para aplicativo permite selecionar qualquer aplicativo no computador como destino de digitalização.

**Tipos de arquivo com suporte** — todos os formatos de arquivo do OneTouch estão disponíveis na digitalização para esse destino. Depois de configurar o link, como descrito abaixo, verifique se selecionou um formato de arquivo que o aplicativo possa abrir. Consulte [Formatos de texto na](#page-69-0)  [página 70](#page-69-0) para ver uma lista de formatos de arquivo de texto disponíveis quando OCR está instalado.

**Tipo de destino** — esse tipo de destino é classificado como "Link de gerenciamento de documento". Para torná-lo disponívei na lista de destinos, selecione **Gerenciamento de documentos** na guia Opções da janela Propriedades do OneTouch.

Configure esse destino antes de tentar digitalizar pela primeira vez. Se você digitalizar sem configurar o link antes, o visualizador de log do OneTouch será aberto e mostrará que ocorreu falha no envio de imagem para o link Enviar para aplicativo.

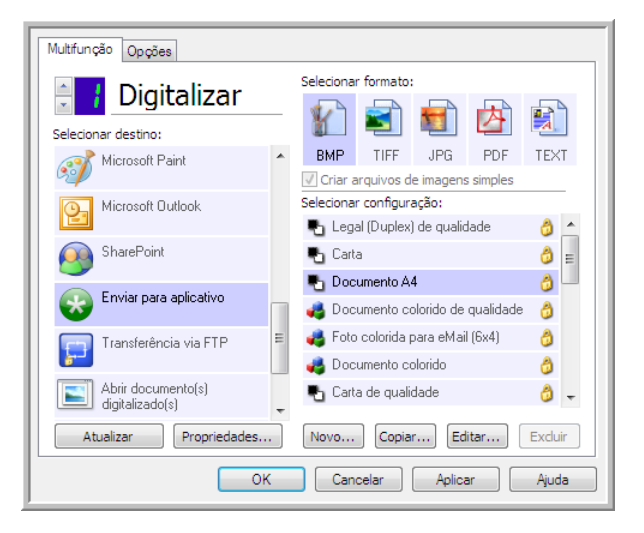

• Clique no botão **Propriedades** para abrir as Propriedades de link do OneTouch no link Enviar para aplicativo. Nessa janela, você pode configurar o aplicativo padrão para esse link.

Após configurar as propriedades de link, todas as configurações padrão de digitalização serão imediatamente atualizadas para enviar para o aplicativo especificado nessa janela. Quando você cria novas configurações, as definições padrão também corresponderão ao que você selecionou aqui. Se você modificar as opções de armazenamento em uma configuração específica, alterar as opções nessa janel Propriedades do link não atualizará mais as configurações modificadas.

• Clique no botão **Novo**, **Copiar** ou **Editar** para abrir a janela Propriedades de configuração de digitalização. Clique na guia Enviar para aplicativo e use essa janela para definir uma configuração para digitalizar em um aplicativo diferente do selecionado na janela Propriedades de link.

As alterações das opções nesta janela afetarão somente a configuração que você está criando ou modificando. Todas as demais configurações manterão as deifnições deste destino.

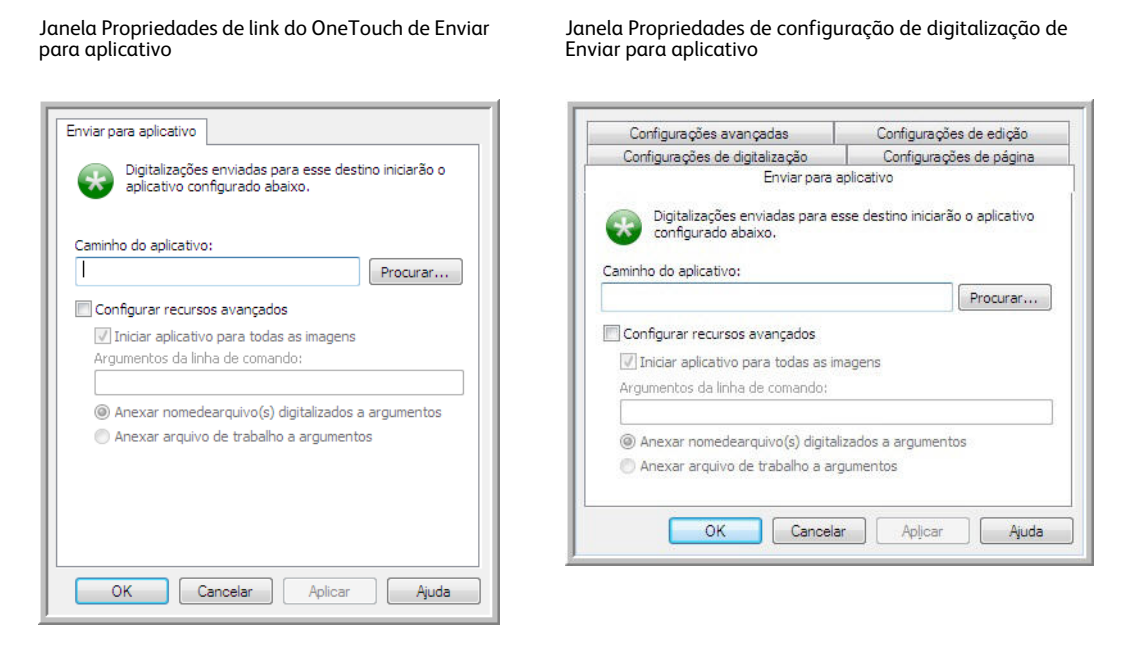

#### **Para configurar um aplicativo de destino para o link Enviar para aplicativo:**

- 1. Abra a janela OneTouch Properties e selecione **Enviar para aplicativo** como Aplicativo de destino.
- 2. Clique no botão **Propriedades**.
- 3. As Propriedades de link do OneTouch para esse destino serão abertas.
- 4. Clique em **Procurar** para abrir o navegador de arquivo do Windows e navegar até o local do arquivo executável (\*.exe) do aplicativo.

Na maioria dos casos, o diretório do aplicativo é localizado no diretório dos programas, na unidade C:\. Como é possível selecionar qualquer arquivo executável, verifique se selecionou um aplicativo que possa receber imagem ou arquivos de texto.

- 5. Selecione o arquivo \*.exe do aplicativo e clique em **Abrir**. O caminho do arquivo \*.exe do aplicativo agora mostrará o campo **Caminho do aplicativo**.
	-
- 6. Clique em **OK** para fechar a janela Propriedades do link.

Para a digitalização básica, não é necessário ajustar as configurações desta janela. As configurações padrão funcionarão com a maioria dos aplicativos. As configuações avançadas serão descritas abaixo.

7. Selecione um formato de arquivo e configuração de digitalização na janela Propriedades do OneTouch.

Se você selecionar um formato de arquivo de texto, a imagem digitalizada será convertida em texto editável antes de ser enviada ao aplicativo selecionado.

8. Clique em **OK** para fechar o OneTouch.

- 9. Coloque o documento no scanner e comece a digitalizar com o botão definido para usar o destino Enviar para aplicativo.
- 10. O scanner começará a digitalizar e, quando concluir, enviará o arquivo digitalizado para o aplicativo selecionado.

#### **Nota técnica**

• Depois da configuração desse link, pode ser necessário clicar em **Atualizar** na janela Propriedades do OneTouch para mostrar o ícone do aplicativo correto em Selecionar lista de destinos.

**Configurar recursos avançados** — selecione essa opção para alterar as configurações padrão desse link. Somente usuários avançados e desenvolvedores de aplicativos devem modificar essas configurações.

• **Iniciar aplicativo para cada imagem** — quando essa opção é selecionada, o aplicativo é aberto uma vez para cada imagem digitalizada. Desmarque essa opção somente se o aplicativo que está digitalizando aceitar arquivos de várias páginas.

Por exemplo, o aplicativo Paint da Microsoft só aceita 1 imagem por vez, portanto, na digitalização de várias imgens o Paint seria aberto sempre que uma imagem fosse transferida, se essa opço estivesse selecionada. Por outro lado, o WordPad da Microsoft abre arquivos de várias páginas, portanto, na digitalização de diversas imagens, o WordPad precisaria ser iniciado somente uma vez, quando essa opção não estivesse selecionada. Se você digitalizar o WordPad e essa opção ainda estiver selecionada, o WordPad seria aberto 1 vez para cada imagem transferida.

- **Argumentos da linha de comando** insira as opções que devem ser usadas quando o aplicativo for iniciado. Esses valores são específicos do aplicativo e você só deve inserir valores fornecidos pelo desenvolvedor do aplicativo. Argumentos da linha de comando não são obrigatórios para usar essse link. O campo pode ficar em branco e você pode alterar as outras configurações desta seção, se necessário.
- **Anexar nomes de arquivo digitalizados aos argumentos** essa opção adiciona o nome de todos os arquivos de imagem ao final da lista de argumentos especificada acima. Essa é a seleção padrão, pois a maioria dos aplicativos não requer um arquivo de trabalho contendo nomes de imagens, e talvez não funcione com ele.
- **Anexar arquivo de trabalho aos argumentos** essa opção adiciona o nome de todos os arquivos de trabalho ao final da lista de argumentos especificada acima. Esse arquivo único é criado no momento da digitalização e contém uma lista de cada imagem do trabalho de digitalização. Selecione essa opção somente se estiver certo de que o aplicativo para o qual está digitalizando possa usar o arquivo de trabalho para aceitar a transferência de imagem.

# Digitalização para vários destinos

A digitalização para vários destunos funciona da mesma forma que a para um destuno: o OneTouch simplesmemte distribui a digitalização final para vários destinos. Essa oção é habilitada separadamente para cada botão do OneTouch.

1. Abra a janela Propriedades do One Touch e clique na guia **Opções**.

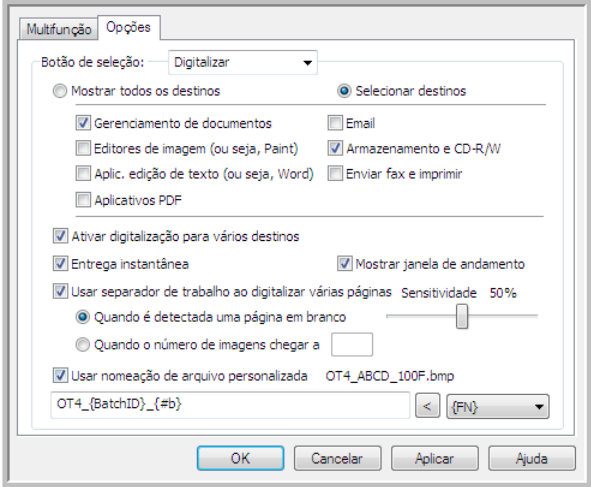

- 2. Selecione **Permitir a digitalização para diversos destinos** e clique novamente na guia de configuração.
- 3. Clique em cada destino para onde deseja enviar a imagem digitalizada na lista **Destinos selecionados (Nº)**. Clique novamente para desmarcara a seleção de um destino.

Conforme você clica em cada destino, o Número de destinos selecionados será contabilizado, de forma que você saiba quantos aplicativos serão seleiconados para receber a imagem.

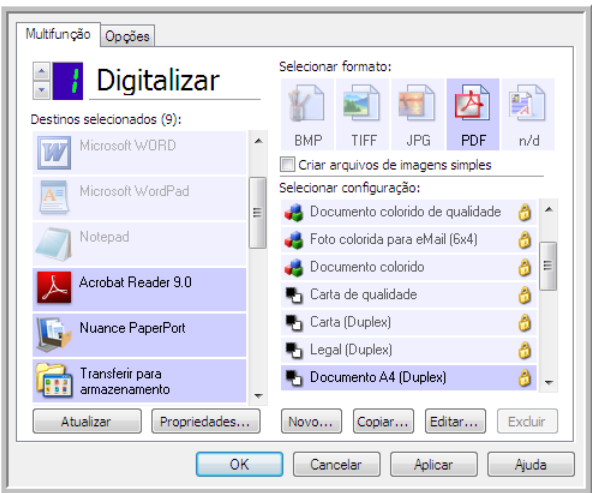

4. Se qualquer dos destinos selecionados tiver propriedades globais de configuração, o botão Propriedades na parte inferior da lista Destinos selecionados será habilitado para que você configure as opções de destino. Clique no botão **Propriedades** para abrir as Propriedades de link do OneTouch para configurar destinos.

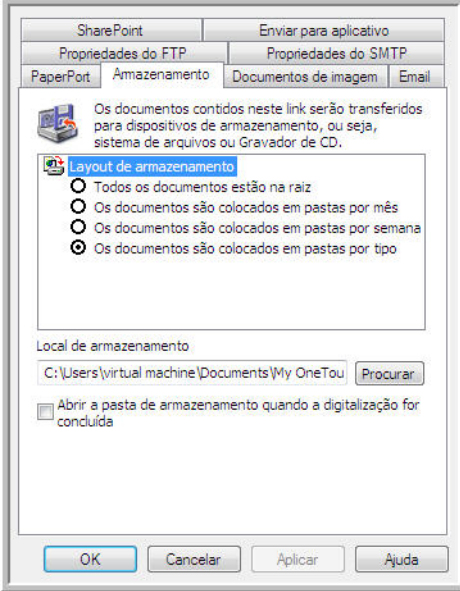

Cada destino que tiver propriedades globais será representado por sua guia de configuração na janela Propriedades de link do OneTouch. Consulte as instruções de destino, como descrito na seão anterior, para configurar opções de destino específicas.

Clique em **OK** ao terminar de fazer alterações nesta janela.

5. Selecione o formato de arquivo que deseja para a imagem digitalizada no painel **Selecionar formato**.

Você só pode digitalizar um formato de arquivo por vez, portanto todos os destinos selecionados deverão ter um tipo de arquivo comum. Quando você selecionar destinos, os que não tiverem um tipo de arquivo em comum com o destino selecionado serão desabilitados por padrão.

Por exemplo, se você digitalizar para uma impressora e para e-mail, somente o formato de arquivo BMP ficará disponível, pois as impressoras recebem apenas formato de imagem não compactado. Todos os demais formatos de imagem e todos os formatos de texto seráo desabilitados até você desmarcar a impressora.

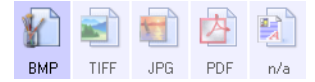

6. Selecione a configuração de digitalização que deseja usar para a digitalização na lista **Selecionar configuração**.

Clique no botão **Editar** para abrir a janela Propriedades de configuração e configurar quaisquer opções de digitalização específicas do destino.

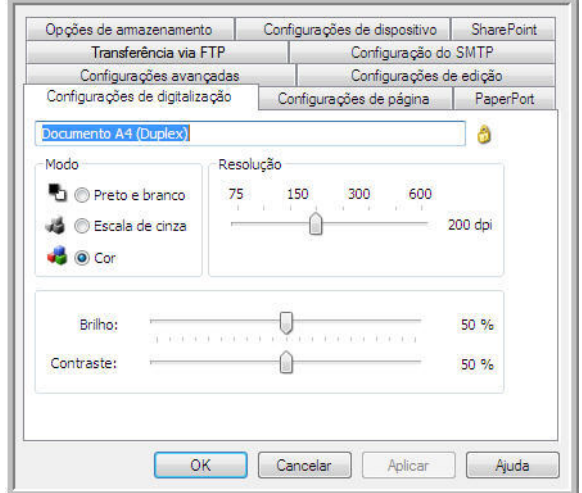

Cada destino que tiver propriedades de configuração por digitalização será representado por sua guia de configuração na janela Propriedades de configuração de digitalização do OneTouch. Consulte as instruções de destino, como descrito na seção anterior, para configurar opções de destino específicas.

Clique em **OK** ao terminar de fazer alterações nesta janela.

- 7. Clique em **OK** na janela Propriedades do One Touch.
- 8. Coloque o documento no scanner e comece a digitalizar com o botão definido para digitalizar para vários destinos.

O scanner começa a digitalização e, quando conclui, a imagem é enviada para cada destino selecionado na janela de Propriedades do OneTouch.

#### **Nota técnica**

• O destino Cliente de imagem estática não pode ser usado com a digitalização de vários destinos. Esse destino será desabilitado quando **Permitir digitalização para vários destinos** estiver selecionado.

# Digitalizando com separação de trabalho

Use a separação de trabalho para que o OneTouch crie um novo arquivo sempre que um separador for detectado na digitalização de um lote de várias páginas. Por exemplo, se desejar digitalizar demonstrações financeiras de bancos diferentes, você pode colicar uma pilha de demonstrações no scanner e o OneTouch separará cada demonstração em um arquivo diferente, com base no separador de trabaalho selecionado.

- 1. Abra a janela Propriedades do OneTouch.
- 2. Selecione o Aplicativo de destino, Formato de arquivo e Configuração de digitalização aplicáveis à sua digitalização.

Certifique-se de que a opção **Criar arquivos de imagens simples** não esteja selecionada. Se essa opção estiver seleconada, os recursos de separação de trabalho da guia Opções serão desabilitados.

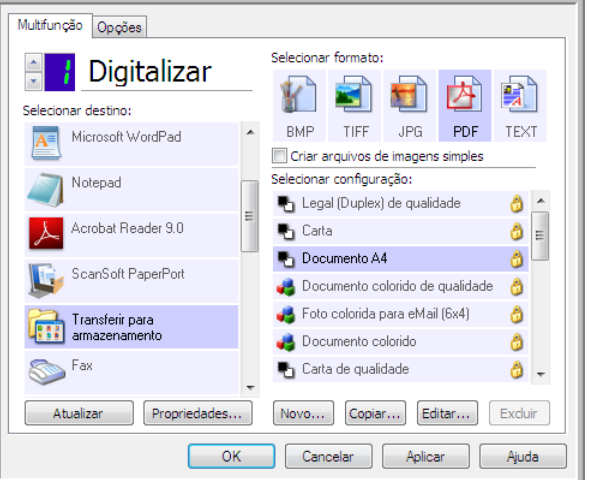

- 3. Clique na guia **Opções** da janela Propriedades do OneTouch.
- 4. Clique na seta para baixo ao lado da lista **Selecionar botão** para selecionar o botão que você deseja modificar.

Observe que as opções desta janela são específicas para cada botão do OneTouch.

5. Clique na opção **Usar separador de trabalho ao digitalizar várias páginas**.

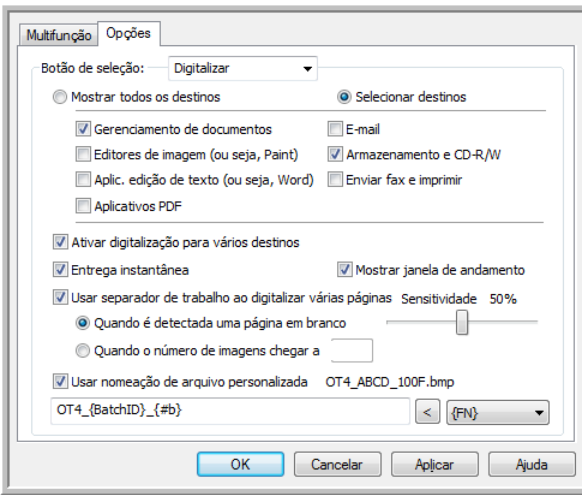

6. Selecione uma das opções de separação de trabalho:

**Quando uma página em branco for detectada** — será criado um novo arquivo depois que uma página em branco for alimentada pelo scanner. A página em branco será descartada da imagem digitalizada e o novo arquivo começará com a próxima página da pilha de documentos. Coloque uma página em branco no documento que está digitalizando, onde desejar que um novo arquivo seja criado quando a digitalização for concluída.

Quando você está digitalizando em modo Duplex, os dois lados da página devem ficar em branco para que essa opção de separação de trabalho funcione.

• **Sensibilidade** — bocê pode ajustar o nível de sensibilidade da detecção da página em branco. Por exemplo, depenedndo do peso do papel, do modo de cor ou das opções de processamento de imagem selecionadas, você pode obter resultados variados. Alterar o nível de sensbilidade permite ajustar a precisão de detecção da página em branco.

**Quando o número de imagens for atingido** — insira o número máximo de imagens que deseja no arquivo digitalizado. O scanner criará um novo arquivo sempre que esse número for atingido. Quando você estiver digitalizando em modo Duplex, o número de imagens capturada será duas vezes o número de páginas do scanner. Por exemplo, se você estiver digitalizando 12 páginas frente e verso, serão contadas 24 imagens. Se você desejar dividir a pilha ao meio, o número de

- 7. Ao concluir as alterações, clique em **OK** para salvá-las e feche a janela.
- 8. Coloque os documentos no scanner e comece a digitalizar.

Quando a digitalização for concluída, cada arquivo será enviado ao local de destino ou aplicativo selecionado na guia do botão.

#### **Nota técnica**

• Quando **Entrega instantânea** é selecionada também na guia Opções, os arquivos são enviados como foi criado.

imagens atingida será 12.

As opções da guia Configurações de página da janela Propriedades de configuração de digitalização afetarão as opções de separação de trabalho, como descrito abaixo:

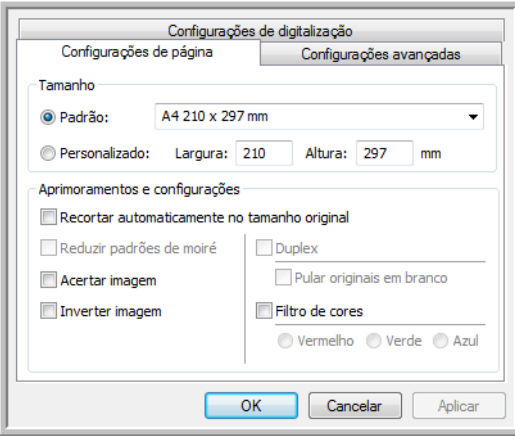

#### **Pular originais em branco**

- A **Sensibilidade** definida para esse recurso é a usada na digitalização. O nível de sensibilidade definido na guia Opções será ignorado.
- Quando você digitaliza em modo Simplex e o separador de trabalho é **Quando uma página em branco for detectada**, a separação de trabalho ocorre primeiro e um novo arquivo é criado sempre que uma página em branco é detectada. Se você desejar que um único arquivo seja criado com a página em branco descartada, cancele o recurso de separação de trabalho da guia Opções.

Observe que na digitalização em Duplex, os dois lados da página deverão ficar em branco para que a separação de trabalho ocorra. Se os dois lados da página digitalizada ficarem em branco, a separação do trabalho ocorrerá primeiro e um novo arquivo será criado sempre que uma página em branco for detectada. Se você desejar criar um único arquivo com a página em branco descartada, desmarque a seleção do recurso de separação de trabalho na guia Opções ou remova a página em branco do lote digitalizado.

• Se você selecionar **Quando o número de imagens for atingido** e inserir um número na caixa de controle, as páginas em branco serão descartadas antes e o número de imagens digitalizadas será contado. Por exemplo, se você digitalizar 12 páginas e 3 estiverem em branco, o número total de imagens contadas para a separação de trabalho será 9, e não 12.

# Digitalização com reconhecimento ótico de caracteres (OCR)

O Reconhecimento ótico de caracteres (OCR) converte texto e números em uma página digitalizada em texto e números editáveis. Dessa forma, você pode trabalhar com o texto e os números para fazer edição, verificação ortográfica, alteração de fonte ou tamanho da fonte, classificação, cálculos, etc.

**Nota:** a Xerox recomenda que todo processamento de OCR utilize as configurações padrão de fábrica para digitalização OCR que vieram com o scanner. Ao realizar a digitalização com outras configurações, use uma resolução de pelo menos 300 dpi. Se os documentos originais forem de má-qualidade ou tiverem uma fonte pequena, 400 dpi poderá ser usado como resolução máxima.

O Módulo One Touch OmniPage ou o software OmniPage Pro deve estar instalado no computador para que seja possível usar as opções de OCR com o software One Touch e o scanner da Xerox. O Módulo OneTouch OmniPage foi instalado automaticamente durante a instalação do driver do disco de instalação.

**Nota:** Algumas das ilustrações nesta seção podem não ser exatamente iguais às imagens que aparecem na tela do computador. As diferenças são pequenas e não afetam as etapas para usar os novos recursos.

#### **Para digitalizar com OCR:**

- 1. Abra a janela Propriedades do OneTouch.
- 2. Escolha um programa de edição de texto na lista Selecionar destino e, em seguida, escolha um formato de arquivo de texto no painel Selecionar formato.

Por exemplo, se quiser editar seu documento no Microsoft Word, selecione esse aplicativo e, em seguida, escolha um formato de arquivo, como TEXT, RTF ou DOC.

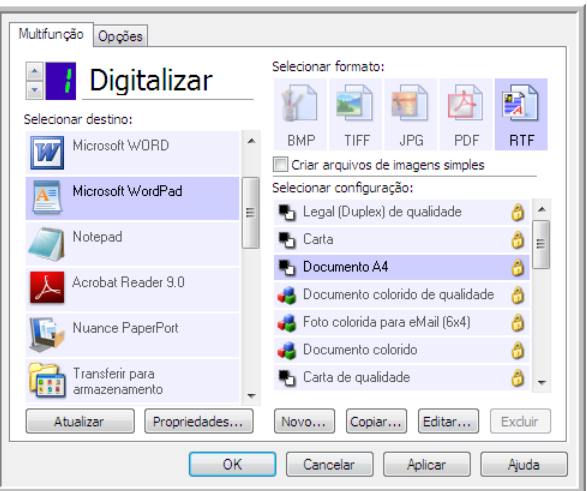

- 3. Clique em **OK** para salvar as alterações e fechar a janela Propriedades do OneTouch.
- 4. Pressione ou clique no botão do OneTouch configurado para digitalizar com OCR. As páginas digitalizadas aparecerão no Aplicativo de destino com o texto pronto para edição e outros processamentos de texto.

### Formatos de texto

A opção de formato de texto é selecionada clicando no ícone de texto na janela Propriedades do One Touch.

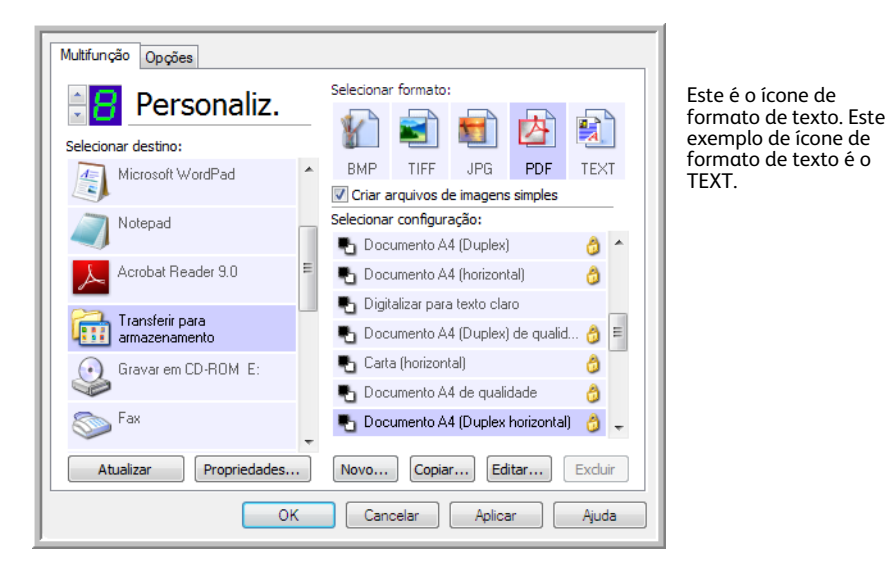

Quando a opção de formato de texto é selecionada, o processamento de OCR também é selecionado como uma etapa automática da digitalização. Desse modo, se você digitalizar um documento com o formato de texto selecionado, as porções de texto do documento serão automaticamente convertidas em texto editável.

Quando Aplicativos de destino que sejam aplicativos de texto são selecionados, o ícone de formato de texto muda para corresponder ao tipo de arquivo do aplicativo. Em alguns casos, o Aplicativo de destino aceita vários tipos de arquivo e você pode clicar com o botão direito do mouse no ícone para escolher o tipo específico para esse aplicativo.

O formato de arquivo específico é a extensão do nome de arquivo mostrada no ícone de formato de texto.

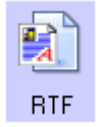

O formato de texto específico; este exemplo é para o Formato Rich Text (.rtf).

#### **Para selecionar um tipo de arquivo para o formato de texto:**

1. Selecione o Aplicativo de destino.

2. Clique com o botão direito do mouse no ícone de formato de texto.

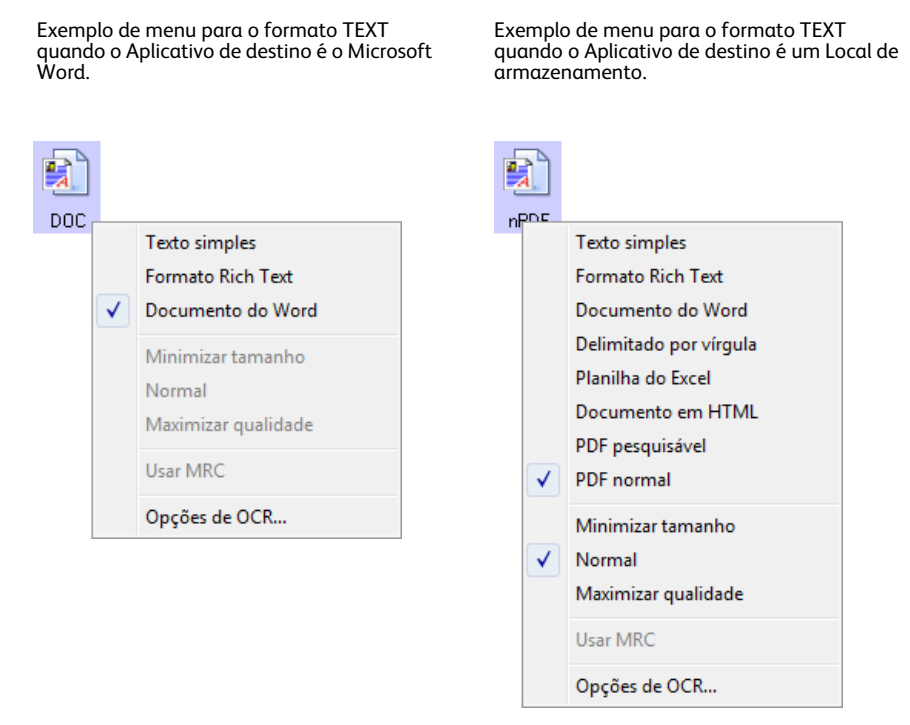

3. Escolha o tipo de arquivo desejado para o formato de texto.

A seleção de tipo de arquivo é referente apenas ao Aplicativo de destino atualmente selecionado na janela Propriedades do OneTouch. Outros Aplicativos de destino que tiverem uma opção de texto selecionada como Formato de página não serão afetados.

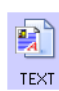

Texto simples — o formato de arquivo .txt. Texto sem formatação, usado pelo aplicativo Bloco de notas padrão da Microsoft.

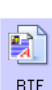

Formato Rich Text — o formato de arquivo .rtf. Texto que mantém a formatação quando convertido. Disponível com Microsoft WordPad e Word.

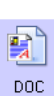

Documento do Word — o formato de arquivo .doc usado pelo Microsoft Word.

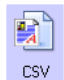

Delimitado por vírgula — o formato de arquivo .csv usado para banco de dados ou dados de planilha com campos. Quando o documento é convertido em texto editável, os campos são mantidos.

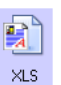

Planilha do Excel — o formato de texto .xls usado pelo Microsoft Excel.

Documento em HTML — o formato de arquivo .htm usado para criar páginas da 顫 Web. **HTML** 

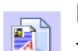

PDF pesquisável — o formato de arquivo .pdf usado pelo Adobe Acrobat. Esse formato converte texto digitalizado em PDF com uma camada de texto invisível **sPDF** para pesquisa.

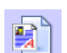

PDF normal — o formato de arquivo .pdf usado pelo Adobe Acrobat. Esse formato converte texto digitalizado em um PDF com texto pronto para ser editado em nPDF um programa de edição de PDF.

Opções adicionais estão disponíveis no menu para os formatos de texto sPDF e nPDF. As três configurações de qualidade de imagem são:

- Minimizar tamanho o menor tamanho de arquivo, a mais baixa qualidade de imagem.
- Normal tamanho de arquivo médio, alguma perda na qualidade da imagem.
- Maximizar qualidade o maior tamanho de arquivo, nenhuma perda na qualidade da imagem.

**Nota:** documentos digitalizados com nPDF e sPDF automaticamente incluem processamento de OCR. Se o processamento não reconhecer um grande número dos caracteres de texto no documento, altere a configuração de qualidade de imagem e digitalize o documento novamente. Por exemplo, mude de Minimizar tamanho para Normal para ver se o reconhecimento de texto melhora.

A opção Usar MRC é um procedimento de processamento especial para documentos digitalizados com o formato PDF.

• Usar MRC — MRC significa Mixed Raster Content. MRC é uma técnica avançada para otimizar a qualidade da imagem de documentos digitalizados. Sem o MRC, a imagem digitalizada é produzida usando um processo único para capturar e exibir a imagem na tela do computador, mesmo se o documento contiver texto e imagens gráficas. Com o MRC, a imagem é produzida usando processos separados para texto, imagens gráficas e outros elementos na página do documento. O resultado são imagens gráficas mais claras e caracteres de texto mais nítidos. As digitalizações com a opção Usar MRC selecionada podem levar um pouco mais de tempo para concluírem o processamento. Selecione Usar MRC para documentos com texto menos legível ou imagens gráficas de menor qualidade para obter a melhor imagem de saída de digitalização possível. A opção Usar MRC está disponível para sPDF e PDF.

# Selecionar opções de OCR do OneTouch **OmniPage**

O software instalado para o scanner inclui um conjunto de opções de OCR avançadas integradas ao OneTouch.

**Nota:** As opções de OCR são atribuídas globalmente a todos os Aplicativos de destino do OneTouch que realizam OCR. Por exemplo, se você selecionar as opções de OCR para Adobe Acrobat, elas tambm serão aplicadas no WordPad.

#### **Para selecionar opções de OCR disponíveis a partir do OneTouch:**

- 1. Abra a janela Propriedades do OneTouch.
- 2. Selecione um Aplicativo de destino que tenha como formato de página um dos tipos de arquivo de formato de texto, tal como o Microsoft Word ou WordPad.
- 3. Clique com o botão direito do mouse no ícone do formato de página para exibir o menu.
- 4. Escolha Opções de OCR no menu.

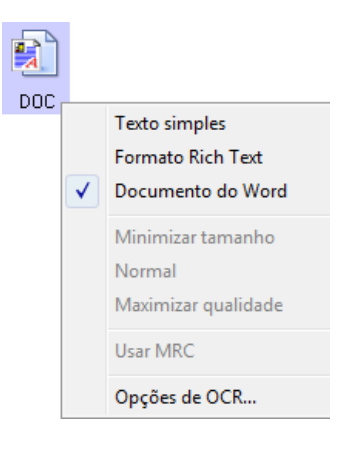

A janela Propriedades de OCR abre com a guia OCR selecionada.

## A guia OCR

As opções mostradas na janela da guia OCR são destinadas à verificação ortográfica do texto digitalizado, substituição de caracteres ausentes ou não reconhecidos e definição dos níveis de qualidade e velocidade do processamento de OCR.

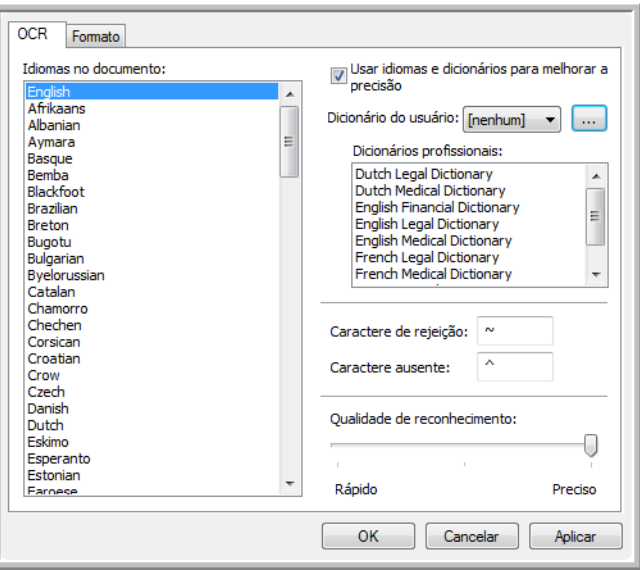

#### 1. Escolha as opções desejadas na janela OCR.

**Idiomas no documento** — clique no(s) idioma(s) na lista que corresponda(m) aos idiomas nos documentos que serão digitalizados. É possível clicar em vários idiomas. Estes são os idiomas que serão reconhecidos durante o processo de OCR. Para um reconhecimento de idioma mais rápido e confiável, selecione somente os idiomas nos documentos.

Os idiomas estão em ordem alfabética. Digite a primeira letra do nome de um idioma para pular até sua seção na lista.

**Usar idiomas e dicionários para melhorar a precisão** — selecione essa opção para verificar automaticamente a validade das palavras reconhecidas. Um mecanismo de OCR analisa cada letra ou símbolo na página individualmente e, em seguida "supe" que letra ou símbolo é com base no formato. Dessa forma, o mecanismo de OCR pode ter mais de uma suposição para uma letra ou símbolo específico, uma "primeira suposição", uma "segunda suposição", etc. Essa opção determina que o mecanismo de OCR consulte o dicionário para validar sua primeira suposição para as letras nessa palavra. Se a primeira suposição não estiver no dicionário, ele verifica a segunda suposição e por aí vai.

Por exemplo, se a palavra "casa" aparecer no documento original, mas o mecanismo de OCR tiver 75% de certeza que o "a" é na verdade um "o", o documento concluído teria a palavra "cosa". Ao ativar essa opção, o mecanismo de OCR consultará as outras letras da palavra, verificará qual versão da palavra está no dicionário e incluirá a palavra correta "casa" no documento final.

O mecanismo de OCR não corrige automaticamente palavras mal soletradas que estavam presentes no documento original.

Quando dicionários são selecionados, os termos nesses dicionários são usados para verificar a ortografia. Se essa opção não for selecionada, Dicionários do usuário e Dicionários profissionais não poderão ser escolhidos.

**Dicionário do usuário** — um dicionário do usuário é seu dicionário pessoal com as palavras que você deseja que o mecanismo de OCR use como referência para haver melhor precisão ao converter o documento em texto editável. Por exemplo, se forem digitalizados documentos com termos altamente técnicos ou acrônimos não encontrados em dicionários comuns, é possível adicioná-los a seu dicionário pessoal. Também podem ser adicionados nomes que você imagina que estarão nos documentos. Dessa forma, como o processo de OCR reconhece cada letra ou símbolo, há uma chance maior do termo ou nome técnico estar soletrado corretamente no documento final. É possível criar vários dicionários do usuário. Consulte a seção [Criação de](#page-125-0)  [dicionários na página 126](#page-125-0).

Clique na seta de menu e selecione um dicionário do usuário na lista.

Se selecionar **[nenhum]** como dicionário do usuário, o texto será validado usando os termos nos dicionários dos idiomas selecionados, além de quaisquer dicionários profissionais, caso sejam selecionados.

A indicação **[atual]** fica ao lado do dicionário do usuário atualmente selecionado.

**Dicionários profissionais** — são dicionários jurídicos e médicos contendo palavras ou expressões altamente especializadas. As opções são: holandês jurídico, holandês médico, inglês financeiro, inglês jurídico, inglês médico, francês jurídico, francês médico, alemão jurídico e alemão médico. Selecione o dicionário apropriado para o mecanismo de OCR usar na validação do texto digitalizado.

**Rejeitar caractere** — c o caractere que o processo de OCR insere no lugar de um caractere de texto não reconhecido. Por exemplo, se o processo de OCR não reconhecer o J em REJEITAR e ~ for o caractere de rejeião, a palavra apareceria como RE~EITAR no documento. O ~ é o caractere de rejeição padrão.

Digite o caractere que deseja usar na caixa Rejeitar caractere. Tente escolher um caractere que não aparecerá nos documentos.

**Caractere ausente** — é o caractere que o processo de OCR insere no lugar de um caractere de texto ausente. Um caractere de texto ausente é um caractere que o processo de OCR reconhece, mas não pode representar porque ele não está disponível para o idioma selecionado. Por exemplo, se o documento contiver o símbolo de texto "ß" mas o processo de OCR não puder representar esse caractere, sempre que "ß" aparecer, o processo de OCR o substituirá pelo símbolo de caractere ausente. O acento circunflexo (^) é o símbolo padrão para o caractere ausente.

Digite o caractere que deseja usar na caixa Caractere ausente. Tente escolher um caractere que não aparecerá nos documentos.

**Qualidade de reconhecimento** — arraste a barra para a esquerda ou direita a fim de definir o grau de precisão do processo de OCR. Quanto maior for a precisão, mais tempo o processo de OCR precisará para ser concluído. Para documentos limpos e bem legíveis, você pode definir a qualidade de reconhecimento para um nível menor a fim de produzir resultados com mais rapidez.

2. Clique em OK ou Aplicar.

Agora essas opções serão aplicadas ao processamento de OCR quando qualquer formato de texto for selecionado como formato de página.

## <span id="page-125-0"></span>Criação de dicionários

Você pode criar vários dicionários para uso pessoal. Por exemplo, você pode ter dicionários diferentes para projetos de trabalho separados, principalmente se cada projeto usar acrônimos e terminologia diferentes.

#### **Para criar um dicionário pessoal:**

- 1. Abra um programa de processamento de texto, como Microsoft Word, WordPad ou Bloco de notas.
- 2. Crie um novo documento no programa.
- 3. Digite cada palavra que você deseja incluir no novo dicionário, seguida de Enter. Certifique-se de que as palavras estejam soletradas corretamente, uma vez que serão usadas para verificação ortográfica. Aqui está um exemplo de como o arquivo de texto deve ficar:
	- Xerox
	- OneTouch
	- OmniPage
	- wysiwyg
	- jpeg
	- bmp
	- sPDF
	- nPDF

**Nota**: o arquivo não precisa incluir todas as palavras que você deseja no dicionário. Você poderá editar a lista mais tarde. Na realidade, o arquivo não precisa conter nenhuma palavra e você pode adicionar as palavras usando as opções de edição. Entretanto, se a lista de palavras for longa, geralmente é mais rápido digitá-las no programa de processamento de texto. Observe também que as palavras não precisam estar em ordem alfabética.

- 4. Salve o documento no formato .txt e dê ao arquivo o nome que deseja para o dicionário. Por exemplo, nomeie-o como DICUSUARIO1.
- 5. Em seguida, abra a janela Opções de OCR.
- 6. Na janela Opções de OCR, clique no botão ao lado da seta de menu.
- 7. A janela Arquivos de dicionário do usuário é aberta e mostra os dicionários disponíveis.

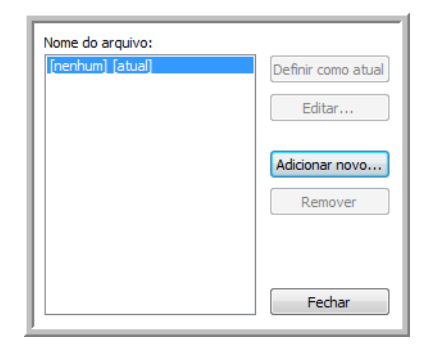

MeuDicionario é um exemplo de um dicionário do usuário.

8. Clique em Adicionar novo.

A janela Adicionar novo dicionário do usuário é aberta.

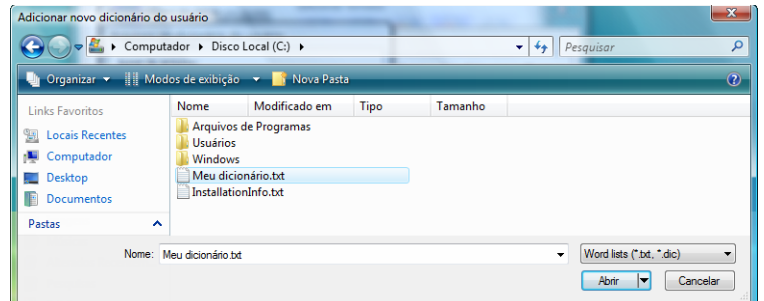

- 9. Clique na seta de menu suspenso Arquivos do tipo e escolha Arquivos de texto (.txt).
- 10. Selecione o arquivo que acabou de criar para o dicionário do usuário e clique em Abrir. No exemplo acima, o arquivo é chamado DICUSUARIO1.
- 11. O arquivo de texto agora aparecerá na lista de dicionários do usuário que podem ser usados para verificação ortográfica.

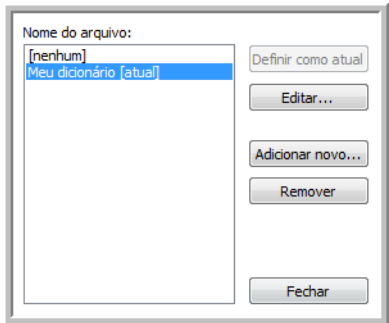

12. Selecione um dicionário e clique em Definir como atual para defini-lo como o dicionário atual para verificação ortográfica. A indicação [atual] é adicionada ao nome.

Se não quiser usar nenhum dicionário do usuário para verificação ortográfica, clique em [nenhum] no início da lista.

Para remover um dicionário da lista, selecione-o e clique em Remover. O dicionário será removido apenas da lista. O arquivo de texto original que você criou com a lista de palavras não será afetado.

## Edição de dicionários do usuário

Após um dicionário ser adicionado à lista de dicionários do usuário, é possível editar sua lista de palavras.

#### **Para editar um dicionário do usuário:**

1. Na janela Adicionar novo, selecione o dicionário para editar e clique em Editar.

A janela Editar dicionário do usuário é aberta. Ela lista as palavras atualmente incluídas no dicionário. O exemplo a seguir mostra que as palavras OmniPage e One e Touch estão no dicionário do usuário chamado MeuDicionario.

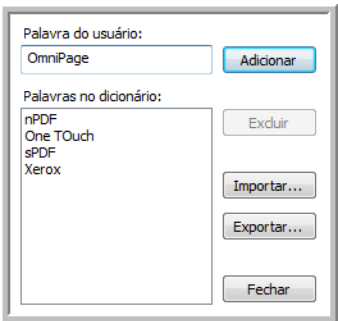

2. Para adicionar uma nova palavra à lista, digite-a na caixa de Palavra do usuário e clique em Adicionar. Se a palavra incluir algum espaço antes e depois, esses espaços serão removidos e a palavra será adicionada à lista.

Para excluir uma palavra da lista, selecione-a e clique em Excluir.

Se uma palavra na lista estiver soletrada errado, exclua-a e depois digite-a corretamente de novo na caixa Palavra do usuário e clique em Adicionar.

3. Para importar uma lista de palavras de outro arquivo de texto, clique em Importar. A janela Importar conteúdo do dicionário do usuário é aberta.

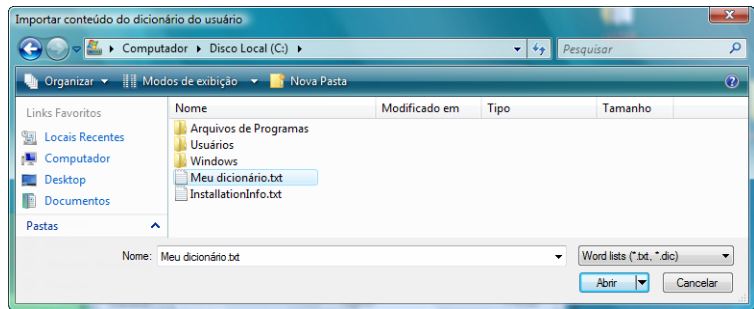

- 4. Selecione o arquivo que contiver as palavras que você deseja adicionar ao dicionário do usuário. A importação adicionará toda a lista de palavras em um arquivo ao dicionário do usuário.
- 5. Clique em Importar. As palavras no arquivo serão adicionadas à lista do dicionário do usuário.

6. Para exportar um dicionário de usuário de modo que ele possa ser usado por outro programa, selecione o dicionário na lista Arquivos de dicionário do usuário e clique em Exportar.

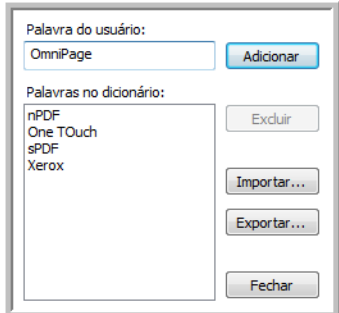

A janela Exportar dicionário do usuário é aberta.

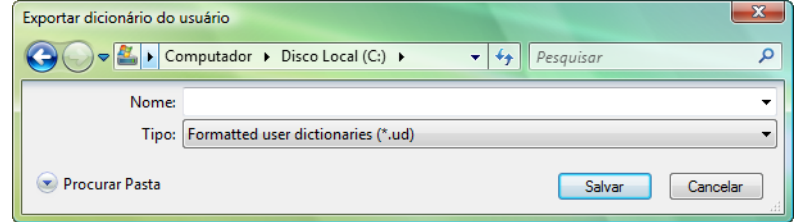

7. Selecione o arquivo de dicionário a ser exportado e clique em Salvar.

O arquivo será exportado como um dicionário formatado com a extensão de nome de arquivo .ud para que ele possa ser aberto por outros programas.

## A guia Formato

As opções na janela da guia Formato servem para definir os formatos de entrada e saída de documentos digitalizados.

1. Clique na guia **Formato** e escolhas as opções desejadas para os formatos de entrada e saída.

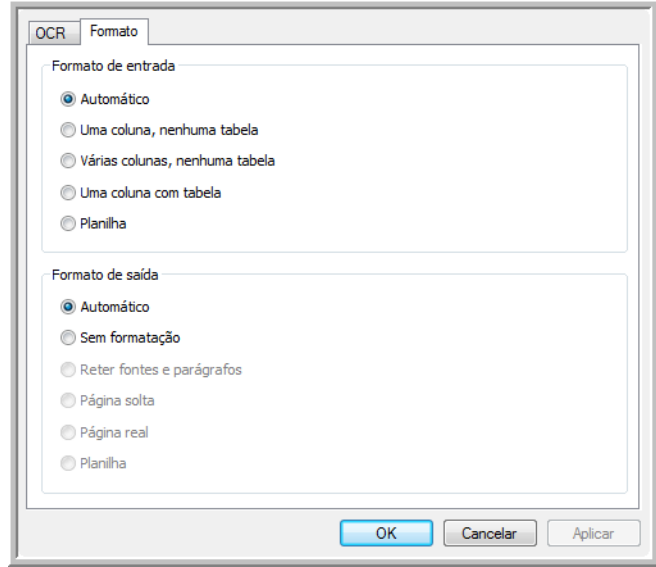

Opções de formato de entrada

- **Automático** escolha essa opção para permitir que o processo de OCR determine o formato das páginas. Geralmente, essa opção é selecionada quando o documento tiver tipos diferentes ou desconhecidos de layouts, páginas com várias colunas e uma tabela, ou páginas contendo mais de uma tabela. Dessa maneira, o processo de OCR determinará se o texto está em colunas, se um item é uma imagem gráfica ou texto e se há tabelas presentes.
- **Uma coluna, nenhuma tabela**  escolha essa opção se o documento tiver somente uma coluna de texto e nenhuma tabela. Cartas comerciais costumam ter esse formato. Essa opção também pode ser usada para documentos com palavras ou números em colunas se você não desejar que eles sejam colocados em uma tabela, removidos da coluna ou tratados como colunas separadas.
- **Várias colunas, nenhuma tabela** escolha essa opção se algumas páginas do documento tiverem texto em colunas e você desejar que ele seja mantido em colunas separadas, assim como no layout original. Se dados semelhantes a uma tabela forem encontrados, serão colocados em colunas e não em uma tabela com grades.
- **Uma coluna com tabela** escolha essa opção se o documento tiver apenas uma coluna de texto e uma tabela. A tabela será colocada em uma grade no Aplicativo de destino selecionado. Posteriormente, você poderá especificar se deseja exportá-la em uma grade ou como colunas de texto separadas por guia.
- **Planilha** escolha essa opção se o documento inteiro consistir em uma tabela que você deseja exportar para um programa de planilha ou que seja tratado como uma tabela. Nenhum texto ou imagem gráfica solto será detectado.

Opções de formato de saída

• **Automático** — o documento será formatado o mais parecido possível com o original. O software One Touch ajustará suas configurações da maneira mais apropriada para o documento que será digitalizado a fim de corresponder ao formato de saída selecionado. A qualidade da saída será maximizada e o tempo de processamento minimizado.

- **Sem formatação** o documento será em formato texto simples, uma coluna, alinhado à esquerda com uma fonte e um tamanho de fonte. Dessa maneira, você poderá exportar o texto simples para quase todos os tipos de arquivo e aplicativos de destino.
- **Manter fontes e parágrafos** esse formato de saída mantém o estilo de fonte e parágrafo, inclusive gráficos e tabelas sem texto em coluna, mas não mantém a formatação do layout. Se o documento estiver sendo digitalizado como planilha do Excel, cada tabela ou planilha detectada se tornará uma folha de trabalho separada, enquanto o resto do conteúdo será colocado na última folha.
- **Página solta** esse formato preserva o layout original das páginas, inclusive as colunas. Isso é feito sempre for possível com configurações de coluna e ajuste, mas não com caixas de texto ou quadros. Assim, o texto passa de uma coluna para outra, o que não acontece quando há caixas de texto presentes.
- **Página real** esse formato de saída usa posicionamento absoluto na página para manter o layout original das páginas, inclusive das colunas. Isso é feito com caixas e quadros de texto, imagem e tabela. Página real é a única opção para documentos digitalizados com o formato PDF. Ela não está disponível para os formatos TXT, RTF, CSV ou XLS.
- **Planilha** esse formato de saída produz resultados em um formato tabular com cada página se tornando uma folha de trabalho separada. As folhas de trabalho podem, em seguida, ser abertas em um aplicativo de planilha. A opção de saída Planilha está disponível apenas para documentos digitalizados com o formato XLS.
- 2. Clique em OK ou Aplicar.

Agora essas opções serão aplicadas ao processamento de OCR quando qualquer formato de texto for selecionado como formato de página.

# As configurações do Visioneer Acuity

O software OneTouch recebido com o scanner Xerox agora inclui a tecnologia Visioneer Acuity™. Esse aplicativo possui um conjunto de recursos para aprimorar a qualidade de documentos digitalizados, principalmente os que normalmente produziriam imagens de pior qualidade. As configurações de digitalização com opções de Acuity trabalham com as configurações do OneTouch para produzir imagens com a melhor qualidade.

Este mini-guia resumido explica como usar os recursos Visioneer Acuity ao selecionar novas configurações de digitalização para o scanner. As novas opções de Acuity são adicionais às configurações de digitalização descritas no Guia do usuário do scanner. Use este mini-guia como complemento do Guia do usuário.

As opções de Acuity aparecem na janela Propriedades de configuração de digitalização usada para criar uma nova configuração para o scanner.

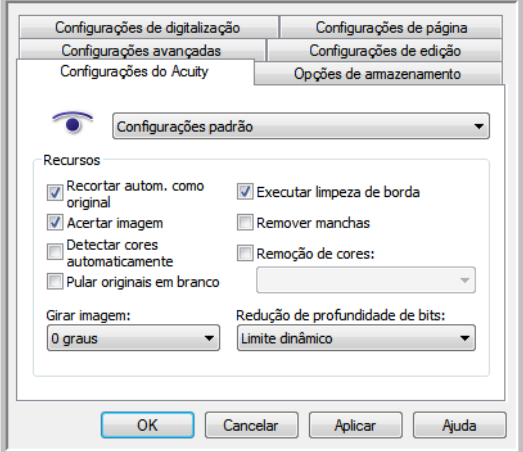

## Tecnologia Visioneer Acuity

As configurações do Visioneer Acuity são selecionadas durante a criação ou edição de uma configuração de digitalização na janela Propriedades do OneTouch.

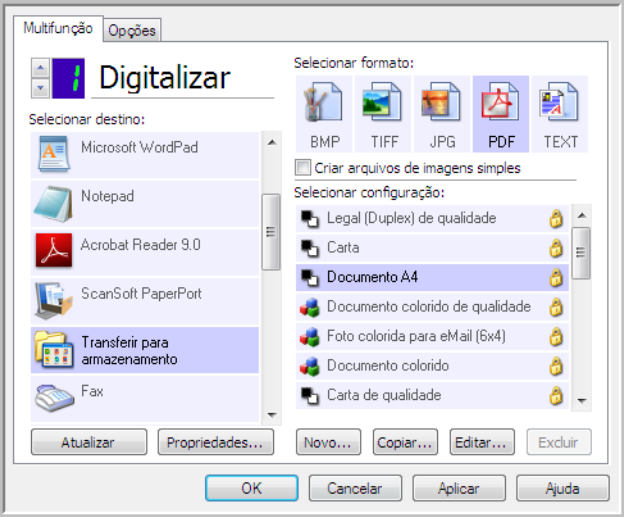

- 1. Clique no botão **Novo** para criar a nova configuração ou selecionar uma das configurações personalizadas criadas anteriormente e, em seguida, clique no botão **Editar**.
- 2. Clique na guia **Configurações do Acuity** para exibir as novas configurações de Acuity.
- 3. Escolha as opções do Visioneer Acuity para a configuração de digitalização.
- 4. Clique na seta de menu suspenso e escolha o tipo de configuração de Acuity a ser usado para a nova configuração de digitalização. As opções são:

**Não usar processamento de imagem Acuity** — A digitalização não usará o processamento Acuity.

**Configurações padrão** — Seleciona automaticamente as opções que o scanner pode usar com qualquer modo de digitalização (Preto-e-branco, Escala de cinza e Cor).

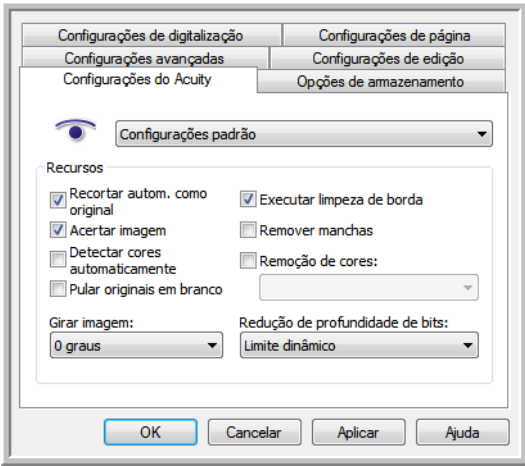

- 5. Recursos
	- **Recortar autom. como original** Determina o tamanho do item digitalizado e produz uma imagem do mesmo tamanho. Por exemplo, se um documento com o tamanho de um cartão postal for digitalizado, a imagem resultante terá o tamanho do cartão postal. Essa opção substitui a configuração de tamanho de página.
	- **Acertar a imagem** Detecta as bordas de um documento e determina se elas estão retas ou inclinadas. Se a página estiver inclinada, a imagem será ajustada de modo que fique reta. Entretanto, se a página for alimentada no scanner com um ângulo muito grande, a imagem não poderá ser acertada corretamente. Nesse caso, digitalize a página novamente usando as guias de papel para que o papel seja alimentado reto.
	- **Detectar cores automaticamente** Determina se um documento contém cor e produz a imagem digitalizada apropriada. Geralmente, a opção Detecção automática de cores é usada quando há uma pilha de páginas para digitalizar, algumas coloridas e outras não. Em vez de você ter que alterar as configurações de digitalização de cor para preto-e-branco e vice-versa, o scanner pode escolher as configurações corretas automaticamente.
	- **Pular originais em branco** Reconhece quando uma página está em branco e remove sua imagem. Por exemplo, se você estiver digitalizando uma pilha de páginas que contenha um página em branco, sua imagem não será incluída com as outras imagens da pilha.
	- **Girar imagem** Selecione uma opção nessa lista para girar a imagem final uma vez que a digitalização for terminada.
	- **Girar o lado de trás** Selecione esta opção se estiver digitalizando páginas duplex com orientação de calendário. Esta opção irá girar a imagem do verso em 180 graus em relação ao lado da frente. Ao digitalizar em modo duplex sem esta opção selecionada, a imagem do verso das páginas com orientação de calendário aparecerá invertida na digitalização final. Esta opção não determina automaticamente se a orientação da página é de livro ou de calendário. Se esta opção estiver selecionada ao digitalizar páginas com orientação de livro, a imagem do verso da página aparecerá invertida na digitalização final. Se você estiver digitalizando um lote de documentos que contenha ambos os tipos de orientação, recomendamos selecionar Automático na lista Girar imagem.
	- **Executar limpeza de borda** Selecione esta opção para que o software remova quaisquer linhas finas que estejam no contorno da imagem digitalizada. Essas linhas podem aparecer nas bordas quando o item sendo digitalizado não é do tamanho exato das dimensões indicadas nos campos de tamanho de página. Essa opção está disponível apenas se seu scanner suportar esse recurso.
	- **Remover manchas** Manchas são pequenos pontos em uma imagem que o scanner interpretou como uma parte válida do documento. Por exemplo, uma irregularidade no papel, uma pequena dobra ou os orifícios de onde um grampo foi removido podem aparecer como manchas na imagem digitalizada. A opção Remover manchas identifica esses pontos e os remove. Remover manchas fica disponível somente para configurações de digitalização preto-e-branco.
	- **Remoção de cores** O filtro de cores é a capacidade do scanner de remover automaticamente uma cor em uma imagem digitalizada. Por exemplo, se você estiver digitalizando uma carta com uma marca d'água vermelha, poderá optar por eliminar o vermelho para que a carta digitalizada mostra apenas o texto e não a marca d'água vermelha. O filtro de cores destina-se aos modos de digitalização Preto-e-branco ou Escala de cinza.

• **Redução de profundidade de bits** — As opções de Redução de profundidade de bits ficam disponíveis somente nas digitalizações em modo preto e branco. Clique no menu suspenso e selecione uma opção da lista.

**Erro de difusão**, **Bayer**, e **padrões de reticulação** são a aplicação intencional de ruído (pontilhamento) na imagem para ajudar a suavizar faixas contrastantes ao digitalizar em modo binário (preto e branco). Por exemplo, se você digitalizar uma foto colorida em preto e branco, o arquivo de imagem terá blocos grandes de preto e branco e a imagem mal poderá ser reconhecida. Aplicar pontilhamento na imagem cria uma imagem preto-e-branca que seja reconhecível.

O limite dinâmico tenta avaliar a imagem e ajustá-la dinamicamente ao nível de limite. Essas opções funcionam melhor para documentos que contenham somente texto, como cartas comerciais, planilhas, relatórios, etc...

6. Clique em **OK** ou **Aplicar** para adicionar as opções de Acuity à configuração de digitalização.

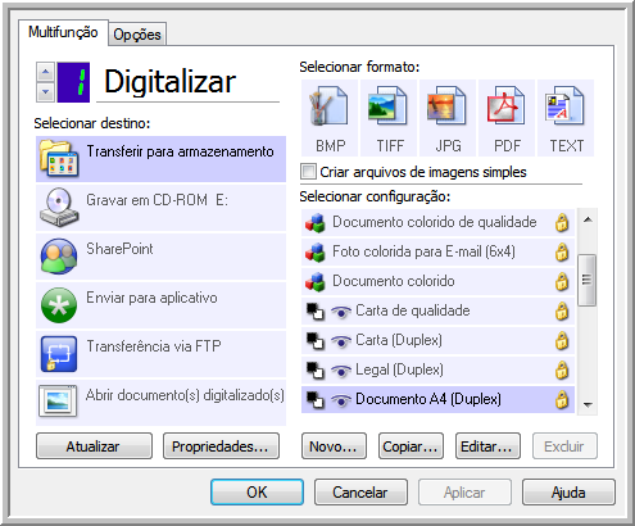

Quando uma configuração de digitalização inclui opções de Acuity, o Painel do OneTouch e a janela Propriedades do OneTouch mostram o ícone do Acuity como lembrete.

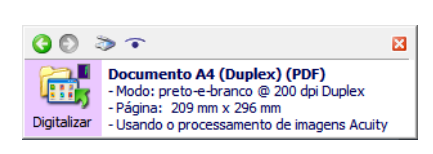

# Alteração das configurações de hardware

1. Clique com o botão direito do mouse no ícone do OneTouch e escolha **Mostrar hardware** no menu pop-up.

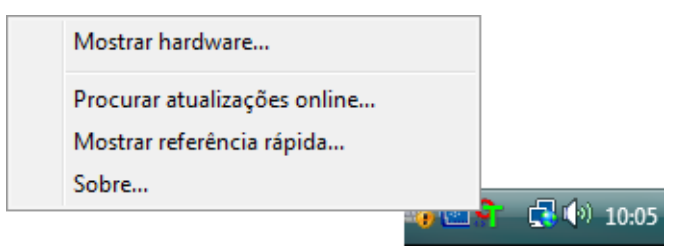

2. A caixa de diálogo Propriedades de hardware abre mostrando informações sobre o scanner Xerox.

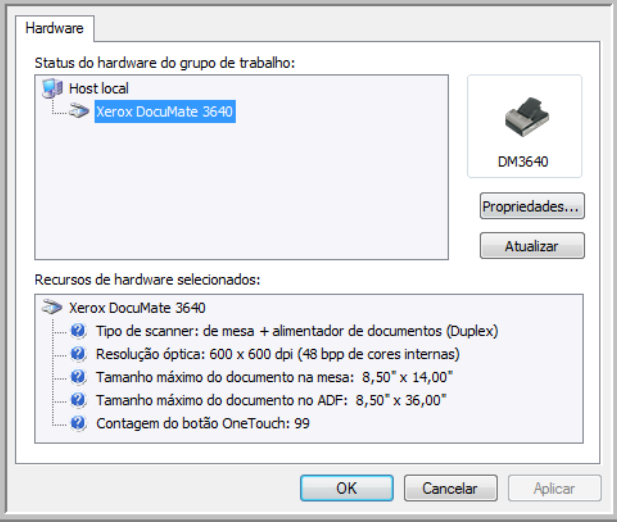

3. Clique no botão **Propriedades**.

## Configurações do dispositivo

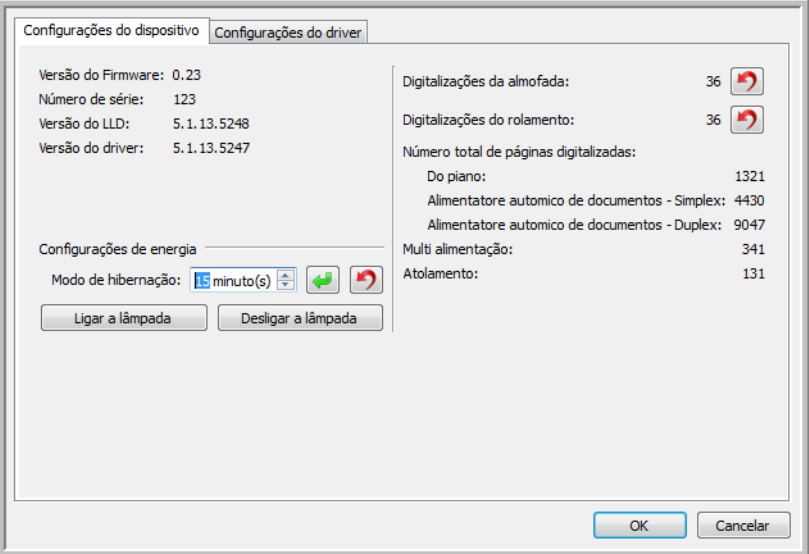

Consulte [Configurações do dispositivo na página 188](#page-187-0) para obter instruções.

## Configurações do driver

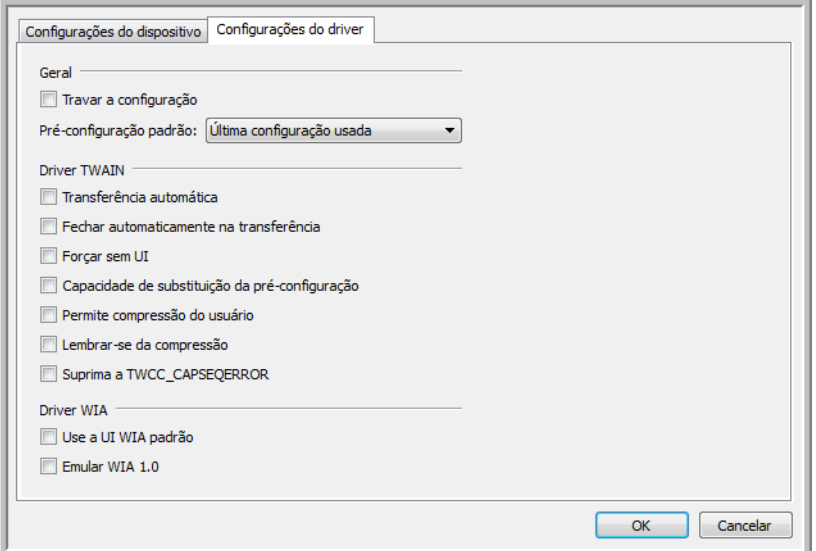

Consulte [Configurações do driver na página 190](#page-189-0) para obter instruções.

# Como digitalizar com 7 TWAIN e WIA

#### Este capítulo inclui:

- [Como acessar a interface do scanner na página 140](#page-139-0)
- [Digitalizando na página 142](#page-141-0)
- [Usando a janela "Visualizar" na página 144](#page-143-0)
- [Configuração da origem do documento na página 153](#page-152-0)
- [Resumo na página 157](#page-156-0)
- [Pré-configurações na página 158](#page-157-0)
- [Configurações do documento na página 164](#page-163-0)
- [Aprimoramentos de imagem na página 173](#page-172-0)
- [Configuração de driver na página 186](#page-185-0)
- [Propriedades de hardware comportamento de interface na página 188](#page-187-1)

# <span id="page-139-0"></span>Como acessar a interface do scanner

Cada aplicativo de digitalização acessa o scanner usando um método diferente. Segue-se, abaixo, uma breve lista dos aplicativos comuns e como iniciar uma digitalização de dentro do aplicativo, incluindo alguns dos aplicativos que podem ser fornecidos com seu scanner. Consulte as instruções do guia do usuário do aplicativo sobre o uso do aplicativo e acesso ao scanner.

- **Visioneer OneTouch**: Abra a janela de propriedades do Visioneer OneTouch e sob a lista de configurações selecione **Configurar antes de digitalizar**. Clique com o botão direito em Configurar antes de digitalizar e selecione TWAIN ou WIA. Clique em **OK** para salvar as alterações e fechar o Visioneer OneTouch. Na próxima vez que você digitalizar usando esse botão, a interface TWAIN ou WIA será aberta para que você defina as opções de digitalização e comece a digitalizar.
- **Nuance PaperPort**: Na barra de ferramentas, clique no ícone do scanner para abrir o painel de digitalização no lado direito do desktop PaperPort. Clique no botão **Selecionar...** para abrir a janela de seleção do scanner. Selecione o driver TWAIN ou WIA driver para o modelo do seu scanner e depois clique em **OK**. Se você obter uma mensagem que o scanner não está no banco de dados PaperPort, siga as instruções na tela para executar o assistente de configuração do scanner.
- **Nuance OmniPage**: Vá para **Ferramentas**, e então selecione **Opções...**. Clique na guia **Scanner** e depois clique em **Configuração**. Siga as instruções na tela para configurar o OmniPage para funcionar com o scanner.

## Como escolher TWAIN ou WIA

#### **Uma observação sobre seu scanner e o padrão TWAIN:**

TWAIN é um padrão amplamente reconhecido que os computadores usam para receber imagens de scanners e câmeras digitais. A interface de digitalização TWAIN pode ser acessada de qualquer aplicativo de digitalização TWAIN que você tenha instalado em seu computador. A interface de driver descrita nesse documento é o driver TWAIN que foi desenvolvido para seu scanner.

A interface descrita nesta seção é a mesma fornecida com o scanner e você a visualizará ao digitalizar a partir do PaperPort ou OmniPage. Outros aplicativos de digitalização compatíveis com TWAIN também podem acessar essa interface. Entretanto, alguns aplicativos possuem sua própria interface TWAIN. Se estiver digitalizando a partir de um aplicativo de software e visualizar a interface mostrada nesta seção, você pode usar estas instruções para digitalizar com a interface TWAIN. Caso não visualize esta interface TWAIN, consulte as instruções no guia do usuário do aplicativo de digitalização.

#### **Uma observação sobre seu scanner e o Microsoft WIA (Windows Image Acquisition):**

A plataforma WIA foi desenvolvida para permitir transferência de imagem de dispositivos usando aplicativos padrão Windows, como Paint ou Windows Fax e Scan, sem a necessidade de instalação adicional de software de digitalização. A Microsoft desenvolveu sua própria interface para utilização do scanner com os aplicativos Windows, assim como qualquer outro aplicativo compatível com o WIA que você tenha instalado. Entretanto, ao usar aplicativos compatíveis com WIA 2.0, o comportamento

padrão será exibir a interface TWAIN conforme descrito nesse documento. Você pode alterar o comportamento do driver para exibir a interface do Windows ao invés da interface personalizada descrita nesse documento. Consulte ["Configurações do driver"](#page-189-1) para [Propriedades de hardware](#page-187-1)  [comportamento de interface na página 188](#page-187-1) e obtenha mais informações.

Consulte sua documentação do Windows para instruções de digitalização WIA se você não ver a interface descrita abaixo ou se você tiver alguma pergunta a respeito dos aplicativos de digitalização do Windows.

# <span id="page-141-0"></span>Digitalizando

Alguns recursos descritos neste documento podem não estar disponíveis para o scanner atual. Desconsidere qualquer informação sobre os recursos que não são visualizados na interface do scanner.

**Observação**: O Visioneer Acuity deve ser instalado para as opções de processamento de imagem, descritas neste documento, disponíveis na interface do scanner. Somente os recursos que são apropriados para o scanner estarão ativados após a instalação do Visioneer Acuity. O Visioneer Acuity é instalado automaticamente ao instalar o driver do scanner a partir do disco de instalação. Caso tenha feito o download do driver do scanner em nosso site, certifique-se também de fazer o download e instalar o Visioneer Acuity.

- 1. Carregue os documentos no scanner.
- 2. Ajuste as configurações na interface para o item que está sendo digitalizado.
- 3. Clique no botão **Digitalizar**.

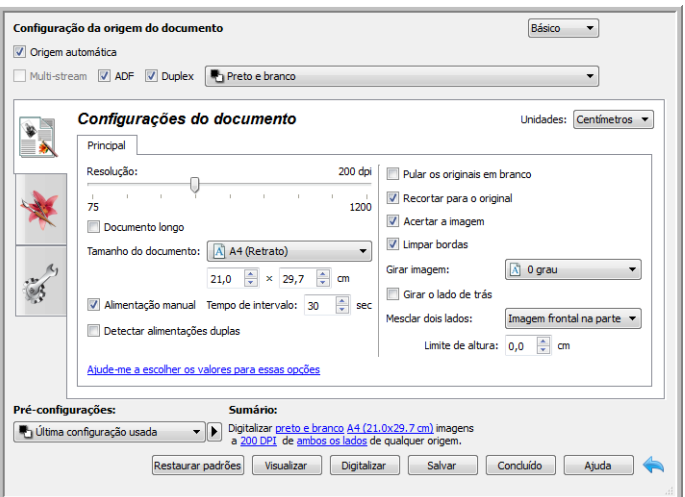

- 4. Quando a digitalização estiver concluída, clique em **Concluído** para fechar a interface.
- 5. As imagens digitalizadas ficam agora no aplicativo de digitalização.

## Interface do scanner bloqueada

Se vir esta versão bloqueada da interface do scanner, é possível selecionar um perfil de digitalização pré-definido na lista **Pré-configurações** e, em seguida, clicar no botão **Digitalizar** para iniciar a digitalização.

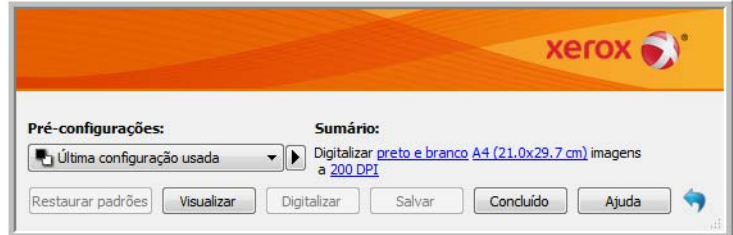

Também é possível clicar no botão **Visualizar** para abrir a caixa de diálogo correspondente, digitalizar uma visualização da imagem e definir regiões de digitalização personalizadas.

**Nota**: É possível bloquear ou desbloquear a interface do scanner usando as opções de configuração do driver de seu scanner. As instruções para alterar esta configuração estão na seção ["Configurações do](#page-189-1)  [driver"](#page-189-1) deste guia. Se não puder alterar esta configuração, a opção pode ter sido definida pelo seu administrador do sistema. Entre em contato com o administrador do sistema para obter mais informações.

# <span id="page-143-0"></span>Usando a janela "Visualizar"

Quando você clica no botão "Visualizar", a janela de visualização da interface do scanner é exibida. Use a opção de visualização se desejar digitalizar e exibir uma imagem de amostra que reflita as configurações atuais na interface principal. Após a exibição, é possível ajustar as configurações na interface principal até que a imagem de amostra tenha a aparência desejada. Também é possível definir regiões de digitalização personalizadas na janela de visualização. Consulte ["Regiões de](#page-145-0)  [digitalização"](#page-145-0) para obter instruções sobre como criar e digitalizar regiões personalizadas.

#### **Para usar a janela de visualização:**

1. Selecione as configurações de digitalização iniciais que deseja utilizar na digitalização e visualização da imagem.

Se desejar modificar as configurações para uma determinada predefinição, selecione a predefinição antes de continuar.

2. Clique no botão **Visualizar** para digitalizar e exibir uma amostra de imagem na janela de visualização. Se a opção ADF estiver selecionada na UI principal e você tiver uma página no alimentador de documentos, o scanner vai digitalizar e exibir uma imagem para a página no alimentador de documentos. Se a opção ADF não estiver selecionada na UI principal ou você não tiver uma página no alimentador de documentos, o scanner vai digitalizar e exibir uma imagem da mesa de digitalização.
3. A janela de visualização exibe a área de digitalização e a região de digitalização atual. Esta região de visualização representa o tamanho do papel selecionado na interface principal. Quando você passar o cursor do mouse sobre a região de digitalização, a região é destacada para que seja possível movê-la ou redimensioná-la. Se você mover, redimensionar ou adicionar regiões de digitalização, a interface principal exibirá a indicação Definida pelo usuário para o tamanho da página. Consulte Regiões de digitalização para obter instruções sobre como criar, redimensionar e excluir regiões.

Clique o botão Aumentar o zoom ou Diminuir o zoom para aumentar o diminuir o zoom na visualização da imagem em incrementos de 15%. Clique nas setas para cima e para baixo na caixa Nível de zoom para aumentar o diminuir o zoom na visualização da imagem em incrementos de 5%. Clique no botão Ajustar à janela para ajustar toda a área de visualização dentro da janela de visualização.

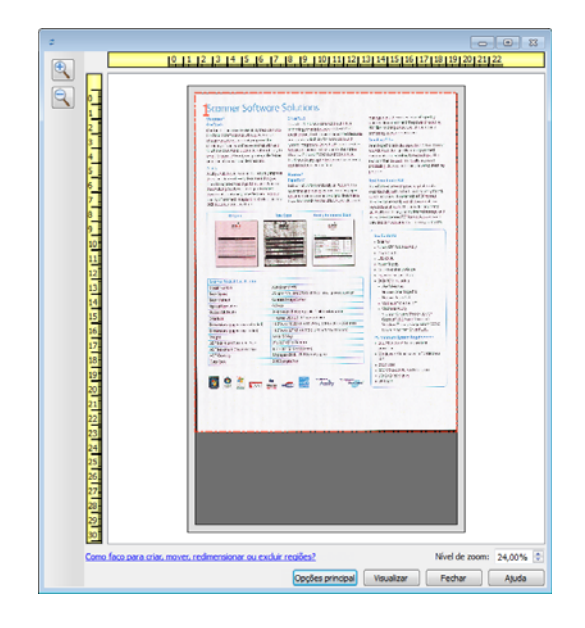

4. Clique em **Mostrar interface principal** para trazer a interface principal do scanner para a frente da janela de visualização a fim de ajustar as configurações de digitalização.

Algumas das configurações da interface principal, como brilho e contraste, atualizam imediatamente a imagem visualizada após o ajuste da configuração. Outras configurações, como a alteração da cor de digitalização para preto e branco, não atualizam imediatamente a imagem de amostra.

Se você selecionar uma das opções de ajuste de imagem do documento, como a opção de recorte automático, acerto ou rotação da imagem, as opções não serão exibidas na visualização da imagem de amostra. A janela de visualização exibe o item conforme seu tamanho e sua posição no scanner. As opções de ajuste de imagem do documento serão utilizadas ao digitalizar e salvar as imagens.

5. Quando estiver satisfeito com a amostra de imagem, clique em Digitalizar na janela de visualização ou na interface principal para digitalizar e salvar a imagem com as configurações de digitalização atuais.

Ao digitalizar, qualquer configuração ajustada é salva automaticamente na pré-configuração Última configuração usada. Essas configurações não são mantidas em uma pré-configuração até que você clique em Salvar na interface principal para salvar as configurações na pré-configuração atual, ou até que você as salve em uma nova pré-configuração usando o diálogo Salvar como. Se você selecionar uma pré-configuração diferente na lista de Pré-configurações antes de digitalizar, as alterações feitas serão descartadas.

# Regiões de digitalização

É possível usar a janela de visualização para criar regiões de digitalização personalizadas para usar o scanner para digitalização. Por exemplo, se desejar digitalizar uma área específica da imagem, mova e redimensione uma região de digitalização para concentrar-se somente na área que você deseja digitalizar. A imagem final terá o tamanho da região definida.

**Importante:** não altere o tamanho da página para a imagem digitalizada depois de criar as regiões personalizadas. Depois de definir uma região personalizada na janela de visualização, o campo do tamanho da página exibirá "Definida pelo usuário", indicando que você especificou uma ou mais regiões personalizadas para digitalizar. A alteração do tamanho da página depois da criação de uma região personalizada descarta as regiões personalizadas e define uma única região de digitalização para o tamanho selecionado na lista de tamanhos de página.

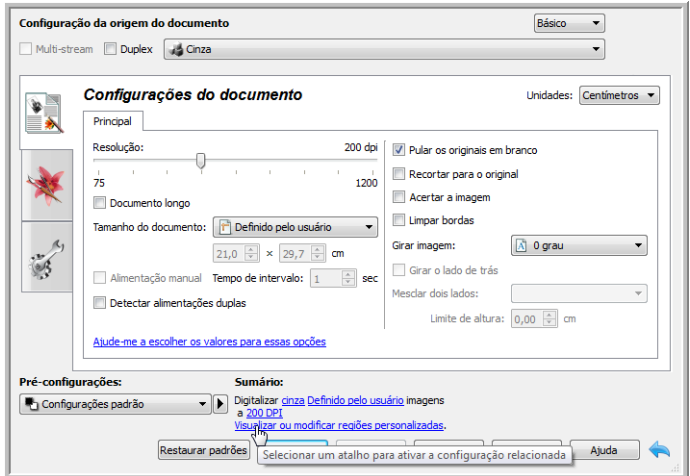

#### **Criando regiões de digitalização personalizadas:**

- 1. Selecione a predefinição desejada para a digitalização.
- 2. Na interface principal, clique no botão **Visualizar** para abrir a janela de visualização.

Se nenhuma região de digitalização personalizada tiver sido criada para a predefinição selecionada, a janela de visualização terá uma única região de digitalização do tamanho da página para a predefinição atual. A região será marcada como 1 e exibida como contorno na área de visualização.

- 3. Coloque um item no scanner e clique em **Visualizar**.
- 4. O scanner digitalizar e exibe uma imagem de amostra.

5. Mova ou redimensione a região 1 até que a área da imagem de amostra desejada esteja na região de digitalização.

Mova a região. Para isso, clique na região e arraste o mouse. Redimensione a região. Para isso, clique na borda do contorno da região e arraste o mouse. Consulte ["Mover, redimensionar ou](#page-148-0)  [excluir regiões"](#page-148-0) para obter instruções detalhadas.

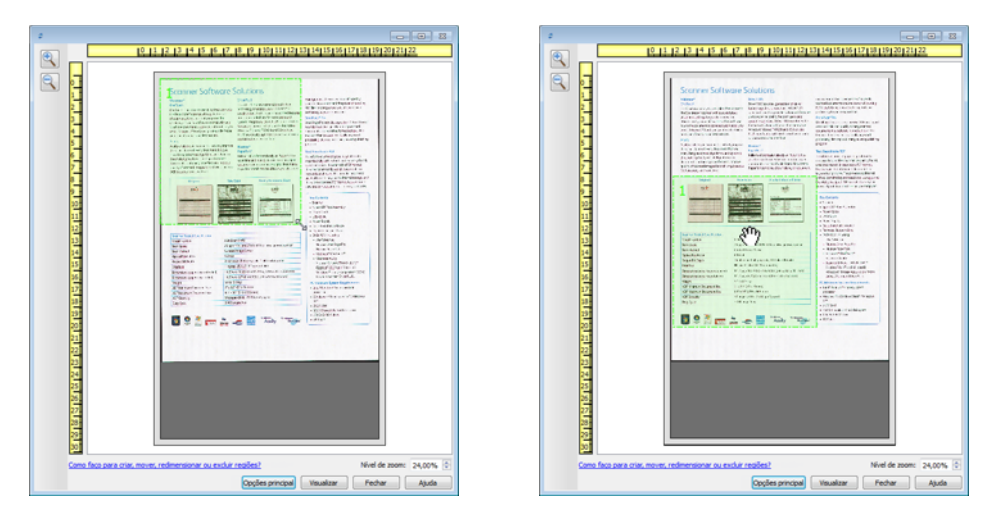

6. Crie outras regiões de digitalização conforme necessário. Clique em qualquer parte da imagem de amostra, pressione o botão do mouse e arrase o mouse para criar uma região de digitalização. Solte o botão do mouse quando a área desejada estiver selecionada.

Se desejar criar uma região que se sobreponha a outra região, mantenha a tecla **Ctrl** do teclado e arraste o mouse para criar a região. Solte a tecla **Ctrl** depois de criar a região de sobreposição. Basta pressionar a tecla Ctrl se o ponto de inicial da região de sobreposição estiver sobre outra região. Se a tecla Ctrl não estiver pressionada, você será levado para a região existente ao clicar na área que já foi definida como uma região.

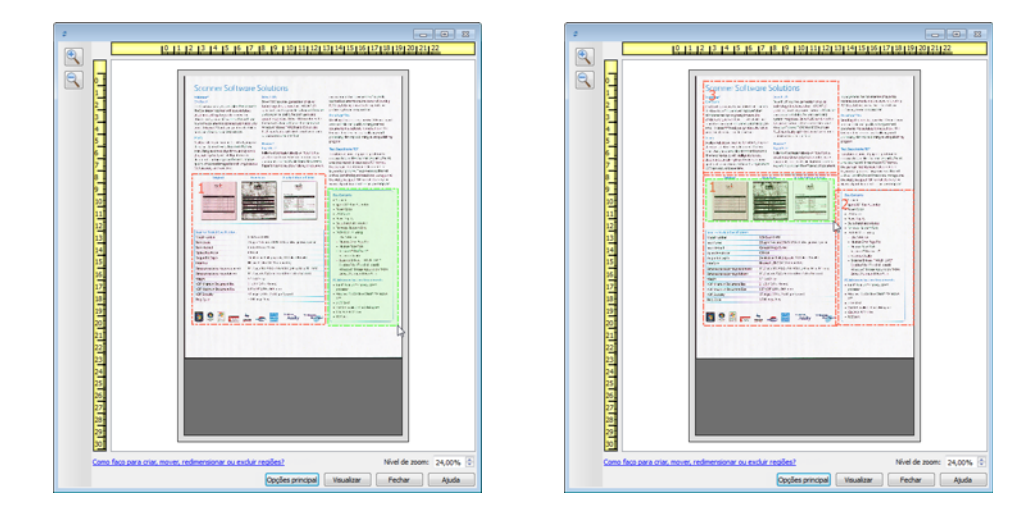

7. Clique em **Fechar** ao concluir a criação das regiões de digitalização.

8. Na interface principal do scanner, clique em **Salvar** para salvar as regiões na predefinição atual ou salve-as em uma nova predefinição na caixa de diálogo **Salvar como**.

A área **Resumo**, na interface principal, indicará quando as regiões personalizadas foram definidas na janela de visualização. Clique em **Visualizar ou modificar regiões personalizadas**, na área de resumo, para exibir a janela de visualização.

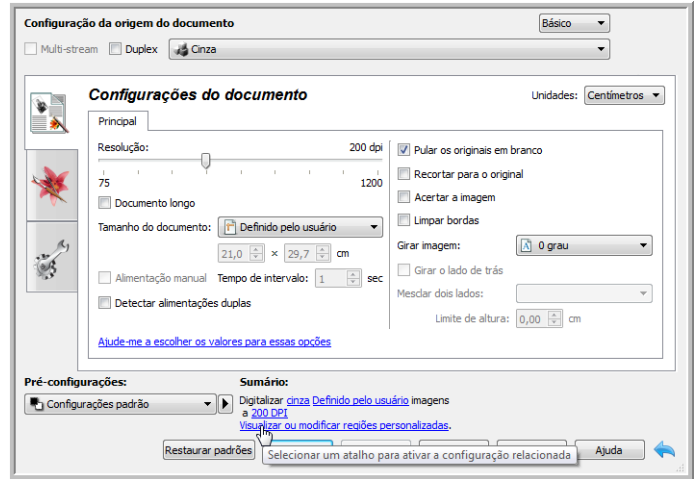

- 9. Clique em **Digitalizar**, na interface principal, para digitalizar usando as regiões personalizadas.
- 10. Após a digitalização, uma imagem será criada para cada região definida na janela de visualização.

A quantidade máxima de regiões de digitalização é determinada pelo modelo e pelos módulos instalados. Por exemplo, a maioria dos scanners tem apenas uma região. Quando você seleciona o tamanho do papel na lista "Tamanho da página" ou insere as dimensões nos campos de personalização do tamanho da página, você define uma região de digitalização.

Quando o Visioneer Acuity está instalado, é possível criar diversas regiões de digitalização para cada imagem digitalizada. A quantidade máxima de regiões de regiões de digitalização quando o Visioneer Acuity está instalado pode variar de acordo com o modelo do scanner. Ao criar regiões de digitalização e alcançar a quantidade máxima de regiões de digitalização permitidas, você não poderá continuar criando regiões de digitalização até remover uma região já criada.

## <span id="page-148-0"></span>Mover, redimensionar ou excluir regiões

**Movimentação de regiões** — para mover uma região, coloque o cursor do mouse sobre a região que deseja mover. A região será destacada, indicando que esta é a região ativa para o cursor do mouse. Clique em uma região e arraste o mouse para movê-la.

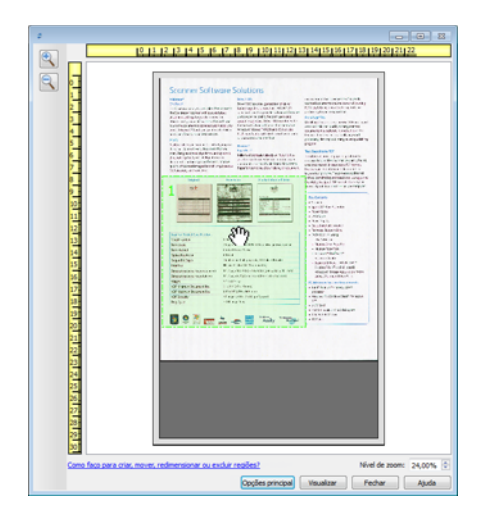

**Redimensionamento de regiões** — para redimensionar uma região, coloque o cursor do mouse sobre a borda do contorno da região. O cursor se tornará uma seta bidirecional. Clique na linha e arraste o mouse para redimensionar a região. Se você clicar na borda superior ou inferior, só será possível redimensionar para cima ou para baixo. Se você clicar na borda esquerda ou direita, só será possível redimensionar para os lados. Clique no encontro das bordas e arraste o mouse para redimensionar a região em todas as direções.

Observe que só é possível redimensionar as regiões de digitalização dentro dos tamanhos de papel mínimo e máximo suportados. Consulte a tabela de especificações do scanner, na seção de manutenção do Guia do usuário, para saber quais são os tamanhos de papel suportados.

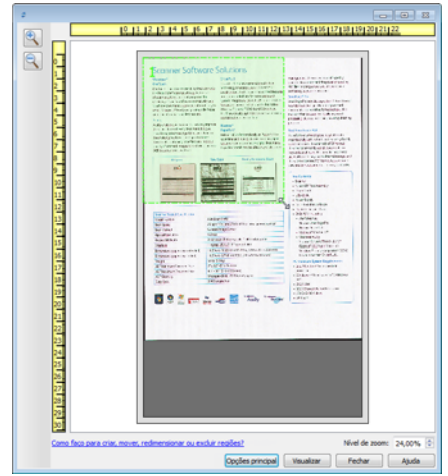

**Exclusão de regiões** — para excluir uma região, coloque o cursor do mouse sobre a região que deseja excluir. A região será destacada, indicando que esta é a região ativa para o cursor do mouse. Clique com o botão direito em uma região e selecione a opção de exclusão no menu exibido.

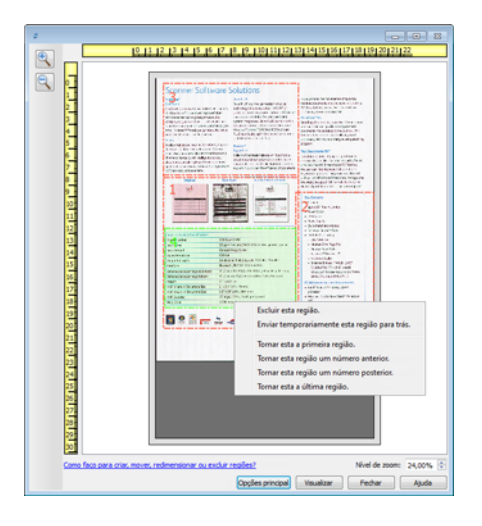

## **Mover, redimensionar ou excluir regiões bloqueadas**

Se não for possível mover ou redimensionar outra região dessa forma, é possível movê-la temporariamente para trás de outras regiões. Clique com o botão direito na região que está bloqueando e selecione **Enviar temporariamente esta região para trás** para mover essa região para trás da região que você deseja mover ou redimensionar. Esta alteração na ordem das regiões é temporária e não pode ser desfeita. A região voltará automaticamente à sua posição quando você clicar para mover ou redimensionar uma região.

# Reorganizando regiões

Se você criou diversas regiões de digitalização, é possível reorganizar a prioridade da região a partir do menu exibido quando você clica com o botão direito sobre as regiões. A prioridade determina qual região é processada primeiro durante a digitalização. Por exemplo, a região 1 será processada primeiro e será exibida no aplicativo de digitalização como a primeira imagem. Clique com o botão direito em uma região e selecione uma opção no menu.

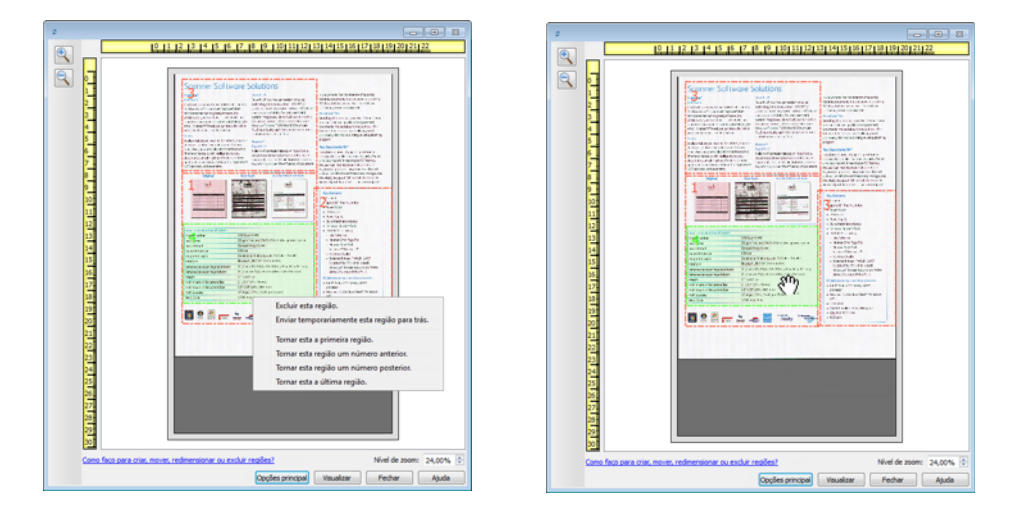

**Tornar esta a primeira região** — selecione esta opção para definir o número da região em 1. Esta opção não estará disponível se você tiver clicado com o botão direito sobre a região da posição 1. Depois de selecionar esta opção, a numeração das demais regiões será atualizada automaticamente conforme apropriado.

**Tornar esta região um número anterior** — selecione esta opção para mover um número de região um nível para cima na ordem de processamento. Esta opção não estará disponível se você tiver clicado com o botão direito sobre a região da posição 1. Depois de selecionar esta opção, a numeração das demais regiões será atualizada automaticamente conforme apropriado.

**Tornar esta região um número posterior** — selecione esta opção para mover um número de região um nível para baixo na ordem de processamento. Esta opção não estará disponível se você tiver clicado com o botão direito sobre a última região na ordem de processamento. Depois de selecionar esta opção, a numeração das demais regiões será atualizada automaticamente conforme apropriado.

**Tornar esta a última região** — selecione esta opção para mover um número de região para a última posição na ordem de processamento. Esta opção não estará disponível se você tiver clicado com o botão direito sobre a última posição na ordem de processamento. Depois de selecionar esta opção, a numeração das demais regiões será atualizada automaticamente conforme apropriado.

# Limpar todas as regiões

Clique com o botão direito em qualquer parte da anela de visualização em que não haja regiões. Em seguida, clique com o botão direito em "Limpar todas as regiões" para remover todas as regiões da área de visualização. Assim, somente uma região terá o número 1. Deve haver pelo menos uma região a ser digitalizada.

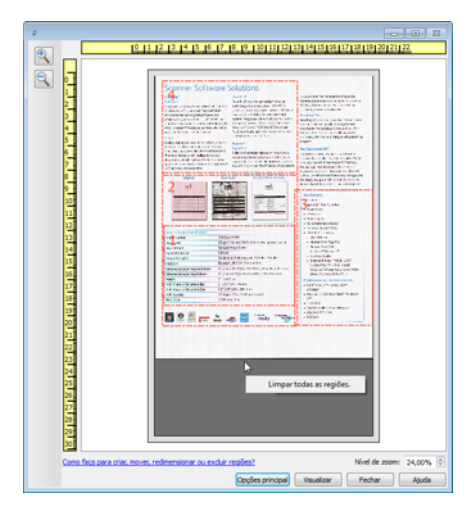

# Configuração da origem do documento

Algumas opções na interface podem estar em cinza e não podem ser selecionadas. Opções em cinza podem ser inapropriadas para o scanner atual, ou o software precisou ativar um recurso não instalado, *ou* o recurso depende de outra configuração na interface do scanner. Passe o cursor do mouse sobre o recurso em cinza para ver a informação sobre o motivo da indisponibilidade do recurso.

Selecione **Básico** ou Avançado na lista para exibir as opções básicas ou avançadas de configuração da origem do documento, conforme descrito abaixo:

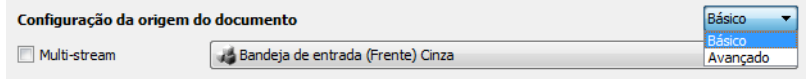

# Opções básicas

- **Origem automática**  ao digitalizar em modo básico,.essa opção é sempre ativada e não pode ser alterada.
- **Duplex**  selecione essa opção para digitalizar ambos os lados do item no scanner.

Clique no menu suspenso para selecionar o modo de cor que deseja usar.

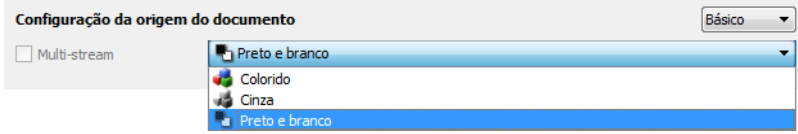

- **Colorido** digitaliza o documento em cores, criando uma cópia totalmente colorida de um documento original ou fotografia. As digitalização coloridas têm o maior tamanho de arquivo.
- **Cinza** digitaliza o documento usando tons de cinza variáveis para reproduzir o documento. A digitalização em escala de cinza costuma ser usada ao digitalizar documentos ou gráficos nos quais a cor original não precisa ser mantida, mas os gráficos precisam ser legíveis. A digitalização em escala de cinza preserva a qualidade do gráfico e ainda mantém o tamanho do arquivo menor do que o de uma digitalização colorida.
- **Preto e branco** digitaliza o documento em dois tons, isto é, tudo na página será preto ou branco. Essa configuração costuma ser usada ao digitalizar documentos digitados ou escritos. Quando não houver muitos gráficos ou se eles não forem necessários, essa configuração é ideal para arquivar documentos em um servidor ou disco, enviar por e-mail ou publicar em uma página da Internet, pois o tamanho do arquivo é menor do que os outros modos de digitalização.

# Opções avançadas

- **Origem automática**  selecione essa opção para que o scanner determine automaticamente onde o papel está no scanner. Essa opção está disponível somente se seu scanner tem mais de uma opção de origem de papel, como um ADF com um scanner de bandeja de alimentação frontal ou um ADF com uma combinação de scanner de mesa. Quando essa opção não estiver selecionada, você pode selecionar qual origem você deseja usar na lista de modo de digitalização.
- **Multi-stream**  selecione essa opção para que o scanner crie uma imagem de cada item digitalizado em cada modo de cor selecionado na lista de origem.
- **Duplex**  selecione essa opção para digitalizar ambos os lados do item no scanner. Observe que se você desmarcar as opções do lado traseiro na lista de configurações, essa opção será automaticamente desmarcada.

I ados idênticos

 $\begin{bmatrix} 0 & 0 \\ 0 & 0 \end{bmatrix}$ 

 $\Box$  $\overline{\mathbf{v}}$ 

Avançado v Configuração da origem do documento Bandeja de entrada (Frente) Cinza Multi-stream 4 Bandeia de entrada

**La** Automático

Colorido

di Cinza Preto e branco

Clique no menu suspenso para selecionar as opções de digitalização que deseja usar.

 $4$  Frente

**Os modos de cor disponíveis são:**

- **Automático** determina a cor do documento à medida que ele é digitalizado.
- **Colorido** digitaliza o documento em cores, criando uma cópia totalmente colorida de um documento original ou fotografia. As digitalização coloridas têm o maior tamanho de arquivo.
- **Cinza** digitaliza o documento usando tons de cinza variáveis para reproduzir o documento. A digitalização em escala de cinza costuma ser usada para digitalizar documentos ou gráficos nos quais a cor original não precisa ser mantida, mas os gráficos precisam ser legíveis. A digitalização em escala de cinza preserva a qualidade do gráfico e ainda mantém o tamanho do arquivo menor do que o de uma digitalização colorida.
- **Preto e branco** digitaliza o documento em dois tons, isto é, tudo na página será preto ou branco. Essa configuração costuma ser usada ao digitalizar documentos digitados ou escritos. Quando não houver muitos gráficos ou se eles não forem necessários, essa configuração é ideal para arquivar documentos em um servidor ou disco, enviar por e-mail ou publicar em uma página da Internet, pois o tamanho do arquivo é menor do que os outros modos de digitalização.

# Origens idênticas

Se o scanner tem várias opções de origem de papel, selecione essa opção para ter as configurações que você escolher na interface aplicadas em todas as origens de papel no scanner. Por exemplo, se você selecionar digitalização colorida ao digitalizar da bandeja de entrada, então as digitalizações de mesa ou alimentadas frontalmente serão também em cores.

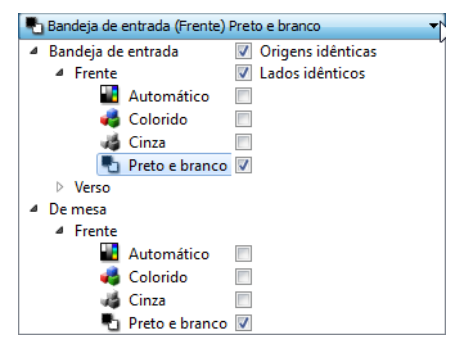

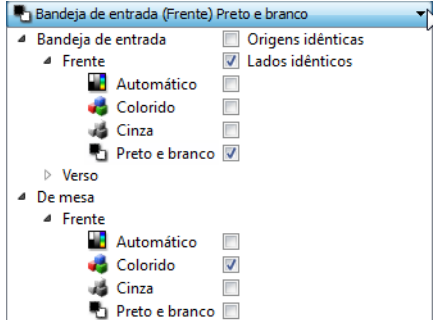

(Exemplo: as origens são idênticas) (Exemplo: as origens são diferentes)

Enquanto a opção para ativar ou desativar Origens idênticas estiver na lista de configuração de origem, o modo colorido não é a única opção que pode ser individualmente configurada para cada origem. Outras opções na interface do scanner, como resolução, brilho, contraste, etc... serão também individualmente definidas para cada origem. Após desmarcar Origens idênticas, quaisquer alterações feitas na interface do scanner serão aplicadas somente à opção que aparece no topo da lista (por exemplo: "Bandeja de entrada (lado frontal) preto e branco").

Para definir as opções do scanner individualmente para cada origem:

- 1. Clique no menu suspenso e desmarque Origens idênticas.
- 2. Selecione o modo de cor que deseja para a primeira origem.
- 3. Clique na parte de cima do menu para reduzir a lista. Selecione as opções na interface do scanner que deseja usar para a primeira origem.
- 4. Quando você terminar de fazer alterações para a primeira origem, clique na lista de configuração de origem e selecione o modo de cor para a segunda origem. Essa seleção de origem será exibida na parte de cima da lista de configuração de origem.
- 5. Clique na parte de cima do menu para reduzir a lista. Selecione as opções na interface do scanner que deseja usar para a segunda origem.

Dica: Salve as alterações como uma Pré-configuração quando você terminar de selecionar as opções para cada origem. Consulte Pré-configurações e obtenha mais informações.

# Lados idênticos

Se o scanner suportar digitalização de dois lados (duplex), você pode definir individualmente o modo de cor e outras opções na interface do scanner para cada lado da página. Essa opção está sempre selecionada e em cinza caso o hardware do scanner não suportar o recurso.

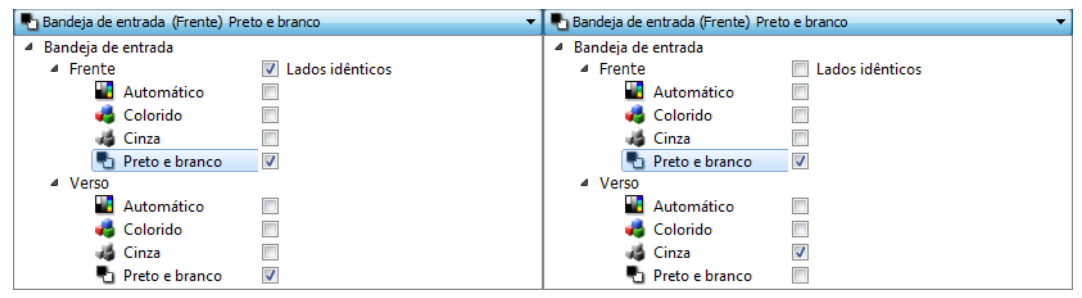

(Exemplo: os lados são idênticos) (Exemplo: os lados são diferentes)

Enquanto a opção para ativar ou desativar **Lados idênticos** estiver na lista de configuração de origem, o modo colorido não é a única opção que pode ser individualmente configurada para cada lado. Outras opções na interface do scanner, como resolução, brilho, contraste, etc... serão também individualmente definidas para cada origem. Após desmarcar **Lados idênticos**, quaisquer alterações feitas na interface do scanner serão aplicadas somente à opção que aparece no topo da lista (por exemplo: "Bandeja de entrada (lado frontal) colorido").

#### **Para definir individualmente as opções do scanner para cada lado:**

- 1. Clique no menu suspenso e desmarque **Lados idênticos**.
- 2. Selecione o modo de cor que deseja para o primeiro lado.
- 3. Clique na parte de cima do menu para reduzir a lista. Selecione as opções na interface do scanner que deseja usar para o primeiro lado.
- 4. Quando você terminar de fazer alterações para o primeiro lado, clique na lista de configuração de origem e selecione o modo de cor para o segundo lado. Essa seleção de lado será exibida na parte de cima da lista de configuração de origem (por exemplo: "Bandeja de entrada (lado traseiro) cinza").
- 5. Clique na parte de cima do menu para reduzir a lista. Selecione as opções na interface do scanner que deseja usar para o segundo lado.

**Dica**: Salve as alterações como uma **Pré-configuração** quando você terminar de selecionar as opções para cada origem. Consulte Pré-configurações e obtenha mais informações.

# Resumo

A área de Sumário exibe algumas das opções básicas de digitalização selecionadas na interface. Clicar em um dos links irá abrir uma área da interface onde a configuração está localizada.

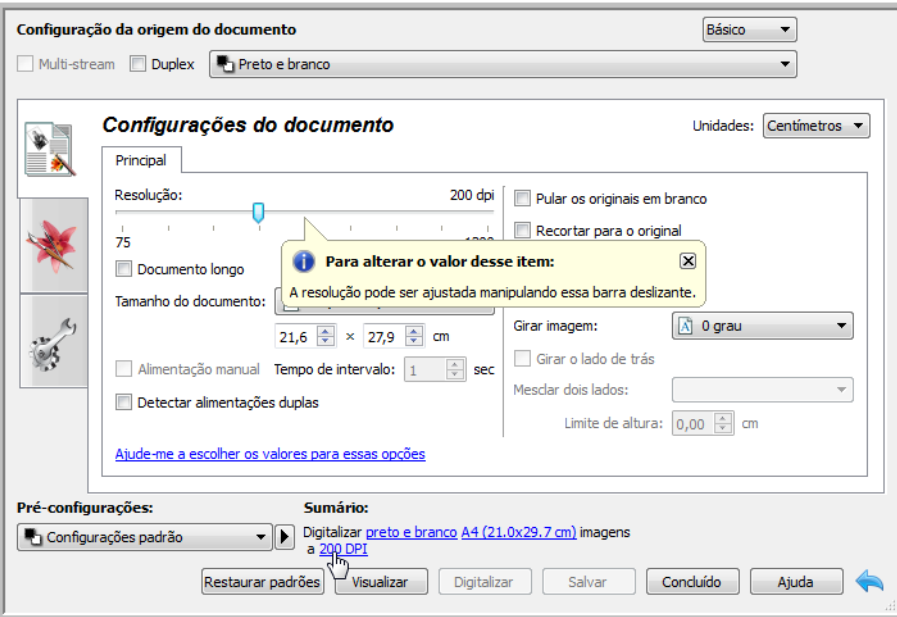

# Pré-configurações

Uma pré-configuração contém todos os recursos da interface do scanner, incluindo modo de cor, resolução, tamanho de papel, etc. Você pode criar, importar, exportar e excluir pré-configurações. Depois que as pré-configurações forem adicionadas à interface, clique no menu suspenso e selecione uma opção da lista.

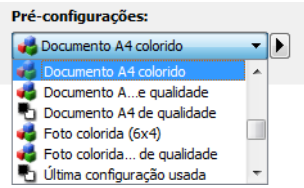

#### **Última configuração usada**

- Se você selecionar a pré-configuração **Última configuração usada**, então ajuste as configurações na interface do scanner. Quando você digitalizar, essas mudanças serão salvas automaticamente na pré-configuração.
- Clique no botão **Salvar** se você desejar salvar alterações na pré-configuração Última configuração usada sem digitalizar.
- Clique no botão **Concluído** para fechar a interface do scanner sem salvar qualquer alteração.

#### **Para salvar uma nova pré-configuração:**

- 1. Ajuste as opções na interface do scanner conforme a necessidade.
- 2. Clique na seta direita e selecione **Salvar como...** da lista.
- 3. Depois de clicar na opção de salvar, um diálogo abrirá para que você digite o nome. Digite o nome desejado e clique em **OK**.

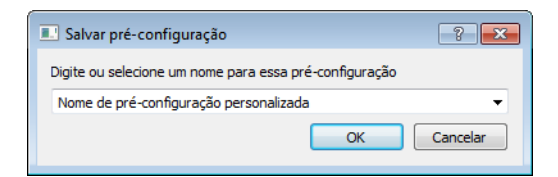

#### **Para modificar uma pré-configuração existente:**

1. Selecione a pré-configuração que deseja modificar na lista de pré-configuração.

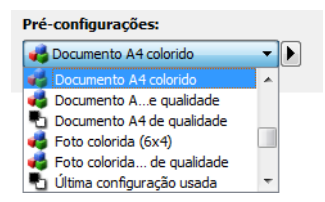

2. Ajuste as opções na interface do scanner conforme a necessidade.

3. Clique na **Salvar**.

#### **Para renomear uma pré-configuração:**

- 1. Selecione a pré-configuração que deseja renomear na lista de pré-configuração.
- 2. Clique no botão da seta direita e selecione **Renomear...**.
- 3. Digite um novo nome para a pré-configuração no campo do nome e depois clique em **OK** no diálogo.

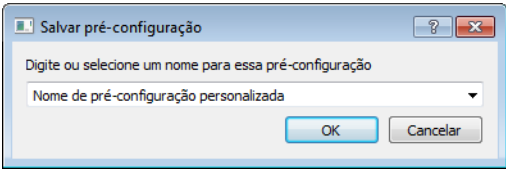

#### **Para excluir uma pré-configuração:**

- 1. Clique no menu suspenso sob **Pré-configurações** e selecione a pré-configuração que deseja excluir.
- 2. Clique no botão da seta direita e selecione **Excluir**.

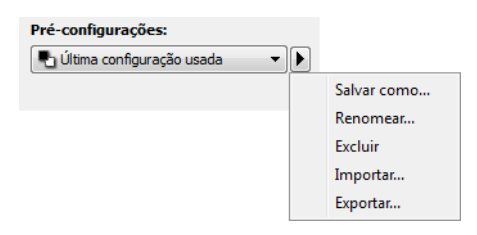

3. Clique em **Sim** quando solicitado a confirmar se deseja excluir a pré-configuração selecionada atualmente.

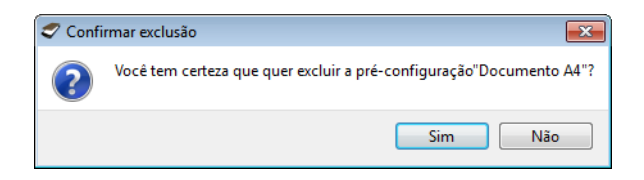

# Exportar pré-configuração

1. Clique na seta direita e selecione **Exportar** da lista.

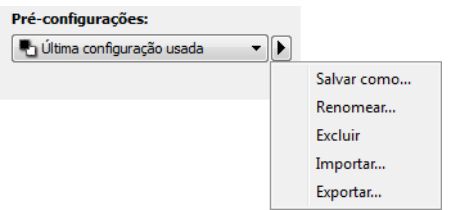

2. Clique no botão navegar ao lado do campo da pasta de destino para abrir uma janela de navegação de arquivo.

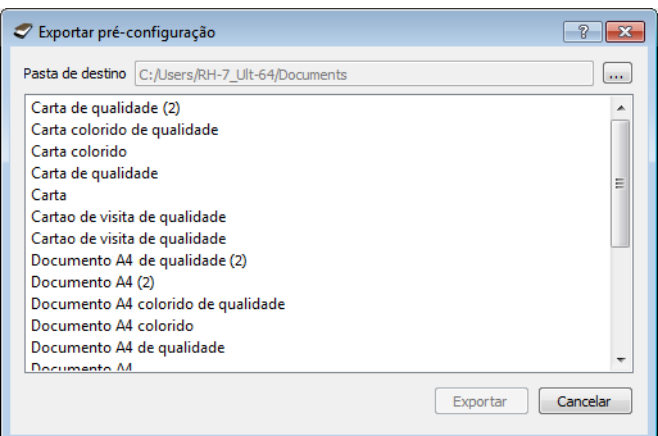

3. Navegue para o local e selecione pasta onde queira que o arquivo de pré-configuração seja salvo. Clique em **OK**.

Verifique se você escolheu um local onde poderá encontrar facilmente o arquivo.

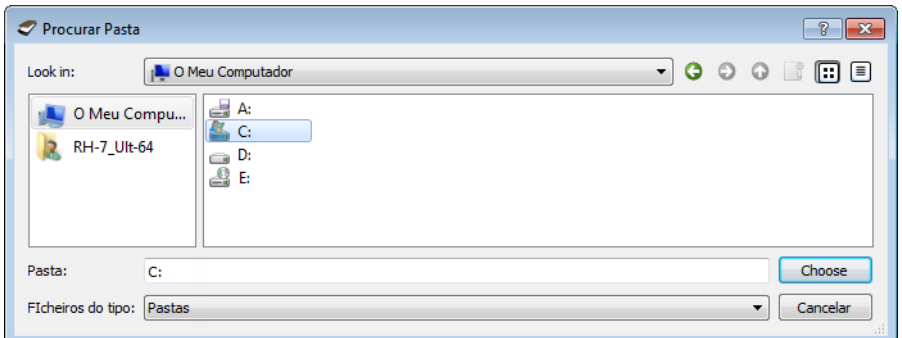

4. Selecione a pré-configuração que deseja exportar no diálogo para exportação de préconfiguração. Se você desejar exportar várias pré-configurações, clique em cada nome de préconfiguração. Você pode manter pressionada a tecla **Ctrl** (Control) em seu teclado ao clicar em cada nome de pré-configuração para selecionar várias pré-configurações.

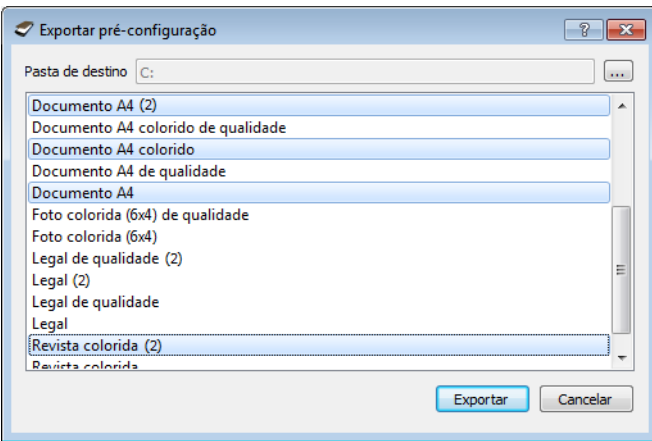

#### 5. Clique em **Exportar**.

Se você selecionou várias pré-configurações para exportar, um arquivo será criado para cada préconfiguração selecionada.

**Nota**: o software irá procurar nomes de pré-configuração duplicados. Se você ver uma notificação indicando que uma pré-configuração com o mesmo nome já existe, selecione uma das opções na tela para continuar.

- **Sobrescrever** selecione essa opção para substituir a pré-configuração atual com aquela selecionada na lista.
- **Manter ambos** selecione essa opção para manter ambas as pré-configurações. A préconfiguração selecionada terá um número adicionado no final do nome da pré-configuração, por exemplo, "Nome de pré-configuração personalizada (2)". O nome original da pré-configuração permanecerá inalterado.
- **Pular** selecione essa opção para pular a pré-configuração com nome duplicado.

Selecione a opção **Faça isso para todos os conflitos** para que a ação selecionada seja usada para todos os conflitos encontrados.

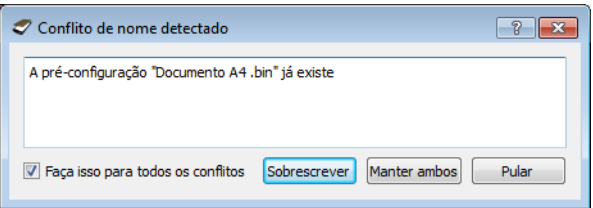

# Importar pré-configuração

Se você exportou pré-configurações anteriormente ou outro usuário lhe forneceu os arquivos de préconfiguração, selecione o opção de importação para adicionar essas pré-configurações na sua lista atual.

Observe que se importar as pré-configurações criadas ao usar um scanner que não tem os mesmos recursos de hardware de seu scanner atual, as configurações dessas pré-configurações serão atualizadas automaticamente para refletir as configurações compatíveis com o scanner atual. Por exemplo, se estiver usando um scanner de mesa e importar uma pré-configuração criada usando um scanner ADF, todas as configurações específicas ao ADF serão alteradas.

1. Clique na seta direita ao lado da lista de pré-configurações e selecione **Importar...**.

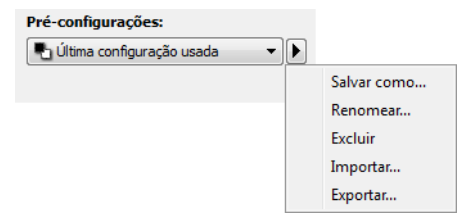

Um diálogo de navegação de arquivo irá abrir.

2. Navegue para o local onde o arquivo de pré-configuração foi salvo. Se você desejar importar várias pré-configurações, clique em cada nome de pré-configuração. Você pode manter pressionada a tecla **Ctrl** (Control) em seu teclado ao clicar em cada nome de pré-configuração para selecionar várias pré-configurações.

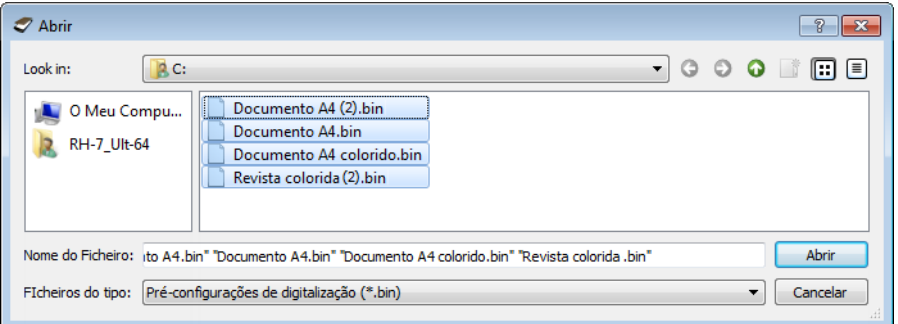

- 3. Clique em **Abrir**.
- 4. A pré-configuração estará agora disponível na lista de pré-configurações na interface do scanner.

**Nota**: o software irá procurar nomes de pré-configuração duplicados. Se você ver uma notificação indicando que uma pré-configuração com o mesmo nome já existe, selecione uma das opções na tela para continuar.

- **Sobrescrever** selecione essa opção para substituir a pré-configuração atual com aquela selecionada na lista.
- **Manter ambos** selecione essa opção para manter ambas as pré-configurações. A préconfiguração selecionada terá um número adicionado no final do nome da pré-configuração, por exemplo, "Nome de pré-configuração personalizada (2)". O nome original da pré-configuração permanecerá inalterado.

• **Pular** — selecione essa opção para pular a pré-configuração com nome duplicado.

Selecione a opção **Faça isso para todos os conflitos** para que a ação selecionada seja usada para todos os conflitos encontrados.

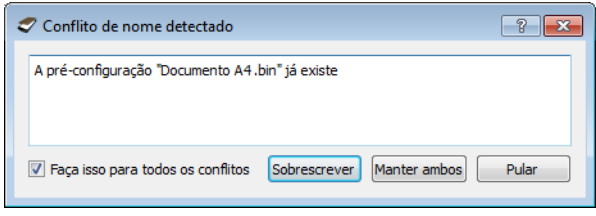

# Configurações do documento

• **Painel principal** — esse painel contém as configurações de digitalização mais utilizadas. Quando o modo de configuração **Básico** está selecionado, esse painel é o único disponível. Altere o modo Avançado da configuração de origem para ativar os outros painéis que também são descritos nessa seção.

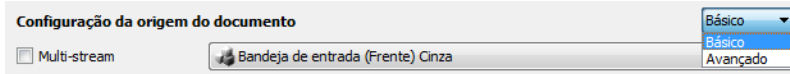

A seção **Configurações do documento** quando o modo de configuração **Básico** de origem de documento está selecionado.

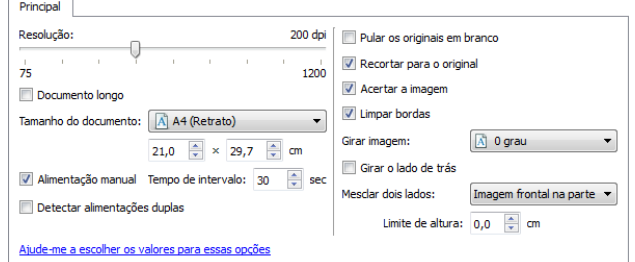

A seção **Configurações do documento** quando o modo de configuração **Avançado** de origem de documento está selecionado.

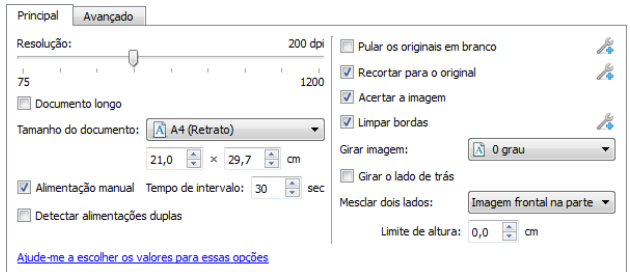

• **Painel avançado** — esse painel contém as opções avançadas de manipulação do documento. Se você selecionar uma opção nesse painel que também aparece no painel principal, quando você voltar ao menu principal essa opção estará selecionada.

# Opções desativadas nessa seção

Algumas opções na interface podem estar em cinza e não podem ser selecionadas. Opções em cinza podem ser inapropriadas para o scanner atual, ou o software precisou ativar um recurso não instalado, ou o recurso depende de outra configuração na interface do scanner. Passe o cursor do mouse sobre o recurso em cinza para ver a informação sobre o motivo da indisponibilidade do recurso.

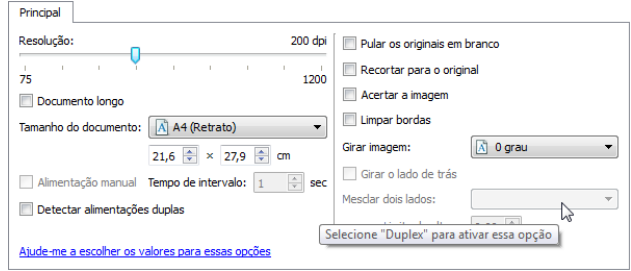

# Opções do painel principal

Algumas das opções desse painel podem ter opções de ajuste avançadas em um painel diferente nessa seção. Quando o modo de configuração Avançado estiver selecionado, um ícone aparecerá ao lado desses recursos que têm opções de ajuste na outra guia. Clique em um dos ícones para ir para a área da interface onde as opções de ajuste estão localizadas.

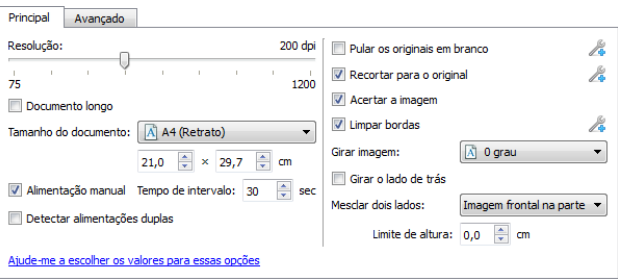

Clique em um link abaixo para ir à página apropriada nessa seção para obter instruções sobre o ajuste da opção que é exibida na guia Principal.

Consulte Opções do painel avançado

- Pular os originais em branco
- Recorte de imagem automático
- Limpar bordas

## **Resolução**

A resolução determina a quantidade de detalhes que poderão ser vistos na imagem digitalizada. A resolução é a clareza da imagem medida em pontos por polegada (dpi).

Mova a barra deslizante para a esquerda ou a direita a fim de alterar a resolução da imagem digitalizada. Quanto mais alta a resolução, mais nítida será a imagem. Entretanto, as digitalizações em alta resolução produzem grandes arquivos. A faixa disponível exibida na área da barra deslizante está entre o máximo e o mínimo suportado por seu scanner. A barra deslizante de resolução sempre exibirá a faixa correta para o scanner atual.

#### **Como escolher valores de resolução**

Comumente, ao fazer cópias de documentos preto e branco, a resolução de 100-150 dpi criará uma imagem de qualidade semelhante à original. Ao fazer cópias de documentos coloridos ou fotografias, a resolução de 150-200 dpi criará uma imagem de qualidade semelhante à original.

Resoluções mais altas geralmente são usadas para criar uma imagem que possa ser ampliada sem perda de qualidade da imagem, mas levam tempo para serem digitalizadas.

#### **Algumas configurações de resolução para itens tipicamente digitalizados são:**

- Documento de texto como cartas, formulários ou outros documentos digitados em preto e branco - 100 dpi a 150 dpi
- Documento de texto como cartas e formulários com texto escrito a mão 150 dpi
- Documento de texto (para OCR) formulários, cartas, memorandos ou planilhas 300 dpi.
- Cartão de visitas ou outros itens com letras pequenas 300 dpi
- Página colorida com imagens gráficas ou fotografias em cores 150 dpi
- Fotografias coloridas de baixa qualidade para melhoria de imagem 300 dpi
- Fotografias coloridas para impressão 200 dpi
- Fotografias coloridas para email 100 to 150 dpi
- Página de revista com imagens gráficas, ilustrações ou fotografias em cores 200 dpi

## **Tamanho do documento**

#### **Tamanhos do documento padrões**

Clique no menu suspenso e selecione um tamanho de página pré-definido da lista. Os tamanhos de página disponíveis estão dentro dos limites mínimo e máximo para o tamanho de item do scanner.

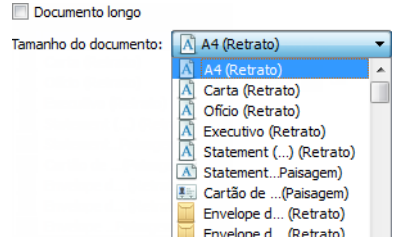

#### **Tamanhos do documento personalizados**

Selecione as unidades de medida que deseja usar na lista **Unidades**.

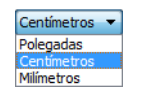

Se a lista **Tamanho do documento** não incluir o tamanho de pagina para seu lote de digitalização, clique em um dos campos abaixo da lista de tamanho de página. Digite a largura do documento no primeiro campo e depois a altura no segundo campo. Você pode digitar um máximo de 14 polegadas no campo de altura. Consulte **Documento longo** se seu scanner suportar comprimentos de página maiores que 14 polegadas e você desejar digitalizar páginas maiores.

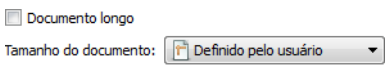

Você pode especificar valores somente dentro do tamanho de item mínimo e máximo suportado pelo scanner. Consulte a seção de manutenção no guia do usuário do scanner para obter essa informação.

## **Documento longo**

Selecione Documento longo para ativar o suporte a páginas além do máximo do scanner. Após selecionar esta opção, certifique-se de inserir o comprimento de página para seu documento no campo de entrada personalizado, localizado abaixo da lista de seleção Tamanho da página.

Observe que algumas opções na interface do scanner não podem ser usadas quando o comprimento da página for maior que 14 polegadas. Quando você selecionar essa opção, as opções incompatíveis serão automaticamente desabilitadas ou a configuração será simplesmente descartada ao digitalizar. Por exemplo, a opção Detectar alimentações duplas fica geralmente desativada quando a opção Documento longo é ativada, mesmo se o scanner suportar detectar alimentações duplas, pois o comprimento de página pode causar um falso alarme de alimentação dupla.

## **Alimentação manual**

Selecione esta opção para ativar um atraso de tempo de intervalo entre a última página digitalizada e o scanner parar o trabalho de digitalização. Permite que você digitalize uma página por vez sem ter que clicar em Digitalizar para cada página que colocar no scanner.

#### **Para digitalizar com o modo de alimentação manual:**

- 1. Selecione Alimentação manual na interface do scanner.
- 2. No campo Tempo de intervalo, insira a quantidade de tempo que você quer que o scanner aguarde entre a última página digitalizada e o scanner parar de digitalizar.
- 3. Coloque um documento no scanner.
- 4. Clique em **Digitalizar**.
- 5. A caixa de diálogo de andamento da digitalização na tela exibirá uma contagem regressiva depois que a página for digitalizada, indicando quanto tempo você tem para colocar o próximo documento no scanner.
- 6. Quando terminar de digitalizar todas as páginas do seu documento, você pode clicar em Cancelar para interromper o tempo de intervalo ou então deixar a contagem acabar.

Dica: o scanner possui uma chave de espessura do papel que ajusta os rolamentos para permitir a digitalização de itens que são mais espessos do que o peso máximo suportado de papel. Se você ajustar o scanner para permitir a digitalização de itens muito espessos, só será possível digitalizar um item por vez. Você pode usar a opção Modo de alimentação manual para que o scanner continue digitalizando automaticamente após o item seguinte ser inserido no scanner.

## **Acertar a imagem**

Selecione essa opção para deixar o scanner determinar automaticamente se uma página está distorcida e, então, acertar a sua imagem. Essa opção está disponível apenas se seu scanner suportar esse recurso.

Se você digitalizar usando um alimentador de documento automático e a página for alimentada em um ângulo muito grande, a imagem pode não ser acertada corretamente. Nesse caso, digitalize novamente a página, verificando se as guias de papel estão ajustadas para a largura da página na bandeja de entrada, de forma que as páginas são empurradas corretamente através do scanner.

## **Girar imagem**

Selecione uma opção nessa lista para girar a imagem final uma vez que a digitalização for terminada.

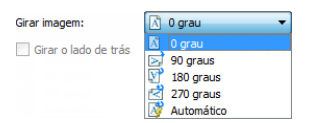

#### **Girar o lado de trás**

Selecione esta opção se estiver digitalizando páginas duplex com orientação de calendário. Esta opção irá girar a imagem do verso em 180 graus em relação ao lado da frente. Ao digitalizar em modo duplex sem esta opção selecionada, a imagem do verso das páginas com orientação de calendário aparecerá invertida na digitalização final. Esta opção não determina automaticamente se a orientação da página é de livro ou de calendário. Se esta opção estiver selecionada ao digitalizar páginas com orientação de livro, a imagem do verso da página aparecerá invertida na digitalização final. Se você estiver digitalizando um lote de documentos que contenha ambos os tipos de orientação, recomendamos selecionar Automático na lista Girar imagem.

Esta opção está disponível apenas se o scanner atual suportar digitalização duplex e a opção Duplex estiver selecionada na interface de digitalização.

## **Mesclar dois lados**

Ao digitalizar no modo duplex, é possível habilitar esta opção para que os dois lados de um item digitalizado apareçam em uma página do arquivo de imagem final. As opções da lista possibilitam selecionar onde a imagem frontal aparecerá em relação à imagem posterior no arquivo final.

A imagem a seguir mostra um cheque digitalizado no modo duplex sem a opção Mesclar dois lados aplicada e o mesmo cheque com a opção aplicada. Quando a opção Mesclar dois lados não está aplicada, os lados 1 e 2 do cheque são salvos em dois arquivos separados (IMG\_0001 e IMG\_0002, respectivamente). Quando a opção está habilitada, ambos os lados do cheque ficam em um único arquivo de imagem (IMG\_0003). Se estiver digitalizando vários itens usando um formato de arquivo de várias páginas, como PDF, cada página do arquivo final terá as imagens frontal e posterior dos itens digitalizados.

#### **Limite de altura**

Entrada a altura máxima de imagens a serem mescladas. Os lados não será fundida, se a altura de uma ou outra parte da frente ou de trás excede esse valor. Por exemplo, se você digitalizar um lote de documentos mistos, como cheques e extratos, você pode querer os dois lados dos cheques fundidas em uma imagem, mas não as declarações. O limiar de altura necessita de ser menor do que o comprimento dos documentos que não deseja fundidos num único ficheiro.

Selecione uma das opções na lista Mesclar dois lados para ativar este campo. Observe que é também necessário ativar a opção Documento longo, se desejar que o limite de altura máxima seja maior que 14 polegadas.

## Opções do painel avançado

As opções desse painel podem também aparecer no painel **Principal**, mas com as configurações adicionais para que você faça um ajuste fino do recurso escolhido. Selecione o modo de configuração Avançado de origem para exibir esse painel.

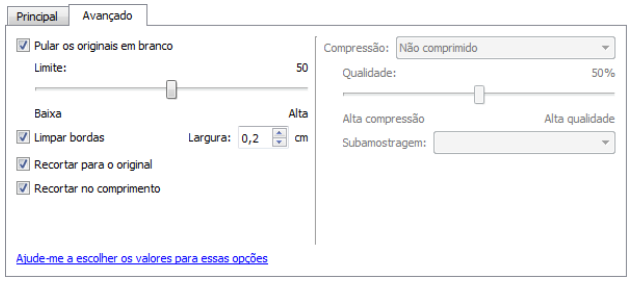

## **Pular os originais em branco**

Selecione essa opção para que o scanner detecte se uma página em branco foi alimentada no scanner e para removê-la do arquivo final. Geralmente, essa opção pode ser usada ao digitalizar uma pilha de páginas frente e verso que têm vários lados em branco.

• **Limite em branco** — você pode ajustar o nível de sensibilidade da detecção da imagem em branco. É possível usar a barra deslizante para ajustar detalhadamente a sensibilidade da detecção de imagens vazias. Os resultados dependerão das configurações de digitalização e dos tipos de documentos sendo digitalizados. Em geral, deixe o nível do limite na configuração padrão se estiver digitalizando documentos de boa qualidade, impressos em papel de impressão padrão de 20 lb. Tente baixar o nível de sensibilidade se seus documentos contiverem texto ou desenhos com cores claras, para que as páginas não sejam detectadas como vazias. Aumente o nível de sensibilidade se estiver digitalizando papel fino impresso dos dois lados, onde as imagens do lado oposto da página possam aparecer na imagem do lado vazio.

## **Limpar bordas**

Selecione esta opção para remover as linhas finas em torno das bordas da digitalização final. Esta opção preencherá as margens da imagem com a cor de borda detectada. Ao selecionar esta opção, o campo de entrada Largura será ativado automaticamente para que você insira o tamanho da área que deseja preencher com a cor de fundo. É possível especificar um tamanho de preenchimento entre 1 mm e 10 mm (0,04 a 0,39 polegadas).

## **Recorte de imagem automático**

Dependendo do modelo do scanner e software instalado, pode haver mais de uma opção de recorte automático na interface.

• **Recortar para o original** — selecione essa opção para deixar o scanner determinar automaticamente o tamanho do item sendo digitalizado. Essa opção está disponível apenas se seu scanner suportar esse recurso. Esta opção pode ficar desativada, pois nem todos os aplicativos de digitalização aceitam esse recurso.

Sempre ajuste corretamente as guias de papel para a largura do papel na bandeja de forma que as páginas sejam alimentadas o mais corretamente possível no scanner. Páginas distorcidas poderão não ser recortadas corretamente.

• **Recortar no comprimento** — esta opção ordena o scanner a cortar da imagem final a margem inferior da página sendo digitalizada. Essa opção está disponível apenas se seu scanner suportar esse recurso. Esta opção pode ficar desativada, pois nem todos os aplicativos de digitalização aceitam esse recurso.

Sempre ajuste corretamente as guias de papel para a largura do papel na bandeja de forma que as páginas sejam alimentadas o mais corretamente possível no scanner. Páginas distorcidas poderão não ser recortadas corretamente.

## **Opções de compressão**

Há dois tipos de funções de compressão de imagem usadas durante a digitalização. A opção de compressão de entrada comprime a imagem ao transferi-la do scanner para o driver TWAIN no computador. A opção de compressão de saída faz com que o driver TWAIN comprima a imagem antes de enviá-la para o aplicativo de digitalização. Na interface de digitalização, a opção de compressão de entrada é Comprimir transferências e a opção de saída é Compressão.

#### **Comprimir transferências**

Selecione esta opção para que o scanner comprima a imagem em digitalizações em cinza ou coloridas. Isso reduz o tamanho do arquivo e permite uma transferência mais rápida de imagem do scanner para o computador. Uma vez que a imagem comprimida estiver no computador, o driver do scanner descomprimirá a imagem e executará qualquer função de processamento de imagem que tenha sido selecionada na interface de digitalização. A imagem descomprimida é então transferida para o aplicativo de digitalização. Com a opção Comprimir transferências, um aplicativo de digitalização, como o Nuance PDF Converter, receberá a imagem descomprimida e salvará a imagem em qualquer formato que ele utilizar. Também é possível usar a barra deslizante de Qualidade para ajustar a compressão desejada.

Quando a opção Qualidade é definida como Alta qualidade, há muito pouca diferença entre uma digitalização comprimida e uma não comprimida. Quando a opção de qualidade é definida como Alta compressão, pode haver uma grande diferença visual entre as digitalizações comprimidas e não comprimidas.

#### **Qualidade**

Você pode ajustar detalhadamente o nível de compressão ajustando a barra deslizante entre alta compressão e alta qualidade. Quando o nível de qualidade estiver definido como alta compressão, o scanner irá digitalizar e transferir imagens mais rápido que a alta qualidade, mas a qualidade da imagem na saída da digitalização será menor.

#### **Subamostragem**

As opções de subamostragem possibilitam selecionar a proporção de codificação entre as informações de cor e de luminosidade. A subamostragem reduz a resolução das cores RGB encontradas em uma imagem sem afetar a sua luminescência, isto comprime a imagem para criar tamanhos de arquivo menores, mas pode também resultar em perda da qualidade da imagem. Dependendo do tipo de imagem que está sendo digitalizada, a codificação da subamostragem pode não ter um afeito notável no arquivo de imagem final. Teste as digitalizações usando diferentes níveis de subamostragem para garantir que ficará satisfeito com a qualidade.

- 4:4:4: nenhuma subamostragem e a proporção entre cor e luminosidade permanece inalterada.
- 4:2:2: proporção média entre cor e luminosidade.
- 4:1:1: a maior proporção entre cor e luminosidade, o que resulta em um arquivo de tamanho menor.

#### **Compressão**

Essa opção é uma compressão específica para arquivos e transferências de memória para um aplicativo. Ela está disponível somente se o aplicativo utilizado aceitar um arquivo de imagem comprimido. Por exemplo, se seu aplicativo de digitalização estiver configurado para receber imagens comprimidas JPEG, então o campo Compressão exibirá JPEG. Caso contrário, o status para Compressão estará sempre desativado e exibirá Não comprimido, pois o aplicativo de digitalização usado está solicitando uma imagem não comprimida.

A opção "Comprimir transferências" descrita aqui comprime a imagem para obter uma transferência mais rápida do scanner para o computador. O driver descomprime a imagem e transfere a imagem não comprimida ao aplicativo de digitalização. A opção de Compressão estará frequentemente desativada, pois a maioria dos aplicativos não suporta o recebimento de arquivos de imagem comprimidos do driver do scanner.

Quando esta opção estiver disponível, ela é uma opção avançada de usuário e aplicativo, e não deverá ser ajustada se você não estiver habituado a essa tecnologia. No entanto, se tiver certeza de que está usando um aplicativo que pode receber imagens comprimidas, e desejar alterar o tipo de compressão de imagem, será necessário ativar a compressão ajustada pelo usuário na interface de digitalização. Consulte a seção "Driver TWAIN" para obter instruções.

Observe que se você ajustar essa configuração, e o aplicativo não puder aceitar a opção alterada, a interface de digitalização e o aplicativo poderão travar. É recomendável que você mantenha as opções padrão e deixe o aplicativo definir qualquer compressão de imagem.

#### **No Painel de controle do Windows**

- 1. Clique na guia Configurações do driver.
- 2. Selecione Permite compressão do usuário e Lembrar-se da compressão.
- 3. Observe que se estas duas opções estiverem em cinza e não for possível selecioná-las, elas não estão disponíveis para seu scanner.
- 4. Clique em OK.
- 5. Abra a interface do scanner.
- 6. Mude para o modo de configuração de origem Avançado.
- 7. Na seção Configurações do documento, clique na guia Avançado.
- 8. Se seu scanner e aplicativo suportarem transferência de arquivo comprimido, a opção Compressão estará disponível.

# Aprimoramentos de imagem

Clique no ícone de aprimoramentos de imagem para selecionar as opções aplicáveis ao tipo de processamento de imagem que você deseja aplicar para os itens sendo digitalizados.

• **Painel principal** — esse painel contém as configurações de digitalização mais utilizadas. Algumas da opções desse painel podem ter opções de ajuste nos outros painéis dessa seção. Quando o modo de configuração Básico está selecionado, esse painel é o único disponível. Altere o modo Avançado da configuração de origem para ativar os outros painéis que também são descritos nessa seção.

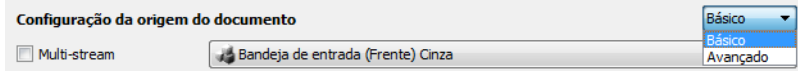

A seção **Melhorias de imagem** quando o modo de configuração **Básico** de origem de documento é selecionado.

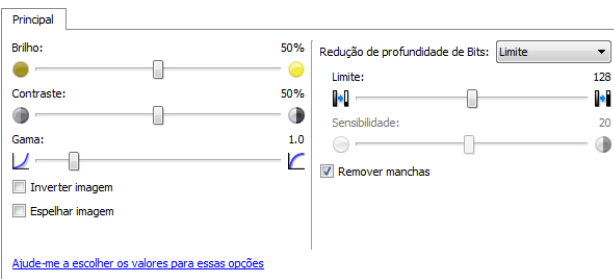

A seção **Melhorias de imagem** quando o modo de configuração **Avançado** de origem de documento é selecionado.

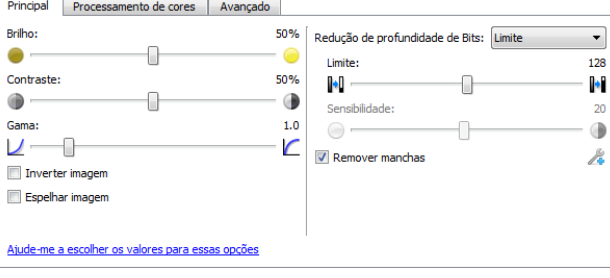

- **Painel de processamento de cores** este painel contém opções avançadas para o processamento de cores nas digitalizações finais.
- **Painel avançado** este painel contém opções de melhoria de imagem avançadas para melhorar a nitidez da imagem digitalizada.

# Opções desativadas nessa seção

Algumas das opções desse painel podem ter opções de ajuste avançadas em um painel diferente nessa seção. Quando o modo de configuração Avançado estiver selecionado, um ícone aparecerá ao lado desses recursos que têm opções de ajuste na outra guia. Clique em um dos ícones para ir para a área da interface onde as opções de ajuste estão localizadas.

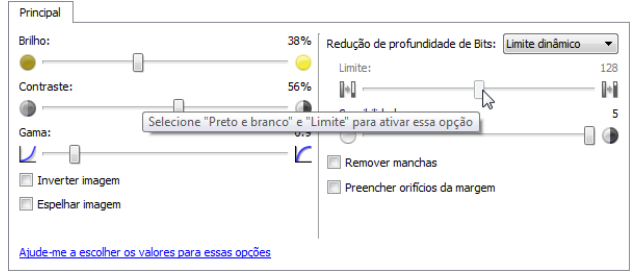

# Opções do painel principal

Algumas das opções desse painel podem ter opções de ajuste avançadas em um painel diferente nessa seção. Quando o modo de configuração **Avançado** está selecionado, um ícone de engrenagem irá aparecer ao lado dos recursos que possuem opções de ajuste. Ao clicar em um ícone de engrenagem, uma área da interface onde estão as configurações avançadas se abrirá.

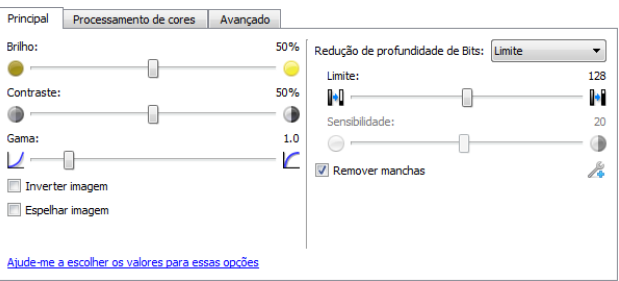

Clique em um link abaixo para ir à página apropriada nessa seção para obter instruções sobre o ajuste da opção que é exibida na guia **Principal**.

Consulte Opções do painel avançado

• Remover manchas

#### **Brilho**

Brilho é a clareza geral da imagem. Mova a barra deslizante para a esquerda ou a direita para escurecer ou clarear a imagem. Ajustar o nível de brilho ajusta a tonalidade dos pixels sem alterar a cor real deles, como ao ajustar a matiz.

**Nota**: Essa opção é desativada quando o Limite é selecionado ao digitalizar em preto e branco.

#### **Como escolher valores de brilho**

Ajustar o nível de brilho é baseado em quanto da imagem você quer apareça e não há nenhum padrão a seguir. Abaixo estão algumas recomendações para correção de brilho da imagem baseadas na qualidade do documento original.

- Documentos originais de boa qualidade 50%
- Cartas, formulários ou desenhos escritos a lápis 25% a 40%
- Fotos desbotadas ou velhos documentos com texto desbotado 35% a 45%
- Papel de cópia de carbono com cores claras, como amarelo ou rosa ou verde pálido, com texto claro - 45% a 55%
- Páginas de jornal ou revista 55% a 70%
- Páginas de livro 55% a 80%
- Fotos tiradas em interiores ou na sombra 60% a 85%

Brilho trabalha juntamente como o contraste para aprimoramento da imagem. Ao ajustar o nível de brilho para aprimorar a qualidade da imagem digitalizada, tente ajustar também o nível de contraste. O nível de contraste é a variação entre as áreas mais escuras e mais claras da imagem. Por exemplo, se você digitalizar um documento com anotações escritas a lápis, você pode ter que diminuir o nível de brilho para que as anotações apareçam na imagem digitalizada. Porém, ao diminuir o brilho, o branco começa a aparecer como cinza na imagem. Nesse caso, aumente o nível de contraste para fazer com que as diferenças entre as partes mais claras e escuras da imagem fiquem mais definidas.

#### **Exemplos de brilho em imagens coloridas**

Os exemplos abaixo mostram a imagem original na configuração padrão de 50%, 25% e 75% de nível de brilho. Ajustar o nível de brilho não torna a imagem completamente preta ou branca.

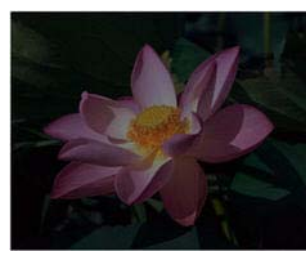

Brilho: 25% Brilho: 50% Brilho: 75%

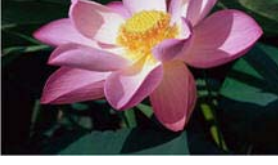

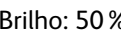

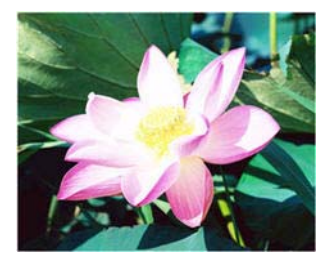

#### **Observação técnica:**

A maioria dos monitores tem uma configuração de brilho ajustável. Ao visualizar as imagens digitalizadas na tela comparando com a impressão da imagem, a configuração de brilho no monitor pode afetar o quão clara ou escura a imagem digitalizada parece ao ser comparada com a original. Se a imagem digitalizada estiver muito diferente da imagem original, ou se ajustar o nível de brilho do scanner não modifica a imagem como desejado, tente ajustar o nível de brilho do monitor. Consulte o ajuste de nível de brilho no guia do usuário do monitor e veja se o fabricante tem alguma configuração recomendada.

#### **Scanners de fundo preto:**

Alguns scanners têm uma placa de fundo preta. Um fundo preto resulta em resultados de recorte e detecção de distorção mais precisos. Entretanto, ao digitalizar papel fino, como formulários coloridos de várias vias ou papel pautado, que tem peso menor que 18 lb, o fundo pode "vazar" para a imagem final e fazer com que ela pareça mais escura do que deveria. Nesse caso, tente ajustar o nível de brilho entre 60% a 80%.

## **Contraste**

O contraste se refere à diferença entre as áreas claras e escuras da imagem. Mova a barra deslizante para a esquerda ou a direita para diminuir ou aumentar os níveis de contraste. Aumentar o nível de contraste enfatiza a diferença entre as áreas mais claras e mais escuras da imagem; diminuir o contraste reduz essa diferença.

**Nota**: Essa **opção é desativada quando** o Limite é selecionado ao digitalizar em preto e branco.

#### **Como escolher valores de contraste**

Ao passo que o brilho adiciona a mesma quantidade de cinza ou branco a todos os pixels da imagem, o contraste ajusta os pixels baseados no nível de cor deles. Por exemplo, aumentar o nível de contraste irá adicionar branco a pixels claros e cinza a pixels escuros para tornar a diferença entre os níveis de cor da imagem mais nítida. Diminuir o nível de contraste irá ter o efeito oposto, onde os pixels claros são modificados com cinza e os escuros com branco, para tornar a transição de cores da imagem mais suave.

O ajuste do nível de contraste é baseado em quanto da imagem você quer apareça e não há nenhum padrão a seguir. O contraste trabalha em conjunto com o brilho no aprimoramento de imagem. Ao diminuir o nível de brilho, a imagem em geral se torna mais escura e, nesse caso, você pode querer aumentar o nível de contraste para que as diferenças entre as partes mais claras e escuras da imagem sejam mais evidentes.

Abaixo estão algumas recomendações para correção de contraste da imagem baseadas na qualidade do documento original.

- Documentos originais de boa qualidade 50%
- Cartas, formulários ou desenhos escritos a lápis 55% a 65%
- Fotos desbotadas ou velhos documentos com texto desbotado 60% a 70%
- Papel de cópia de carbono com cores claras, como amarelo ou rosa ou verde pálido, com texto claro - 45% a 55%
- Páginas de jornal ou revista 55% a 70%
- Páginas de livro 60% a 75%
- Fotos tiradas em interiores ou na sombra 40% a 60%

#### **Exemplos de contraste em imagens coloridas**

Os exemplos abaixo mostram a imagem original na configuração padrão de 50%, 25% e 75% de nível de contraste.

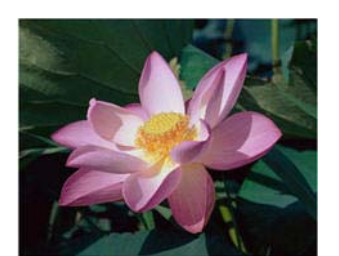

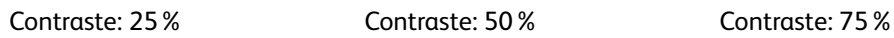

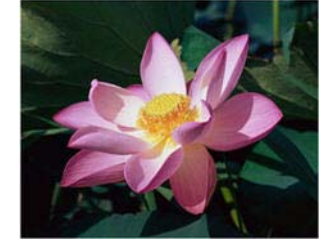

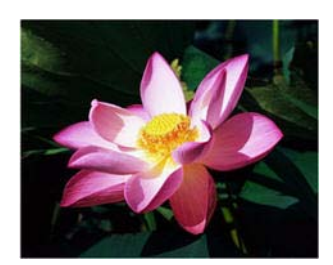

#### **Observação técnica:**

A maioria dos monitores tem uma configuração de contraste ajustável. Ao visualizar as imagens digitalizadas na tela comparando com a impressão da imagem, a configuração de contraste no monitor pode afetar o quão nítida a imagem digitalizada parece ao ser comparada com a original. Se a imagem digitalizada estiver muito diferente da imagem original, ou se ajustar o nível de contraste do scanner não modifica a imagem como desejado, tente ajustar o nível de contraste do monitor. Consulte o ajuste de nível de contraste no guia do usuário do monitor e veja se o fabricante tem alguma configuração recomendada.

#### **Scanners de fundo preto:**

Alguns scanners têm uma placa de fundo preta. Um fundo preto resulta em resultados de recorte e detecção de distorção mais precisos. Entretanto, ao digitalizar papel fino, como papel de cópia carbono ou papel pautado, que tem peso menor que 18lb, o fundo pode "vazar" para a imagem final e fazer com que ela pareça mais escura do que deveria. Nesse caso, tente ajustar o nível de brilho entre 40% e 60% e depois ajustar o nível de contraste entre 60% e 80%.

## **Gama**

Gama é a curva de tons e o ponto inicial para aprimoramento de imagem. Mova a barra deslizante para a esquerda ou a direita para escurecer ou clarear a imagem. À medida que você aumenta ou diminui o valor de gama, os valores nos quais o brilho e contraste afetam a imagem são alterados. É recomendável que você mantenha o valor padrão de gama ou ajuste essa configuração depois de ajustar as outras opções.

#### **Como escolher valores de gama**

À medida que o valor de gama é reduzido, a curva de tons é retificada e as sombras da imagem se ampliam, escurecendo as sombras sem escurecer a imagem em geral com cinza, como visto ao reduzir o nível de brilho. Dessa forma, as luzes e sombras na imagem são mantidas através da saturação dos pixels com níveis mais escuros da mesma cor, ao invés de adicionar cinza a todas as cores.

À medida que o valor de gama é aumentado, a curva de tons dobra-se e as luzes da imagem se ampliam, clareando as luzes sem clarear a imagem em geral com branco, como visto ao aumentar o nível de brilho. Dessa forma, as luzes e sombras na imagem são mantidas através da saturação dos pixels com níveis mais claros da mesma cor, ao invés de apenas adicionar branco.

O ajuste do nível de gama é baseado em quanto da imagem você quer apareça e não há nenhum padrão a seguir.

#### **Exemplos de gama em imagens coloridas**

Os exemplos abaixo mostram a imagem original na configuração padrão de gama 1,8; e depois 1,0 e 2,6. Ajustar o nível de gama não torna a imagem completamente preta ou branca.

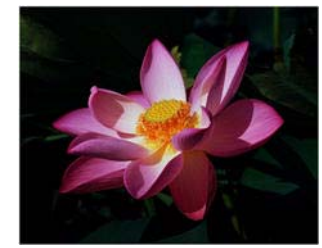

Gama: 1,0 Gama: 1,8 Gama: 2,6

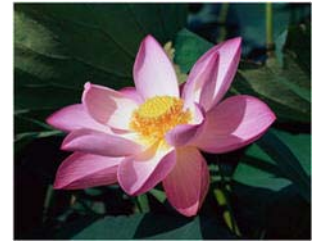

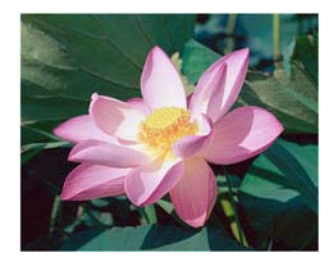

#### **Observação técnica:**

A maioria dos monitores tem uma configuração de gama ajustável. Ao visualizar as imagens digitalizadas na tela comparando com a impressão da imagem, a configuração de gama no monitor pode afetar o quão clara ou escura a imagem digitalizada parece ao ser comparada com a original. Se a imagem digitalizada estiver muito diferente da imagem original, ou se ajustar o nível de gama do scanner não modifica a imagem como desejado, tente ajustar o nível de gama do monitor. Consulte o ajuste de nível de gama no guia do usuário do monitor e veja se o fabricante tem alguma configuração recomendada.

## **Inverter imagem**

A opção Inverter imagem inverte a cor de cada pixel na imagem digitalizada.

Ao digitalizar em preto e branco, cada pixel é invertido de preto para branco e de branco para preto. Ao digitalizar em escala de cinza, cada pixel é invertido ao nível oposto de cinza. Ao digitalizar em cores, cada pixel é invertido à cor oposta na roda de cores.

Por exemplo, você pode escolher essa opção se estiver digitalizando páginas que foram impressas de um microfilme de jornal. O microfilme de jornal inverte o preto e branco de forma que ao ser vista no monitor, o texto está em branco e o papel é preto.

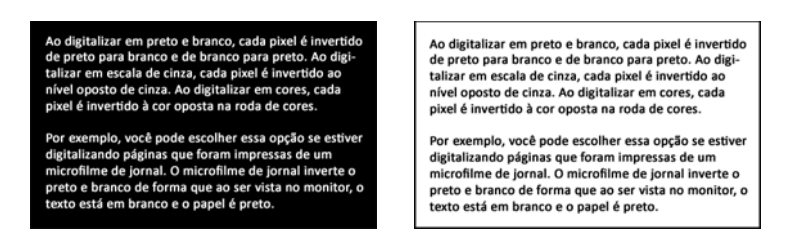

O seguinte exemplo mostra uma imagem na escala de cinza original e a imagem invertida.

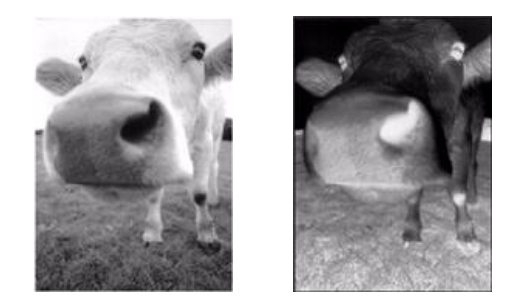

O seguinte exemplo mostra uma imagem em cores original e a imagem invertida.

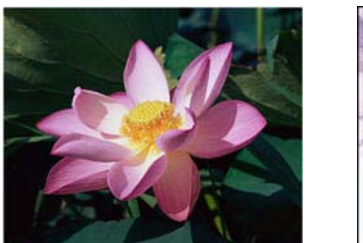

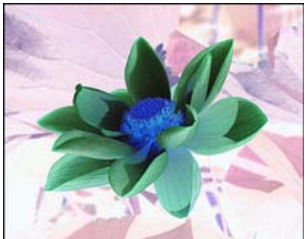

## **Espelhar imagem**

A opção Espelhar vira a imagem da esquerda para a direita.

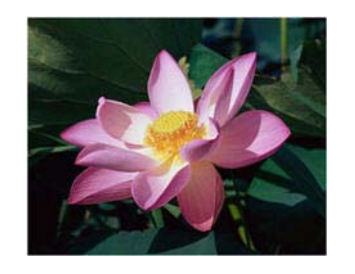

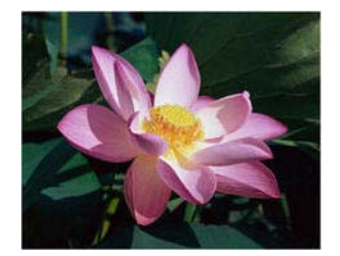

## **Redução de profundidade de bits**

As opções de **Redução de profundidade de bits** ficam disponíveis somente nas digitalizações em modo preto e branco. Clique no menu suspenso e selecione uma opção da lista.

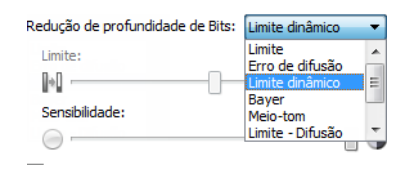

#### **Limite e Limite dinâmico**

**O limite** permite definir o nível de claro ou escuro para procurar em uma página. Ao digitalizar em preto e branco, tudo na página ficará definido como pixels brancos ou pixels pretos na imagem final. Se o texto na página tiver uma cor clara, ele poderá não aparecer na imagem final, já que o scanner mudará essas cores claras por pixels brancos. A barra deslizante de limite permite definir o nível de claridade ou escuridão do texto na página. O **limite dinâmico** tenta avaliar a imagem e ajustá-la dinamicamente ao nível de limite. Essas opções funcionam melhor para documentos que contenham somente texto, como cartas comerciais, planilhas, relatórios, etc...

• **Limite** — mova a barra deslizante para a esquerda ou para a direita a fim de definir o nível de claro ou escuro para o scanner usar.

Por exemplo, se você estiver digitalizando um documento com texto cinza, como anotações à mão feitas com lápis, mova a barra deslizante em direção à direita. Isso alerta o scanner que o nível a procurar é claro e os pixels cinzas serão convertidos em pixels pretos em vez de brancos. Se o tom geral do documento original for escuro, como um fundo colorido que possa interferir com a detecção do preto, mova a barra em direção à esquerda. Isso alertará o scanner que o nível a procurar é escuro e apenas as áreas muito escuras, como texto, serão convertidas em pixels pretos.

Caso esteja digitalizando documentos que estejam em boas condições, com texto preto e fundo branco, a opção de limite padrão digitalizará o item de forma apropriada. Esse nível só precisa ser ajustado se a imagem digitalizada não tiver uma nitidez de imagem semelhante à original.

• **Sensibilidade** — mova a barra deslizante à esquerda ou à direita para ajustar o nível de sensibilidade para limite dinâmico. Essa barra deslizante é ativada somente se o **limite dinâmico** estiver selecionado na lista.

#### **Erro de difusão, Bayer e padrão de Reticulação**

Erro de difusão, Bayer, e padrões de reticulação são a aplicação intencional de ruído (pontilhamento) na imagem para ajudar a suavizar faixas contrastantes ao digitalizar em modo binário (preto e branco). Por exemplo, se você digitalizar uma foto colorida em preto e branco, o arquivo de imagem terá blocos grandes de preto e branco e a imagem mal poderá ser reconhecida. Aplicar pontilhamento na imagem cria uma imagem preto-e-branca que seja reconhecível.
A seguir, há um exemplo de uma digitalização colorida, uma digitalização preto e branco sem pontilhamento e uma digitalização preto e branco com pontilhamento. Quando a imagem está reduzida, pode parecer uma digitalização em escala de cinza. Quando a imagem está no tamanho normal ou ampliada, você poderá ver claramente o padrão de pontilhamento, como mostrado na imagem aproximada.

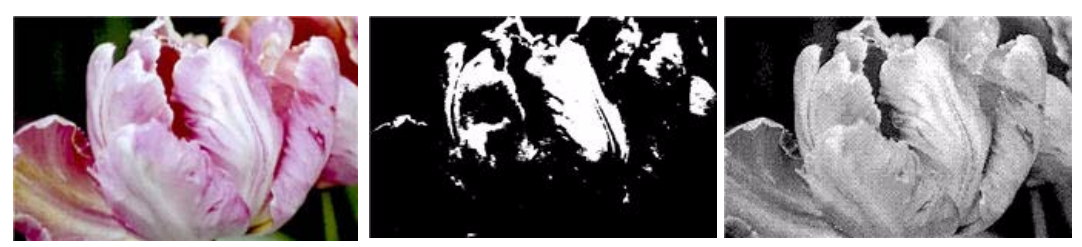

Digitalização em cores Digitalização em preto e brancoDigitalização com pontilhamento Bayer

**Digitalização com pontilhamento Bayer - aproximação**

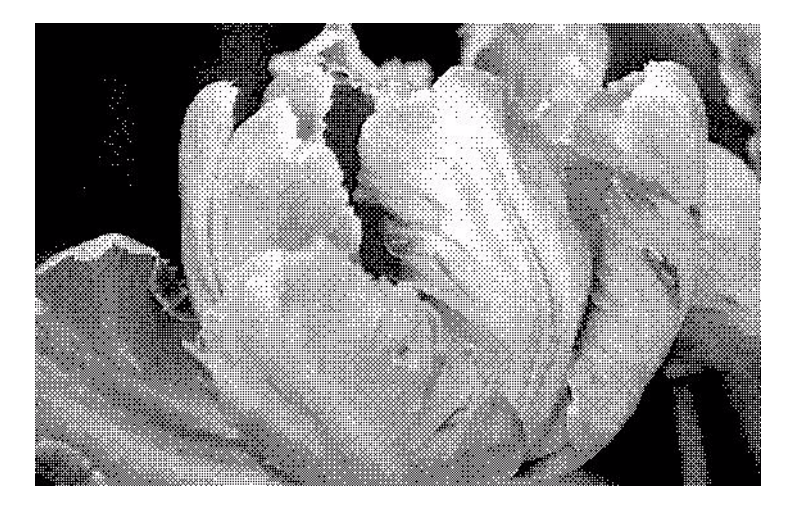

#### **Opções de conteúdo misto (texto e gráficos)**

Se os documentos sendo digitalizados contiverem texto e gráficos, selecione uma das opções de conteúdo misto. O driver avaliará as seções de gráficos e texto da imagem e depois aplicará um limite e um padrão de dither para as seções apropriadas na imagem.

## **Preencher orifícios da margem**

Selecione esta opção se estiver digitalizando páginas com orifícios perfurados nas margens. Esta opção preencherá esses orifícios com a cor de fundo detectada na digitalização final. O scanner detectará e preencherá os orifícios sob as seguintes condições:

- O tamanho máximo do orifício pode estar entre 4 mm e 12 mm
- A largura máxima da margem é de 25,4 mm a partir da borda do papel
- O tamanho da margem é de 24.4 mm

• A posição do orifício não pode ultrapassar a borda da área da margem e não pode se sobrepor à borda da área de margem

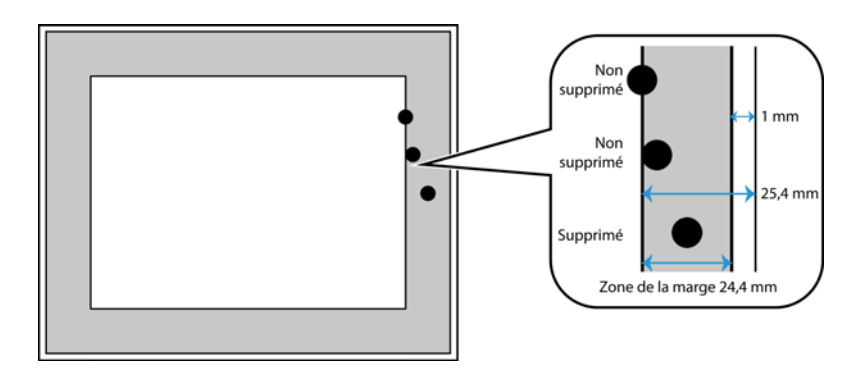

# Opções do Painel de processamento de cores

Estas opções no painel servem para configurar como o scanner deve processar cores em modos de cor específicos.

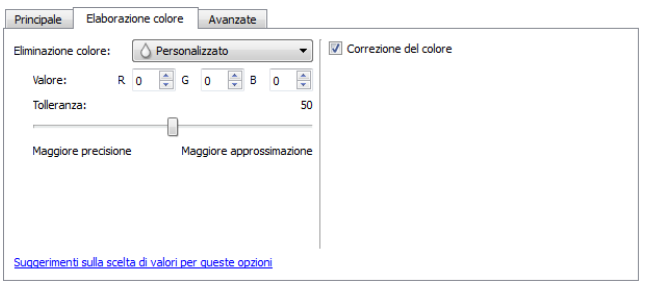

### **Remoção de cores**

A **Remoção de cores** ordena o scanner e o software a remover uma cor específica da imagem. Você pode escolher remover da imagem as cores **vermelho**, **verde**, ou **azul**, ou uma cor personalizada.

Para fornecer uma cor disponível usando o valor RGB, selecione **personalizar** nessa lista e então digite os valores para R, G e B nas caixas correspondentes, onde **R**, **G** e **B** são números entre 0 e 255.

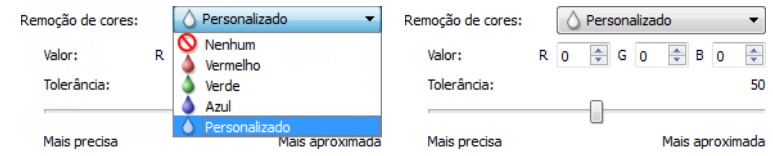

**Tolerância** — use a barra deslizante para ajustar a precisão da remoção de cores.

• **Mais precisa** — essa opção remove a faixa de cores mais próxima da cor pura selecionada ou definida nos campos personalizados. Por exemplo, vermelho puro tem um valor R/G/B de 255/0/0. Selecionar vermelho indica que o scanner deve procurar uma faixa de vermelhos RGB próxima do vermelho puro e removê-la da imagem.

• **Mais aproximada** — essa opção remove uma faixa mais ampla de cores baseada na cor pura selecionada ou definida nos campos personalizados.

Esta opção fica disponível somente nas digitalizações em modo Preto-e-branco ou Escala de cinza. Esse exemplo abaixo mostra o texto original com uma marca d'água vermelha e a imagem resultante com a cor removida.

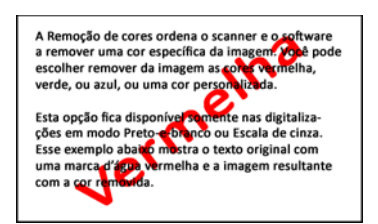

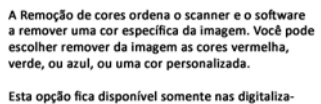

caso opção nos disponses contente nos digitama-<br>ções em modo Preto-e-branco ou Escala de cinza.<br>Esse exemplo abaixo mostra o texto original com uma marca d'água vermelha e a imagem resultante com a cor removida.

## **Executar correção de cores**

Aplique correção de cores à imagem, para que as cores exibidas sejam aproximadamente as cores do item original. Selecione essa opção para usar a tabela de Gama padrão do scanner, que foi calibrada para produzir os resultados de melhor qualidade para seu scanner. Quando esta opção não estiver selecionada, as digitalizações resultantes serão escuras e as opções de brilho, contraste e gama precisarão de um maior ajuste para afetar a luminosidade da imagem.

# Opções do painel avançado

As opções desse painel podem também aparecer no painel **Principal**, mas com as configurações adicionais para que você faça um ajuste fino do recurso escolhido. Selecione o modo de configuração **Avançado** de origem para exibir esse painel.

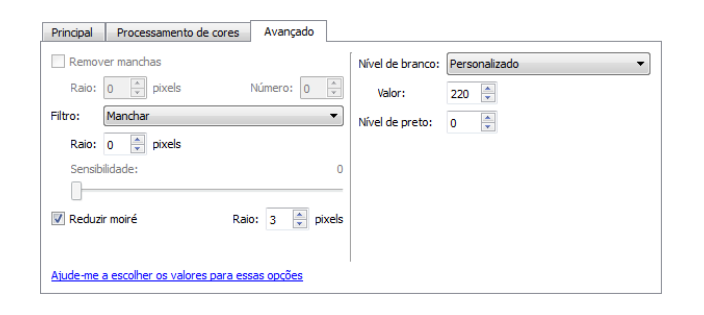

### **Remover manchas**

Essa opção remove manchas do fundo da imagem. Manchas são pequenos pontos em uma imagem que o scanner interpretou como uma parte válida do documento. Por exemplo, uma irregularidade no papel, uma pequena dobra ou os orifícios de onde um grampo foi removido podem aparecer como manchas na imagem digitalizada. A opção **Remover manchas** identifica esses pontos e os remove. A opção fica disponível somente nas digitalizações em modo preto e branco.

**Raio** — esse é o tamanho da área na qual pontos dispersos são avaliados.

**Número** — esse é o número máximo de pontos dentro do raio que devem ser considerados como uma mancha. Se esse número de pontos estiver no círculo, os pontos não serão considerados uma mancha e continuarão na imagem. Se houver menos que esse número de pontos no círculo, os pontos serão considerados uma mancha e serão removidos da imagem.

Por exemplo, se o raio for 3 e o número for 5, então o documento é analisado nas seções de 3x3 pixels e se houver mais de 5 pontos dispersos em uma área de 3x3, eles não serão considerados uma mancha.

### **Filtro**

Use a opção **Filtro** para aumentar ou reduzir a nitidez da imagem digitalizada. Clique no menu suspenso e selecione uma opção da lista.

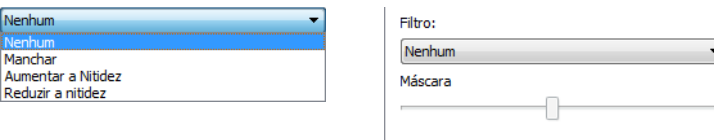

 $\overline{7}$ 

## **Redução de moiré**

Os padrões de moiré são linhas onduladas ou enrugadas que podem aparecer nas imagens digitalizadas de jornais e revistas e, algumas vezes, em imagens digitalizadas de fotos, desenhos e digitalizações coloridas de papeis com texturas. Selecione a opção **Redução de moiré** para que o driver tente encontrar e remover os padrões de moiré da imagem. Observe que quando Redução de moiré estive habilitada, o scanner pode digitalizar mais lentamente, já que a imagem será verificada por padrões de moiré. Esta opção fica disponível somente nas digitalizações nos modos **Colorido** ou **Cinza**.

A imagem com padrões de moiré A imagem com a remoção dos padrões de moiré

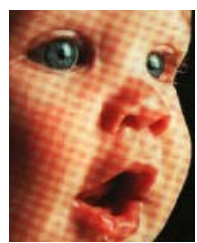

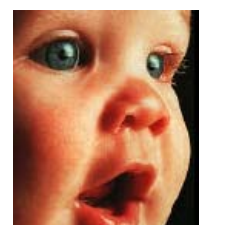

**Raio de moiré**: é possível definir o tamanho da área a ser avaliada no campo **Raio de moiré**. Ajustar o raio produzirá resultados diferentes para os vários tipos de itens que podem ser digitalizados. Com este recurso, pode ser necessário testar a digitalização algumas vezes, ajustando o Raio de moiré conforme necessário até obter o melhor resultado para o tipo de papel em sua tarefa de digitalização. Observe que quanto maior o número no campo Raio de moiré, mais demorará para o driver avaliar a imagem.

### **Nível de branco**

Com esta opção é possível definir o que o scanner deve interpretar como "branco" na imagem final, mesmo que a imagem a ser digitalizada tenha um plano de fundo sombreado ou off-white. Pode ser necessário ajustar essa opção para que a imagem seja corrigida automaticamente ao digitalizar papeis irregulares, como muito grosso ou muito fino, que podem fazer com que a página em branco na imagem final apareça sombreada com um cinza pálido.

Para obter os melhores resultados automáticos, simplesmente selecione o tipo de papel que está digitalizando na lista. Ou insira um número no campo Valor personalizado. O valor definido neste campo pode estar entre 128 e 255. Se definir o valor personalizado como 128, o scanner interpreta que todos os pixels com nível 128 ou maior (mais claros) de cinza devem ser alterados para branco na imagem final. Se definir o valor personalizado como 255, o scanner interpreta que apenas o branco mais puro é branco e qualquer coisa com valor menor a 255 deve permanecer inalterada na imagem final.

### **Nível de preto**

Com esta opção é possível definir o que o scanner deve interpretar como "preto" na imagem final. Se estiver digitalizando itens que têm observações escritas a lápis, pode querer elevar o nível de preto para que essas observações apareçam em preto na imagem. É possível definir um valor de preto entre 0 e 127. Se definir o valor como 127, o scanner interpreta que todos os pixels com nível de cinza 127 ou menor (mais escuro) deve aparecer como preto na imagem final.

# Configuração de driver

Use a seleção de configuração de driver para configurar os módulos adicionais, selecionar opções de interface e visualizar as propriedades de hardware do scanner. Quando o modo **Avançado** estiver selecionado, uma opções do painel do scanner estará disponível para alterar qualquer configuração do hardware que está disponível para o scanner.

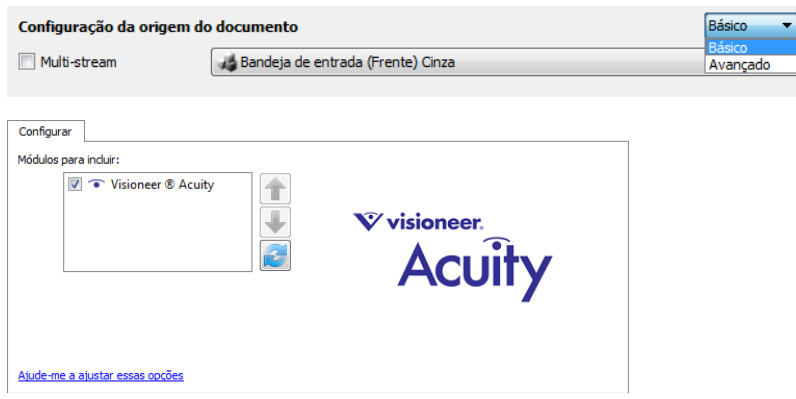

# Opções desativadas nessa seção

Algumas opções na interface podem estar em cinza e não podem ser selecionadas. Opções em cinza podem ser inapropriadas para o scanner atual, ou o software precisou ativar um recurso não instalado, *ou* o recurso depende de outra configuração na interface do scanner. Passe o cursor do mouse sobre o recurso em cinza para ver a informação sobre o motivo da indisponibilidade do recurso.

# Configuração do módulo

Quando os módulos de processamento de imagem forem instalados, eles irão aparecer na lista da guia **Configurar**. Use essa guia para ativar os módulos que deseja usar ao digitalizar.

Há alguns recursos na interface do scanner que são desativados até que seja instalado um módulo que contenha essa opções. Quando um módulo é instalado, os recursos serão ativados na interface do scanner para você usá-los.

#### **Reordenando os módulos**

Selecione um módulo na lista e clique nas setas para cima ou para baixo para alterar a ordem do módulo na lista. Alterar a ordem dos módulos altera a ordem na qual as opções de processamento de imagem são usadas. Por exemplo, se houver dois módulos instalados e ambos incluírem uma opção de rotação de imagem automática, a opção de rotação do primeiro módulo é usado e a configuração de rotação no segundo módulo é ignorada, de forma que a imagem não seja girada duas vezes.

# Configurações do scanner

A guia de configuração do scanner exibe as informações de hardware para seu scanner.

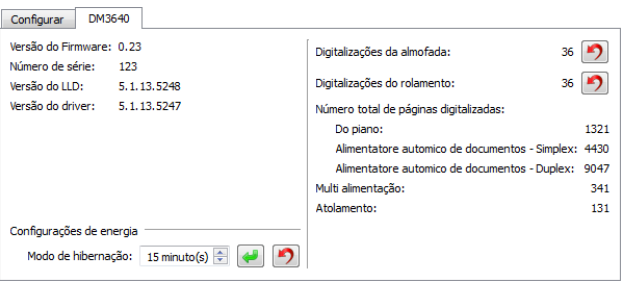

### **Detalhes do scanner**

- **Versão do firmware** esse é o número atual da versão do chip do processador de hardware.
- **Número de série** o número de identificação único do scanner.
- **Versão do LLD** a versão do driver de base do scanner. Ela não é uma versão de revisão do software OneTouch, ou de driver TWAIN ou WIA.
- **Versão do driver** essa é a versão do driver TWAIN do scanner.

## **Ajustes de energia**

• **Modo de hibernação** — o modo de hibernação é o estado de baixo consumo de energia quando o scanner não está sendo usado. É possível ajustar o tempo que o scanner deverá aguardar antes de entrar no modo de baixo consumo de energia.

Clique no botão enter verde para salvar quaisquer alterações no campo do modo de hibernação. Clique no botão reiniciar vermelho para redefinir o valor de intervalo padrão.

- **Desligar** insira o número de minutos que o scanner deverá aguardar antes de se desligar. Clique no botão enter verde para salvar quaisquer alterações no campo do modo de desligar. Clique no botão reiniciar vermelho para redefinir o valor de intervalo padrão.
- **Reiniciar dispositivo** clique nesse botão para reverter o hardware do scanner para as configurações padrão do firmware do scanner. Como essa opção reinicia o hardware do scanner, você não verá uma alteração na interface a menos que o tempo de economia de energia seja alterado. Clicar nesse botão inclui retornar o intervalo de economia de energia à configuração padrão.

### **Manutenção do scanner**

• **Contadores** — clique no botão reiniciar ao lado do contador que você desejar zerar. Você pode usar essa opção para monitorar o número de digitalizações completadas desde a última vez que uma peça foi substituída.

# Propriedades de hardware comportamento de interface

Você pode usar a página de propriedades do scanner para acompanhar a manutenção do scanner, alterar algumas opções de hardware, configurar o comportamento da interface do scanner e ajustar as opções do aplicativo que podem estar disponíveis para seu scanner.

#### **Para abrir a janela de propriedades do hardware do scanner:**

**Windows 7** e **8** — no painel de controle do Windows, abra **Hardware e som** e depois **Dispositivos e impressoras**.

• Clique com o botão direito no scanner e depois selecione **Propriedades de digitalização** na lista. Clique em **Sim** se você for solicitado pelo Windows User Account Control para confirmar que você deseja fazer alterações nas configurações do sistema.

**Windows Vista** — no painel de controle do Windows, abra **Hardware e som** e depois **Scanners e câmeras**.

• Clique no ícone do scanner depois clique no botão de **Propriedades**. Clique em **Sim** se você for solicitado pelo Windows User Account Control para confirmar que você deseja fazer alterações nas configurações do sistema.

**Windows XP** — no painel de controle do Windows se estiver na visualização por categorias, abra **Impressoras e outros hardwares** e depois **Scanners e câmeras**.

• Clique com o botão direito no scanner e depois selecione **Propriedades** na lista.

# Configurações do dispositivo

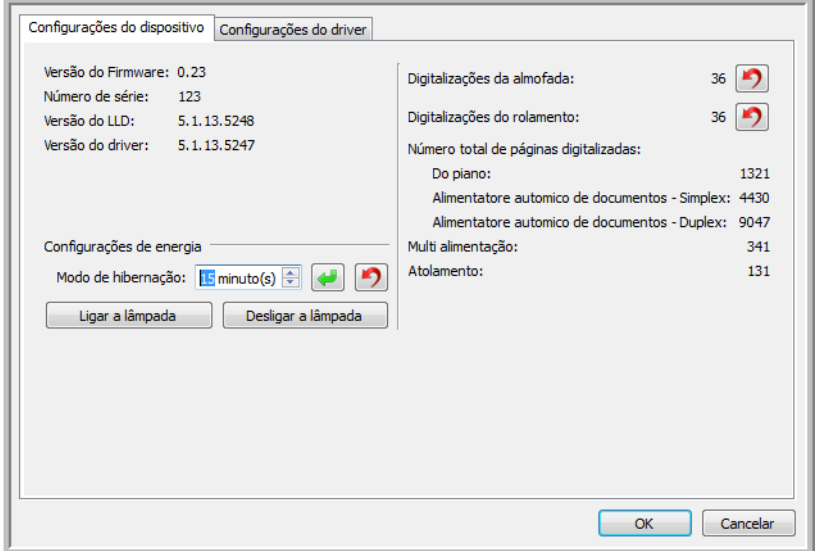

# **Detalhes do scanner**

- **Versão do firmware** esse é o número atual da versão do chip do processador de hardware.
- **Número de série** o número de identificação único do scanner.
- **Versão do LLD** a versão do driver de base do scanner. Ela não é uma versão de revisão do software OneTouch, ou de driver TWAIN ou WIA.
- **Versão do driver** essa é a versão do driver TWAIN do scanner.

# **Ajustes de energia**

• **Modo de hibernação** — o modo de hibernação é o estado de baixo consumo de energia quando o scanner não está sendo usado. É possível ajustar o tempo que o scanner deverá aguardar antes de entrar no modo de baixo consumo de energia.

Clique no botão enter verde para salvar quaisquer alterações no campo do modo de hibernação. Clique no botão reiniciar vermelho para redefinir o valor de intervalo padrão.

- **Desligar** insira o número de minutos que o scanner deverá aguardar antes de se desligar. Clique no botão enter verde para salvar quaisquer alterações no campo do modo de desligar. Clique no botão reiniciar vermelho para redefinir o valor de intervalo padrão.
- **Ligar a lâmpada** e **desligar a lâmpada**  clique em um desses botões para ligar ou desligar imediatamente a lâmpada.
- **Reiniciar dispositivo** clique nesse botão para reverter o hardware do scanner para as configurações padrão do firmware do scanner. Como essa opção reinicia o hardware do scanner, você não verá uma alteração na interface a menos que o tempo de economia de energia seja alterado. Clicar nesse botão inclui retornar o intervalo de economia de energia à configuração padrão.

## **Manutenção do scanner**

• **Contadores** — clique no botão reiniciar ao lado do contador que você desejar zerar. Você pode usar essa opção para monitorar o número de digitalizações completadas desde a última vez que uma peça foi substituída.

# Configurações do driver

As opções nesse painel servem para configurar como a interface do scanner se comportará em alguns casos. Apenas usuários avançados devem modificar quaisquer dessas opções nessa seção. As opções indisponíveis para seu scanner estarão em cinza ou desabilitadas.

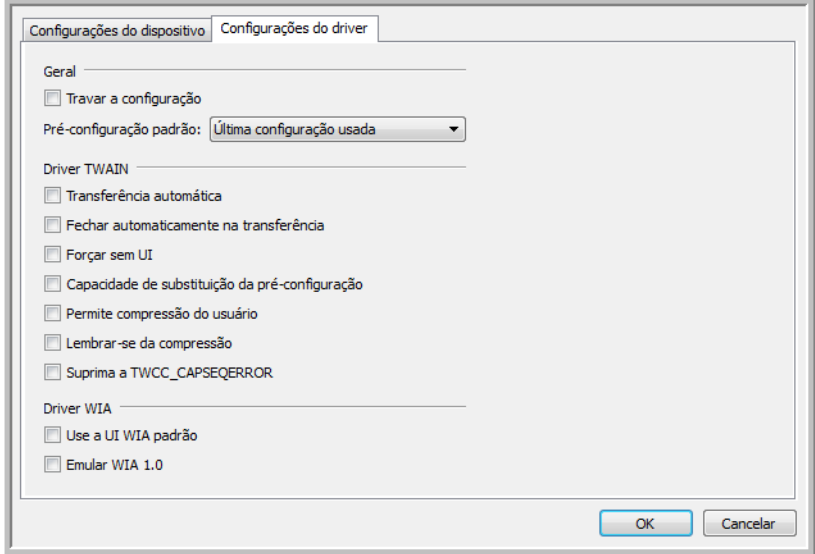

### **Geral**

• **Travar a configuração** — essa opção previne que o usuário faça alterações nas opções de interface do scanner. Quando a interface abrir, somente as pré-configurações de digitalização estarão disponíveis para a seleção e uso para digitalização.

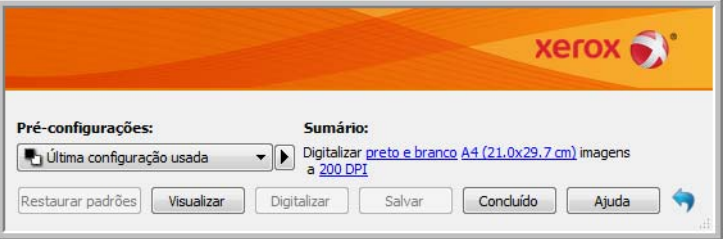

• **Pré-configuração padrão** — selecione a pré-configuração que você deseja que seja as opções exibidas padrão na interface do scanner toda vez que ele abrir.

### **Driver TWAIN**

- **Transferência automática** a digitalização e transferência inicia quando o scanner detecta papel.
- **Fechar automaticamente na transferência** a interface fecha automaticamente quando a digitalização termina.
- **Forçar sem UI** selecione essa opção para prevenir que a interface do scanner abra quando você iniciar uma digitalização no aplicativo de digitalização. Essa opção só funciona se seu aplicativo de digitalização suporta digitalização sem UI. Você pode também precisar selecionar Fechar automaticamente ao final da transferência para essa opção funcionar.
- **Capacidade de substituição da pré-configuração** alguns aplicativos de digitalização têm a opção de ajustar as configurações de digitalização e digitalizar sem abrir a interface do scanner. A próxima vez que essa interface abrir, as últimas configurações usadas corresponderão às configurações usadas para digitalizar. Selecione essa opção para reiniciar as configurações para as últimas utilizadas quando essa interface foi aberta.
- **Permite compressão do usuário** essa opção é ativada apenas se o scanner e o software permite ajuste manual na compressão da imagem.
- **Lembrar-se da compressão** quando uma opção de compressão estiver disponível para ajuste do usuário, ela não pode ser salva como parte de uma pré-configuração. Selecione essa opção para poder salvar as configurações de compressão.

# **Driver WIA**

- **Use a UI WIA padrão** selecione essa opção para exibir a interface Microsoft WIA ao invés da interface TWAIN em aplicativos WIA 2.0.
- **Emular WIA 1.0** selecione essa opção para exibir a interface TWAIN para aplicativos compatíveis com WIA 1.0. Quando essa opção for selecionada, os aplicativos 2.0 irão usar a interface Microsoft WIA.

# Digitalização com a 8 interface ISIS

É possível utilizar a interface ISIS a partir do QuickScan ou de qualquer outro aplicativo que acesse o driver ISIS. Observe que a interface ISIS de cada aplicativo varia dependendo do aplicativo. Consulte o Guia do usuário do software para obter instruções sobre a digitalização da interface ISIS.

#### **Acesso à interface ISIS no QuickScan**

Abra o software QuickScan para acessar as opções de digitalização do driver ISIS. A mensagem de alerta a seguir poderá ser exibida:

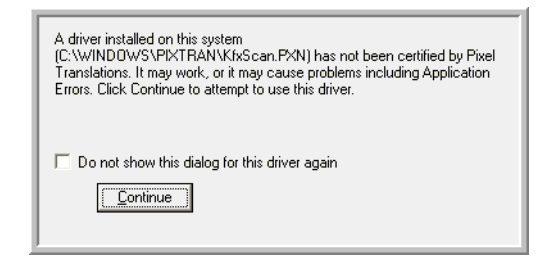

- 1. Desconsidere a mensagem e clique em **Continuar**. Os drivers ISIS foram instalados corretamente durante a instalação do scanner. A caixa Seleção do scanner será exibida em seguida.
- 2. Selecione **Xerox® DocuMate® 3640** na lista de scanners e clique em **OK**.

O scanner está pronto para trabalhar com o driver ISIS.

# Manutenção D

#### Este capítulo inclui:

- [Precauções de segurança na página 196](#page-195-0)
- [Limpeza do ADF na página 197](#page-196-0)
- [Limpeza do vidro da mesa do scanner na página 198](#page-197-0)
- [Desobstrução de atolamentos de papel na página 199](#page-198-0)
- [Substituição da montagem da almofada do ADF na página 200](#page-199-0)
- [Substituição da montagem do rolamento na página 201](#page-200-0)
- [Solução de problemas na página 205](#page-204-0)
- [Desinstalação do scanner na página 211](#page-210-0)
- [Especificações do scanner Xerox DocuMate 3640 na página 213](#page-212-0)
- [Lista de peças do scanner Xerox DocuMate 3640 na página 215](#page-214-0)

Esta seção contém informações sobre a manutenção, solução de problemas, desinstalação, especificações do scanner e peças de reposição.

# <span id="page-195-0"></span>Precauções de segurança

Para garantir a operação segura contínua de seu equipamento Xerox, siga sempre estas diretrizes de segurança:

#### **Permitido**

- Sempre siga todos os avisos e as instruções fornecidos com o equipamento.
- Antes de limpar esse produto, desconecte-o da tomada elétrica.
- Sempre tenha cuidado ao mover o equipamento.
- Sempre coloque a máquina em uma superfície de suporte que seja firme o suficiente para suportar o peso da máquina.
- Sempre coloque a máquina em uma área que tenha ventilação adequada e espaço para manutenção.
- Sempre desconecte esse equipamento da tomada elétrica antes da limpeza.
- sua máquina Xerox está equipada com um dispositivo de economia de energia para conservar energia quando a máquina não estiver em uso. A máquina pode ficar ligada continuamente.

#### **Não permitido**

- Nunca use um plugue de adaptador de aterramento para conectar o equipamento a uma tomada de energia que não tenha um terminal de conexão de aterramento.
- Nunca execute nenhuma função de manutenção que não esteja descrita especificamente nesta documentação.
- Nunca remova tampas ou proteções que estejam presas com parafusos. Não há nenhuma área nessas tampas em que o operador possa realizar serviços de manutenção.
- Nunca coloque a máquina próxima a um radiador ou qualquer outra fonte de calor.
- Nunca substitua nenhum dispositivo de travamento elétrico ou mecânico.
- Nunca coloque esse equipamento em locais de circulação, nem onde pessoas possam tropeçar no fio de energia.

# <span id="page-196-0"></span>Limpeza do ADF

A manutenção regular do scanner pode ajudar a garantir um desempenho otimizado contínuo. Poderá ser necessário limpar o mecanismo de alimentação do ADF se os documentos não entrarem facilmente no ADF ou se vários papeis entrarem ao mesmo tempo.

**Nota:** tenha cuidado ao limpar o rolamento. Ele foi projetado para girar somente em uma direção. Ao limpá-lo, certifique-se de que ele esteja girando com facilidade e continue girando-o nessa direção enquanto passa o pano para limpá-lo. NÃO force o rolamento para girar na posição contrário. Forçar o rolamento para girar irá danificá-lo e poderá fazer com que o scanner alimente páginas incorretamente.

- 1. Umedeça um pano macio com álcool isopropílico (álcool para assepsia).
- 2. Pressione a trava da tampa do ADF na parte superior do corpo do scanner para abrir a tampa do alimentador automático de documentos.

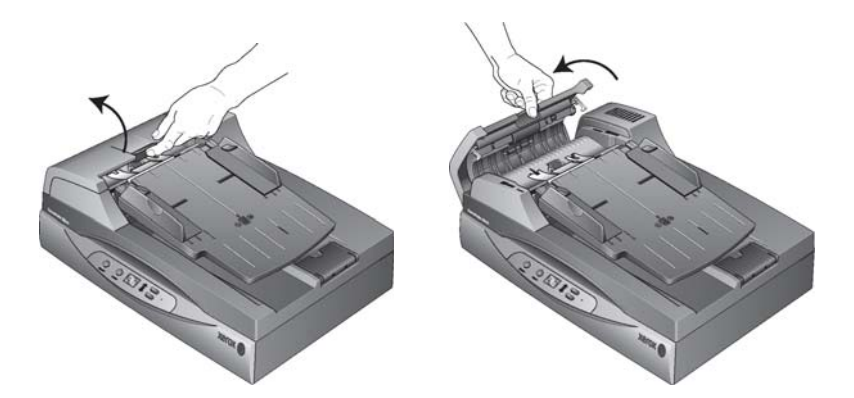

- 3. Limpe o rolamento de alimentação de um lado ao outro. Gire o rolamento para limpar toda a sua superfície.
- 4. Limpe a almofada do ADF de cima para baixo. Tenha cuidado para não prender o cotonete nas molas em cada lado da almofada.
- 5. Feche a tampa ao terminar.

# <span id="page-197-0"></span>Limpeza do vidro da mesa do scanner

Os itens de digitalização com quantidades excessivas de sujeira ou pó podem sujar o vidro. Para garantir um item digitalizado de melhor qualidade, limpe o vidro do scanner com um pano limpo e macio para remover a poeira e outros fragmentos.

Se houver qualquer resíduo no vidro que não seja removido com um pano seco e macio, tente umedecê-lo com álcool isopropílico.

**Nota:** se as linhas estiverem aparecendo em digitalizações feitas a partir do ADF, mas não do vidro, verifique se você limpou a área do vidro da mesa do scanner na qual o ADF faz as digitalizações. Essa área está em um lado do vidro e tem uma moldura de referência branca. Essa é a área do vidro na qual as imagens são capturadas à medida que o papel é puxado pelo ADF durante a digitalização.

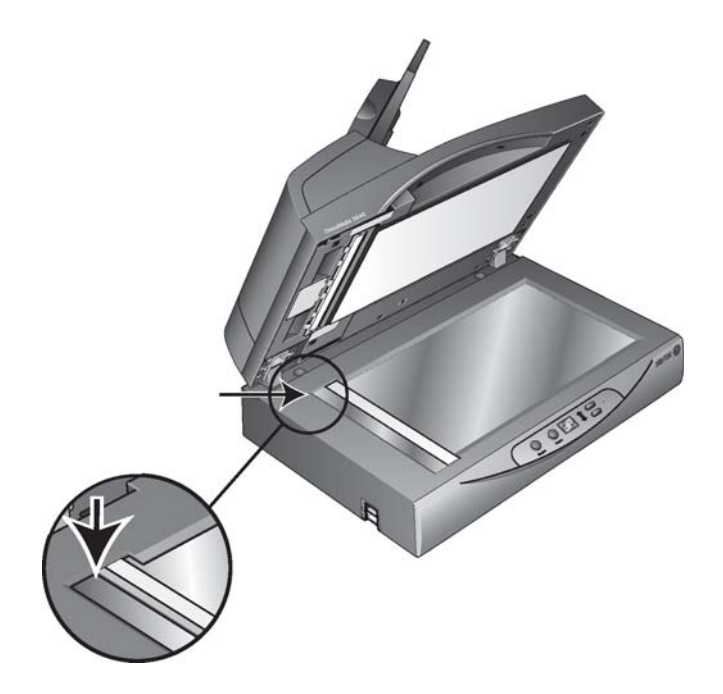

# <span id="page-198-0"></span>Desobstrução de atolamentos de papel

Se o scanner interromper a digitalização devido a um atolamento de papel no alimentador automático de documentos, uma caixa de diálogo de alerta abrirá em alguns segundos.

#### **Para desobstruir um atolamento de papel:**

1. Pressione a trava da tampa do ADF na parte superior do corpo do scanner para abrir a tampa do alimentador automático de documentos.

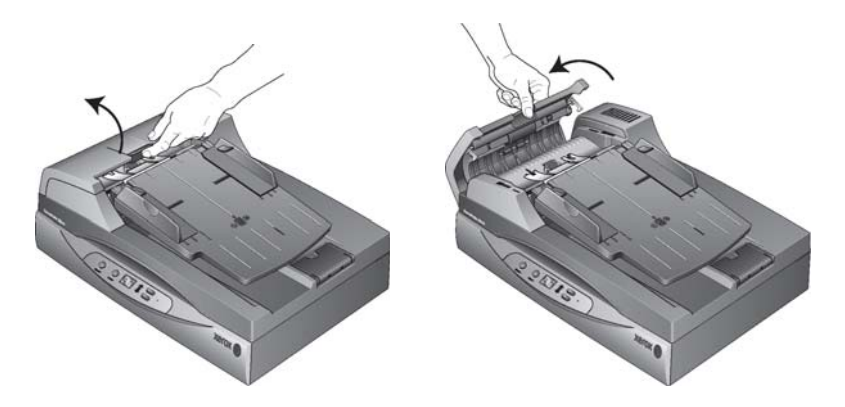

2. Remova o papel preso e feche a tampa.

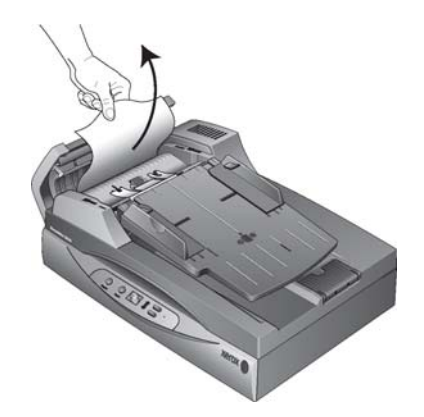

Para reduzir o risco de atolamentos de papel, alise e desamasse o papel antes da digitalização e ajuste as guias para o tamanho do papel.

# <span id="page-199-0"></span>Substituição da montagem da almofada do ADF

A almofada do ADF pode sofrer desgaste e foi projetada para ser uma peça substituível pelo usuário. Problemas com a alimentação de documentos no ADF é uma indicação de que a almofada está gasta.

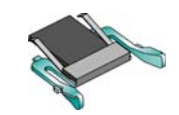

#### **Para substituir a montagem de almofada do ADF:**

1. Pressione a trava da tampa do ADF na parte superior do corpo do scanner para abrir a tampa do alimentador automático de documentos. A almofada está localizada no meio do ADF.

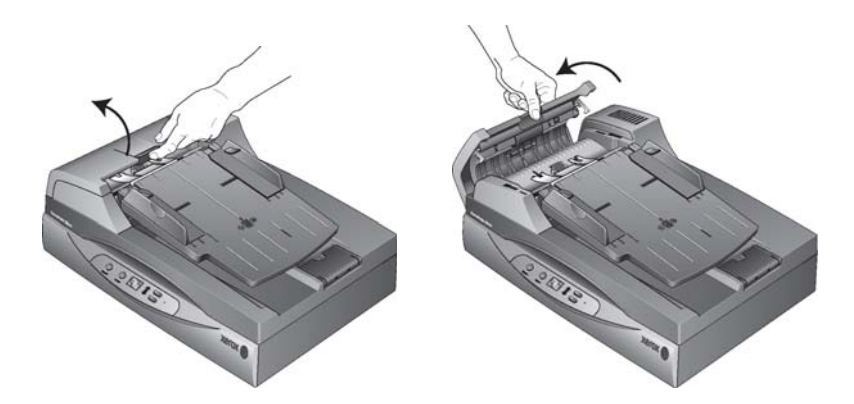

2. Aperte os grampos plásticos que seguram a montagem de almofada no lugar, levante a almofada e retire-a

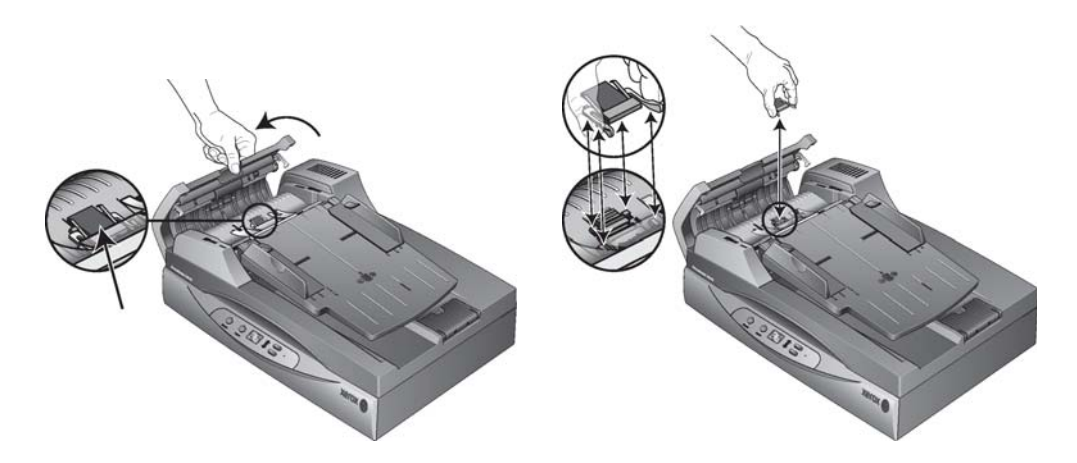

3. Inverta o procedimento para colocar a nova almofada nas aberturas.

# <span id="page-200-0"></span>Substituição da montagem do rolamento

Depois de muito uso, o rolamento pode estar gasto e precisar ser substituído. É uma peça que pode ser substituída pelo usuário e pode ser encomendada.

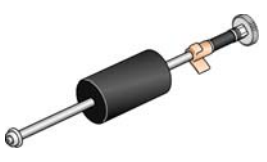

Um rolamento gasto pode fazer com que os documentos sejam alimentados em ângulo, várias páginas alimentadas ao mesmo tempo ou com que as páginas não sejam presas totalmente à medida que o rolamento desliza pela página. Se a manutenção padrão de limpeza do scanner e a substituição da montagem da almofada do ADF não resolverem os problemas de alimentação de papel, talvez seja a hora de trocar de scanner.

Observe que você não pode determinar precisamente se o rolamento está gasto se ele não for limpo primeiro. A poeira excessiva no rolamento pode fazer com que ele pareça gasto e será macio ao toque. Você pode tirar o rolamento do scanner para limpar e examiná-lo antes de tomar a decisão de substitui-lo.

#### **Para remover a montagem do rolamento:**

1. Abra a tampa do ADF.

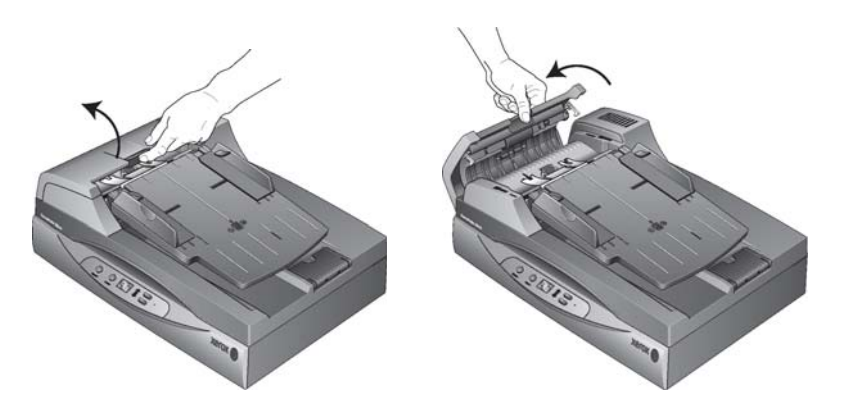

Observe que abrir a tampa do ADF faz com que seja se desencaixe automaticamente da engrenagem dentada no lado direito do rolamento para que ela possa ser removida.

2. A montagem do rolamento se encaixa em um canal na tampa do ADF. Você pode identificar a montagem do rolamento por sua aba de travamento laranja.

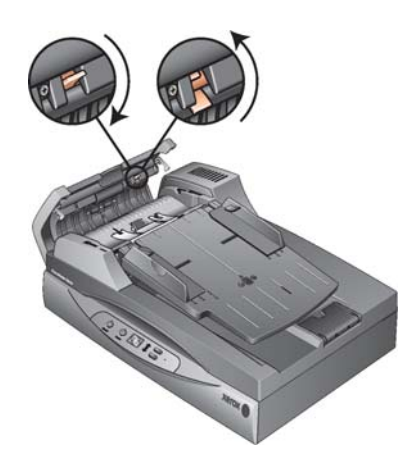

3. Para remover o rolamento, empurre a aba de travamento para baixo para destravar. O rolamento agora estará solto e pode ser removido do seu canal.

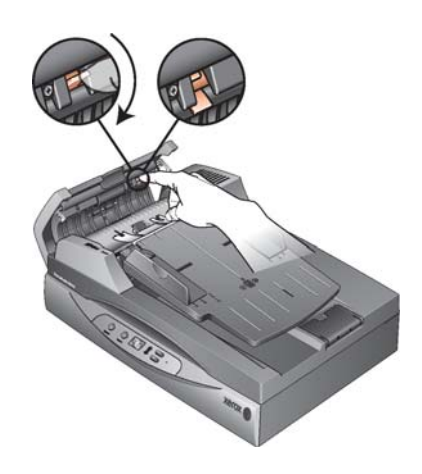

4. Segurando o lado direito do rolamento, pressione-o com cuidado para baixo e para fora do seu canal.

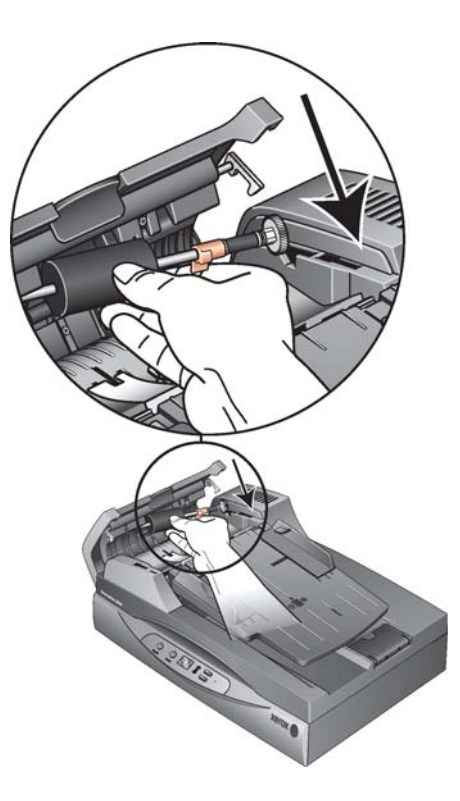

5. Agora estabeleça o ângulo do lado esquerdo da montagem do rolamento para cima e para fora do seu compartimento.

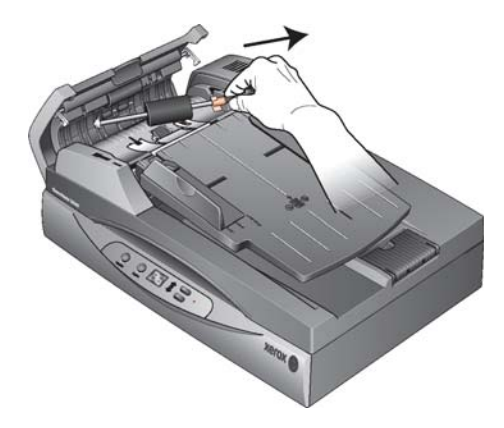

6. Você pode descartar o rolamento. Ele não pode ser restaurado nem reutilizado.

#### **Para substituir a montagem do rolamento:**

1. Segure o rolamento pela lateral direita e deslize a lateral esquerda para dentro do seu compartimento. Certifique-se de que a roda pequena na extremidade esquerda do rolamento esteja encaixada corretamente em seu compartimento.

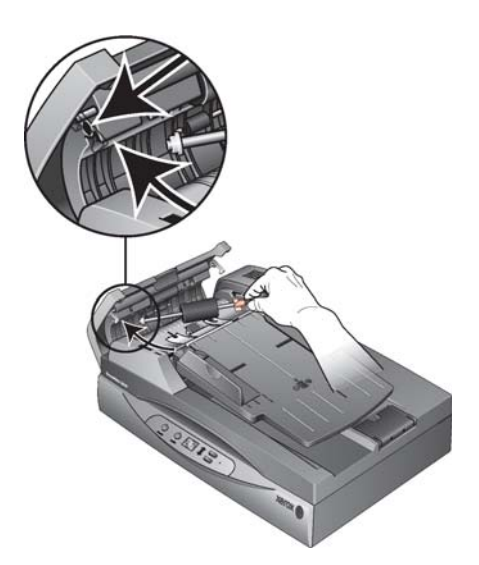

- 2. Estabeleça o ângulo do rolamento para cima e no seu canal. Verifique se a roda no lado esquerdo permanece encaixada em seu compartimento.
- 3. Empurre a aba de travamento para cima para travar o rolamento no lugar.

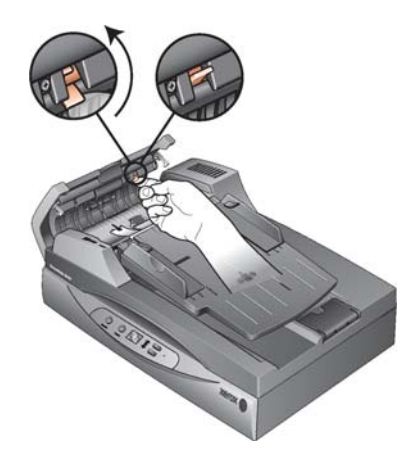

4. Feche a tampa do ADF.

Seu scanner agora está pronto para digitalizar com sua nova montagem de rolamento.

# <span id="page-204-0"></span>Solução de problemas

#### **Problema: o scanner não está digitalizando. O que está errado?**

Verifique os possíveis problemas a seguir:

- **Os cabos estão soltos ou não conectados com firmeza?** Inspecione as conexões de cabo. Certifique-se de que os cabos estejam conectados firmemente.
- **A luz de status do scanner está ligada?** Ligue o scanner. Se a luz de status ainda não acender, conecte a fonte de alimentação a outra tomada elétrica.
- **Você reiniciou o computador após instalar o software?** Se não tiver reiniciado o computador, ele pode não ter carregado todos os arquivos de software. Tente reiniciar o computador.
- **Você conectou o scanner a um hub USB?** Se estiver usando um hub USB para conectar o scanner, o hub deve ter sua própria fonte de alimentação. Se ele não possuir sua própria fonte de alimentação, conecte o scanner a uma porta USB do computador.
- **Você selecionou outra origem de digitalização no aplicativo de digitalização?** Se usar vários dispositivos com o computador, é possível que você tenha selecionado outra origem para imagens. Inicie o aplicativo e verifique se o **Xerox DocuMate 3640** está selecionado como scanner.

#### **Problema: Por que o scanner não funciona após realizar uma restauração de sistema no Windows?**

O processo de restauração de sistema pode ter corrompido alguns dos componentes de driver. É recomendável reinstalar o driver do scanner.

#### **Problema: recebi a mensagem de erro: O PaperPort não pode alocar memória suficiente para realizar operações internas críticas.**

Feche outros aplicativos ativos para que memória adicional fique disponível. Se clicar em Continuar, o PaperPort moverá o arquivo para o diretório de dados do PaperPort e o renomeará com o prefixo "bad" (danificado). Isso possibilita que você recupere o arquivo mais tarde. Para recuperar o arquivo, você pode importá-lo para o PaperPort usando o comando Importar no menu Arquivo.

#### **Problema: Por que os botões do meu scanner não funcionam após digitalizar com o Windows Image Acquisition (WIA)?**

Após scannear usando a interface WIA é preciso fechar o aplicativo que você estava usando antes de scannear com os botões do scanner.

#### **Problema: Scanner não funciona depois que o computador fica inativo por algumas horas.**

Para resolver o problema, basta desligar o scanner e ligá-lo novamente.

Isso pode acontecer depois que o Windows entra em modo de economia de energia para o computador "hibernar" em um estado de baixo consumo de energia. Quando você mexe no mouse ou aperta uma tecla isso faz o computador "acordar" e restaurar a energia total no sistema. Essa variação de energia durante o período de hibernação do computador às vezes pode fazer com que o scanner perca a comunicação com o computador.

#### **Problema: a instalação não é concluída com êxito. Se ela consegue concluir, as opções do OneTouch do scanner parecem não funcionar corretamente.**

Uma causa provável é que alguns drivers já estão instalados no computador para outro scanner. Eles estão interferindo com a instalação e as opções do OneTouch e você precisará remover esses drivers e reinstalar o scanner Xerox. Consulte a documentação recebida com o outro scanner para obter as etapas de remoção dos drivers.

#### **Problema: meu computador exibe mensagens de erro dizendo que não há espaço em disco.**

O requisito mínimo de 350 MB de espaço livre em disco é para a instalação do software e digitalização básica em baixa resolução. Digitalizações em alta resolução resultam em arquivos que podem ter mais de 1 gigabyte de tamanho. Libere espaço no disco rígido para que o software possa salvar as imagens digitalizadas.

#### **Problema: Recebo um erro "SVS001" ao instalar o Kofax VRS.**

A mensagem "SVS001: a instalação do VRS não inclui um driver ISIS para o scanner selecionado. Instale o driver ISIS enviado com o scanner." não é uma mensagem de erro. Clique em OK para concluir a instalação.

Esta é uma mensagem informando que o software não instala o driver ISIS. É o comportamento correto do software Kofax VRS. O driver ISIS do scanner foi instalado quando você selecionou uma opção de instalação de ISIS ao instalar o driver do scanner.

#### **Problema: Ao usar a opção "Criar arquivos de imagens simples" nem todas as páginas digitalizadas são enviadas ao destino selecionado.**

Há um número limitado de vezes que um aplicativo pode abrir. Quando a opção "Criar arquivos de imagens simples" é selecionado e a digitalização está sendo realizada para um aplicativo de destino, cada lado da página digitalizada abrirã uma nova instância desse aplicativo. Se você quiser que uma imagem abra em um aplicativo imediatamente, limite o lote de digitalização para menos de 5 páginas.

Como alternativa, você pode definir o destino como um local de pasta no computador ou na rede usando a opção "Transferir para armazenamento". Selecione um formato de arquivo e, em seguida, digitalize um lote grande de papéis. Ao final da digitalização, o driver salvará todas as páginas digitalizadas imediatamente nesse local de pasta sem abrir um aplicativo.

#### **Problema: Selecionei a opção "Pular originais em branco", mas nem todas as páginas em branco foram removidas.**

Se você estiver usando papel leve na digitalização, como papel de impressão de 16 lb ou 18 lb, o scanner pode estar capturando imagens fracas através do papel e o driver não irá remover essas páginas do arquivo final. O resultado de "Pular originais em branco" irá variar com base na taxa de DPI e do peso do papel. Geralmente, 100 dpi ou 150 dpi produz os melhores resultados.

**Problema: Tentei 'Reparar' o aplicativo OneTouch usando a função 'Alterar' em Adicionar ou remover programas dentro do Painel de controle e não foi possível repará-lo.** 

- 1. Antes de tentar reparar o OneTouch, desconecte o cabo USB ligado ao scanner.
- 2. Realize a função Alterar/reparar novamente. Se o DVD de instalação for solicitado, insira o Disco na unidade de DVD-ROM e clique em OK.
- 3. Quando solicitado, conecte o cabo USB de volta ao scanner.
- 4. Ao terminar o processo de instalação, clique em OK na janela Concluir a instalação e, em seguida, clique em Fechar.
- 5. Reinicie o computador.

#### **Problema: O OneTouch não funciona mais após instalar o Internet Explorer no Windows XP.**

Esse é um problema conhecido no qual o OneTouch para de responder quando o Internet Explorer é instalado após o scanner. Para resolver esse problema:

- 1. Abra o recurso Adicionar ou remover programas no Painel de controle.
- 2. Localize o Windows Internet Explorer e desinstale-o usando as opções alterar/remover. Siga o assistente para a remoção completa do software Internet Explorer.
- 3. Localize o OneTouch e desinstale-o usando as opções alterar/remover. Siga o assistente para a remoção completa do programa OneTouch.
- 4. Desconecte o cabo USB do computador.
- 5. Reinicie o computador.
- 6. Instale o Internet Explorer.
- 7. Instale o driver do scanner.

#### **Problema: Recebo uma mensagem de erro dizendo que houve falha de OCR sempre que tento fazer uma digitalização usando os recursos de OCR do OneTouch.**

software Anti-SpyWare definido para estar sempre em execução pode interferir com a funcionalidade do driver. É recomendável que você desative temporariamente ou suspenda o recurso de proteção automática durante a digitalização. Após a conclusão da digitalização e o salvamento do arquivo, ative o recurso de proteção automática novamente. Não é necessário fechar o software Anti-SpyWare.

#### **Problema: O papel atola no ADF.**

Para reduzir o risco de atolamentos de papel, alise e desamasse o papel antes da digitalização e ajuste as guias para o tamanho do papel. O papel alimentado no ADF em um ângulo pode fazer com que o mecanismo de alimentação provoque um atolamento. Se os atolamentos de papel forem freqüentes, tente limpar o rolamento com um pano limpo umedecido com álcool isopropílico. A poeira excessiva no rolamento pode fazer com que ele pareça gasto e causará problemas de alimentação de papel. Consulte [Limpeza do ADF na página 197](#page-196-0) para obter instruções sobre limpeza.

#### **Problema: O alimentador automático de documentos não alimenta as páginas corretamente.**

Uma montagem de almofada do ADF gasta ou suja ou sujeira no rolamento pode fazer com que os documentos sejam alimentados distorcidos em um ângulo ou que várias páginas sejam alimentadas ao mesmo tempo. Tente limpar primeiro o ADF. Se isso não resolver o problema, talvez seja necessário substituir a montagem da almofada. Ela pode ser substituída pelo usuário.

#### **Problema: O papel atola na metade da digitalização.**

Verifique o vidro da mesa do scanner para garantir que nenhum item esteja nele ao digitalizar a partir do alimentador automático de documentos. Vários itens colocados no vidro da mesa do scanner levantarão um pouco a tampa, impedindo assim que as páginas que estão sendo alimentadas pelo alimentador automático de documentos ADF toquem o vidro. Quando isso ocorre, as páginas não podem ser alimentadas novamente fora do alimentador automático de documentos e as páginas podem atolar.

#### **Problema: As digitalizações a partir do alimentador automático de documentos estão sempre torcidas.**

Certifique-se de alinhar as guias de papel nas bordas do papel. Se estiver digitalizando itens pequenos que sejam menores do que o ajuste mínimo das guias de papel, digitalize-os no vidro da mesa do scanner.

#### **Problema: Se o cabo USB estiver desconectado durante uma digitalização, o scanner não ligará novamente quando o cabo USB for conectado novamente.**

Desconecte o cabo de alimentação do scanner e, em seguida, conecte-o novamente. Se o scanner não ligar novamente:

- 1. Desconecte o cabo de alimentação do scanner.
- 2. Reinicie o computador.
- 3. Ao terminar a reinicialização, conecte o cabo de alimentação novamente.

#### **Problema: O motor funciona, mas o papel não é alimentado.**

Verifique se o papel está colocado corretamente no alimentador automático de documentos de forma que ele assente sobre os rolamentos. O sensor que faz com que os rolamentos puxem o papel pode estar engatado, mas o papel talvez não esteja totalmente dentro da bandeja do alimentador automático de documentos de forma que os rolamentos não podem puxar uma página.

#### **Problema: O scanner está relatando erros de alimentação dupla mas há apenas uma página no ADF.**

Se houver muita sujeira ou pó de papel no sensor de alimentação dupla, o scanner relatará erros falsos de alimentação dupla. Certifique-se de limpar o sensor de alimentação dupla quando limpar o ADF, conforme descrito anteriormente nesta seção.

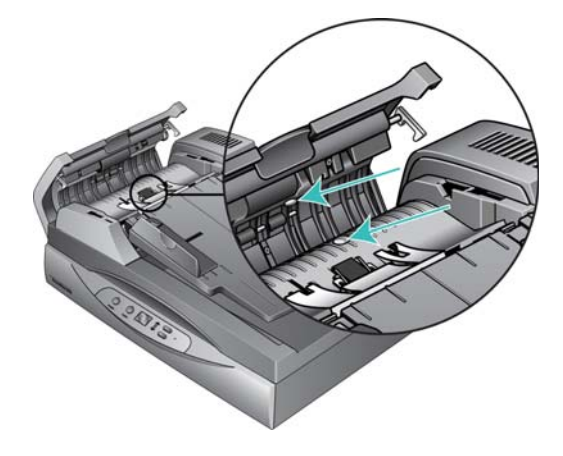

# Códigos de solução de problemas de luz de status

A luz de status indica o estado atual do scanner. Uma luz de status verde indica o status normal do scanner. Uma luz de status vermelha indica que há um problema de hardware. As descrições dos padrões mais comuns estão listadas a seguir.

#### **Códigos de erro**

Se o scanner estiver com problemas de hardware, a luz de status piscará em vermelho, e o LED piscará um "E" e o número do código de erro em seguida.

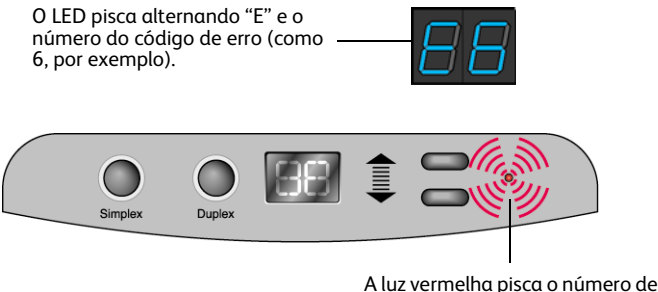

vezes do código de erro.

O número de código de erro indica qual é o problema de hardware. Use a tabela listada na página a seguir como referência para resolver problemas de hardware.

Em todos os casos, você deve desligar o scanner e verificar a instalação. Abra o scanner e certifique-se de que a bandeja de entrada esteja completamente encaixada no corpo do scanner, a almofada do ADF esteja firme no lugar e verifique as conexões ao PC e à tomada elétrica.

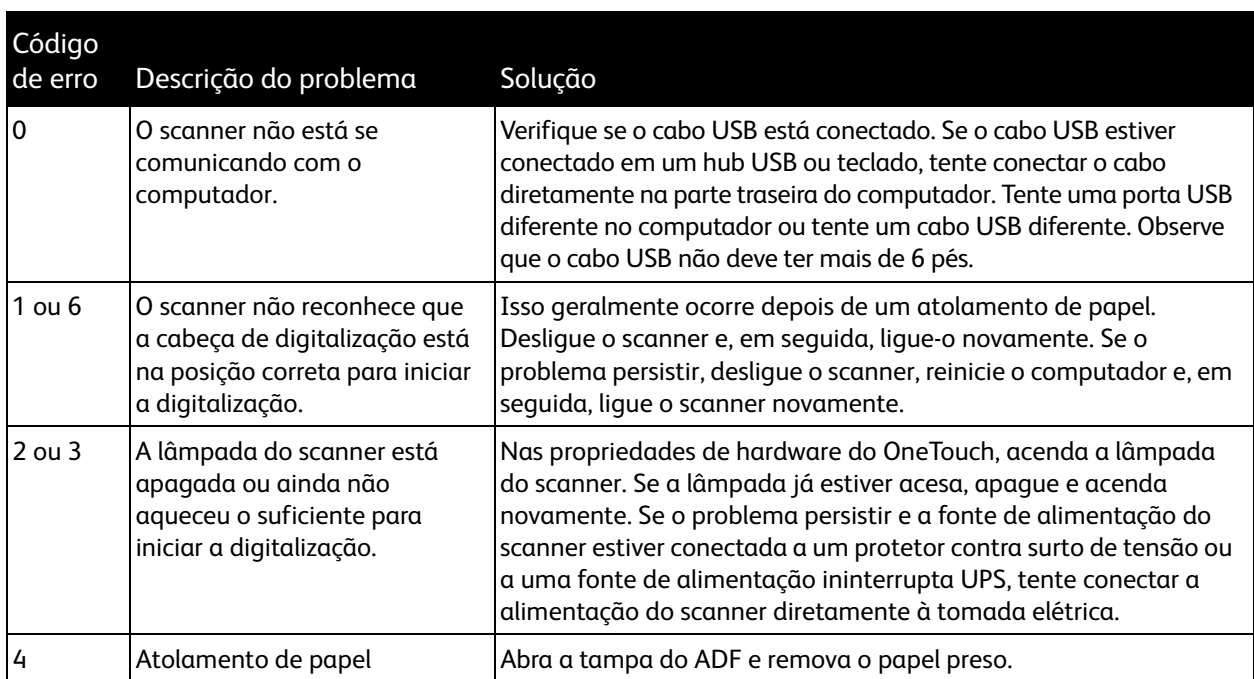

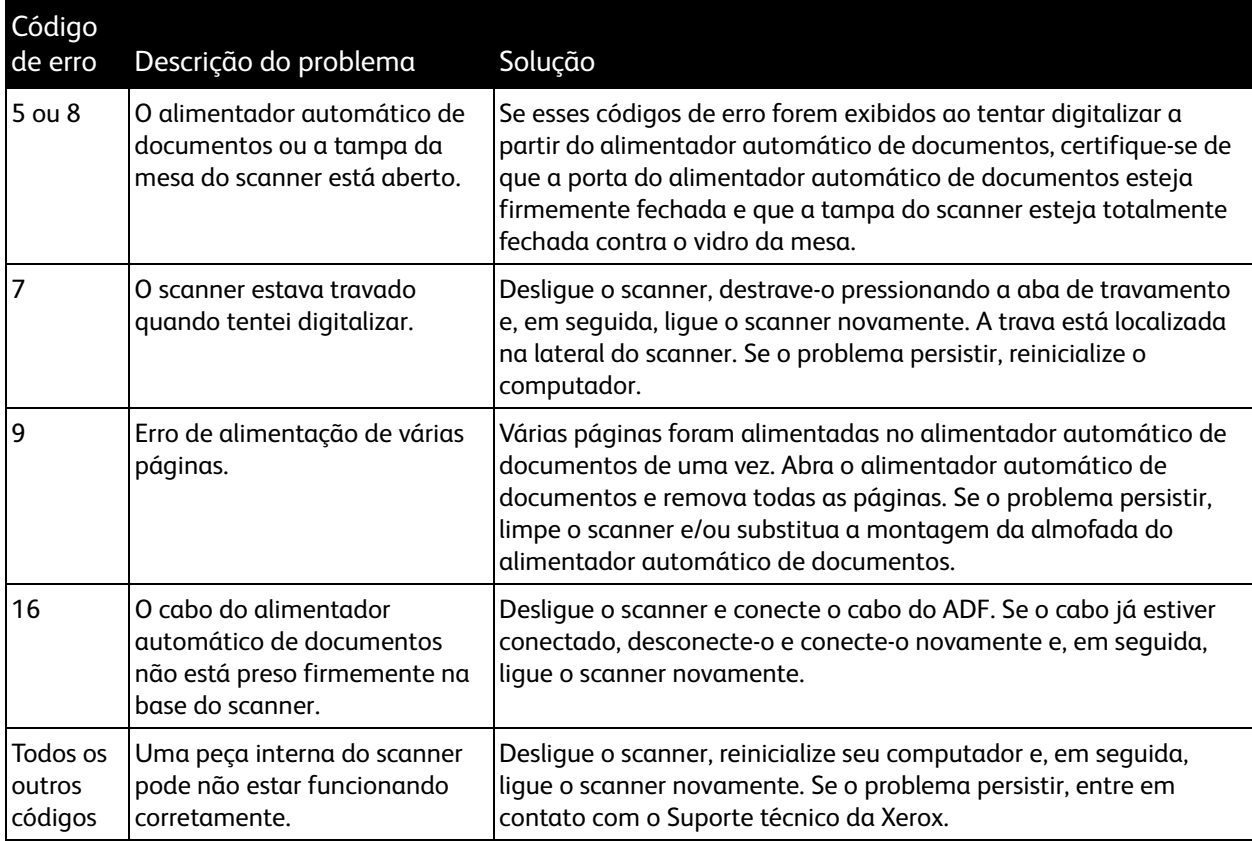

# <span id="page-210-0"></span>Desinstalação do scanner

Use as opções do Painel de Controle do Windows para remover os módulos e o driver do scanner e qualquer outro software de digitalização fornecido com o scanner.

Deixe o cabo USB do scanner conectado ao computador durante a desinstalação do driver do scanner. Desconecte o cabo USB quando for instruído nas instruções abaixo.

Abra a lista de programas instalados no Painel de Controle do Windows.

- Windows XP: Abrir Adicionar/Remover Programas
- Windows Vista e posteriores: Abrir Programas e Recursos

#### **Desinstalação do driver do scanner:**

- 1. Na lista de programas instalados, clique em Xerox DocuMate 3640 driver.
- 2. Clique no botão Alterar/Remover ou Desinstalar.
- 3. Clique em Sim quando solicitado a confirmar se deseja remover o driver. O driver será então removido do computador. Quando a desinstalação do driver for concluída, a janela de progresso será automaticamente fechada.
- 4. Desligue o scanner e desconecte o cabo USB.
- 5. Reinicie o computador, se for solicitado.

Siga estas instruções para remover qualquer outro software que foi instalado com seu scanner. Dependendo do software fornecido com seu scanner, e quais aplicativos você instalou durante a configuração do scanner, a lista de aplicativos pode incluir:

- Visioneer OneTouch
- Módulo Visioneer OneTouch OmniPage OCR
- Nuance PaperPort
- Nuance OmniPage
- Nuance PDF Converter
- Kofax Virtual ReScan (VRS™)

#### **Desinstalação do Visioneer Acuity™:**

O Visioneer Acuity é instalado automaticamente ao instalar o driver do scanner usando o disco de instalação. Você também pode baixar o módulo Visioneer Acuity das páginas de suporte do seu scanner no site www.xeroxscanners.com. O Visioneer Acuity é um utilitário com opções de processamento de imagem avançadas para melhorar instantaneamente a nitidez de tudo que você digitalizar.

- 1. Na lista de programas, selecione Visioneer Acuity Assets.
- 2. Clique em Sim quando solicitado a confirmar se deseja remover o software.

Dependendo do método de instalação e seu modelo de scanner pode haver várias entradas do Visioneer Acuity na lista de programas instalados. As entradas adicionais nessa lista são bibliotecas de processamento de imagens necessárias para suportar vários modelos de scanner. Esses itens adicionais serão chamados de "Visioneer Acuity Assets" seguidos por um número de versão. Na situação aqui descrita, quando você quiser desinstalar o Visioneer Acuity, certifique-se de selecionar e desinstalar o Visioneer Acuity. Se você desinstalar uma das entradas marcadas como um "asset", será ainda necessário desinstalar o utilitário principal Visioneer Acuity.

# <span id="page-212-0"></span>Especificações do scanner Xerox DocuMate 3640

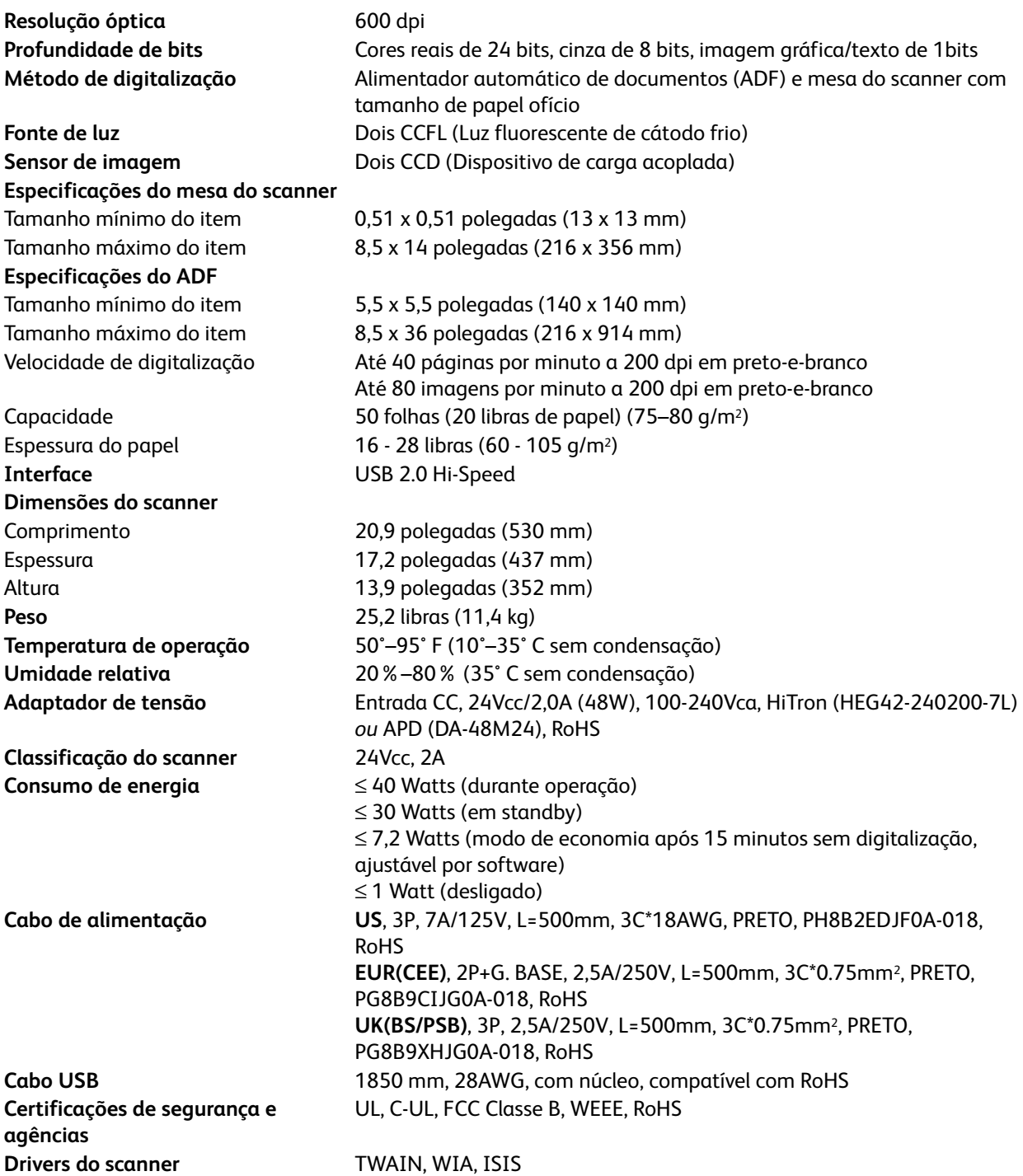

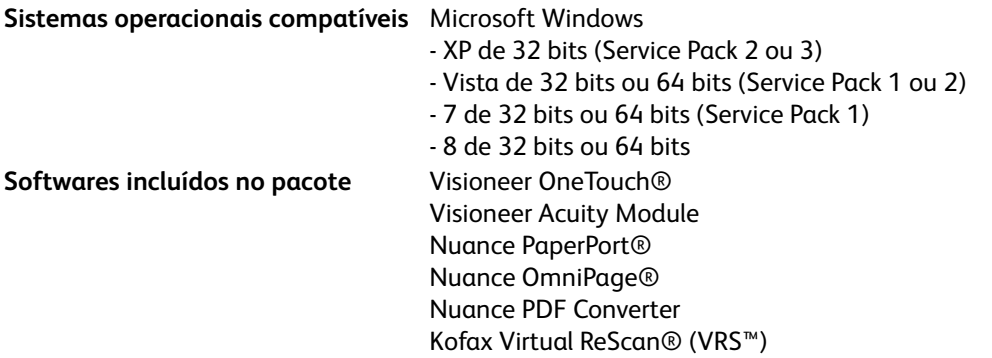

# <span id="page-214-0"></span>Lista de peças do scanner Xerox DocuMate 3640

Utilize os nomes e números adiante ao encomendar peças de substituição para o scanner.

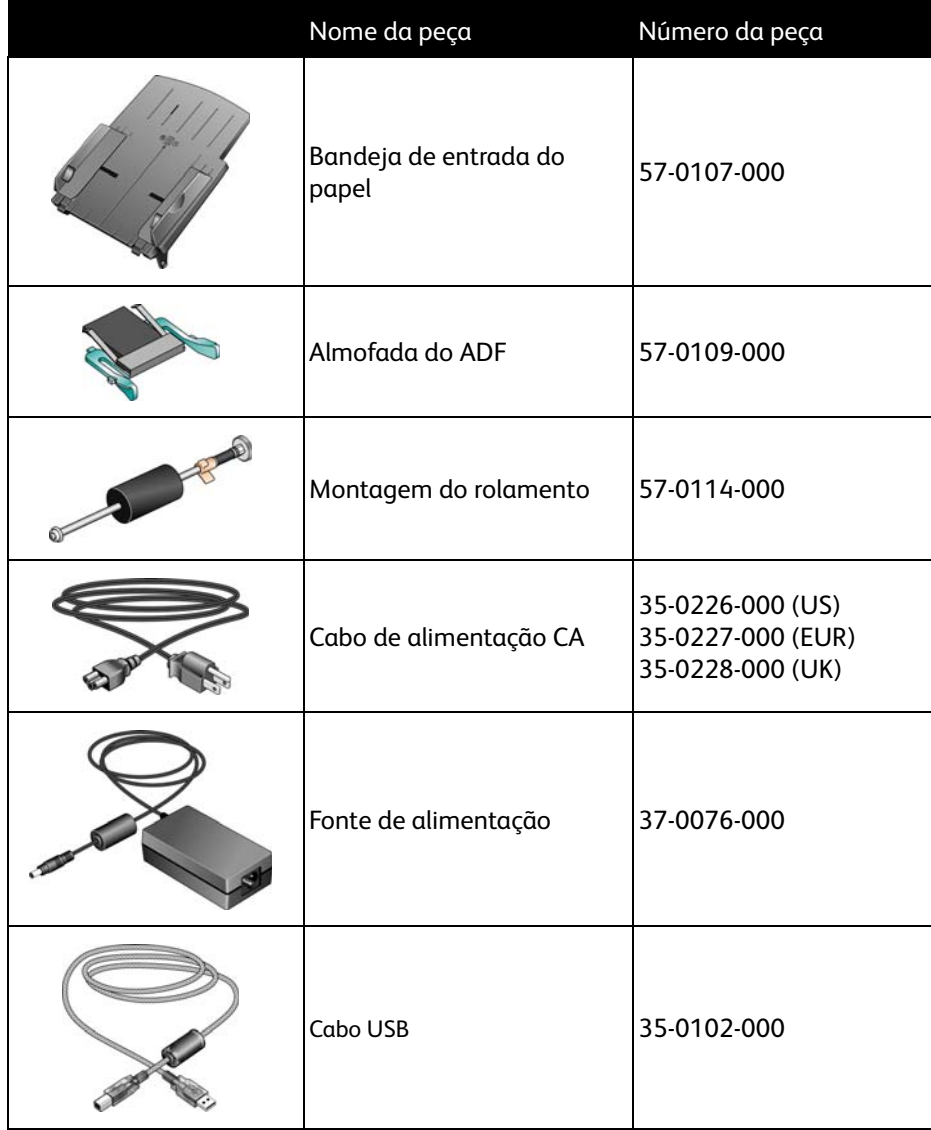

Xerox® DocuMate® 3640 Guia do usuário 216
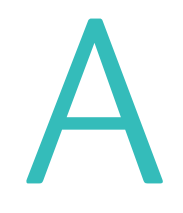

# Informações regulamentares

#### Este capítulo inclui:

- [Regulamentos básicos na página 218](#page-217-0)
- [Regulamentações para cópia na página 220](#page-219-0)

# <span id="page-217-0"></span>Regulamentos básicos

# Estados Unidos (Regulamentações da FCC)

Este equipamento foi testado e está em conformidade com os limites para dispositivo digital de Classe B, de acordo com a Parte 15 das Regras da FCC. Esses limites são projetados para fornecer proteção razoável contra interferência prejudicial em uma instalação residencial. Esse equipamento gera, usa e pode emitir energia de radiofreqüência e, se não for instalado e usado de acordo com o manual de instruções, poderá causar interferência prejudicial às comunicações de rádio.

Entretanto, não há como garantir que a interferência não ocorrerá em uma determinada instalação. Se esse equipamento não causar interferência prejudicial à recepção de rádio ou televisão, que possa ser determinada desligando e ligando o equipamento, o usuário é incentivado a tentar corrigir a interferência com um ou mais das seguintes medidas:

- Reoriente ou recoloque a antena de recepção.
- Aumente a separação entre o equipamento e o receptor.
- Conecte o equipamento em uma tomada em um circuito diferente daquele ao qual o receptor está conectado.
- Consulte o revendedor ou um técnico de rádio/TV experiente para obter ajuda.

Esse dispositivo está em conformidade com a parte 15 das Regras da FCC. A operação está sujeita às duas condições a seguir: (1) Esse dispositivo não pode causar interferência prejudicial e (2) esse dispositivo deve aceitar qualquer interferência recebida, inclusive aquela que possa causar operação indesejada.

Alterações e modificações neste equipamento não aprovadas especificamente pela Xerox podem anular a autoridade do usuário em operar este equipamento.

Cabos blindados devem ser usados neste equipamento para manter a conformidade com as leis da FCC.

# União Europeia

A marca CE aplicada a este produto simboliza uma declaração de conformidade da Xerox com as seguintes Diretivas da União Européia aplicáveis, a partir das datas indicadas:

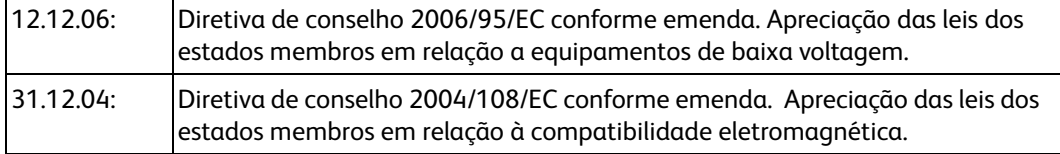

# $C \in$

Uma declaração completa de conformidade, definindo diretivas relevantes e padrões de referência, pode ser obtida com o representante da Xerox Limited ou entrando em contato com: EHS (Environment, Heath and Safety) The Document Company Xerox Bessemer Road Welwyn Garden City Herts AL7 1HE Inglaterra, Fone 44 (0) 1707 353434

## Outras regulamentações

#### **Turquia (Regulamentação RoHS)**

Em conformidade com o Artigo 7 (d), por meio deste instrumento certificamos que "Está em conformidade com o Regulamentação EEE".

("EEE yönetmeliğine uygundur")

# <span id="page-219-0"></span>Regulamentações para cópia

# Estados Unidos

O congresso, por estatuto, proibiu a reprodução dos seguintes itens sob determinadas circunstâncias. Penalidades, como multa e prisão, podem ser impostas aos culpados por fazer tais reproduções.

1. Obrigações ou valores mobiliários do Governo dos Estados Unidos, como:

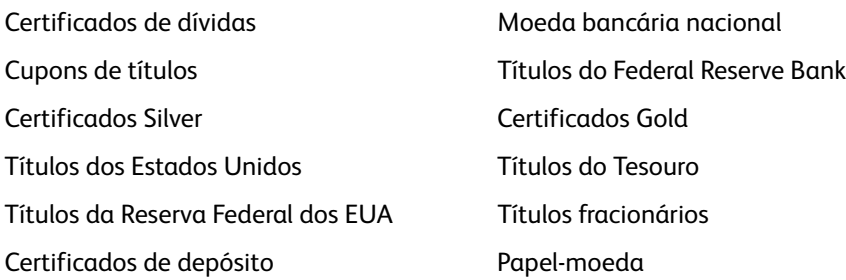

Títulos e obrigações de certas agências do governo, como o FHA, etc.

Títulos. (Títulos de emissão do governo dos EUA podem ser reproduzidos somente com propósito de publicidade relacionada a campanhas de vendas de tais títulos.)

Selos da Receita federal. (Se for necessário reproduzir um documento legal no qual há um selo de receita cancelado, isso poderá ser feito desde que a reprodução do documento seja realizada com propósitos legais.)

Selos de postagem, cancelados ou não. (Com objetivos filatélicos, os selos de postagem podem ser reproduzidos, desde que a reprodução seja em preto-e-branco e menor do que 75% ou maior do que 150% das dimensões lineares do original.)

Ordens de pagamento postal.

Faturas, cheques ou letras de câmbio emitidos por funcionários públicos autorizados dos Estados Unidos ou com o consentimento desses funcionários.

Selos e outros representantes de valor, de qualquer denominação, que foram ou podem ser emitidos sob qualquer Lei do Congresso.

- 2. Certificados de compensação ajustados para veteranos de guerras mundiais.
- 3. Obrigações ou valores mobiliários de qualquer governo, banco ou empresa estrangeira.
- 4. Material com copyright, a menos que a permissão do proprietário do copyright tenha sido obtida ou a reprodução se encaixe nas provisões de direitos de "uso legal" ou de reprodução de biblioteca das leis de copyright. Informações adicionais sobre essas provisões podem ser obtidas no Departamento de Copyright, Biblioteca do Congresso, Washington, DC 20559. Pergunte sobre a circular R21.
- 5. Certificados de cidadania ou naturalização. (Certificados de naturalização estrangeiros podem ser reproduzidos.)
- 6. Passaportes. (Passaportes estrangeiros podem ser reproduzidos.)
- 7. Documentos de imigração.
- 8. Cartões de registro de letra de câmbio.
- Xerox® DocuMate® 3640 Guia do usuário 220

9. Papéis de inscrição no serviço militar que contenham qualquer uma das seguintes informações do solicitante do registro:

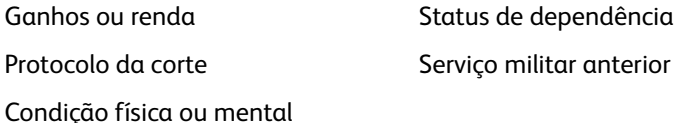

Exceção: Certificados de dispensa do Exército e da Marinha dos EUA podem ser reproduzidos.

- 10. Crachá, Carteira de identificação, Vistos ou Insígnia utilizada por militares, ou por membro de vários departamentos federais, como o FBI e o Departamento do Tesouro, etc. (a menos que a reprodução seja solicitada pelo diretor de tal departamento ou agência.)
- 11. A reprodução dos itens a seguir também é proibida em determinados estados: Licenças de automóveis — Habilitação — Certificado de compra de automóvel.

A lista acima não é completa, e nenhuma responsabilidade é assumida por sua precisão ou completude. Em caso de dúvidas, consulte seu advogado.

# Canadá

O parlamento, por estatuto, proibiu a reprodução dos seguintes objetos sob determinadas circunstâncias. Penalidades, como multa e prisão, podem ser impostas aos culpados por fazer tais cópias.

- 1. Títulos bancários ou papel-moeda atuais.
- 2. Obrigações ou valores mobiliários de um governo ou banco.
- 3. Papel de nota do tesouro público ou papel de receita.
- 4. O selo público do Canadá ou de uma província, ou o selo de um órgão público ou autoridade no Canadá, ou de um tribunal de justiça.
- 5. Decretos, ordens, regulamentações ou ajustes, ou avisos relacionados (com intenção de se apresentar, de modo falso, como impresso pela Imprensa da Rainha para o Canadá, ou com qualquer equivalente para uma província).
- 6. Marcas, nomes de produtos, envoltórios ou designs usados por ou em nome do Governo do Canadá ou de uma província, do governo de um estado diferente do Canadá ou de um departamento, diretoria, comissão ou agência estabelecida pelo Governo do Canadá ou de uma província de um governo de um outro estado.
- 7. Selos impressos ou adesivos usados com o propósito de receita pelo Governo do Canadá ou de uma província ou pelo governo de um outro estado.
- 8. Documentos ou registros mantidos por funcionários públicos com o dever de fazer ou emitir cópias certificadas relacionadas, em que a reprodução é apresentada, de modo falso, como uma cópia certificada.
- 9. Material com copyright ou marcas registradas de qualquer modo ou tipo sem o consentimento do proprietário da marca registrada ou do copyright.

A lista acima é fornecida para sua conveniência e assistência, mas não é completa e nenhuma responsabilidade é assumida por sua precisão ou completude. Em caso de dúvidas, consulte seu advogado.

# Outros países

A cópia de determinados documentos pode ser ilegal em seu país. Penalidades, como multa e prisão, podem ser impostas aos culpados por fazer tais reproduções.

- Títulos de moeda
- Títulos bancários e cheques
- Valores mobiliários e títulos bancários e do governo
- Passaportes e carteira de identificação
- Material de copyright ou marcas registradas sem o consentimento do proprietário
- Selos de postagem e outros instrumentos negociáveis

**Nota:** essa lista não é completa, e nenhuma responsabilidade é assumida por sua precisão ou completude. Em caso de dúvidas, entre em contato com a assessoria jurídica.

# Informações sobre conformidade

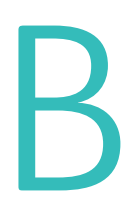

Este capítulo inclui:

• [Reciclagem e descarte do produto na página 224](#page-223-0)

# <span id="page-223-0"></span>Reciclagem e descarte do produto

# EUA e Canadá

Se você estiver administrando o descarte de seu produto Xerox, note que ele contém lâmpada(s) de mercúrio e pode conter chumbo, perclorato e outros materiais cujo descarte pode ser regulamentado devido a considerações ambientais. A presença desses materiais está totalmente de acordo com as regulamentações mundiais aplicáveis no momento em que o produto foi colocado no mercado. Para obter informações sobre reciclagem e descarte, entre em contato com as autoridades locais. Nos Estados Unidos, você também pode consultar o site da Electronic Industries Alliance na Web: http:// www.eiae.org/.

Material de perclorato — Este produto pode conter um ou mais dispositivos compostos por perclorato, como baterias. Pode ser necessário um tratamento especial. Consulte: http://www.dtsc.ca.gov/hazardouswaste/perchlorate/.

# União Européia

#### **Conformidade com RoHS e WEEE**

Este produto está em conformidade com as Regulamentações RoHS da Diretiva de conselho e do parlamento europeu sobre as restrições de uso de certas substâncias prejudiciais em equipamentos eletro-eletrônicos (2002/95/EC) e com a Diretiva WEEE (Waste Electrical and Electronic Equipment) (2002/96/EC).

Alguns equipamentos podem ser usados em atividades domésticas e profissionais.

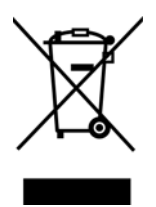

## **Ambiente profissional/comercial**

A presença deste símbolo no seu equipamento é a confirmação de que você deve descartá-lo de acordo com os procedimentos nacionais estabelecidos. De acordo com a legislação européia, o fim da vida útil de um equipamento eletro-eletrônico, sujeito a descarte, deve ser administrado de acordo com os procedimentos estabelecidos.

# A Índice remissivo

Acertar a imagem, [168](#page-167-0) Adicionar aplicativo, [102](#page-101-0), [108](#page-107-0), [110](#page-109-0) Agrupar cópias, [85](#page-84-0) Ajustar à página, [85](#page-84-1) Alimentação manual, [167](#page-166-0) Aplic. edição de texto, [54](#page-53-0) Aplicativo de destino, [49](#page-48-0), [54](#page-53-1), [67](#page-66-0), [75](#page-74-0), [87](#page-86-0) Encaminhamento de evento (STI), [104](#page-103-0), [112](#page-111-0) Formato de arquivo de texto, [70](#page-69-0) Formato de arquivos de texto, [121](#page-120-0) Gravar no CD, [82](#page-81-0) Microsoft Explorer (HTML), [103](#page-102-0) OCR, [53](#page-52-0), [120](#page-119-0) Propriedades de Transferir para armazenamento, [83](#page-82-0) Propriedades do aplicativo de e-mail, [99](#page-98-0) Propriedades do aplicativo de imagem, [107](#page-106-0) Propriedades do aplicativo de texto, [101](#page-100-0) Aplicativos PDF, [54](#page-53-2) Aprimoramentos e configurações, [60](#page-59-0) Armazenamento e CD-R/W, [55](#page-54-0) atolamento de papel, [199](#page-198-0)

## B

Bandeja de entrada, [23](#page-22-0) Bandeja de saída, [24](#page-23-0) Bayer, [180](#page-179-0) Botão Aplicar, [53](#page-52-1) Botão Atualizar, [53](#page-52-2) Botão Copiar, [53](#page-52-3) Botão de seleção, [54](#page-53-3) Botão Duplex, [23](#page-22-1) Botão Editar, [53](#page-52-3) Botão Excluir, [53](#page-52-3) Botão Função, [23](#page-22-2) Botão Function, [23](#page-22-3) Botão Novo, [53](#page-52-3) Botão Propriedades, [53](#page-52-4) Botão Simplex, [23](#page-22-4) Brilho, [60](#page-59-1)

# $\subset$

Caractere ausente, [126](#page-125-0) Caractere de rejeição, [126](#page-125-1) Centralizar imagem, [85](#page-84-2) Chave ligar/desligar, [35](#page-34-0) Cliente de imagem estática, [104](#page-103-1) códigos de erro, [209](#page-208-0) Compressão, [171](#page-170-0) Comprimir transferências, [171](#page-170-1) Conexão da fonte de alimentação, [28](#page-27-0) Configuração de digitalização, [49](#page-48-1), [78](#page-77-0) Editar ou excluir, [58](#page-57-0) Novo, [58](#page-57-1) Travar ou destravar, [60](#page-59-2) Configurações avançadas do dispositivo, [85](#page-84-3) Configurações do dispositivo, [137](#page-136-0) Configurar antes de digitalizar, [58](#page-57-2) Cancelar, [73](#page-72-0) Contraste, [60](#page-59-3)

# D

Delimitado por vírgula, [122](#page-121-0) Destinos de PDF, [109](#page-108-0) Detecção de alimentação dupla, [61](#page-60-0) Dicionário de OCR, [126](#page-125-2) Dicionário do usuário Edição, [128](#page-127-0) Novo, [126](#page-125-3) Digitalizar para pasta, [75](#page-74-1) Várias pastas, [78](#page-77-1) Documentação, [22](#page-21-0) Documento do Word, [122](#page-121-1) Documento em HTML, [122](#page-121-2) Documento longo, [167](#page-166-1) Driver do scanner, [32](#page-31-0) Duplex, [23](#page-22-5), [60](#page-59-4)

# E

Editores de imagem, [54](#page-53-4) E-mail, [54](#page-53-5) Encaminhamento de evento (STI), [55](#page-54-1), [104](#page-103-2) Encaminhamento de evento Sti, [55](#page-54-2) Entrada de alimentação, [24](#page-23-1) Entrega instantânea, [55](#page-54-3) Enviar fax e imprimir, [55](#page-54-4) Enviar para aplicativo, [111](#page-110-0) Erro de difusão, [180](#page-179-1) Especificações do computador, [21](#page-20-0)

Espelhar imagem, [179](#page-178-0) Executar correção de cores, [183](#page-182-0)

#### F

Filtro, [184](#page-183-0) Formato de arquivo, [49](#page-48-2), [67](#page-66-1), [72](#page-71-0) BMP, [67](#page-66-2), [68](#page-67-0) CSV, [122](#page-121-3) DOC, [120](#page-119-1), [122](#page-121-4) HTM, [103](#page-102-1), [122](#page-121-5) JPG, [67](#page-66-3) nPDF, [123](#page-122-0) PDF, [54](#page-53-6), [67](#page-66-4) RTF, [53](#page-52-5), [120](#page-119-1), [122](#page-121-6) sPDF, [123](#page-122-1) TIFF, [67](#page-66-5), [68](#page-67-1) TXT, [53](#page-52-6), [120](#page-119-1), [122](#page-121-7) XLS, [122](#page-121-8) Formato de arquivos de texto, [121](#page-120-1) Formato de entrada de OCR, [131](#page-130-0) Formato de saída de OCR, [131](#page-130-1) Formato Rich Text, [122](#page-121-9) Formatos de arquivo de imagem, [68](#page-67-2) Formatos de arquivo de texto, [70](#page-69-1) Function, [23](#page-22-6)

#### G

Gama, [62](#page-61-0) Gerenciamento de documentos, [54](#page-53-7) Girar imagem, [168](#page-167-1) Girar imagem automaticamente, [85](#page-84-4) Gravador de CD, [82](#page-81-1) Gravar no CD, [82](#page-81-1) Aplicativo de destino, [82](#page-81-2) Guia Configurações avançadas, [62](#page-61-1) Guia Configurações de digitalização, [59](#page-58-0) Guia Configurações de página, [60](#page-59-5) Guia dos botões, [52](#page-51-0) Guia Edição, [63](#page-62-0) Guia Formato, [130](#page-129-0) Guia OCR, [125](#page-124-0) Guia Opções, [54](#page-53-8) Guias de papel, [23](#page-22-7)

#### I

Ícone de cadeado, [58](#page-57-3), [60](#page-59-6) Ícone de chave, [58](#page-57-3), [60](#page-59-7)

Idiomas no documento, [125](#page-124-1) Interface ISIS, [193](#page-192-0) Interface TWAIN, [72](#page-71-1), [73](#page-72-1) Inverter imagem, [61](#page-60-1), [178](#page-177-0)

#### J

Janela Propriedades do One Touch Opções, [58](#page-57-4) JPG Qualidade de imagem e tamanho de arquivo, [69](#page-68-0)

## L

Limite de altura, [169](#page-168-0) Limite e Limite dinâmico, [180](#page-179-2) Limpar bordas, [170](#page-169-0) Limpeza do ADF, [197](#page-196-0) Luz de status, [24](#page-23-2), [35](#page-34-0) luz de status, [205](#page-204-0) códigos de solução de problemas, [209](#page-208-1)

#### M

Manter proporção da imagem, [85](#page-84-5) Matiz, [62](#page-61-2) Maximizar qualidade, [69](#page-68-1), [70](#page-69-2) Mesclar dois lados, [169](#page-168-1) Microsoft Internet Explorer, [103](#page-102-2) Microsoft Outlook, [54](#page-53-9) Microsoft Paint, [54](#page-53-10), [107](#page-106-1) Microsoft Word, [53](#page-52-7), [54](#page-53-11), [101](#page-100-1), [120](#page-119-2) Minimizar tamanho, [69](#page-68-2), [70](#page-69-3) Modo Colorido, [59](#page-58-1), [72](#page-71-2) Modo de alimentação manual, [61](#page-60-2) Modo de digitalização, [58](#page-57-5), [59](#page-58-2), [72](#page-71-2) Modo Escala de cinza, [59](#page-58-3) Modo Preto-e-branco, [59](#page-58-4), [61](#page-60-3) Monitor, [21](#page-20-1) Mostrar hardware, [137](#page-136-1) Mostrar janela de andamento, [55](#page-54-5) Mostrar todos os destinos, [54](#page-53-12) MRC, [123](#page-122-2)

#### N

Nível de branco, [185](#page-184-0) Nível de preto, [185](#page-184-1) Normal, [69](#page-68-3), [70](#page-69-4) nPDF, [123](#page-122-3)

Número de LED, [23](#page-22-8), [52](#page-51-1)

#### $\Omega$

OCR, [121](#page-120-2) Colunas, [131](#page-130-2) Tabelas, [131](#page-130-3) One Touch Guia Opções, [54](#page-53-8) Ícone, [50](#page-49-0), [51](#page-50-0), [52](#page-51-2) Novas configurações, [52](#page-51-3) Painel de botões, [51](#page-50-1) Propriedades, [52](#page-51-4), [72](#page-71-3), [75](#page-74-2), [82](#page-81-3), [87](#page-86-1), [112](#page-111-1), [120](#page-119-3) Recursos do painel, [51](#page-50-2) Opções de compressão, [170](#page-169-1) Opções de conteúdo misto, [181](#page-180-0) Opções de Internet, [99](#page-98-1) Opções de OCR, [124](#page-123-0)

#### P

Padrões de moiré, [61](#page-60-4) Página HTML, [103](#page-102-3) Página real, [132](#page-131-0) Página solta, [132](#page-131-1) Painel de botões do OneTouch Nomes, [49](#page-48-3) Painel de controle, [23](#page-22-9) Parada de papel, [24](#page-23-3) PDF Qualidade de imagem e tamanho de arquivo, [69](#page-68-0) PDF normal, [123](#page-122-3) PDF pesquisável, [123](#page-122-4) peças, [20](#page-19-0) Planilha, [131](#page-130-4), [132](#page-131-2) Planilha do Excel, [122](#page-121-10) Pontos por polegada (dpi), [60](#page-59-8), [72](#page-71-4) Porta Universal Serial Bus (USB), [24](#page-23-4) Preencher orifícios da margem, [181](#page-180-1) profundidade de bits, [213](#page-212-0) Proporção da imagem, [85](#page-84-5) Propriedades de documentos de imagem, [107](#page-106-2) Propriedades de documentos de texto, [101](#page-100-2) Propriedades de hardware, [51](#page-50-3) Pular originais em branco, [61](#page-60-5) Pular os originais em branco, [169](#page-168-2)

# $\overline{O}$

Qualidade de reconhecimento, [126](#page-125-4) QuickScan, [193](#page-192-1)

#### R

Reconhecimento ótico de caracteres (OCR), [54](#page-53-13), [70](#page-69-5), [120](#page-119-4) Recorte de imagem automático, [170](#page-169-2) Redução de moiré, [184](#page-183-1) Redução de profundidade de bits, [180](#page-179-3) Reduzir padrões de moiré, [61](#page-60-6) Remoção de cores, [182](#page-181-0) Remover manchas, [183](#page-182-1) Requisitos do sistema, [21](#page-20-2) Resolução, [60](#page-59-8), [72](#page-71-4) Resolução de tela, [99](#page-98-2), [107](#page-106-3) Reticulação, [180](#page-179-4)

## S

Saturação, [62](#page-61-3) Scanner Configurações do dispositivo, [137](#page-136-0) Registro, [40](#page-39-0) Selecionar configuração, [53](#page-52-8) Propriedades, [59](#page-58-5) Selecionar destino, [54](#page-53-14) Selecionar formato, [53](#page-52-9) Simplex, [23](#page-22-10) sPDF, [123](#page-122-4) Subamostragem, [171](#page-170-2) Substituição da montagem da almofada ADF, [200](#page-199-0)

## T

Tamanho, [60](#page-59-9) Tamanho de papel, [60](#page-59-9) Tamanho do documento, [166](#page-165-0) Tamanho real, [85](#page-84-6) Texto simples, [122](#page-121-11) Transferir para armazenamento, [75](#page-74-3), [78](#page-77-2) Trava da tampa do ADF, [23](#page-22-11)

## $\cup$

Unidade de CD-ROM, [21](#page-20-1) Usar idiomas e dicionários para melhorar a precisão, [125](#page-124-2)

Usar MRC, [123](#page-122-5)

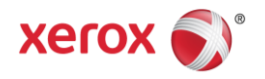